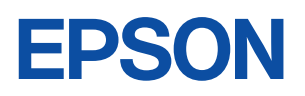

ご使用 の前に

設置

 $\bar{\mathcal{A}}$ 準備

基本<br>操作

装置の<br>増設

**BIOS** 

設定

再

インス トール

困った<br>ときに

付録

 $\overline{\mathbf{1}}$ 

 $\overline{2}$ 

 $\overline{3}$ 

4

5

6

# Endeavor

**ST110** 

ユーザーズマニュアル

**Windows Vista** 

#### ご使用の前に

- ご使用の際は、必ず「マニュアル」をよくお読みの上、正しくお使いください。
- ●「マニュアル」は、不明な点をいつでも解決できるように、すぐに取り出して見られる場所に保管 してください。

## <span id="page-1-0"></span>安全にお使いいただくために

このマニュアルおよび製品には、製品を安全に正しくお使いいただき、お客様や他の人々への危害や財産へ の損害を未然に防止するために絵表示が使われています。

その表示と意味は次のとおりです。内容をよく理解してから本文をお読みください。

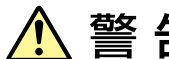

この表示を無視して、誤った取り扱いをすると、人が死亡または重傷を負う可能 性が想定される内容を示しています。

この表示を無視して、誤った取り扱いをすると、人が傷害を負う可能性が想定さ れる内容および物的損害のみの発生が想定される内容を示しています。

障害や事故の発生を防止するための禁止事項の内容を表しています。

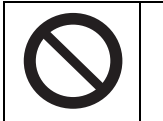

製品の取り扱いにおいて、してはいけない行為(禁止行為)を示しています。

障害や事故の発生を防止するための指示事項の内容を表しています。

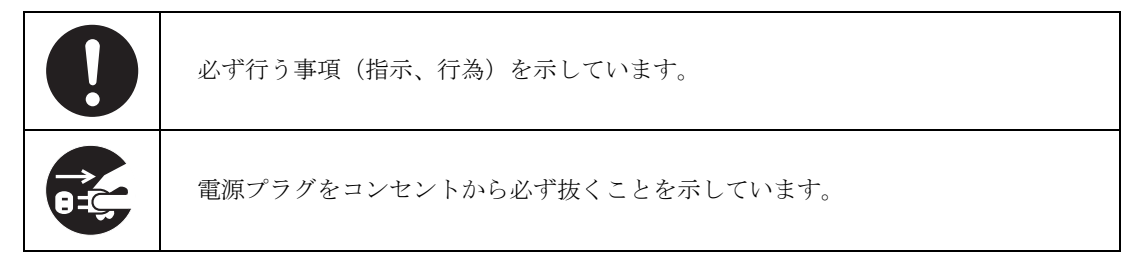

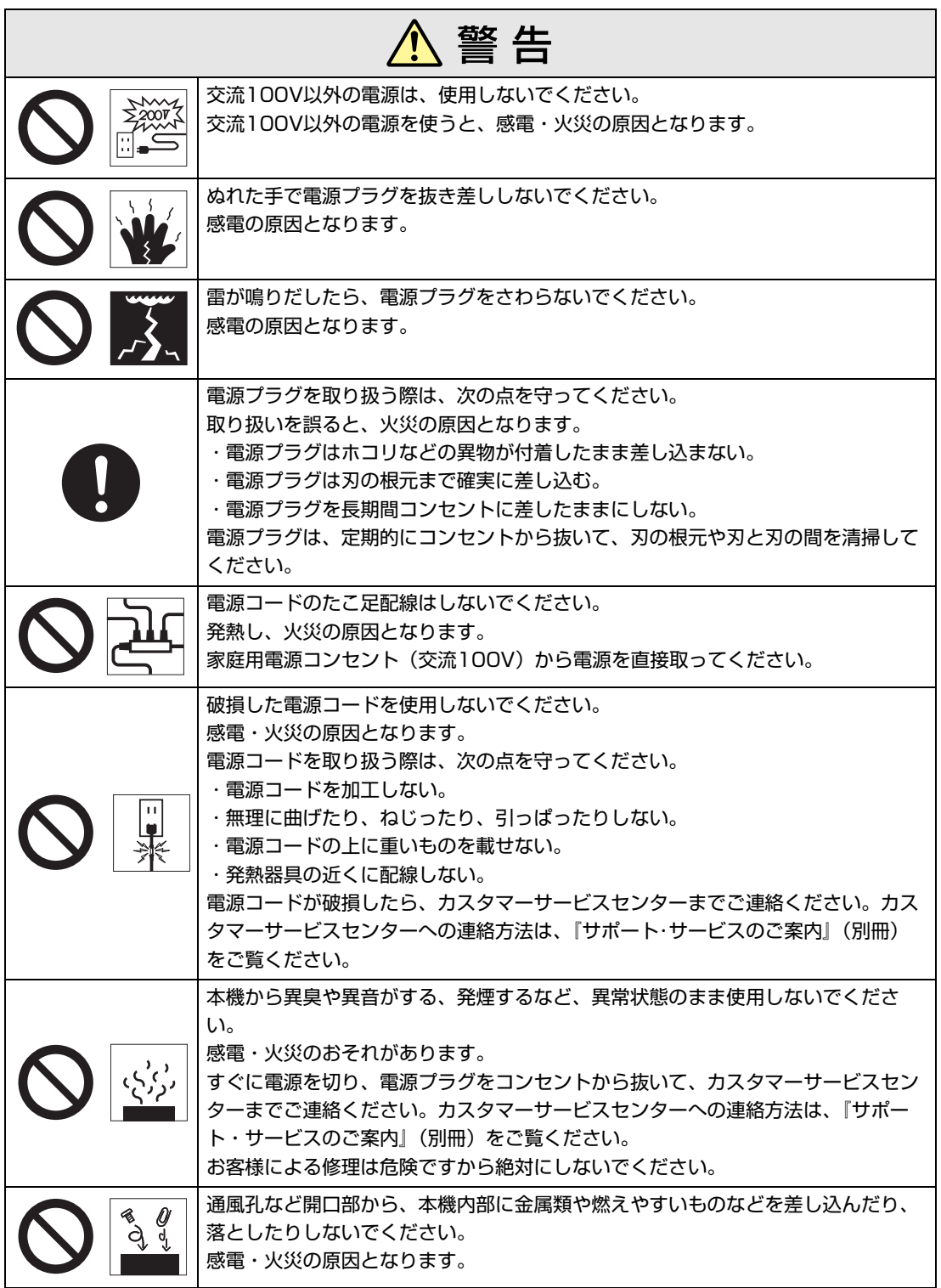

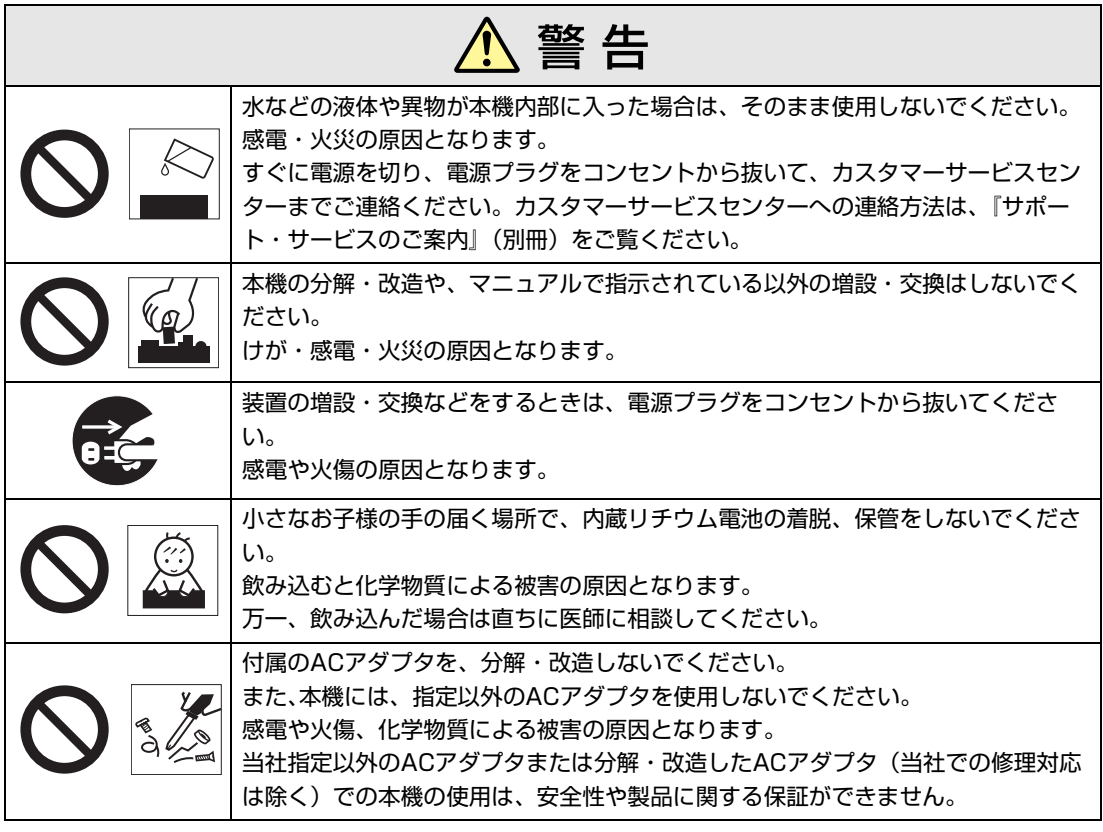

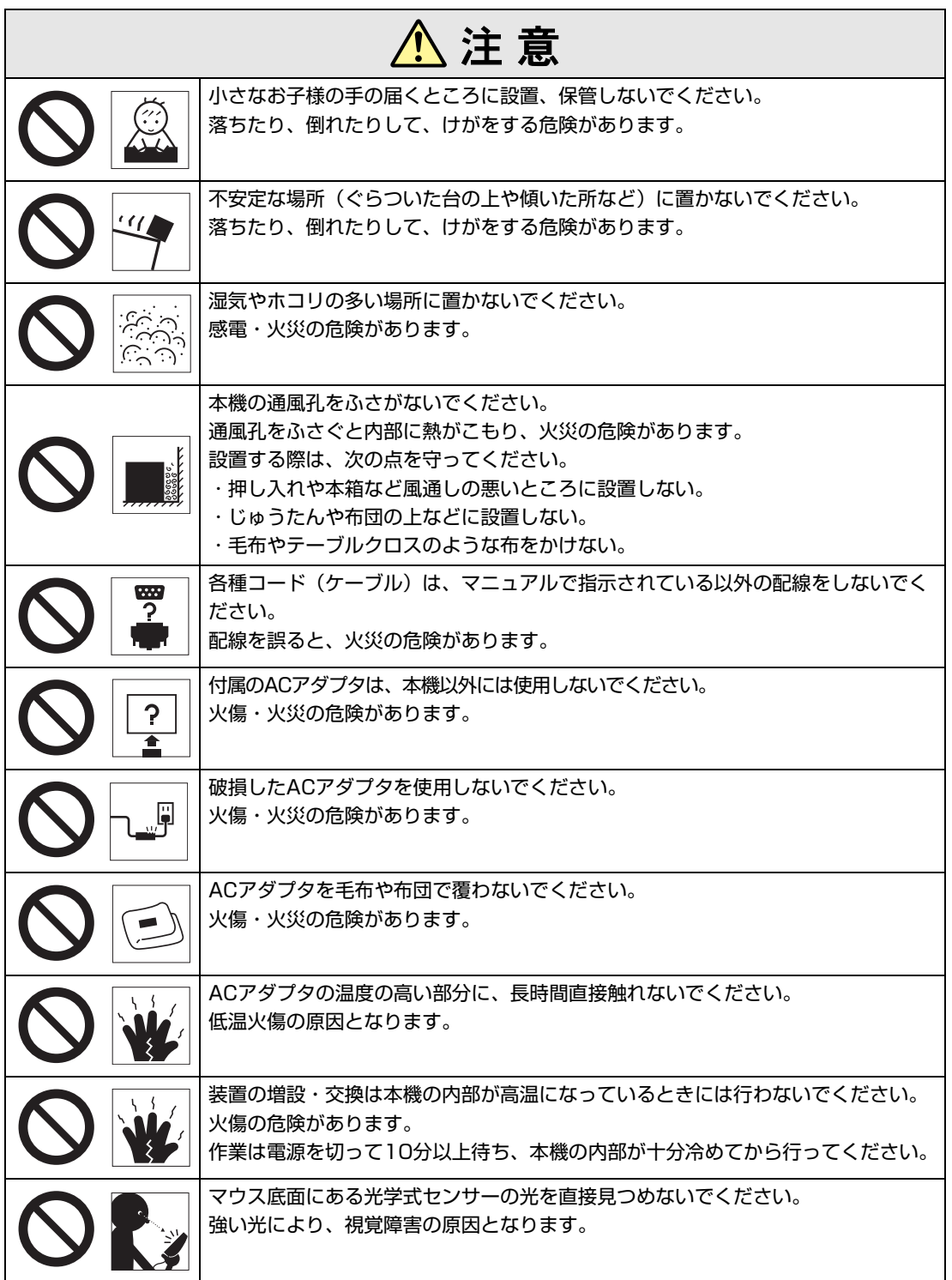

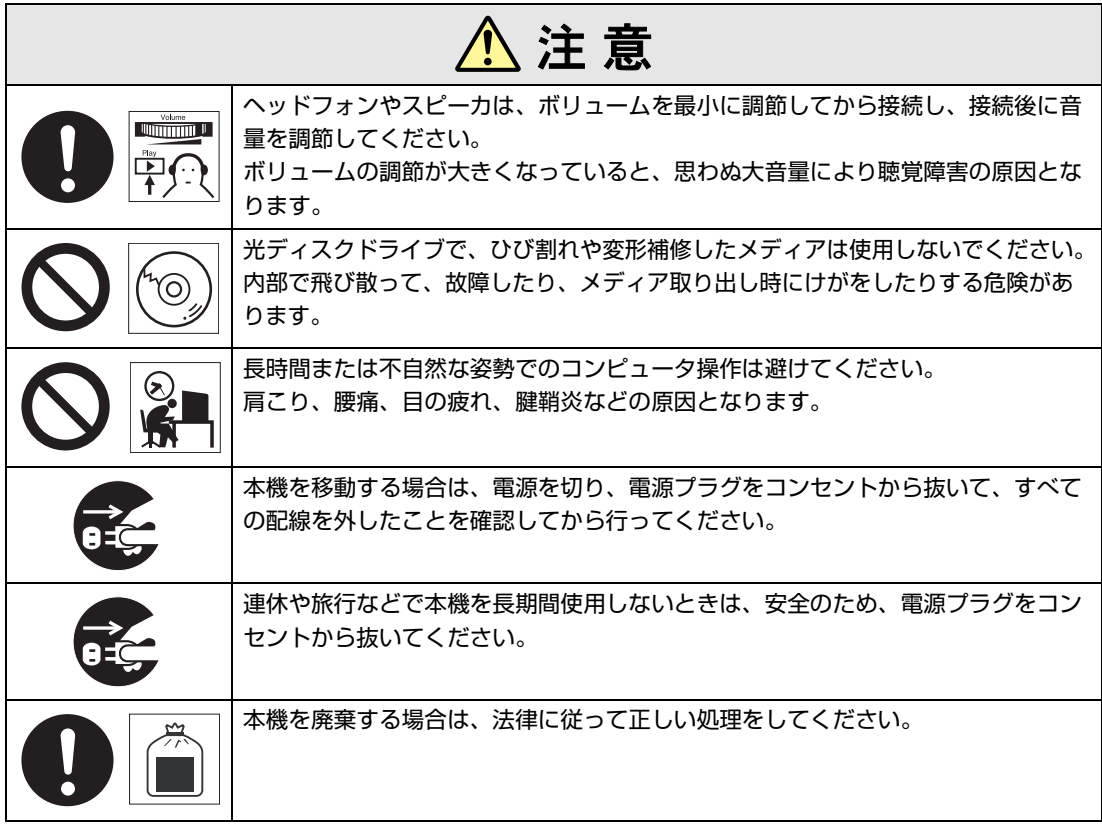

<span id="page-6-2"></span><span id="page-6-0"></span>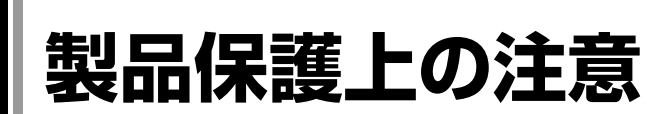

## <span id="page-6-1"></span>`**使用・保管時の注意**

コンピュータ(本機)は精密な機械です。故障や誤動作の原因となりますので、次の注意事項を必ず 守って、本機を正しく取り扱ってください。

次の注意事項は、特に指定のない限り、本体およびACアダプタなどの同梱品に適用されます。

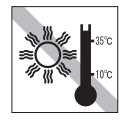

温度が高すぎる所や、低すぎる所には 置かないでください。また、急激な温 度変化も避けてください。 故障、誤動作の原因になります。適切 な温度の目安は10℃~35℃です。

直射日光の当たる所や、発熱器具(暖 房器具や調理用器具など)の近くな ど、高温・多湿となる所には置かない でください。

故障、誤動作の原因になります。 また、直射日光などの紫外線は、変色 の原因になります。

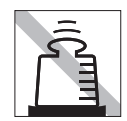

本機の上には重い物を載せないでくだ さい(本機が横置きの場合は、5.5kg までのディスプレイを載せることがで きます)。

重圧により、故障や誤動作の原因とな ることがあります。

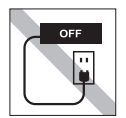

コンセントに電源プラグを接続したま ま、本体カバーを外して作業しないで ください。

電源を切っても、本機内部に微少な電 流が流れているため、ショートして故 障の原因となります。

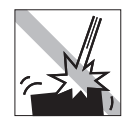

移動するときは、振動や衝撃を与えな いようにしてください。 内蔵の周辺機器(HDD、光ディスク ドライブなど)も含めて、故障、誤動 作の原因となります。

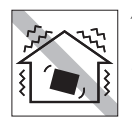

他の機械の振動が伝わる所など、振動 しやすい場所には置かないでくださ い。故障、誤動作の原因になります。

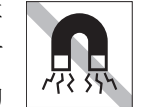

テレビやラジオ、磁石など、磁界を発 生するものの近くに置かないでくださ い。本機の誤動作が生じたり、データ が破損したりすることがあります。逆 に、本機の影響でテレビやラジオに雑 音が入ることもあります。

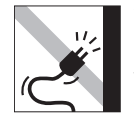

雷源コードが抜けやすい所(コードに 足が引っかかりやすい所や、コードの 長さがぎりぎりの所など)に本機を置 かないでください。

電源コードが抜けると、それまでの作 業データがメモリ上から消えてしまい ます。

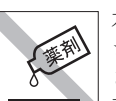

本機の汚れを取るときは、ベンジン、 シンナーなどの溶剤を使わないでくだ さい。

変色や変形の可能性があります。 柔らかい布に中性洗剤を適度に染み込 ませて、軽く拭き取ってください。

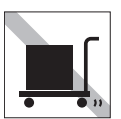

遠隔地に輸送するときや保管するとき は、裸のままで行わないでください。 衝撃や振動、ホコリなどから本機を守 るため、専用の梱包箱に入れてくださ い。

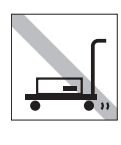

輸送や保管をするときは、付属物を セットしたままにしないでください。 配線ケーブルはすべて取り外し、光 ディスクメディアなどは取り出してく ださい。

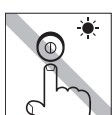

アクセスランプ点灯・点滅中は、本機 の電源を切ったり、再起動したりしな いでください。

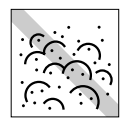

ホコリの多い所には置かないでくださ い。 故障、誤動作の原因になります。

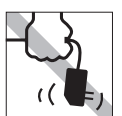

ACアダプタはコードを持って抜き差 ししないでください。 コードの断線や接触不良の原因となり ます。

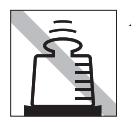

ACアダプタの上に乗ったり、踏みつ けたり、重い物を載せるなどして、 ケースを破損しないでください。

## <span id="page-7-0"></span>`**記録メディア**

次のような取り扱いをすると、次の記録メディアに収録されたデータが破損するおそれがあります。 記録メディアの種類は、次のとおりです。

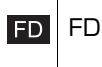

 光ディスクメディア  $CD$ 

記録メディアの種類を指定していない場合は、すべての記録メディアに該当します。

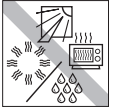

直射日光が当たる所、暖房器具の近く など、高温・多湿となる場所には置か ないでください。

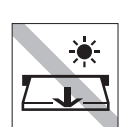

アクセスランプ点灯・点滅中は、記録 メディアを取り出したり、本機の電源 を切ったり、再起動したりしないでく ださい。

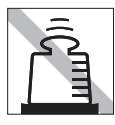

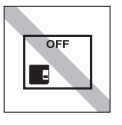

上に物を載せないでください。 – – – – 使用後は、本機にセットしたままにし たり、裸のまま放置したりしないでく ださい。 専用のケースに入れて保管してくださ い。

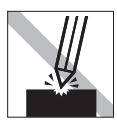

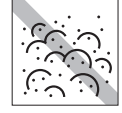

キズを付けないでください。 インファーマ ゴミやホコリの多いところでは、使用 したり保管したりしないでください。

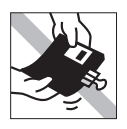

クリップではさむ、折り曲げるなど、 無理な力をかけないでください。

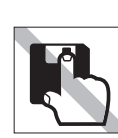

アクセスカバーを開けたり、磁性面あ るいは金属端子に触れたりしないでく ださい。 **FD** 

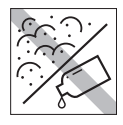

**FD** 

磁性面や金属端子にホコリや水を付け ないでください。シンナーやアルコー ルなどの溶剤類を近づけないでくださ い。

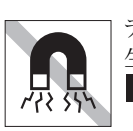

テレビやラジオ、磁石など、磁界を発 生するものに近づけないでください。 FD

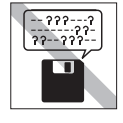

FD.

何度も読み書きしたFDは使わないで ください。 磨耗したFDを使うと、読み書きでエ ラーが生じることがあります。

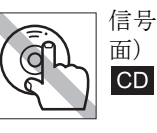

信号面(文字などが印刷されていない 面)に触れないでください。

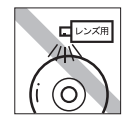

レコードやレンズ用のクリーナーなど は使わないでください。 クリーニングするときは、CD専用ク リーナーを使ってください。 **CD** 

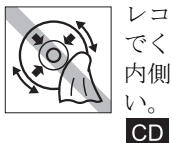

レコードのように回転させて拭かない でください。 内側から外側に向かって拭いてくださ い。

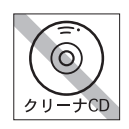

光ディスクドライブのデータ読み取り レンズをクリーニングするCDは使わ ないでください。  $CD$ 

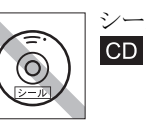

シールを貼らないでください。

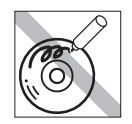

信号面(文字などが印刷されていない 面)に文字などを書き込まないでくだ さい。  $CD$ 

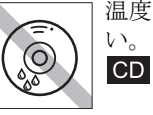

温度差の激しい場所に置かないでくだ い。結露する可能性があります。

## <span id="page-8-0"></span>`**マウス**

マウスは精密な機械です。次の点に注意して操作してください。

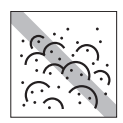

ゴミやホコリの多いところでは、使用 したり保管したりしないでください。 レンズにゴミやホコリが付いたまま使 用すると、誤動作の原因になります。

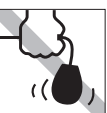

持ち運びの際は、マウス本体を持って ください。ケーブルを持って運ばない でください。

レンズ部分に触れないでください。

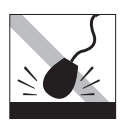

落としたり、ぶつけたりして強い衝撃 を与えないでください。

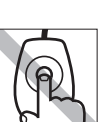

## **目 次**

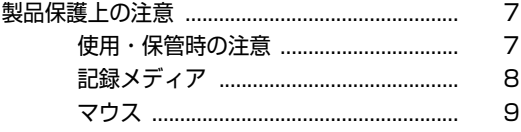

## [はじめに](#page-12-0)

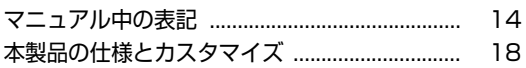

## [使い始めるまでの準備](#page-18-0)

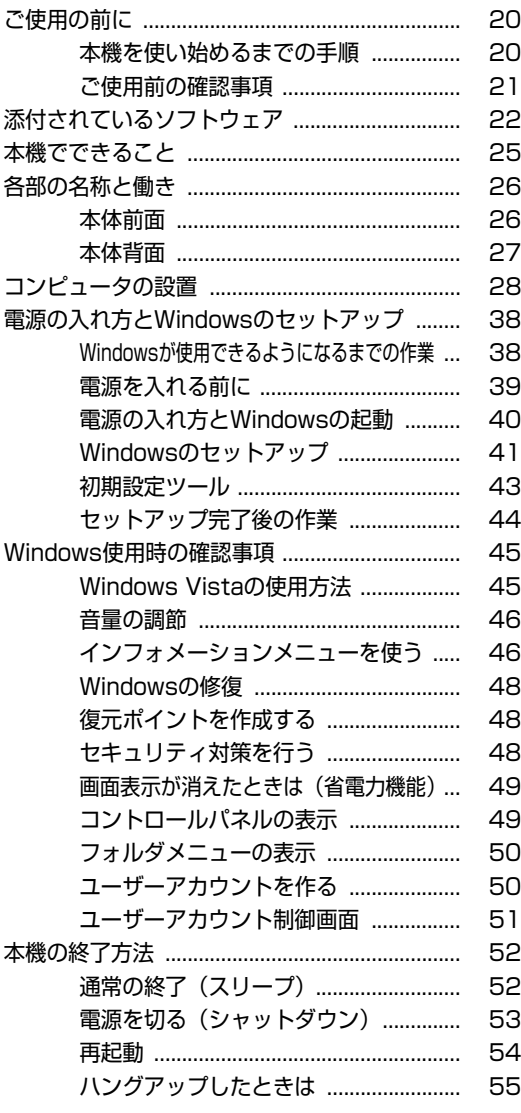

## [コンピュータの基本操作](#page-56-0)

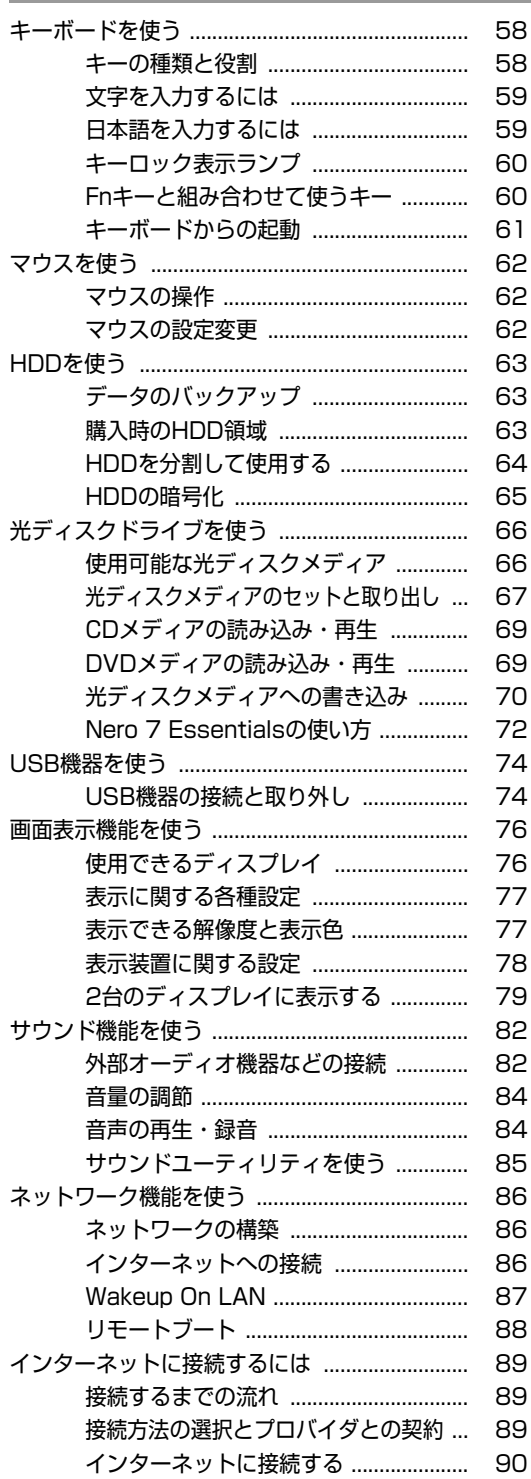

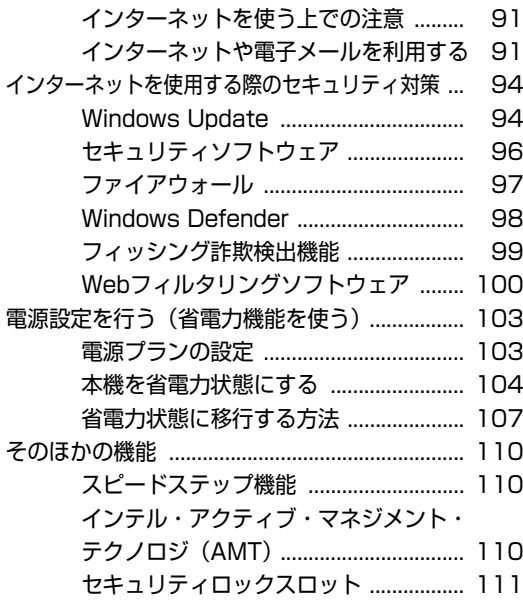

## [システムの拡張](#page-112-0)

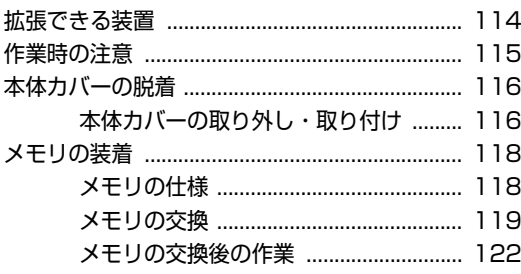

## [BIOSの設定](#page-122-0)

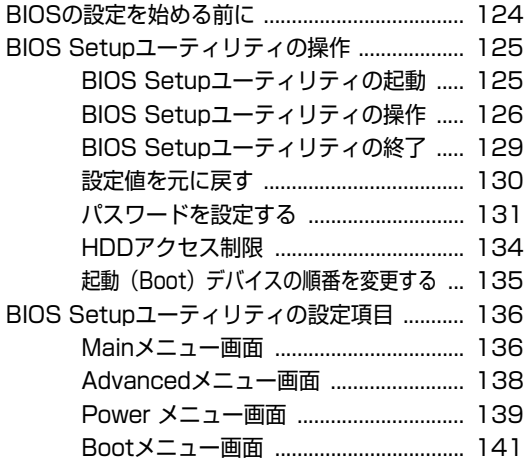

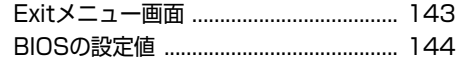

## [ソフトウェアの再インストール](#page-146-0)

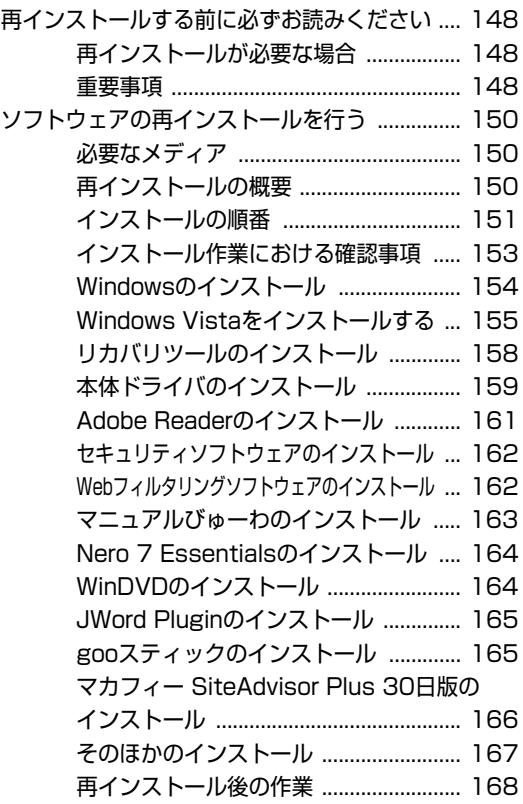

## [こんなときは](#page-168-0)

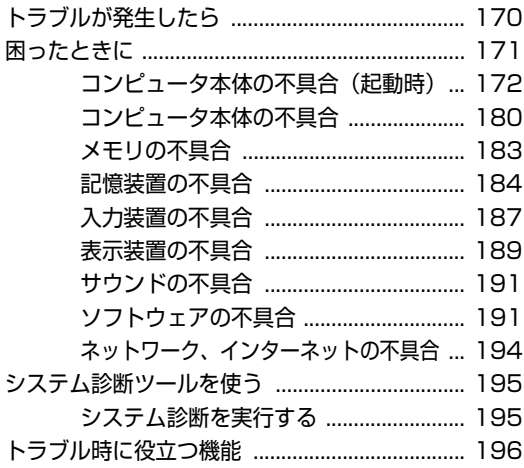

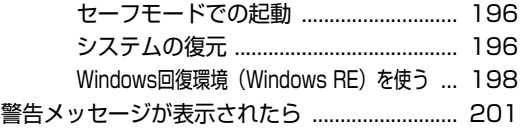

## [付録](#page-202-0)

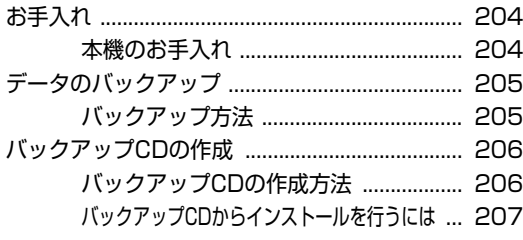

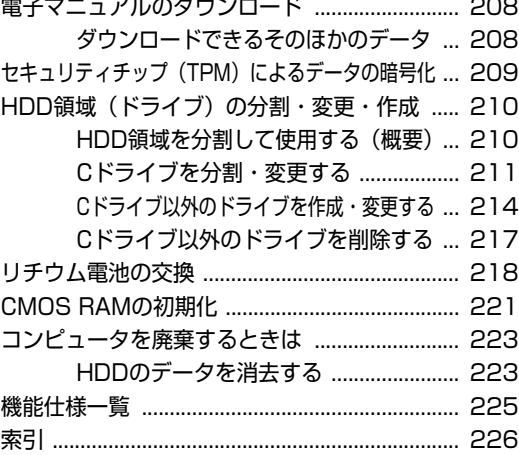

## **はじめに**

<span id="page-12-0"></span>本機を使い始める前に知っておいていただきたい事項について説明し ます。

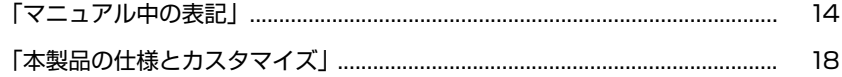

<span id="page-13-1"></span><span id="page-13-0"></span>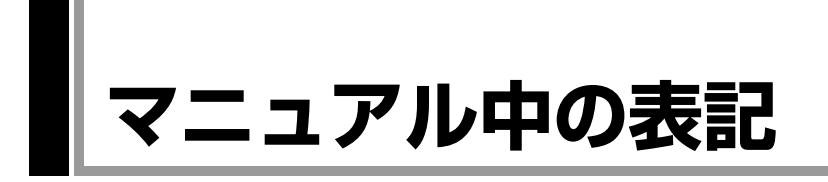

本書では次のような記号を使用しています。

## 安全に関する記号

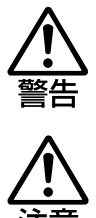

この表示を無視して、誤った取り扱いをすると、人が死亡 または重傷を負う可能性が想定される内容を示しています。

この表示を無視して、誤った取り扱いをすると、人が傷害 を負う可能性が想定される内容および物的損害のみの発生 が想定される内容を示しています。

## 一般情報に関する記号

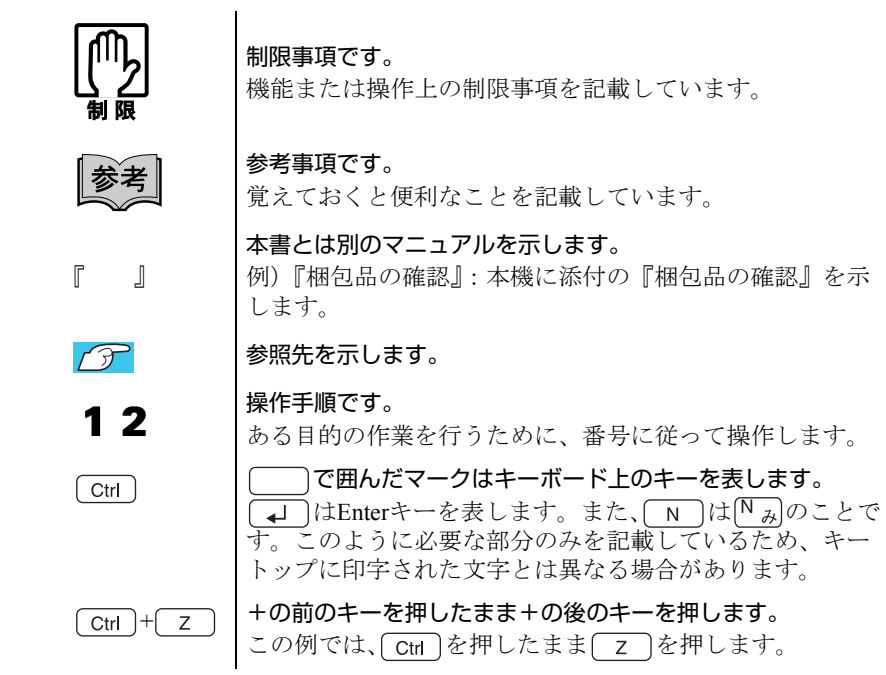

### 名称の表記

本書では、本機で使用する製品の名称を次のように表記しています。

HDD | ハードディスクドライブ<br>FD フロッピーディスク FD フロッピーディスク<br>FDD フロッピーディスク FDD フロッピーディスクドライブ<br>光ディスクメディア CDメディア、DVDメディア7 CDメディア、DVDメディアなど 光ディスクドライブ | 光ディスクメディアを使用するためのドライブの総称

## オペレーティングシステム(OS)に関する記述

本書では、オペレーティングシステム (OS)の名称を次のように略して表記し ます。

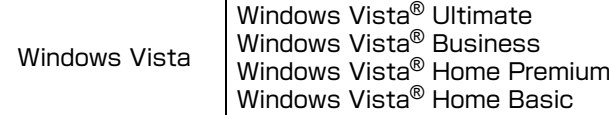

### HDD 容量の記述

本書では、HDD 容量を1KB(キロバイト)=1000Byte として記載しています。

## Windows Vistaの画面表示に関する記載方法

### デスクトップ画面

本書では、Windows Vistaの画面に表示される各箇所の名称を次のように記載し ます。

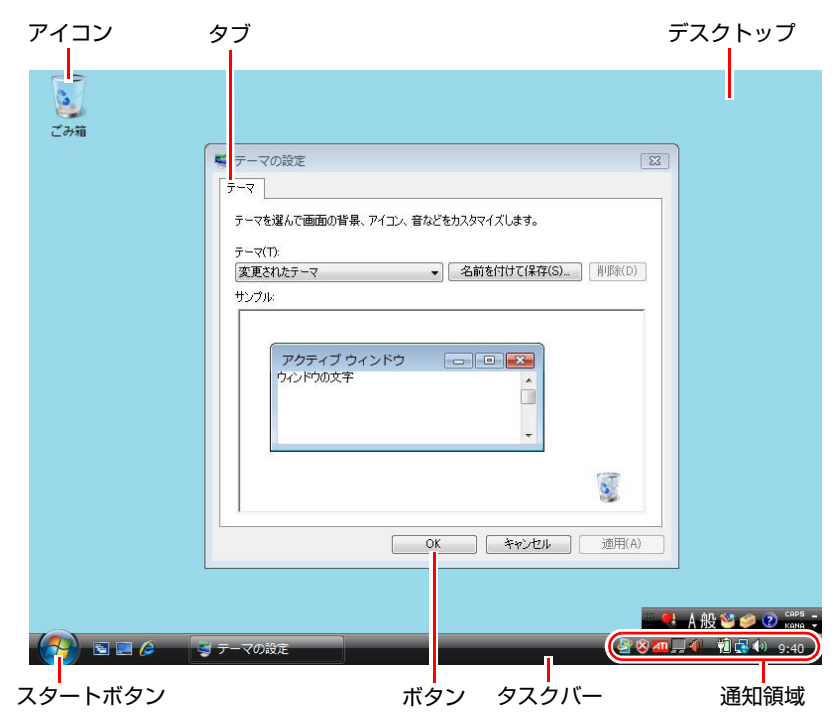

#### ボタン

ボタンは [ ] で囲んで記載します。  $\left( \varphi\right)$  ok  $\left[ \circ\right]$  :  $\left[ \circ\right]$ 

#### スタートメニュー

スタートメニューのボタン類は、次のように記載します。

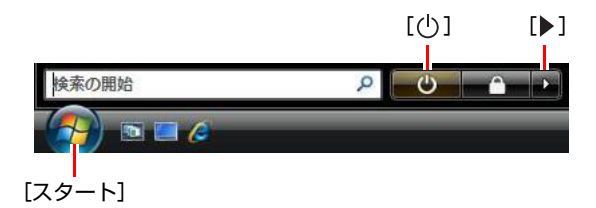

#### <span id="page-16-2"></span><span id="page-16-1"></span><span id="page-16-0"></span>画面操作

本書では、Windows Vistaの画面上で行う操作手順を次のように記載します。

- 記載例
- [スタート]-「すべてのプログラム」-「Internet Explorer」をクリックします。 ● 実際の操作
	- **(1)**[スタート]をクリックします。
	- **(2)** 表示されたメニューから「すべてのプログラム」をクリックします。
	- **(3)** 表示されたメニューから「Internet Explorer」をクリックします。

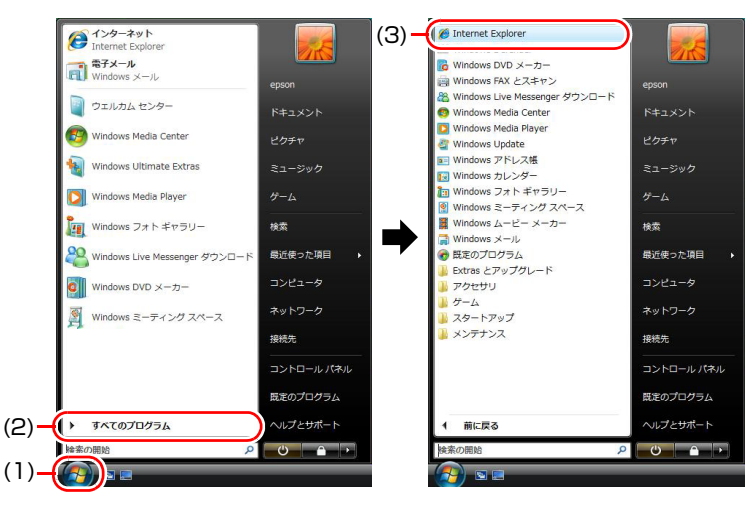

※表示される項目は、システム構成によって異なります。

<span id="page-17-1"></span><span id="page-17-0"></span>**本製品の仕様とカスタマイズ**

本製品は、ご購入時にお客様が選択されたオプションによって、仕様がカスタ マイズされています。 CPUの種類・メモリ容量・光ディスクドライブなど、選 択した仕様に合わせて、お客様 オリジナルのコンピュータとして組み立て、納 品されています。

### 本書で記載しているコンピュータの製品仕様

本書では特に記載がない限り、下記の製品仕様で説明を行っています。お客様 が購入された 製品の仕様が下記と異なる場合、それらの使用方法やドライバの インストール方法などについては、購入時に選択された各装置に添付のマニュ アルをご覧ください。

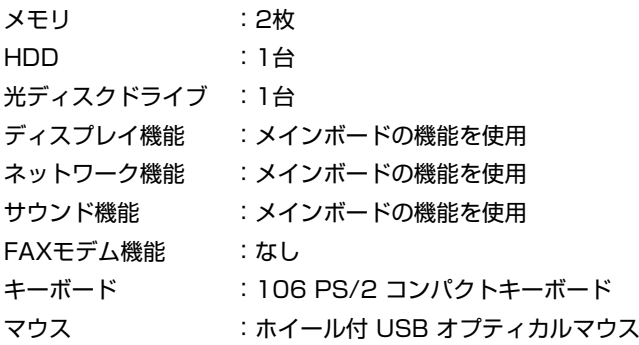

#### 仕様によって必要なマニュアル

本製品の操作に必要なマニュアルは、お客様が選択された仕様によって、『ユー ザーズマニュアル』(本書)とは別に添付されます。 お使いになる仕様によって必要となるマニュアルは、下記のとおり別冊や電子 マニュアルなどの形式で添付されています。ご確認ください。

- ●本製品に同梱されている別冊マニュアル
- CD-ROMなどに収録されている電子マニュアル (PDFファイルなど)
- コンピュータに収録されている電子マニュアル(「マニュアルびゅーわ」か ら閲覧)

## <span id="page-18-0"></span>第1章 使い始めるまでの準備

本機の接続方法、電源の入れ方や切り方、Windowsのセットアップに ついて説明します。

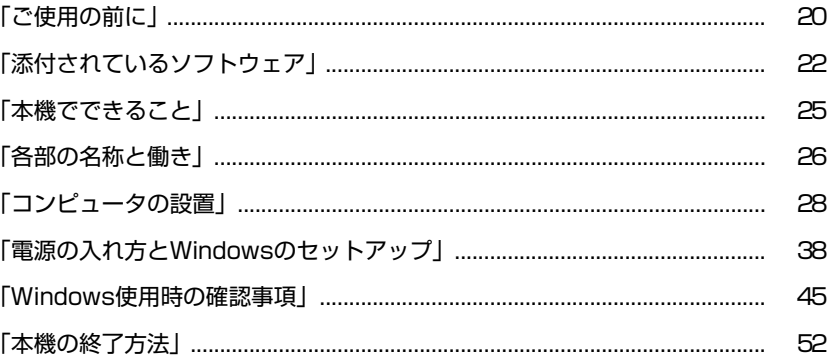

## <span id="page-19-1"></span><span id="page-19-0"></span>**▶本機を使い始めるまでの手順**

購入後にはじめて本機を使用する場合は、次の手順で作業を行ってください。

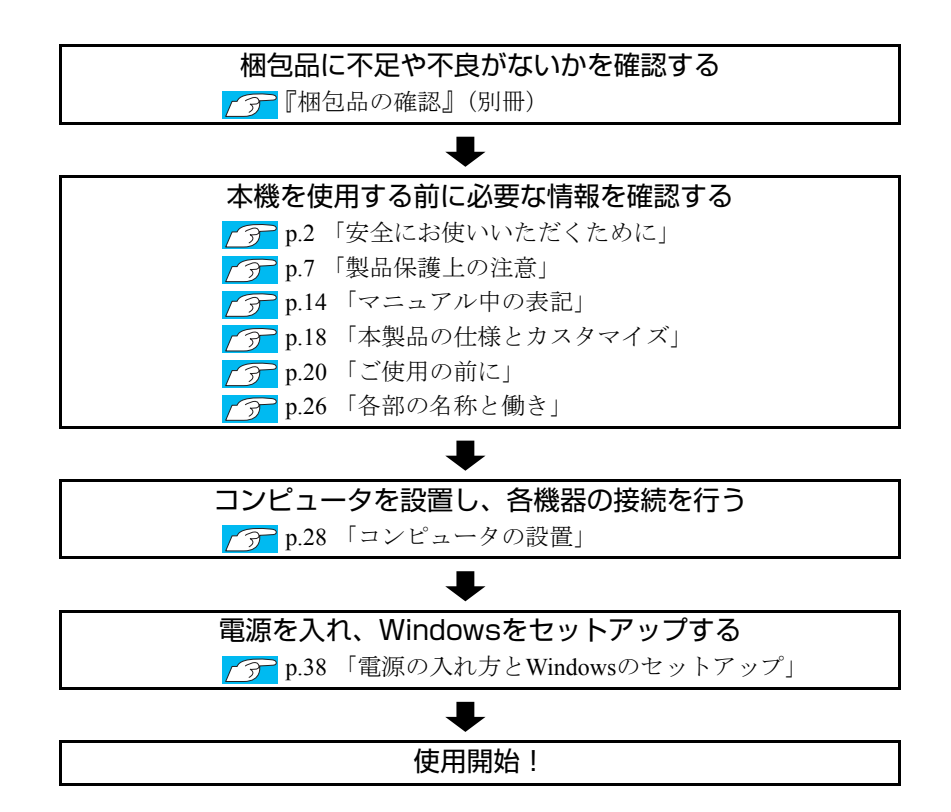

## <span id="page-20-0"></span>**▶ご使用前の確認事項**

#### 貼付ラベルの確認

本機には、製品情報が記載された次のラベルが貼られています。本機をご使用 の前に、ラベルが貼られていることを確認してください。ラベルは絶対にはが さないでください。

● 製造銘板

製造銘板には、型番や製造番号が記載されています。当社にサポート・サー ビスに関するお問い合わせをいただく際には、これらの番号が必要です。 製造銘板に記載されている製造番号は、『サポート・サービスのご案内』(別 冊)の表紙に書き写しておいてください。

● COAラベル

COAラベル(Certificate of Authenticityラベル)は、正規のWindows商品を購入さ れたことを証明するラベルです。

万一、COAラベルを紛失された場合、再発行はできません。

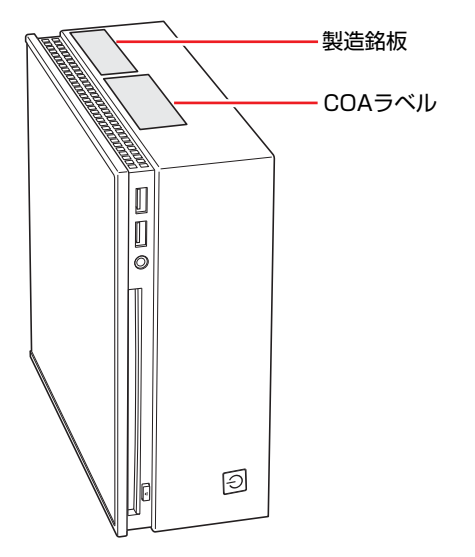

#### サポート・サービスのご案内

『サポート・サービスのご案内』には、当社のサポートやサービスの内容が詳 しく記載されています。

困ったときや、万一の場合に備えてお読みいただくことをおすすめします。

## <span id="page-21-0"></span>**添付されているソフトウェア**

購入時、本機にインストールされているソフトウェアと、購入後、必要に応じてインストールが必要な ソフトウェアは次のとおりです。

## 表中記号の見方

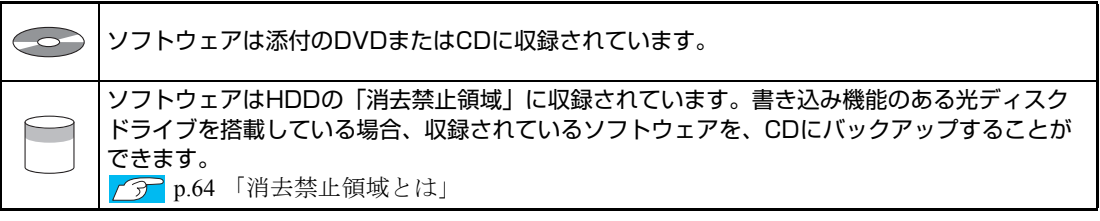

## 本機にインストールされているソフトウェア

次のソフトウェアは、購入時、本機にインストールされています。

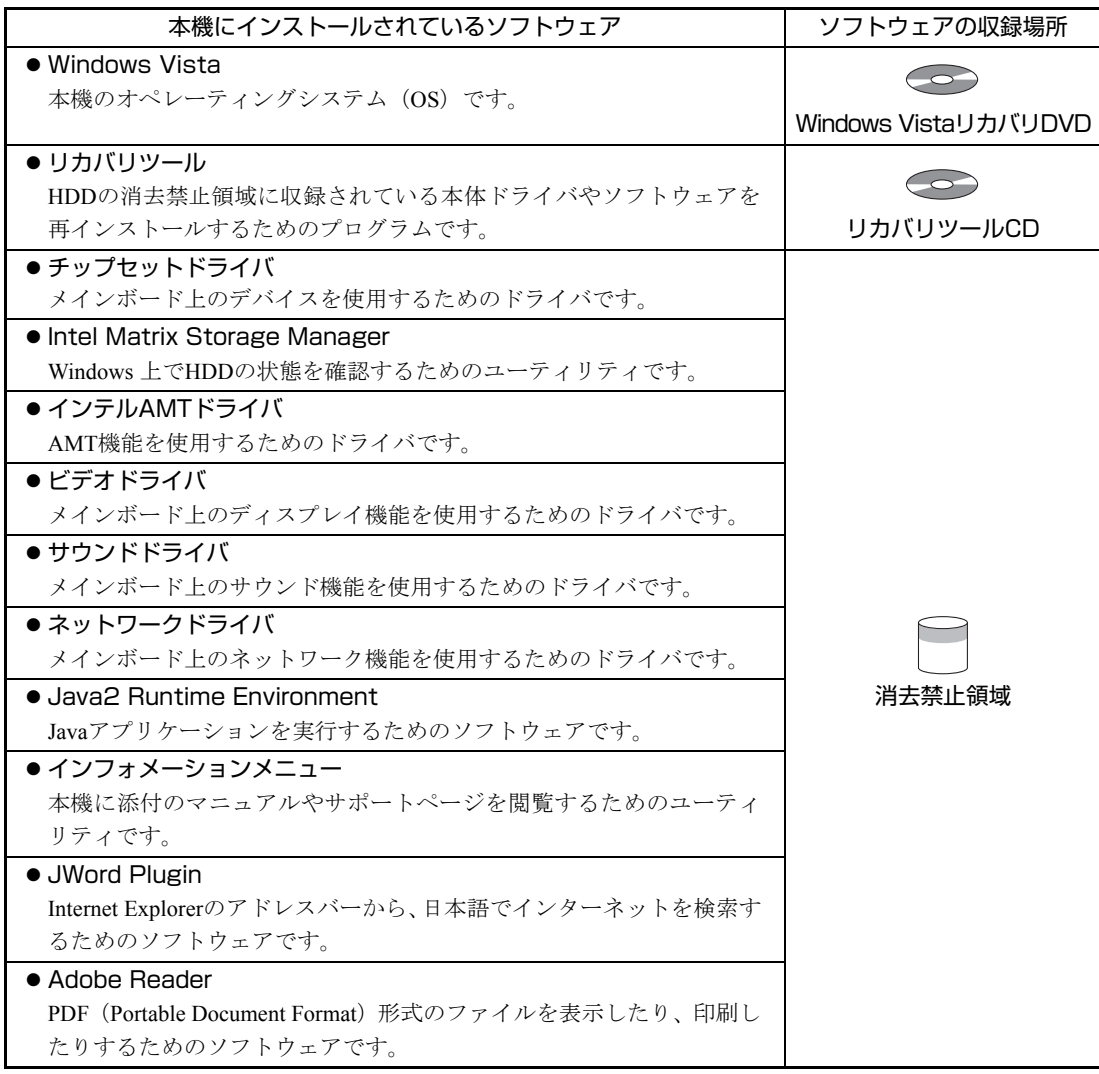

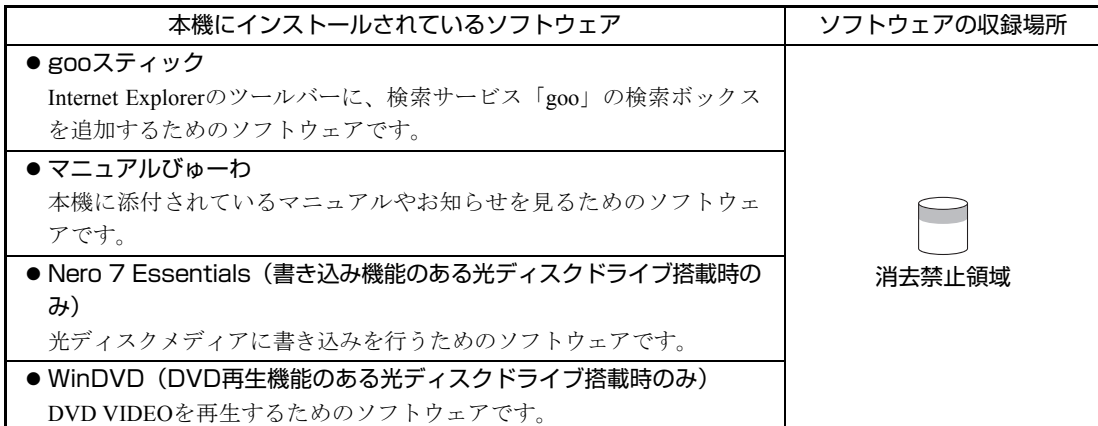

## 必要に応じてインストールが必要なソフトウェア

次のソフトウェアは、購入時、本機にインストールされていません。Windowsのセットアップ後に必要 に応じてインストールしてください。

p.43 [「初期設定ツール」](#page-42-0)

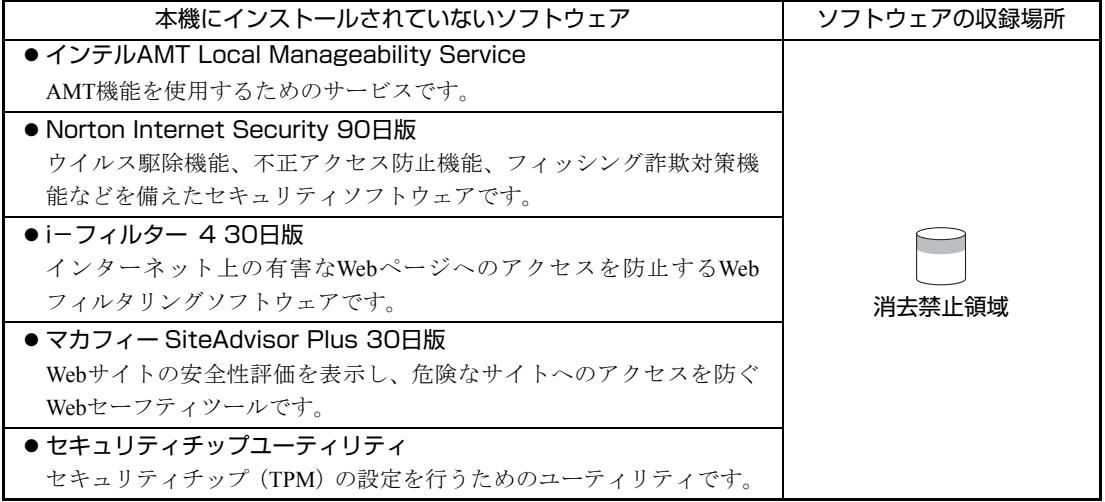

## そのほかのソフトウェア

次のソフトウェアは、CDから起動して実行します。インストールは必要ありません。

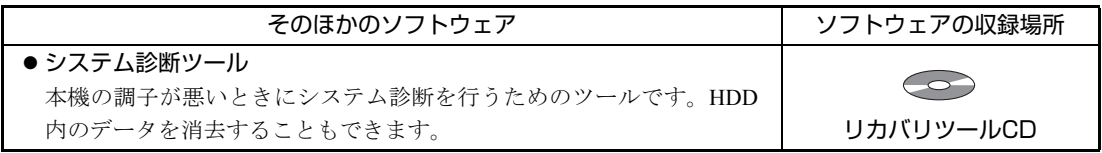

## 参考

#### 消去禁止領域に収録されているソフトウェアのバックアップ

書き込み機能のある光ディスクドライブを搭載している場合、HDDの「消去禁 止領域」に収録されているソフトウェアを、CDにバックアップすることができ ます。

p.206 [「バックアップ](#page-205-2)CDの作成」

<span id="page-24-0"></span>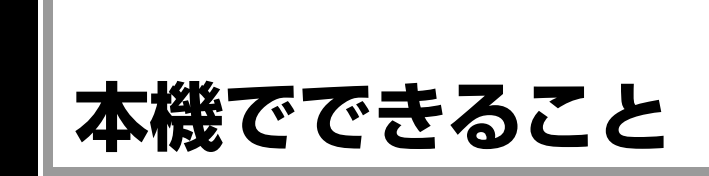

本機は省スペースに適した小型のコンピュータです。 本機では、次のような操作ができます。

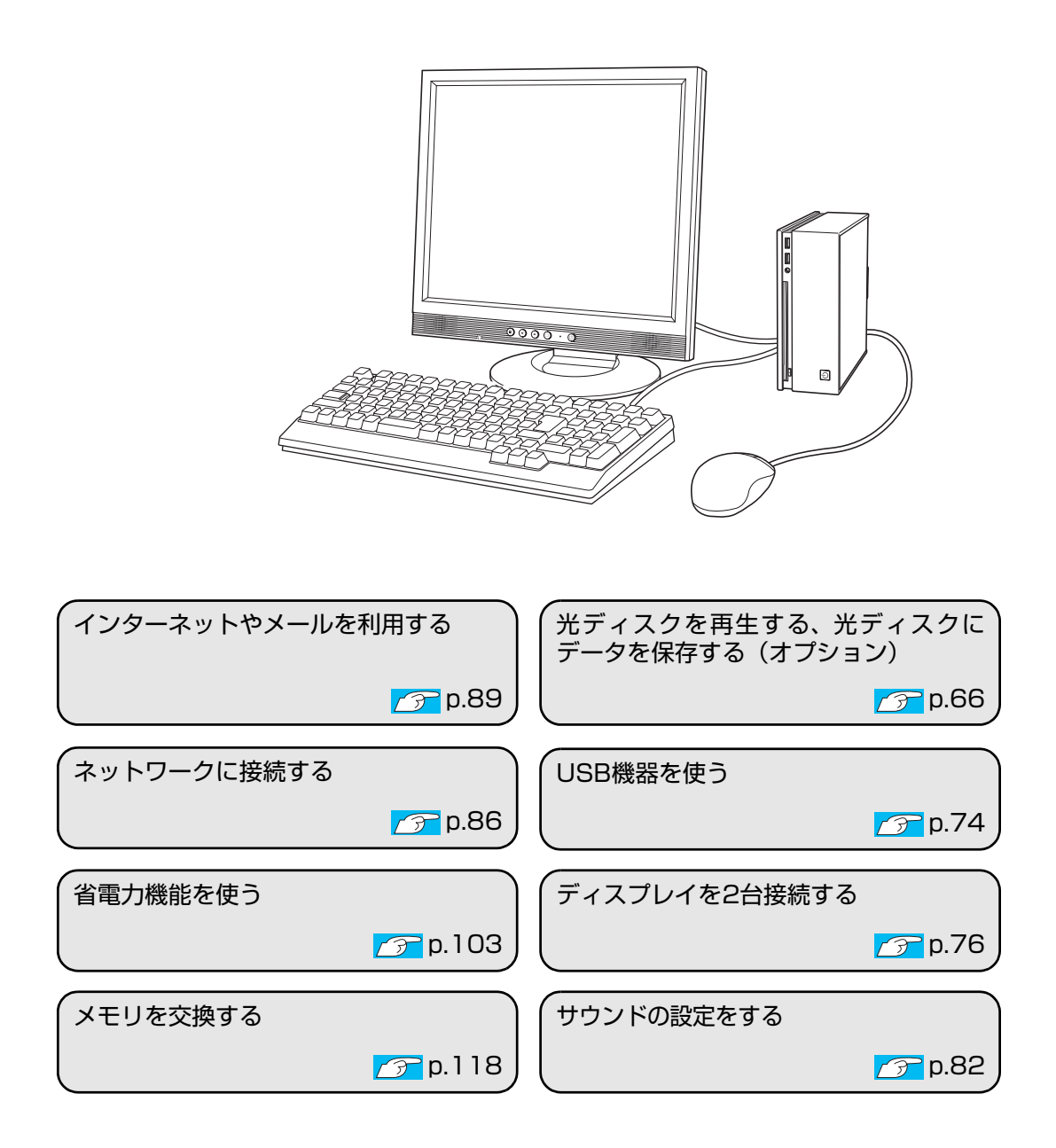

<span id="page-25-0"></span>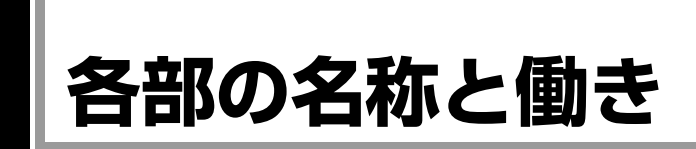

## <span id="page-25-1"></span>`**本体前面**

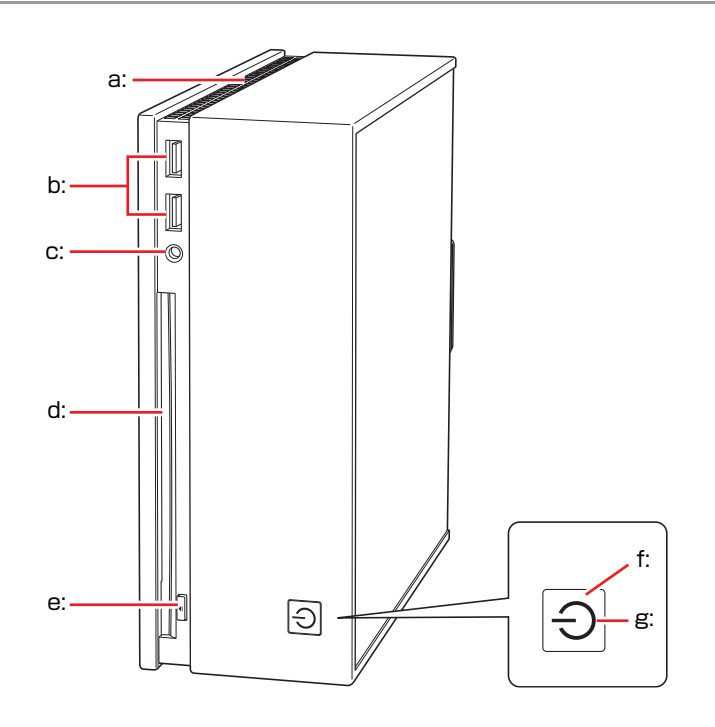

<span id="page-25-2"></span>a: 通風孔

本機の内部で発生する熱を逃がし ます。反対側の面にもあります。

- <span id="page-25-3"></span>b: USBコネクタ USB対応の機器を接続します。
- <span id="page-25-4"></span>c: ヘッドフォン出力コネクタ ○ ヘッドフォンと接続して音声を出 力します。
- <span id="page-25-5"></span>d: 光ディスクドライブ 光ディスクメディアの読み込みや 書き込みなどを行います(光ディス クドライブにより使用できるメ ディアや機能は異なります)。
- <span id="page-25-6"></span>e: ドライブイジェクトボタン 光ディスクメディアの出し入れを 行います。
- <span id="page-25-8"></span>f: 電源スイッチ 本機の電源の入/切を行います。ま た、スリープ状態や休止状態からの 復帰にも使用します。
- <span id="page-25-7"></span>g: 電源ランプ/アクセスランプ(<sup>l</sup>) 電源状態やドライブへのアクセス の状態を示します。 青色点灯:通常 オレンジ色点灯:スリープ状態 紫色点灯:HDDや光ディスクドライ ブへのアクセス中 消灯:電源切断時または休止状態

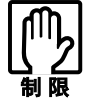

アクセスランプが紫色に点灯しているときに本機の電源を切ったり、再起動した りしないでください。データが破損するおそれがあります。

## <span id="page-26-0"></span>`**本体背面**

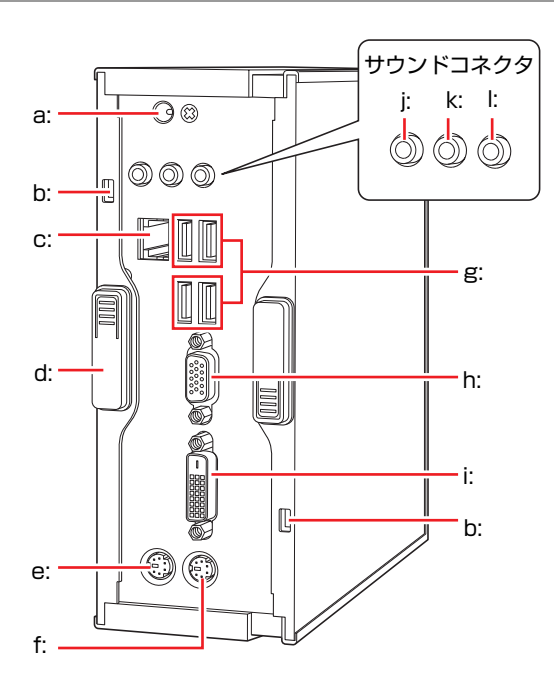

- <span id="page-26-7"></span>a: ACアダプタコネクタ ? ? 付属のACアダプタを接続します。
- <span id="page-26-5"></span>b: セキュリティロックスロット 市販の盗難抑止用ケーブル(ワイ ヤー)を取り付けます。
- <span id="page-26-1"></span>c: LANコネクタ 品 LANケーブルを接続します。
- <span id="page-26-2"></span>d: ラッチ 本体カバーを固定します。
- <span id="page-26-3"></span>e: マウスコネクタ (PS/2)中 PS/2対応のマウスを接続します。
- <span id="page-26-12"></span>f: キーボードコネクタ (PS/2) ::::::: キーボードを接続します。
- <span id="page-26-9"></span>g: USBコネクタ USB対応の機器を接続します。
- <span id="page-26-4"></span>h: VGAコネクタ □ アナログ方式のディスプレイと VGA (アナログ)ケーブルで接続し ます。

<span id="page-26-6"></span>i: DVI-Dコネクタ LCD デジタル方式のディスプレイと DVI-D (デジタル) ケーブルで接続 します。 DVI-I(アナログ・デジタル両用) ケーブルは接続できません。

- <span id="page-26-10"></span>j: ライン入力コネクタ ※※ オーディオ機器と接続して音声を 入力します。
- <span id="page-26-8"></span>k: ライン出力コネクタ アンプ内蔵スピーカやヘッドフォ ンなどと接続して音声を出力しま す。
- <span id="page-26-11"></span>l: マイク入力コネクタ マイクと接続して音声を入力しま す。

<span id="page-27-0"></span>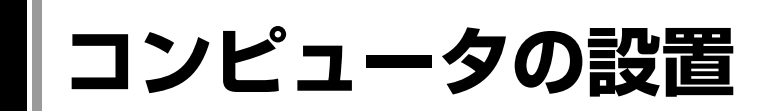

本機を安全な場所に設置し、キーボードやマウス、電源コードなどを接続して 使用できる状態にする手順を説明します。

ここでの説明は標準的なシステム構成で行っています。プリンタなどの周辺機 器を接続する場合は、Windowsのセットアップ完了後に、周辺機器に添付のマ ニュアルを参照して行ってください。

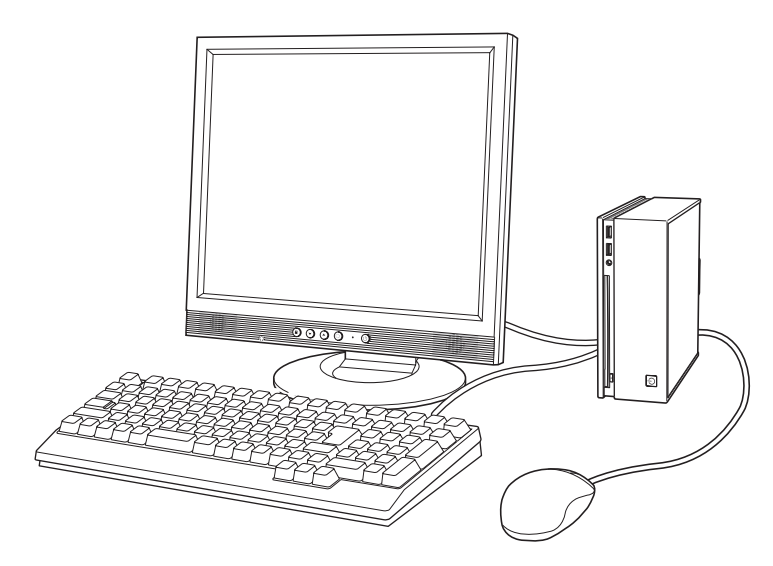

#### 設置における注意

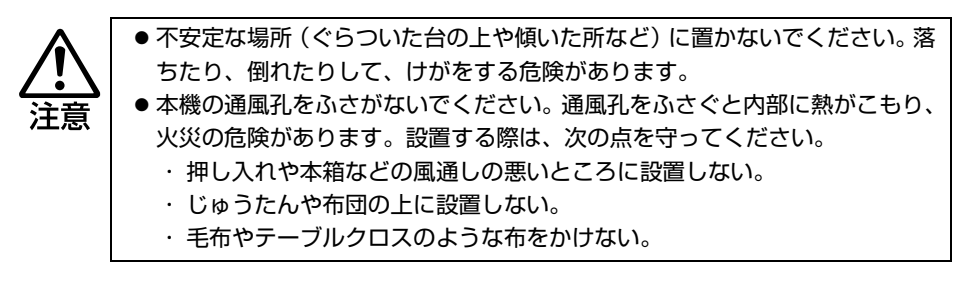

故障や誤動作を防ぐため、アラ p.7 [「製品保護上の注意」](#page-6-2)にある注意事項を守っ て設置場所を決めてください。

## 各種コード(ケーブル)接続時の注意

z ぬれた手で電源プラグを抜き差ししないでください。感電の原因となります。 z 電源コードのたこ足配線はしないでください。発熱し、火災の原因となりま す。家庭用電源コンセント(交流100V)から電源を直接取ってください。 z 電源プラグを取り扱う際は、次の点を守ってください。取り扱いを誤ると、火 災の原因となります。 ・ 電源プラグはホコリなどの異物が付着したまま差し込まない。 ・ 電源プラグは刃の根元まで確実に差し込む。 z 付属のACアダプタを、分解・改造しないでください。 また、本機には、指定以外のACアダプタを使用しないでください。 感電や火傷、化学物質による被害の原因となります。 当社指定以外のACアダプタまたは分解・改造したACアダプタ(当社での修 理対応は除く)での本機の使用は、安全性や製品に関する保証ができません。 z 各種コード(ケーブル)は、マニュアルで指示されている以外の配線をしな いでください。 配線を誤ると、火災の危険があります。 z 付属のACアダプタは、本機以外には使用しないでください。 火傷・火災の危険があります。 z 破損したACアダプタを使用しないでください。 火傷・火災の危険があります。 z ACアダプタを毛布や布団で覆わないでください。 火傷・火災の危険があります。 z ACアダプタの温度の高い部分に、長時間直接触れないでください。 低温火傷の原因となります。

 $\overline{1}$ 

#### 設置する

- 1 設置準備を行います。
	- **(1)** 縦置きにするか横置きにするかを決め、底面を確認します。 <縦置きにする場合>

通風孔のある面のどちらかを底面にしてください。前面、背面を底面に しないでください。

<横置きにする場合>

電源スイッチに近いほうの面を底面にしてください。

**(2)** 必要に応じて滑り止めを貼ります。

電源ボタンを押した場合に本機が動くようなときは、底面になる部分に 添付の滑り止めを貼り付けます。

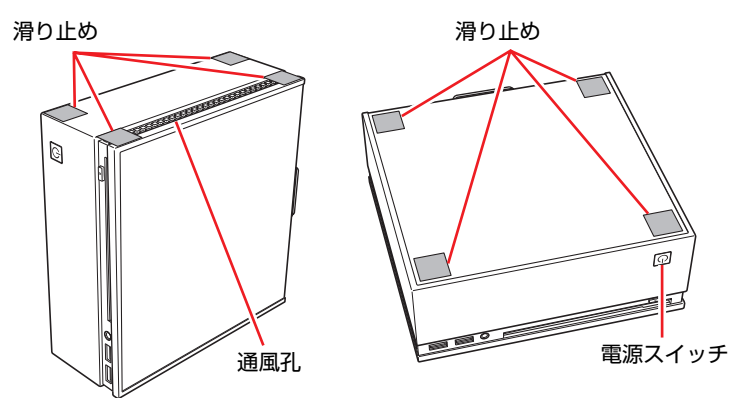

<縦置きにする場合> <縦置きにする場合>

**(3)** 底面になる面を下にして置きます。

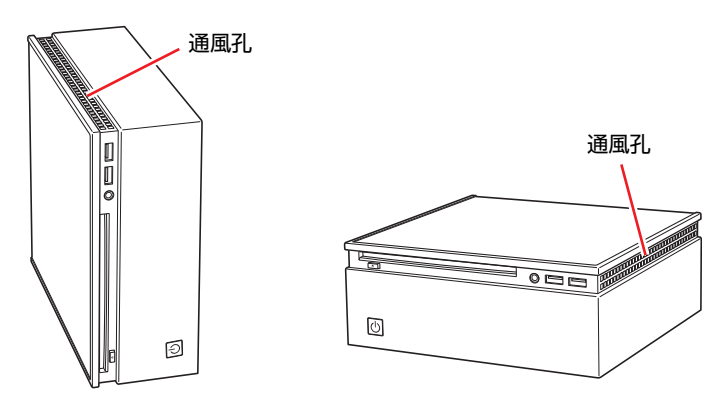

- 
- ●本機の上に載せられるディスプレイの重さは5.5kgまでです。5.5kgより重 いディスプレイは載せないでください。またディスプレイのスタンド部分が 本機の上に収まらない場合やディスプレイが不安定になる場合は、ディスプ レイを本機の上に載せないでください。

2 本機とディスプレイを設置場所(机などの丈夫で水平な台の上)に置きます。 設置した際に通風孔をふさがないようにしてください。

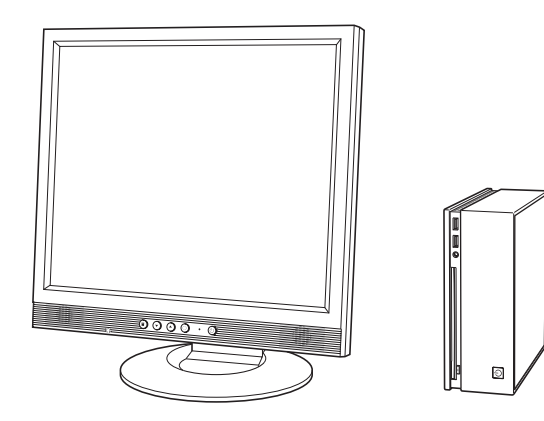

以降の各ケーブルを接続する手順は、本機を電源スイッチ側を下にして縦置き にした状態で説明しています。そのほかの設置方法の場合も、手順は同様です。

## ディスプレイを接続する

本機には、デジタル出力とアナログ出力の2つのコネクタが搭載されています。 ディスプレイ側の接続方法や注意事項などの詳細は、ディスプレイに添付のマ ニュアルをご覧ください。

3 使用するディスプレイがデジタル接続かアナログ接続かを確認し、ディスプ レイのケーブルを本機背面の該当するコネクタに接続します。 <アナログ接続の場合>

VGAケーブルをVGAコネクタに接続します。

#### <デジタル接続の場合>

DVI-DケーブルをDVI-Dコネクタに接続します。

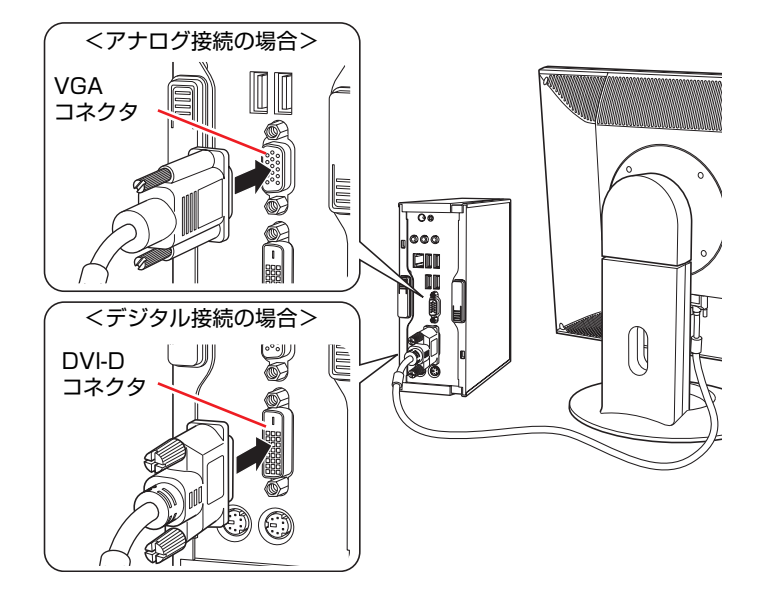

ディスプレイがデジタル/アナログ両用の場合は、デジタル接続で使用します。

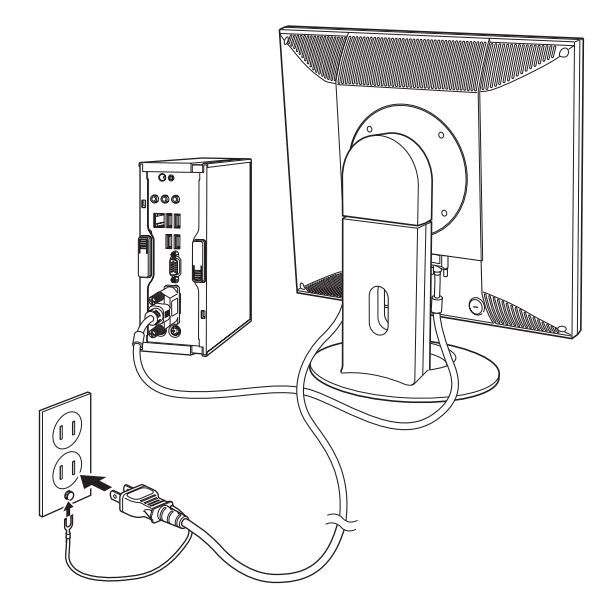

4 ディスプレイの電源コードを家庭用電源コンセントに接続します。

#### マウスを接続する

ここではホイール付USBオプティカルマウスの接続方法を説明します。 購入時にこのほかのマウスを選択し、マウスにマニュアルが添付されている場 合は、そちらをご覧ください。

## 5 マウスを接続します。

ホイール付USBオプティカルマウスには、PS/2ポートアダプタが添付されて います。

マウスのUSBコネクタ

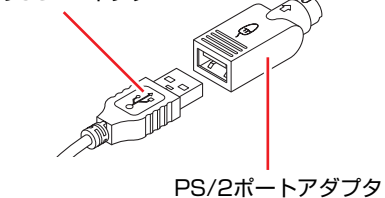

#### <PS/2接続の場合>

マウスケーブルのコネクタにPS/2ポートアダプタを取り付けた状態で、本機 背面のマウスコネクタ(緑色)に接続します。

#### <USB接続の場合>

マウスケーブルのコネクタからPS/2ポートアダプタを取り外して、本機の USBコネクタ(<<)に接続します。4つのUSBコネクタは同じ機能ですので、 どのコネクタを使用しても構いません。

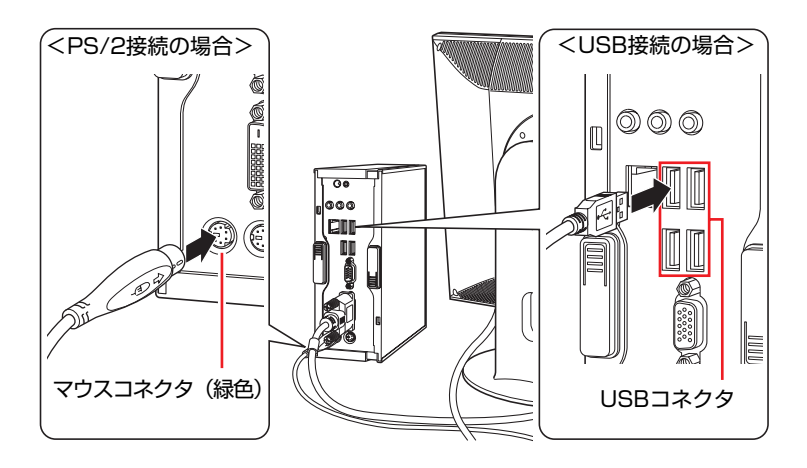

#### キーボードを接続する

ここでは一般的な接続方法を説明しています。お使いになるキーボードにマ ニュアルが添付されている場合は、そちらをご覧ください。

## 6 キーボードを接続します。

<PS/2接続の場合>

キーボードケーブルのコネクタを本機背面のキーボードコネクタ(紫色)に 接続します。

PS/2接続のキーボードの場合、キーボードのキーを押して電源を入れること ができます。

■ p.61 [「キーボードからの起動」](#page-60-1)

#### <USB接続の場合>

キーボードケーブルのコネクタを本体背面のUSBコネクタ(←)に接続し ます。4つのUSBコネクタは同じ機能ですので、どのコネクタを使用しても 構いません。

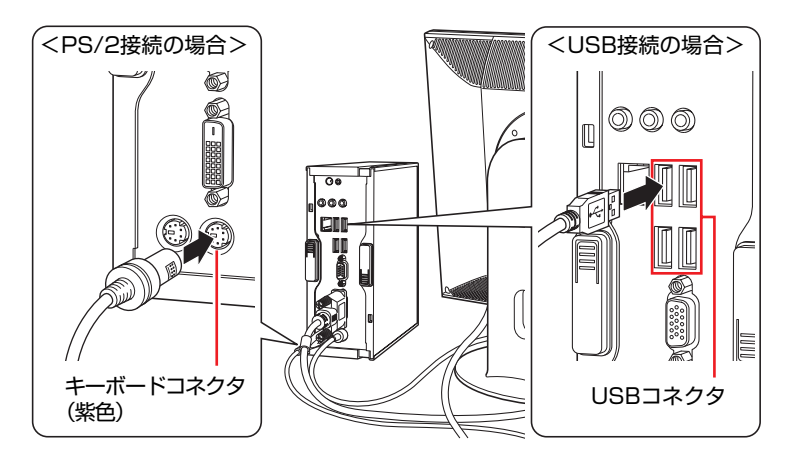

キーボードは操作しやすい位置に置き、傾斜させるときはキーボード底面の 両端の脚を起こします。

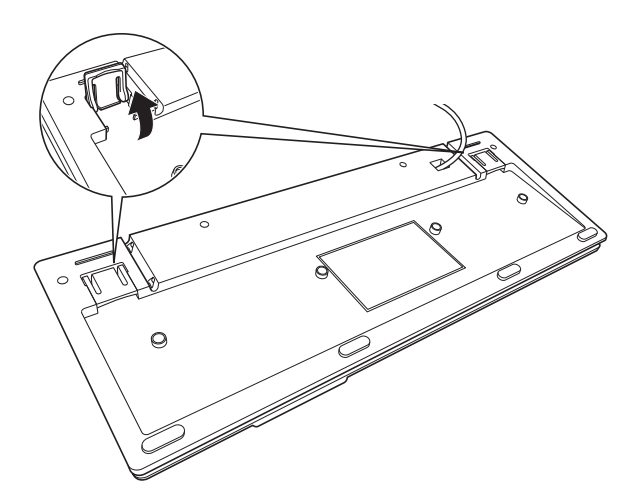

## ネットワークへ接続する

7 ネットワークを使用する場合は、市販のLANケーブルを本機背面のLANコ ネクタ(品)に接続します。

インターネットへの接続作業はWindowsのセットアップ後に行います。接続 方法は、通信サービス会社やプロバイダから提供されたマニュアルをご覧く ださい。

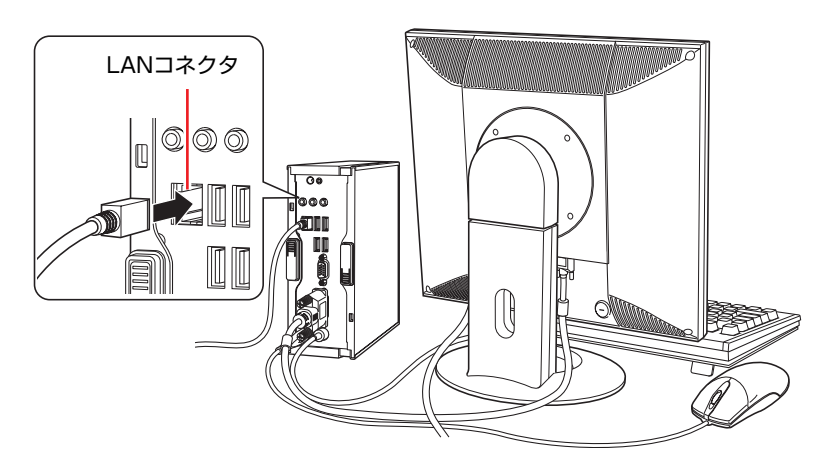
<span id="page-36-1"></span><span id="page-36-0"></span>ACアダプタを接続する

- 8 ACアダプタをコンピュータと家庭用電源コンセントに接続します。
	- (1) ACアダプタのプラグ部を本機背面のACアダプタコネクタ ( 9. ) に接続し ます。

プラグ端子部が見えなくなり、「カチッ」と音がするまでしっかりと押 し込みます。

**(2)** 電源コードをACアダプタと家庭用電源コンセントに接続します。

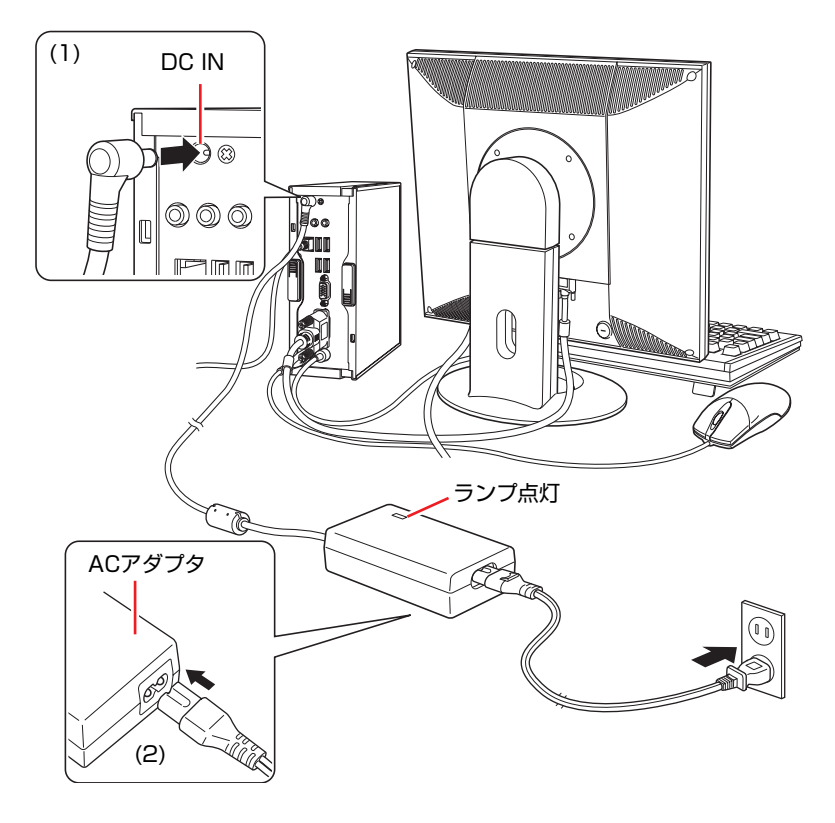

これで本機の設置は完了です。

**電源の入れ方とWindowsのセットアップ**

ここでは、本機にはじめて電源を入れて、Windowsを使用できる状態にするま での作業について説明します。

# `**Windowsが使用できるようになるまでの作業**

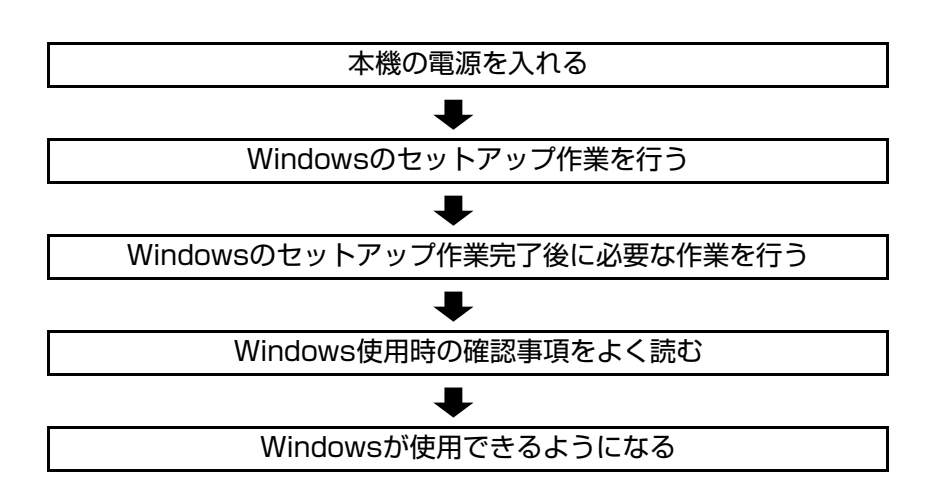

作業の流れは、次のとおりです。

# `**電源を入れる前に**

## Windowsのセットアップとは

「Windowsのセットアップ」は、コンピュータが届いてから、はじめて電源を入 れたときにユーザー情報などを設定するプログラムです。画面に表示される メッセージに従って、セットアップを簡単に行うことができます。

## マウスの使い方

Windowsのセットアップは、マウスを使用して行います。 セットアップで必要なマウスの基本操作は、次のとおりです。

### ● マウスポインタを動かす

マウスを前後左右に動かすと、Windows画面に表示されているマウスポイン タもマウスを動かした方向に動きます。

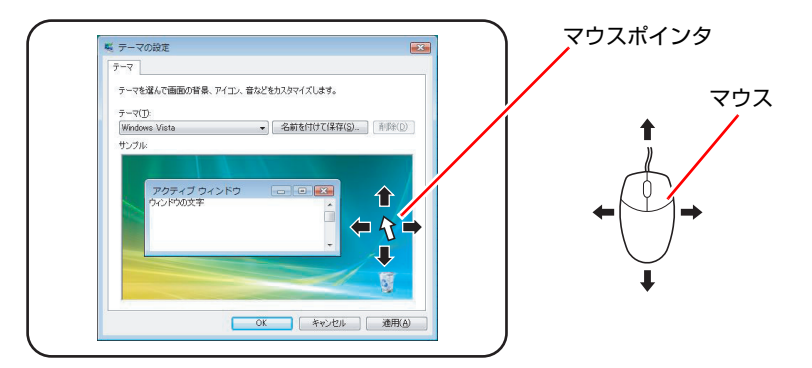

- <span id="page-38-1"></span><span id="page-38-0"></span>● ボタンをクリックする
	- **(1)** マウスを動かして、マウスポインタを画面のボタンの上に重ねます。
	- **(2)** マウスの左ボタンを、1回「カチッ」と押して離します。 この動作を「クリック」と言います。

画面のボタンをクリックすると、ボタンに表示されている操作が実行さ れます。

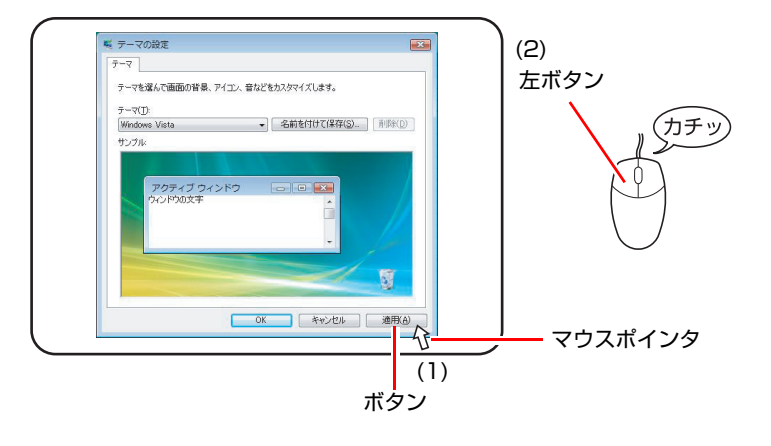

# `**電源の入れ方とWindowsの起動**

本機の電源の入れ方は、次のとおりです。

- 1 ディスプレイやスピーカなどの電源を入れます。
- $2$  電源スイッチ ( $\circlearrowright$ ) を押して、本機の電源を入れます。

電源ランプ ((b) が青色に点灯します。 電源を入れたときに電源ランプが点灯しない場合は、ACアダプタが正しく 接続されているか確認してください。

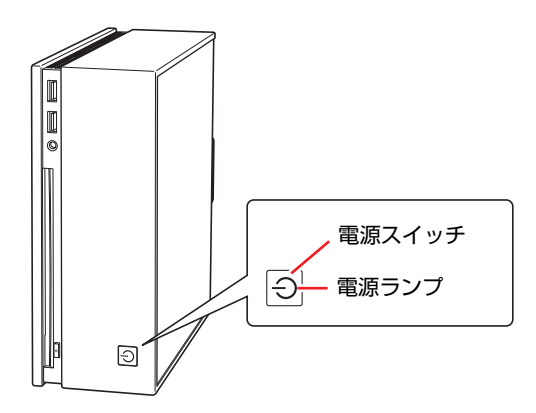

3 黒い画面の中央に「EPSON」と表示され、しばらくするとWindowsが起 動します。

画面に何も表示されない場合はディスプレイが正しく接続されているか、 ディスプレイの電源が入っているか確認してください。

続いて、Windowsのセットアップを行います。 p.41 「Windows[のセットアップ」](#page-40-0)

# <span id="page-40-0"></span>`**Windowsのセットアップ**

電源を入れたあと、しばらくすると自動的に「Windows Vistaセットアップ」が 実行されます。画面の指示に従ってセットアップを行ってください。セット アップ作業の流れは、次のとおりです。

### Windowsのセットアップ

次のように表示されていることを確認し、[次へ]をクリックします。 国または地域:日本

時刻と通貨の形式:日本語 (日本)

キーボードレイアウト:Microsoft IME

### ライセンス条項をお読みになってください

画面に表示された条項を確認し、「ライセンス条項に同意します」にチェッ クを付けて、[次へ]をクリックします。

### ユーザー名と画像の選択

ユーザー名、パスワードを入力し、画像を選択したら、[次へ]をクリック します。

※「パスワード」は必要に応じて入力してください。 パスワードを設定すると、設定したユーザー名(アカウント)でログオ ン時にパスワードの入力が要求されます。パスワードを設定した場合 は、絶対に忘れないようにしてください。

L

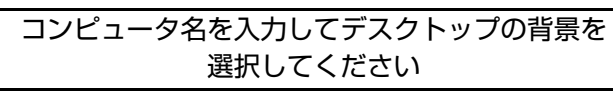

コンピュータ名を入力し、背景を選択したら、[次へ]をクリックします。 ※「コンピュータ名」は、本機をネットワーク(家庭内LANや社内LAN) に接続して使用する場合などに必要です。

- ●ネットワークに接続しない場合は、セットアップ時にコンピュータ名を変 更する必要はありません。
- ●ネットワークに接続する場合は、ネットワーク上にあるほかのコンピュー タ名と重複しないように、コンピュータ名を変更してください。

### Windowsを自動的に保護するよう設定してください

保護の設定をクリックして選択します。

「推奨設定を使用します」を選択することをおすすめします。

※「推奨設定を使用します」を選択すると、Windows Updateが自動で行わ れるようになります。

p.94 「[Windows Update](#page-93-0)」

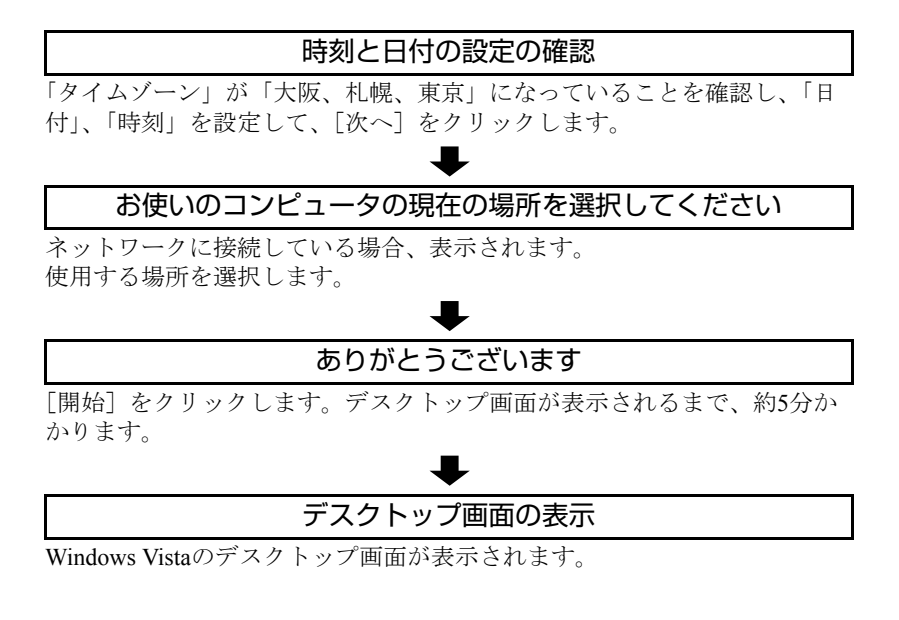

※パスワードを設定した場合は、パスワード入力画面が表示されます。パ スワードを入力すると、デスクトップ画面が表示されます。

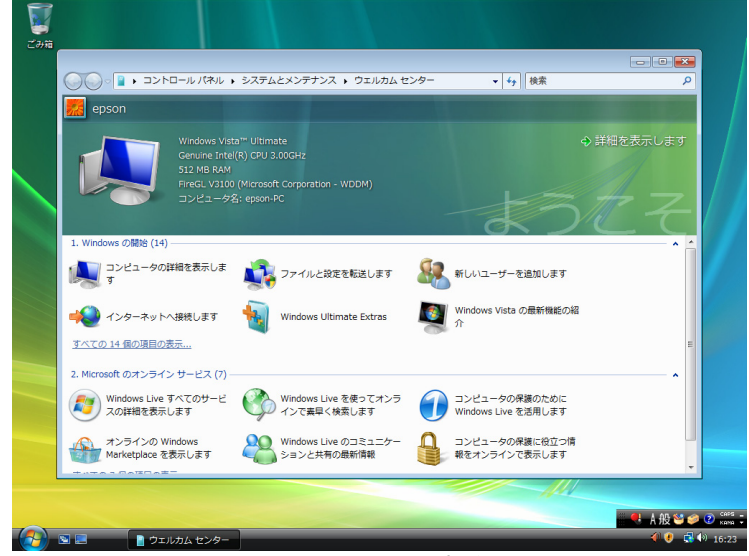

### <壁紙は予告なく変更する場合があります>

これでWindows Vistaのセットアップは完了です。

続いて、初期設定ツールでソフトウェアのインストールなどを行います。 p.43 [「初期設定ツール」](#page-42-0)

参老

### ライセンス認証について

購入時の本機にインストールされているWindows Vistaや、「Windows Vistaリカ バリDVD」から再インストールを行ったWindows Vistaは、ライセンス認証を行 う必要がありません。

# <span id="page-42-0"></span>**▶初期設定ツール**

Windowsのセットアップが完了すると、「初期設定ツール」が自動的に起動しま す。初期設定ツールは、本機を使用する前に必要な設定を行ったり、ソフト ウェアをインストールしたりするためのツールです。画面の指示に従って設定 を行ってください。

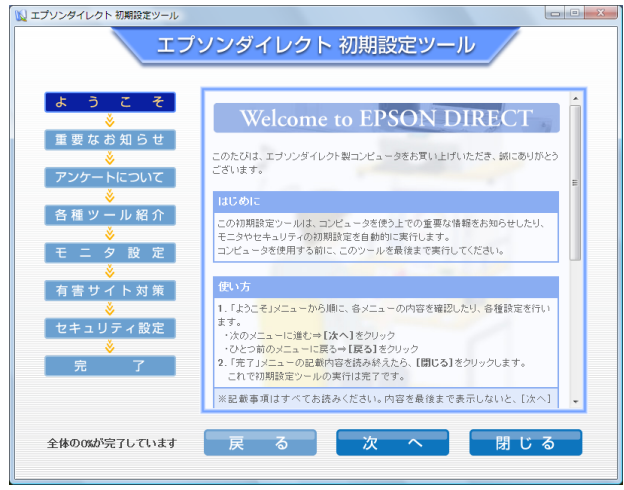

<イメージ>

### 「有害サイト対策」画面

「有害サイト対策」画面では、本機に標準添付の「i-フィルター 30日版」をイ ンストールします。「ユーザーアカウント制御」画面が表示されたら、「続行」 をクリックします。次回Windowsを起動したときに「i-フィルター・・・」画 面が表示されたら、セットアップを行ってください。

**7分 p.163 「i-フィルター 30[日版のセットアップ」](#page-162-0)** 

i[-フィルター](#page-99-0) 30日版の使用方法は、つ p.100 「i-フィルター 30日版を使う」 をご覧ください。

本機購入時に、Webフィルタリングソフトウェアの製品版(オプション)を購 入された場合は、画面の指示に従って製品版をインストールしてください。

### 「セキュリティ設定」画面

「セキュリティ設定」画面では、次のソフトウェアをインストールします。

### ● Norton Internet Security 90日版

本機に標準添付の「Norton Internet Security 90日版」をインストールします。 Norton Internet Security 90日版の使用方法は、アア『セキュリティソフト ウェアをご使用の前に』(別冊)をご覧ください。

本機購入時に、セキュリティソフトウェアの製品版(オプション)を購入さ れた場合は、画面の指示に従って製品版をインストールしてください。

### ● マカフィー SiteAdvisor Plus 30日版

本機に標準添付の「マカフィー SiteAdvisor Plus 30日版」をインストールしま す。マカフィー SiteAdvisor Plus 30日版を使用するには、インストール完了後 にユーザー登録を行う必要があります。

p.166 [「ユーザー登録」](#page-165-0)

「マカフィー SiteAdvisor Plus 30日版」の使用方法は、 つ p.93 「[Internet](#page-92-0) Explorer[の便利な追加機能」を](#page-92-0)ご覧ください。

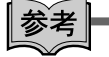

### 初期設定ツールの起動方法

初期設定ツールが自動的に起動しない場合や、初期設定ツールを再実行したい 場合などは、次の方法で起動することができます。

[スタート] - 「すべてのプログラム」-「初期設定ツール」

# `**セットアップ完了後の作業**

Windows のセットアップと初期設定ツールでの作業が完了したら、次の作業を 行います。

## ネットワークに接続する

ネットワーク機能(有線LAN)を使用する場合は、ネットワークに関する情報 が必要です。お使いになるネットワーク機器に添付のマニュアルなどをご覧く ださい。

p.86 [「ネットワーク機能を使う」](#page-85-0)

# **Windows使用時の確認事項**

「セットアップ完了後の作業」が終わると、Windowsを使用できます。ご使用の 前に次の事項を確認してください。

# `**Windows Vistaの使用方法**

Windows Vistaの使用方法は、次をご覧ください。

●ヘルプとサポート

「ヘルプとサポート」は次の場所から開きます。

[スタート] ( <mark>キ</mark>) – 「ヘルプとサポート」

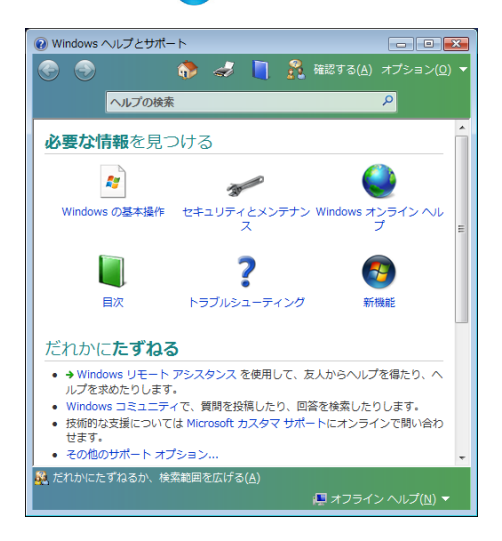

### ● PCお役立ち情報

「PCお役立ち情報」は「インフォメーションメニュー」から開きます。 **アテ p.46** [「インフォメーションメニューを使う」](#page-45-0)

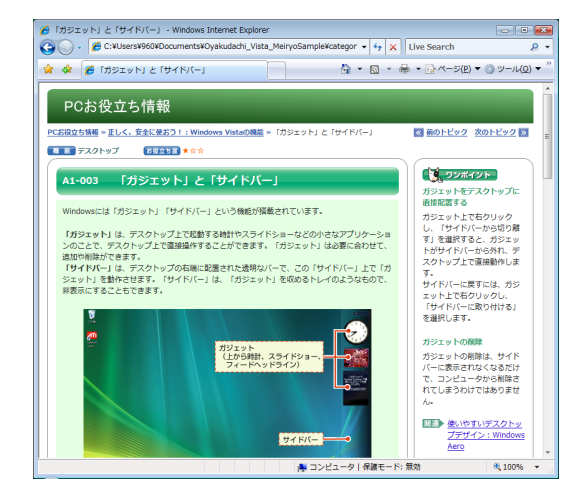

1

## `**音量の調節**

Windows起動時に音が鳴らなかったり、音が小さすぎたり、大きすぎたりする 場合には、音量を調節します。 ア p.84 [「音量の調節」](#page-83-0)

# <span id="page-45-0"></span>`**インフォメーションメニューを使う**

本機には、本機に添付されているマニュアルを見たり、サポートページに簡単 にリンクしたりすることができる「インフォメーションメニュー」が搭載され ています。

## 起動方法

インフォメーションメニューの起動方法は、次のとおりです。

● デスクトップ上の「インフォメーションメニュー」アイコンをダブルクリックす る

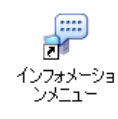

● スタートメニューから起動する

インフォメーションメニューが起動すると次の画面が表示されます。

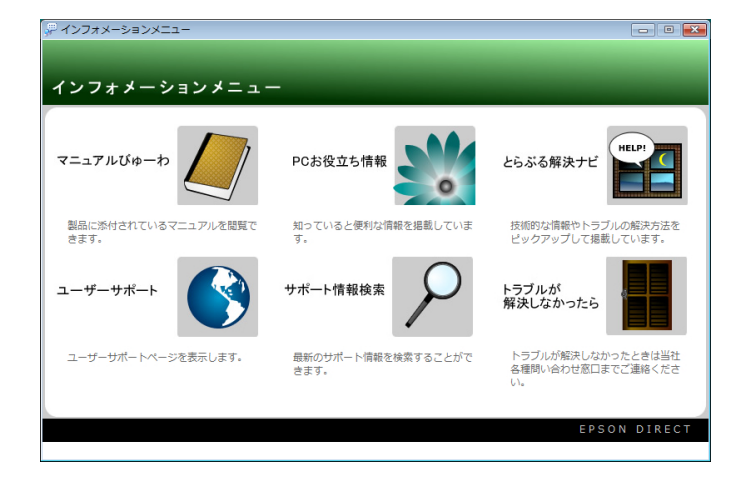

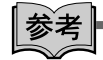

### マニュアルびゅーわをご使用の前に

はじめて「マニュアルびゅーわ」からPDFマニュアルを起動する場合に、「使用 許諾契約書」画面が表示されたときは「Adobe Reader」のセットアップを行っ てください。

<mark>つ p.161 「Adobe Reader[のインストール」](#page-160-0)</mark>ー「セットアップ」手順2~

## インフォメーションメニューの項目

インフォメーションメニューの各項目の内容は次のとおりです。

### ● マニュアルびゅーわ

本機に添付されている電子マニュアルを閲覧するためのツールです。ユー ザーズマニュアル(本書)のHTMLマニュアルや光ディスクドライブのPDF マニュアル、「Nero 7 Essentials」や「WinDVD」などのソフトウェアに添付 されているマニュアルを見ることができます。

### 「警告」が表示された場合は

電子マニュアルを閲覧しようとすると、情報バーと呼ばれるInternet Explorer のアドレスバーの下方に「セキュリティ保護のため、このコンピュータにアク セスする可能性のあるスクリプトやActiveXコントロールを実行しないよ う・・・」と警告が表示される場合があります。 この場合は、情報バーをクリックし、「ブロックされているコンテンツを許 可」をクリックしてください。

● PCお役立ち情報

コンピュータに関する便利で役立つ情報や用語集を掲載しています。マニュ アルとあわせてご覧になり、コンピュータを使用する際の参考にしてくださ い。

### ● とらぶる解決ナビ

技術的な情報やトラブルの解決方法を収録しています。本機の調子が悪い場 合に、本書の「困ったときに」とあわせてご覧ください。 ■ p.170 [「トラブルが発生したら」](#page-169-0)

● ユーザーサポート

技術的な情報やトラブルの解決方法、保証サービスなどについてご案内して います。マニュアルやドライバ、BIOSの最新バージョンもダウンロードで きます。

p.208 [「電子マニュアルのダウンロード」](#page-207-0)

「ユーザーサポートページ」を閲覧するには、インターネットへの接続が必 要です。

### ● サポート情報検索

「とらぶる解決ナビ」に収録されていない最新のサポート情報を掲載してい ます。とらぶる解決ナビで本機の不具合が解決できなかった場合にご覧くだ さい。

「サポート情報検索」を閲覧するには、インターネットへの接続が必要です。

### ● トラブルが解決しなかったら

技術的なご質問や修理依頼などの問い合わせ先、メールサポートの方法など を掲載しています。マニュアルや当社のユーザーサポートページを参照して も、トラブルが解決しない場合にご覧ください。

# `**Windowsの修復**

本機のHDDには「Windows回復環境」が設定されています。これは、Windows が起動できないなどの不具合を修復する機能です。 Windowsが起動できないときなどは実行してみてください。 ● p.198 「Windows回復環境 ([Windows RE](#page-197-0)) を使う

# `**復元ポイントを作成する**

Windowsの「システムの復元」機能で「復元ポイント」を作成しておくと、本 機の動作が不安定になった場合、システムの復元機能を使用して、作成してお いた復元ポイントまでシステムの状態を戻すことができます。 復元ポイントは通常、ソフトウェアのインストールなどを行った際に自動的に 作成されますが、手動で作成しておくこともできます。 p.197 [「復元ポイントを手動で作成する」](#page-196-0)

## `**セキュリティ対策を行う**

本機には、外部と接続することで高まる危険から、本機を守るためのセキュリ ティ機能が搭載されています。 インターネットに接続する場合は、セキュリティ対策を行ってください。 ■ p.94 [「インターネットを使用する際のセキュリティ対策」](#page-93-1)

# `**画面表示が消えたときは(省電力機能)**

本機は、一定時間マウスやキーボードの操作をしないと、省電力機能が働いて 画面表示が消えるように設定されています。画面表示が消えて、本機の電源ラ ンプがオレンジ色に点灯している場合は、スリープ状態になっています(購入 時の設定)。この場合は、電源スイッチを押すと元に戻ります。 p.109 [「省電力状態からの復帰方法」](#page-108-0)

# `**コントロールパネルの表示**

コントロールパネルの表示には、次の2種類があります。

- カテゴリの表示(コントロールパネルホーム) 項目をカテゴリごとにまとめて表示します(購入時の設定)。
- クラシック表示 項目をすべて表示します。

表示の切り替えは、画面左側にある、「クラシック表示」、「コントロールパネ ルホーム」をクリックして行います。 本書では、「カテゴリの表示」形式を前提に記載しています。

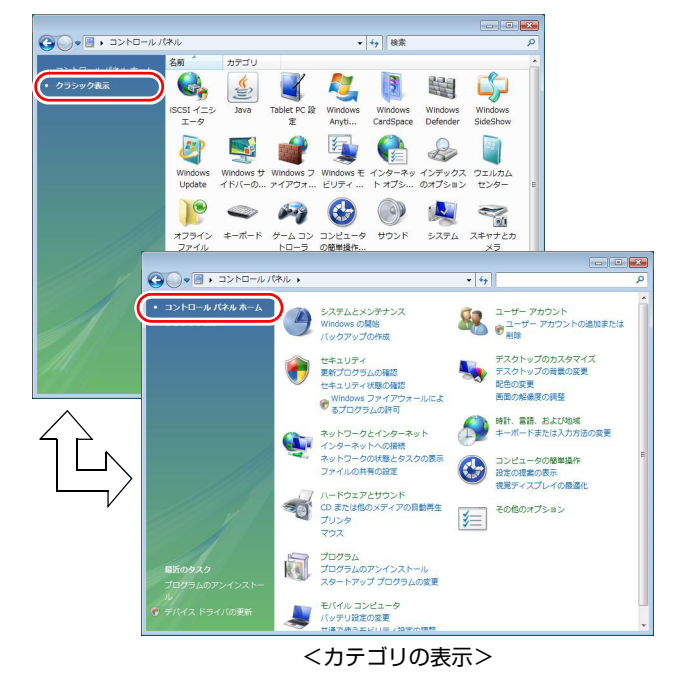

<クラシック表示>

# `**フォルダメニューの表示**

Windows Vistaでは、「ファイル」や「ツール」などのフォルダメニューが標準 では表示されません。

フォルダメニューを表示したい場合は、[Alt]を押します。もう一度[Alt]を押 すと、フォルダメニューは表示されなくなります。

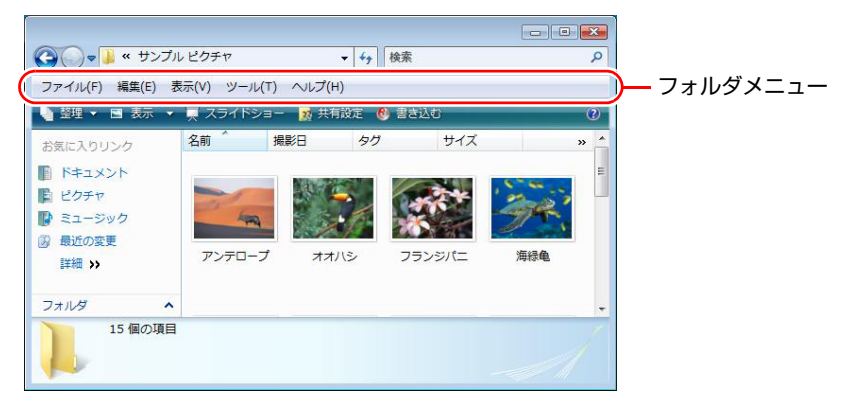

## 常にフォルダメニューを表示する

常にフォルダメニューを表示したい場合は、次の設定を行ってください。

1 [スタート]-「コントロールパネル」-「デスクトップのカスタマイズ」 - 「フォルダオプション」- 「表示」タブ- 「常にメニューを表示する」に チェックを付けます。

# `**ユーザーアカウントを作る**

本機を何人かで共同で使用する場合は、ユーザーアカウントを作成します。 ユーザーアカウントをいくつか作成すると、Windowsをユーザーごとに切り替 えて、各ユーザーの構成で本機を使用することができます。

## ユーザーアカウントの作成

ユーザーアカウントの作成は、次の場所で行います。

「スタート]-「コントロールパネル」-「ユーザーアカウント(と家族の ため安全設定)」-「ユーザーアカウント」-「別のアカウントの管理」- 「新しいアカウントの作成」

アカウント権限は、ユーザーに応じて設定してください。

## ユーザーアカウントの種類

ユーザーアカウントの種類(権限)には、次の2つがあります。

z 管理者

すべてのシステム項目にアクセスし、設定を変更したり、ドライバ、ソフト ウェアのインストールをすることができます。 購入時やリカバリ時のWindowsのセットアップで入力したユーザー名(アカ ウント)は、「管理者」になります。

● 標準ユーザー

一部のシステム項目の変更や、ドライバ、ソフトウェアのインストールは行 うことができません。管理者パスワードを入力すれば、変更やインストール が可能になります。

## `**ユーザーアカウント制御画面**

コントロールパネルなどで カが表示されているシステム項目にアクセスしよ うとしたり、ドライバやソフトウェアのインストールをしようとすると、「ユー ザーアカウント制御」画面が表示されます。これは、項目にアクセス制限がか けられているためです。

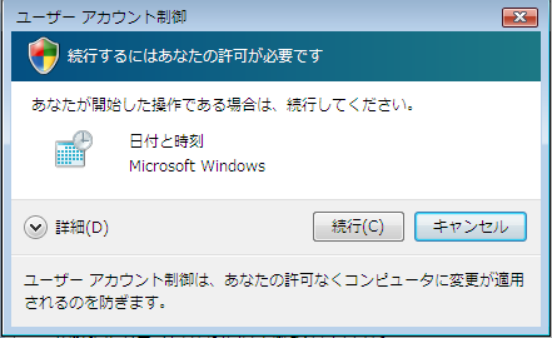

表示される「ユーザーアカウント制御」画面は、アカウント(管理者または標 準ユーザー)により異なります。本書の手順は、管理者アカウントでログオン した状態を前提に記載しています。

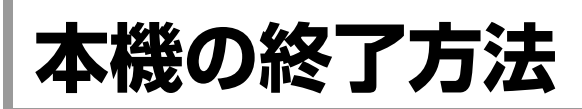

ここでは、本機の終了方法や再起動方法について説明します。 本機の終了方法には次の2つがあります。

● 通常の終了 (スリープ)

通常は、本機を「スリープ状態」にして終了します。 ■ p.52 「通常の終了 (スリープ)」 スリープ状態にすると、作業内容がメモリとHDDに保存され、画面表示が消 えて本機は低電力の状態になります。スリープ状態からは、数秒で通常の状 態に復帰することができます。 スリープ状態についての詳しい説明は、アラ p.105[「省電力状態の種類」](#page-104-0)を ご覧ください。

- 電源を切る(シャットダウン) 次のような場合は、本機の電源を切って終了します。 ■ p.53 「電源を切る (シャットダウン)」 • 完全に電源を切りたいとき • 数日使用しないとき
	- 周辺機器の取り付け、取り外しをするとき

# <span id="page-51-0"></span>`**通常の終了(スリープ)**

本機をスリープ状態にして終了する方法とスリープ状態から復帰させる方法 について説明します。

## 終了方法

本機をスリープ状態にして終了する方法は、次のとおりです。

**1** [スタート]( <mark>イ</mark>) )−[ ①]をクリックします。 本機が「スリープ状態」になります。画面表示が消え、電源ランプがオレン ジ色に点灯します。

### ほかの方法でスリープ状態にする

次の方法でも、本機をスリープ状態にすることができます。

• [スタート] - [▶] - 「スリープ」をクリックする

復帰方法

本機をスリープ状態から復帰させる方法は、次のとおりです。

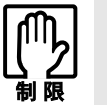

復帰の際、周辺機器はスリープ状態に入る前と同じ状態にしてください。 スリープ中に周辺機器を取り外すなどして状態が異なると、正常に復帰できない 場合があります。

1 電源スイッチ ( $\circlearrowright$ ) を押します。

本機が通常状態に復帰します。

PS/2キーボードをお使いの場合、キーボードのキーを押して、復帰させること もできます。

アア p.61 [「キーボードからの起動」](#page-60-0)

# <span id="page-52-0"></span>`**電源を切る(シャットダウン)**

本機の電源の切り方と入れ方について説明します。

## 電源の切り方

本機の電源を切る(シャットダウンする)方法は、次のとおりです。

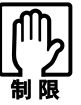

- 電源を切って、もう一度入れる場合には、電源を入れるときに電気回路に与 える電気的な負荷を減らし、HDDなどの動作を安定させるために、20秒程 度の間隔を空けてください。
	- アクセスランプが紫色に点灯中に本機の電源を切ると、収録されているデー タが破損するおそれがあります。
	- ●本機は、電源を切っていても、電源プラグがコンセントに接続されていると、 微少な電流が流れています。本機の電源を完全に切るには、電源コンセント から電源プラグを抜いてください。
- 1 [スタート] [▶] 「シャットダウン」をクリックします。 Windowsが終了し、自動的に本機の電源が切れます。
- 2 ディスプレイなど接続している周辺機器の電源を切ります。

[(り] をクリックしたときシャットダウンするように設定する [スタート] - [(b)] をクリックしたときシャットダウンするように、ボタン の機能を変更することができます。

設定は次の場所で行います。

[スタート] - [コントロールパネル] - 「システムとメンテナンス」-「電源オプション」-「プラン設定の変更」-「詳細な電源設定の変更」- 「電源ボタンとLID」- 「[スタート]メニューの電源ボタンの操作」

### シャットダウン時の注意

Windowsを複数のユーザーが使用している状態で電源を切ろうとすると、「ほか の人がこのコンピュータにログオンしています。…」と表示されます。この場 合は[いいえ]をクリックし、ログオンしているすべてのユーザーの画面に切 り替えて、それぞれログオフを行ってからシャットダウンをしてください。

## 電源の入れ方

シャットダウン状態から本機の電源を入れる方法は、次のとおりです。

● 周辺機器の電源をいつ入れるかは、周辺機器に添付のマニュアルで確認して ください。

電源を入れるタイミングがコンピュータより先か後かは、周辺機器により決 まっています。

- USB FDDにFDがセットされている状態で本機の電源を入れると、Windows が起動しないことがあります。FDを取り出してから本機の電源を入れてくだ さい。
- 電源を入れなおすときは、20秒程度の間隔を空けてから電源を入れてくださ い。電気回路に与える電気的な負荷を減らして、HDDなどの動作を安定させ ます。

1 電源スイッチ ((b) を押します。 本機の電源が入り、Windowsが起動します。

PS/2キーボードをお使いの場合、キーボードのキーを押して、電源を入れるこ ともできます。

■ アア p.61 [「キーボードからの起動」](#page-60-0)

## `**再起動**

電源が入っている状態で、本機を起動しなおすことを「再起動」と言います。

## 再起動方法

本機の再起動方法は、次のとおりです。

## 1 [スタート] - [▶] - 「再起動」をクリックします。

次のような場合には、本機を再起動する必要があります。

- 使用しているソフトウェアで指示があった場合
- Windowsの動作が不安定になった場合

再起動しても状態が改善されない場合は本機の電源を切り、しばらくしてから 電源を入れてみてください。

# `**ハングアップしたときは**

ソフトウェアやWindowsがキーボードやマウスからの入力を受け付けず、何も 反応しなくなった状態を「ハングアップ」と言います。 ハングアップした場合は、ソフトウェアの強制終了を行います。ソフトウェア の強制終了をしても状態が改善されない場合は、強制的に本機の電源を切りま す。

## ソフトウェアの強制終了

ソフトウェアの強制終了方法は、次のとおりです。

- 1 [Ctrl + Alt + Delete]を押します。
- 2 表示された項目から「タスクマネージャの起動」をクリックします。 「Windowsタスクマネージャ」が起動します。
- 3 「アプリケーション」タブからハングアップしているソフトウェアを選択し て[タスクの終了]をクリックします。
- 4 「プログラムの終了」画面が表示されたら、[すぐに終了]をクリックします。

## 強制的に電源を切る

 $\boxed{\text{Ctr}}$  +  $\boxed{\text{Alt}}$  +  $\boxed{\text{Delete}}$ を押しても反応がない場合は、強制的に本機の電源を切 ります。

強制的に本機の電源を切る方法は、次のとおりです。

 $\mathbf 1$  雷源スイッチ ( $\langle \mathbf 0 \rangle$ ) を5秒以上押し続けます。

これで電源が切れます。

# 第2章 コンピュータの基本操作

キーボードやマウス、光ディスクドライブの使用方法など、本機の基 本的な操作方法について説明します。

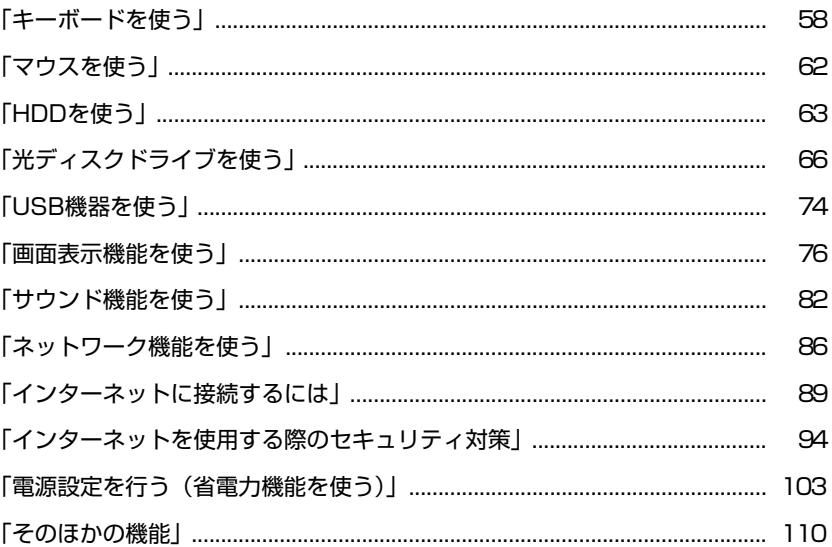

<span id="page-57-0"></span>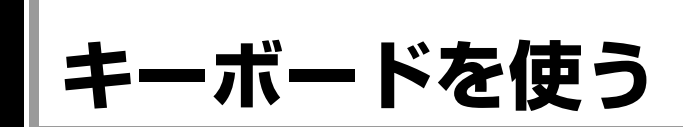

ここでは、日本語対応106 PS/2コンパクトキーボードについて説明します。 キーボードの接続方法は、アテp.28 [「コンピュータの設置」](#page-27-0)をご覧ください。 購入時にこのほかのキーボードを選択し、キーボードにマニュアルが添付され ている場合は、本書とあわせてご確認ください。

# **▶キーの種類と役割**

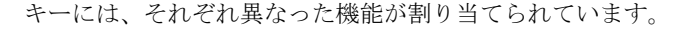

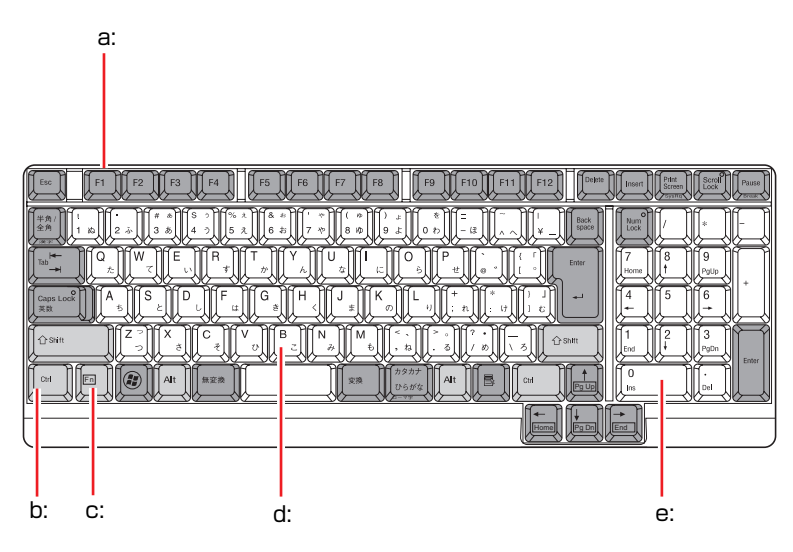

### <span id="page-57-1"></span>a: 機能キー

文字を消す、入力位置を変えるな ど、特別な役割が割り当てられた キーです。機能キーの役割はソフト ウェアによって異なります。

<span id="page-57-2"></span>b: 制御キー

文字キーや機能キーの働きを変化 させます。単独では機能しません。

<span id="page-57-3"></span>c: Fnキー

制御キーの1つです。

**アア p.60 「Fn[キーと組み合わせて](#page-59-0)** [使うキー」](#page-59-0)

#### <span id="page-57-4"></span>d: 文字キー

英数字、記号の入力や日本語入力シ ステムを利用して漢字やひらがな などの日本語を入力します。

<span id="page-57-5"></span>e: 数値キー 数字、演算子などを入力します。 [Nom]の状態によりキーの機能が変 わります。

# `**文字を入力するには**

文字キーを押すとキートップ(キーの上面)に印字された文字が入力されます。 入力モードによって、入力される文字は異なります。

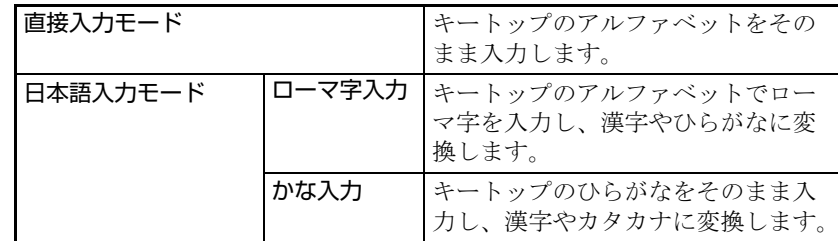

## 入力モードの切り替え

を押すと、直接入力モードと日本語入力モードを切り替えることができ ます。

日本語入力モードのローマ字入力とかな入力の設定は日本語入力システムで 行います。

# **▶日本語を入力するには**

ひらがなや漢字などの日本語入力は、日本語入力システムを使用します。本機 には日本語入力システム「MS-IME」が標準で搭載されています。

## MS-IMEの使い方

MS-IMEパネルの主要なボタンの名称と働きは、次のとおりです。 ボタンをクリックして各設定を行ったり、ヘルプを参照したりします。

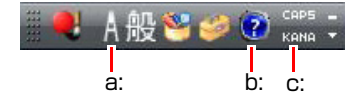

## <span id="page-58-0"></span>a: 入力モード

入力モード(ひらがな、カタカナ、英数字など)を選択します。

<span id="page-58-1"></span>b: ヘルプ

MS-IMEの詳しい説明を見ることができます。

<span id="page-58-2"></span>c: かなキーロック

日本語入力モードの切り替えを行います。 ボタンが押されていない状態:ローマ字入力 ボタンが押されている状態 :かな入力

MS-IME以外の日本語入力システムを使用する場合は、そのシステムに添付さ れているマニュアルをご覧ください。

# `**キーロック表示ランプ**

、 Caps 、 Scroll 上にはキーロック表示ランプがあります。  $\begin{bmatrix} \text{Num} \\ \text{Lock} \end{bmatrix}$ 

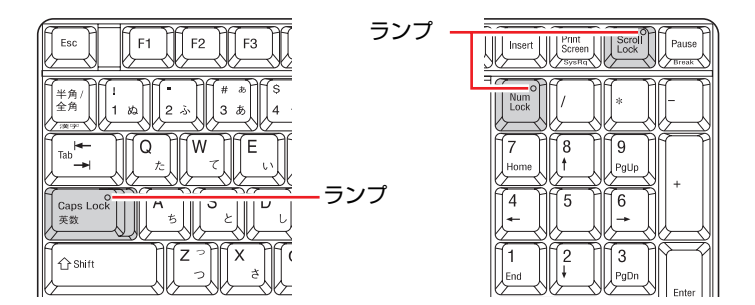

ランプはキーボードの入力状態を表示しています。

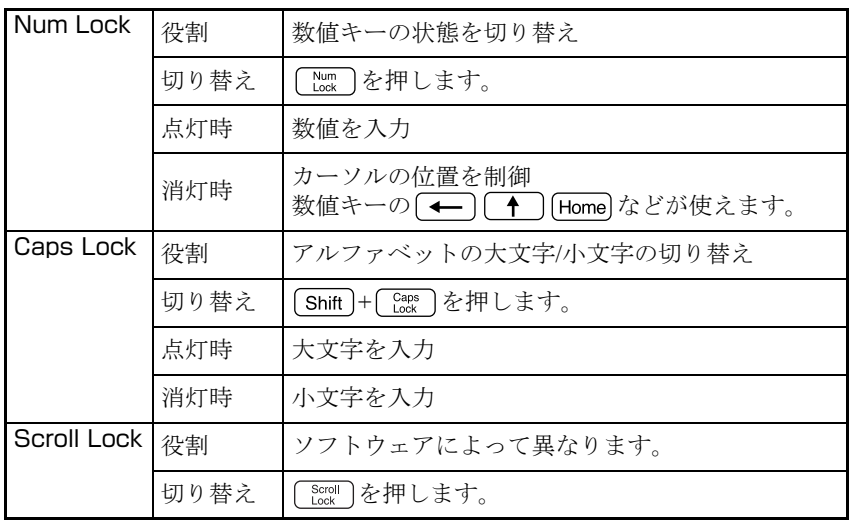

# <span id="page-59-0"></span>`**Fnキーと組み合わせて使うキー**

次のキーは、[Fn]と組み合わせると、次のように使用することができます。

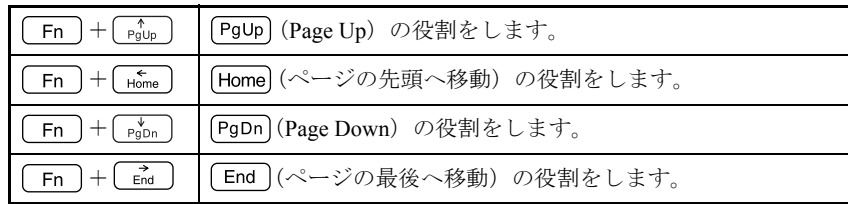

# <span id="page-60-0"></span>`**キーボードからの起動**

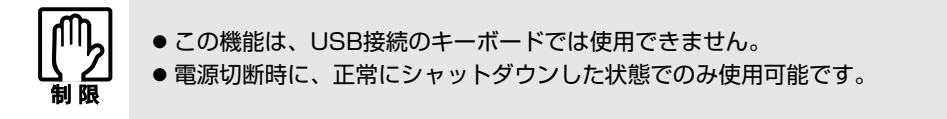

本機では、キーボードの Esc + Tab を押すと、次のようなことができます。

- 本機の電源を入れる
- ●本機を省電力状態から復帰させる p.109 [「省電力状態からの復帰方法」](#page-108-1)

### 〈Powerキーのあるキーボードの場合〉

Powerキー( $\bigcup$ ) のあるキーボードをお使いの場合、購入時、[Esc]+ [Tab]の 機能は無効になっています。Powerキーを押して電源を入れたり、省電力モー ドから復帰させたりしてください。

<span id="page-61-0"></span>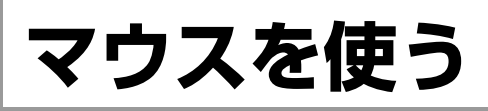

ここでは、ホイール付USBオプティカルマウスについて説明します。マウスの 接続方法は、アラ p.28 [「コンピュータの設置」](#page-27-0)をご覧ください。 購入時にこのほかのマウスを選択し、マウスにマニュアルが添付されている場 合は、マウスに添付のマニュアルで使用方法をご確認ください。

# **▶マウスの操作**

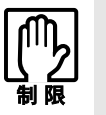

● 表面が反射する場所やざらざらした場所、複雑なイラスト入りのマウスパッド の上で使用しないでください。マウスの動きがコンピュータに伝わりません。

● アプリケーションソフトによっては、ホイールボタン、戻るボタンが使用でき ない場合があります。

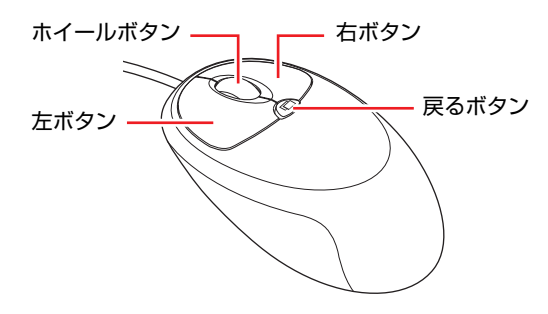

マウスの基本的な操作は、次のとおりです。

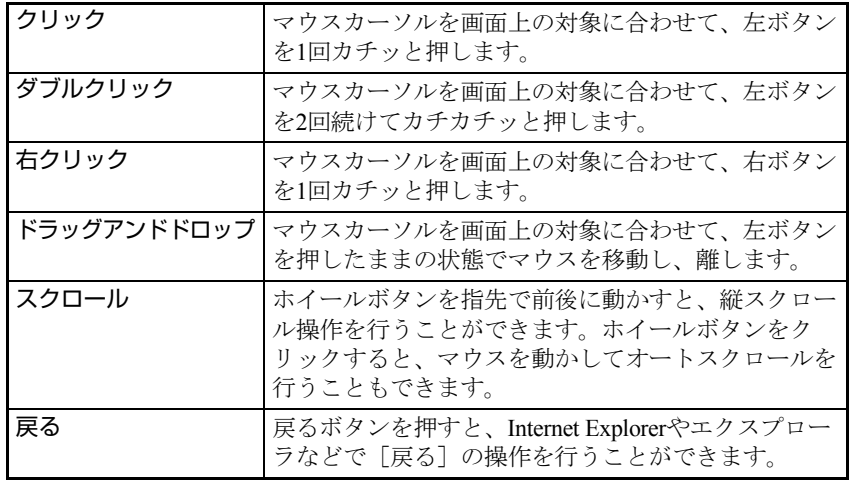

# `**マウスの設定変更**

マウスボタンの設定や使用環境の変更は、次の場所で行います。

## [スタート]-「コントロールパネル」-「ハードウェアとサウンド」-「マ ウス」

詳しくは、ヘルプをご覧ください。

<span id="page-62-0"></span>本機には、Serial ATA (以降、S-ATA) 仕様のHDDが搭載されています。 HDD (ハードディスクドライブ)は、大容量のデータを高速に記録する記憶装 置です。

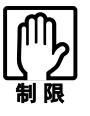

- アクセスランプが紫色に点灯中に、本機の電源を切ったり、再起動したりし ないでください。アクセスランプ点灯中は、コンピュータがHDDに対して データの読み書きを行っています。この処理を中断すると、HDD内部のデー タが破損するおそれがあります。
- ●本機を落としたり、ぶつけたりしてショックを与えるとHDDが故障するおそ れがあります。ショックを与えないように注意してください。
- HDDが故障した場合、HDDのデータを修復することはできません。

# `**データのバックアップ**

HDDに記録されている重要なデータは、CDメディアや外付けHDDなどにバッ クアップしておくことをおすすめします。万一HDDの故障などでデータが消失 してしまった場合でも、バックアップを取ってあれば、被害を最小限に抑える ことができます。

バックアップ方法は、クア p.205 [「データのバックアップ」](#page-204-0)をご覧ください。

## `**購入時のHDD領域**

購入時のHDDは、お客様の選択により次のように設定されています。

#### <通常>

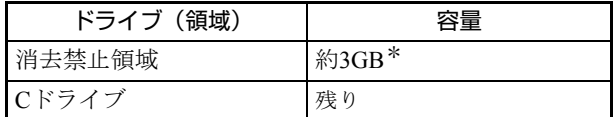

<HDD設定変更サービスを選択された場合>

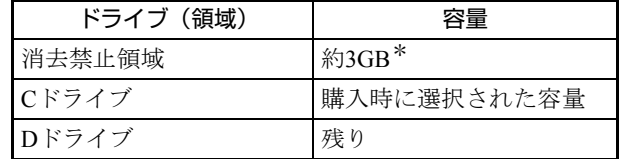

すべてのドライブは、NTFSファイルシステムでフォーマットされています。

\*消去禁止領域の容量は、コンピュータの製品仕様により異なります。

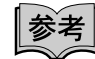

HDD設定変更サービス

HDD設定変更サービスとは、購入時にあらかじめHDDの領域をCドライブ、 Dドライブに分割した状態でコンピュータをお届けするサービスのことです。

## 消去禁止領域とは

「消去禁止領域」には、本体ドライバやソフトウェアのインストール用データ や、「Windows回復環境(Windows RE)」が設定されています。

この領域は、絶対に削除しないでください。

削除してしまうと、本体ドライバやソフトウェアのインストールができなくな ります。

「消去禁止領域」内の本体ドライバやソフトウェアのインストール用データは、 CDにコピー(バックアップ)することもできます。

**アア p.206** [「バックアップ](#page-205-0)CDの作成」

[Windows RE](#page-197-0)の詳細は、 つ p.198 「Windows回復環境 (Windows RE) を使う」 をご覧ください。

# `**HDDを分割して使用する**

1台のHDDは、いくつかに分割してそれぞれ別々のドライブとして使用するこ とができます。

### <1台のHDDを分割する>

例:1つのHDD領域(Cドライブ)を2つのHDD領域(CドライブとDドライブ) に分割することができます。

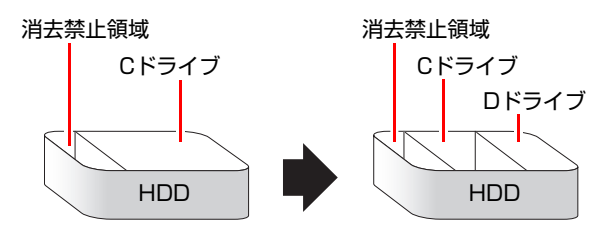

Cドライブを分割する場合は、Windowsの再インストールが必要です。 詳しくは、 ア p.211 「C[ドライブを分割・変更する」を](#page-210-0)ご覧ください。

# **▶HDDの暗号化**

### <Windows Vista Ultimate使用時>

Windows Vista Ultimateでは、HDD暗号化機能「BitLocker」を使用することがで きます。

本機でBitLockerを使用するには、事前に専用ツールでのHDD設定変更が必要で す。専用ツールの入手方法など、詳しくは当社ユーザーサポートページのサ ポート情報をご覧ください。

サポート情報は、次の場所でコンテンツIDを入力し、検索すると表示されます。

## 「インフォメーションメニュー」-「ユーザーサポート」-「サポート情報 検索」の「コンテンツID検索」

### BitLocker情報のコンテンツID: TN100014545

BitLockerとは

BitLockerは、Windows Vista UltimateおよびWindows Vista Enterpriseのみに搭載さ れたデータ保護機能です。BitLockerを使用すると、OSがインストールされてい る領域を暗号化することができます。そのため、不正な手段でのOS起動ができ なくなり、HDD内のデータ漏洩を防ぐことができます。

# <span id="page-65-0"></span>**光ディスクドライブを使う**

本機には購入時に選択された光ディスクドライブが搭載されています。 光ディスクドライブは、CD-ROMなどの光ディスクメディアを使用するための 機器です。

ここでは、光ディスクドライブの基本的な使い方について説明します。

なお、購入時の構成によっては、光ディスクドライブが搭載されていない場合 もあります。

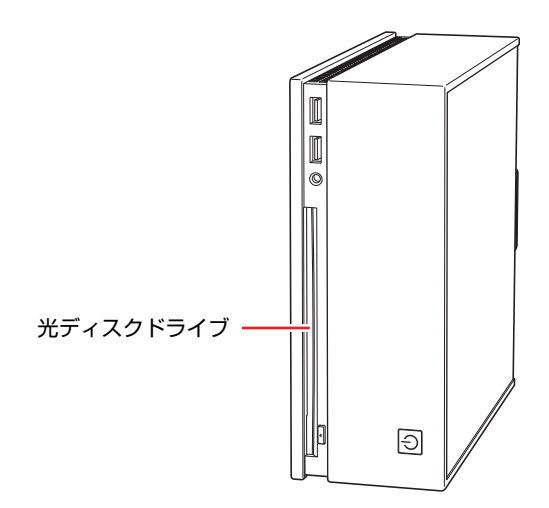

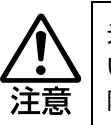

光ディスクドライブで、ひび割れや変形補修したメディアは使用しないでくださ い。内部で飛び散って、故障したり、メディア取り出し時にけがをしたりする危 険があります。

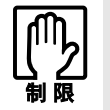

本機では、CD(コンパクトディスク)の規格に準拠しない「コピーコントロー ル CD」などの特殊ディスクは、動作保証していません。本機で動作しない特殊 ディスクについては、製造元または販売元にお問い合わせください。

# `**使用可能な光ディスクメディア**

光ディスクドライブの種類によって、メディアへの書き込みやDVDの再生な ど、使える機能が異なります。

お使いの光ディスクドライブで使える機能とメディアの種類は、次をご覧くだ さい。

「インフォメーションメニュー」-「マニュアルびゅーわ」-「光ディスク ドライブPDFマニュアル」

光ディスクメディアの違いについての簡単な説明は、次をご覧ください。

## 「インフォメーションメニュー」- 「PCお役立ち情報」

# `**光ディスクメディアのセットと取り出し**

光ディスクメディアのセットと取り出し方法について説明します。

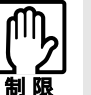

- 光ディスクドライブアクセス中にメディアを取り出したり、本機の電源を 切ったり、再起動したりしないでください。
- メディアの再生中や書き込み中に振動や衝撃を与えないでください。
- 結露した状態のメディアを使用しないでください。メディアを寒いところか ら暖かいところへ急に持ち込むと、結露(水滴が付着する状態)します。使 用すると、誤動作や故障の原因になります。
- ●本機では、8cmのメディアは使用できません。また、楕円などの通常と異 なった形状のメディアは使用できません。

セット方法

1 光ディスクメディアの信号面(文字などが印刷されていない面)をイジェク トボタン側に向け、ドライブスロットにセットします。

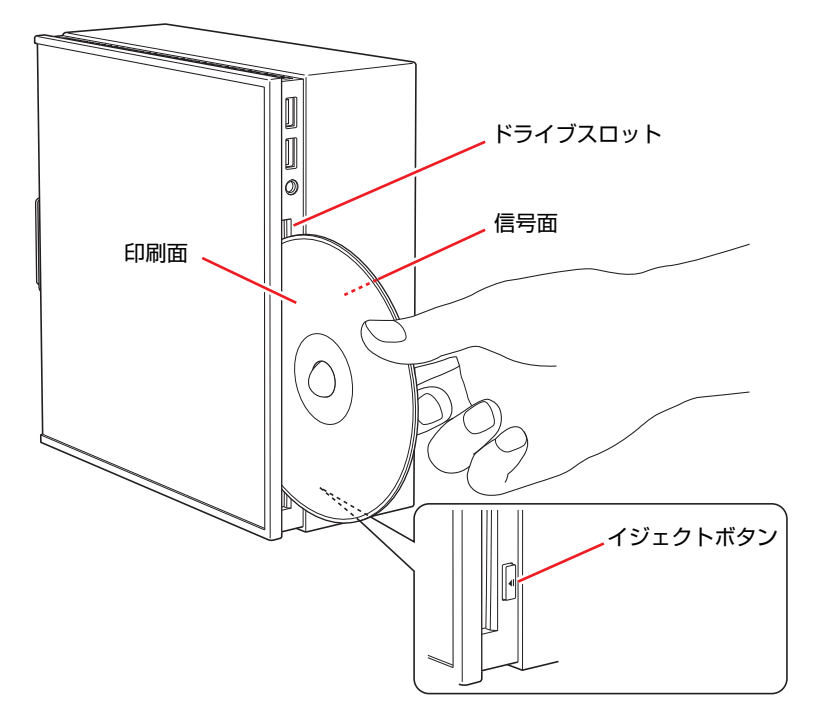

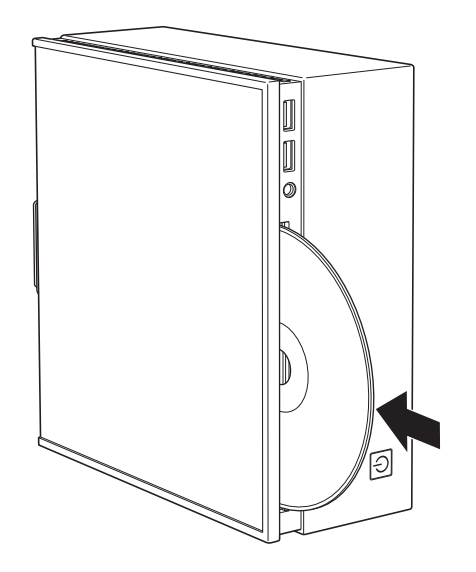

2 光ディスクメディアをドライブスロットに押し込みます。

## 取り出し方法

1 イジェクトボタンを押します。 光ディスクメディアが出ます。

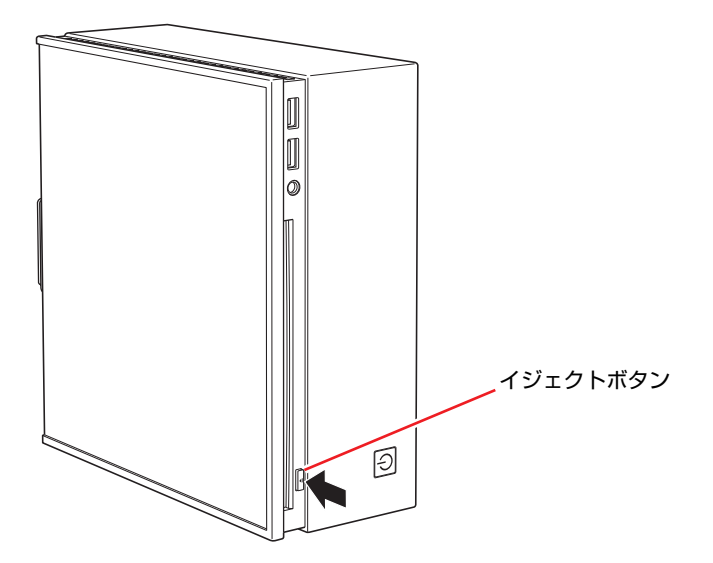

68

- ۱ó
- 2 光ディスクメディアを取り出します。

参考

### イジェクトボタンを押してもメディアが取り出せない場合

ソフトウェアによっては、独自の取り出し方法でないとメディアが取り出せな いものもあります。詳しくは、お使いのソフトウェアに添付のマニュアルをご 覧ください。

# `**CDメディアの読み込み・再生**

光ディスクドライブでは、データCDを読み込めるほかに、音楽CDやビデオCD、 フォトCDなどの再生を行うことができます。これらのメディアの中には、再生 時に別途専用ソフトウェアが必要なものもあります。

# `**DVDメディアの読み込み・再生**

### <DVD再生機能のある光ディスクドライブ搭載時>

DVD再生機能のあるドライブでは、データが収録されたDVDメディアを読み込 めるほかに、DVD VIDEOなどの再生ができます。 再生には、DVD VIDEO再生のためのソフトウェアが必要です。

## DVD VIDEO再生ソフト

DVD VIDEOの再生には、「WinDVD」を使用します。 WinDVDは、次の場所から起動します。

[スタート]-「すべてのプログラム」-「Inter Video WinDVD」-「Inter Video WinDVD for EPSON」

WinDVDの詳しい使用方法は、WinDVDのヘルプをご覧ください。

## DVD VIDEO再生時の不具合

WinDVDでDVD VIDEOの再生をすると、次のような不具合が発生する場合があ ります。

●解像度や色数、リフレッシュレートの設定により、DVD VIDEOの再生がで きないことがあります。

DVD VIDEOの再生ができない場合は、解像度や色数、リフレッシュレート を調節してみてください。

p.77 [「表示に関する各種設定」](#page-76-0)

p.78 [「リフレッシュレートの設定」](#page-77-0)

- ●本機にディスプレイを2台接続して、クローンモードで表示していると、「使 用しているディスプレイ環境は保護されているコンテンツの再生をサポー トしていません。」というメッセージが表示され、DVD VIDEOの再生が中断 されます。このような場合は、クローンモードでの表示を無効にしてくださ い。
	- p.79 「2[台のディスプレイに表示する」](#page-78-0)

# `**光ディスクメディアへの書き込み**

### <書き込み機能のある光ディスクドライブ搭載時>

書き込み機能のある光ディスクドライブでは、データ、音楽、画像などを光 ディスクメディアに書き込むことができます。

書き込み可能なメディアは、お使いの光ディスクドライブにより異なります。 書き込み可能なメディアについては、次をご覧ください。

## 「インフォメーションメニュー」-「マニュアルびゅーわ」-「光ディスク ドライブPDFマニュアル」

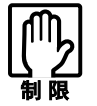

作成した DVD VIDEO は、一部の DVD プレイヤーでは再生できない場合があ ります。

## ライティングソフト

光ディスクメディアに書き込みを行う場合は、専用のライティングソフトが必 要です。本機にはライティングソフト「Nero 7 Essentials」がインストールされ ています。

7 p.72 「[Nero 7 Essentials](#page-71-0)の使い方」

## 書き込み時の注意

書き込みを行う場合は、次の点に注意してください。

### ● 省電力機能を無効にする

メディアへの書き込み時に、Windowsが省電力状態に切り替わると、データ 転送エラーが起き、書き込みに失敗して、メディアに記録したデータが失わ れたり、メディアが使用できなくなる可能性があります。 書き込みを始める前に、省電力状態に移行しないように設定してください。 p.107 [「省電力状態に移行する方法」](#page-106-0) 省電力状態に移行する場合は、必ず光ディスクドライブからメディアを取り 出してから行ってください。

## ●速度に対応した光ディスクメディアを選ぶ

書き込みを行う場合は、お使いの光ディスクドライブの書き込み速度に対応 したメディアを使用してください。 光ディスクドライブの書き込み速度は、次をご覧ください。

## 「インフォメーションメニュー」-「マニュアルびゅーわ」-「光ディスク ドライブPDFマニュアル」

# <span id="page-71-0"></span>`**Nero 7 Essentialsの使い方**

## <書き込み機能のある光ディスクドライブ搭載時>

ライティングソフト「Nero 7 Essentials」を使用すると、CDメディアやDVDメ ディアにデータや音楽、画像などのファイルを書き込むことができます。

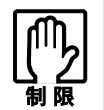

「Nero 7 Essentials」と Windows Vista 標準の書き込み機能を同時に使用し ないでください。

## 使い方

Nero 7 Essentialsの起動方法は次のとおりです。

1 デスクトップ上の「Nero」アイコンをダブルクリックします。

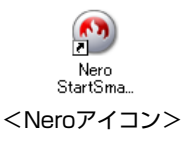

2 Nero 7 Essentials画面が表示されます。

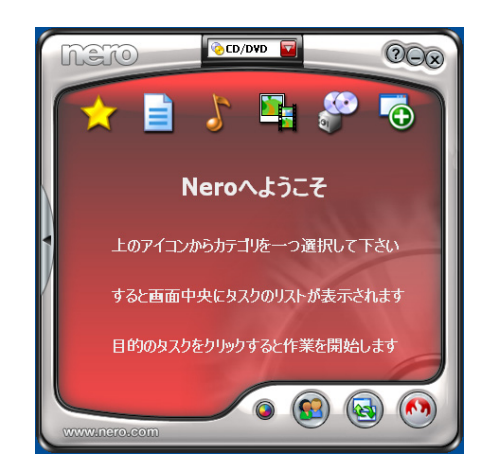

Nero 7 Essentialsの詳しい使用方法は、次をご覧ください。

「インフォメーションメニュー」-「マニュアルびゅーわ」-「Neroユー ザーガイド」
### InCD

メディアをパケットライトソフト「InCD」でフォーマットすると、ドラッグア ンドドロップするだけでデータの書き込みを行うことができます。 InCDの詳しい使用方法は、次をご覧ください。

「インフォメーションメニュー」-「マニュアルびゅーわ」-「InCDユー ザーマニュアル」

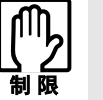

- ●InCDで使用できる光ディスクメディアは、CD-RW、DVD±RW、DVD-RAM のみです。
	- ●InCDでフォーマットしたメディアはNero 7 Essentialsで書き込みを行う ことはできません。書き込みを行う場合は、Nero 7 Essentialsで「ディス クの消去」を行ってください。

### 有償アップグレード

本機にインストールされているNero 7 Essentialsは、Nero製品版「Nero 7 Premium」 に特別優待価格でアップグレードすることができます。アップグレードをご希 望の方は、デスクトップ上の「Neroオンラインアップグレード」から申し込み を行ってください。

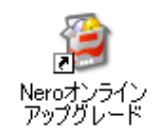

# **USB機器を使う**

本機にはUSB2.0に対応したUSBコネクタが、前面に2個、背面に4個、合計6個 搭載されています。USBコネクタにはUSB対応の機器を接続します。6個のUSB コネクタは同じ機能ですので、どのコネクタを使用しても構いません。

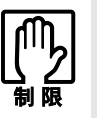

- USB FDDにFDがセットされている状態で本機の電源を入れると、Windows が起動しないことがあります。FDを取り出してから本機の電源を入れてくだ さい。
- ●本機の電源コードが接続されている状態では、USBポートに5Vの電力が常に 供給されています。お使いのUSB機器などによっては、本機の電源を切った 状態でも、USB機器のランプが光り続けます。これは、お使いのUSB機器の 仕様で、故障ではありません。

### USB2.0の転送速度

USB2.0のデータの転送速度は、最大480Mbpsです。USB2.0コントローラは、 USB2.0コネクタに接続するすべての周辺機器で共用します。そのため、転送速 度は接続する周辺機器が増えると低下します。

# `**USB機器の接続と取り外し**

USB機器の接続・取り外しは、本機の電源が入っている状態で行うことができ ます。

### USB機器の接続

USB機器の接続方法は、次のとおりです。

1 USB機器のUSBコネクタを、本機前面または背面のUSBコネクタ(+) に接続します。

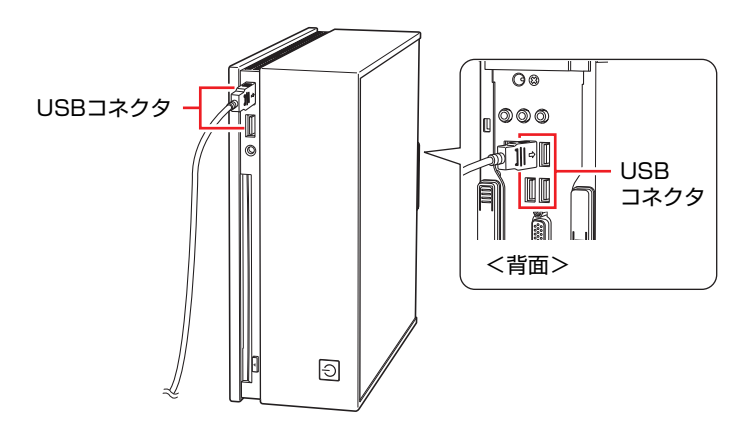

### 2 USB機器によっては、通知領域に「取り外し」アイコンが表示されます。

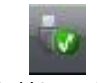

<取り外しアイコン>

接続するUSB機器によっては、専用のデバイスドライバが必要です。詳しく はUSB機器に添付のマニュアルをご覧ください。

宏老

#### 接続したUSB機器の確認

接続したUSB機器を確認するには、「取り外し」アイコンをダブルクリックし、 「ハードウェアの安全な取り外し」画面で [プロパティ]をクリックします。

### USB機器の取り外し

USB機器の取り外しは、コンピュータの状態を確認して、次のどちらかの方法 で行います。

- ●そのまま取り外す 「取り外し」アイコンが表示されていない場合や、本機の電源を切った場合 はそのまま取り外せます。
- USB機器の終了処理をして取り外す

「取り外し」アイコンが表示されている場合は、終了処理を行います。

USB機器の終了処理の方法は次のとおりです。

### 1 開いているファイルを閉じます。

ファイルを閉じないと、終了処理ができません。

- 2 通知領域の「取り外し」アイコンをクリックします。
- 3 表示されたメニューから「(取り外したいUSB機器)-・・・を安全に取り 外します」を選択します。

複数の機器が表示される場合は、別の機器を選択しないよう注意してくださ い。

USB 大容量記憶装置デバイス - ドライブ (E:) を安全に取り外します

4 「ハードウェアの取り外し」メッセージが表示されたら、[OK] をクリック し、USB機器を本機から取り外します。

# **画面表示機能を使う**

本機のメインボード上には画面表示機能が搭載されています。 ここでは、表示するディスプレイや解像度などの設定方法について説明しま す。

参考

#### セーフモードでの起動

接続しているディスプレイの設定が正しくない場合や、本機の画面表示機能で は表示できない解像度を選択した場合、Windowsが再起動したときに画面が乱 れる、何も表示されないなどの現象が起こることがあります。このような場合 は、セーフモードで再起動して再設定を行ってください。 **アア p.196** [「セーフモードでの起動」](#page-195-0)

# `**使用できるディスプレイ**

本機にはDVI-DコネクタとVGAコネクタを装備しているため、デジタル方式 ディスプレイ(以降、デジタルディスプレイ)とアナログ方式ディスプレイ (以降、アナログディスプレイ)を接続することができます。 ディスプレイの接続は、次の3とおりが可能です。

- デジタルディスプレイのみ
- アナログディスプレイのみ
- デジタルディスプレイ+アナログディスプレイ p.79 「2[台のディスプレイに表示する」](#page-78-0)

## ディスプレイの接続

ディスプレイの仕様に合わせて、ディスプレイと本機をDVI-D (デジタル)ケー ブル、またはVGA(アナログ)ケーブルで接続します。ディスプレイがデジタル /アナログ両用の場合は、デジタル接続で使用します。

ディスプレイの接続は、本機とディスプレイの電源を切ってから行ってくださ い。

p.32 [「ディスプレイを接続する」](#page-31-0)

ディスプレイの表示の切り替え方法は、
OP p.79 「2[台のディスプレイに表示](#page-78-0) [する」](#page-78-0)をご覧ください。

#### ビデオプロジェクタへの接続

ビデオプロジェクタも本機のVGAコネクタに接続できます。 詳しくはプロジェクタに添付のマニュアルをご覧ください。

# `**表示に関する各種設定**

画面表示に関する設定は「画面の設定」の「モニタ」タブで行います。 「画面の設定」は次の場所にあります。

[スタート]-「コントロールパネル」-「デスクトップのカスタマイズ」 -「個人設定」-「画面の設定」

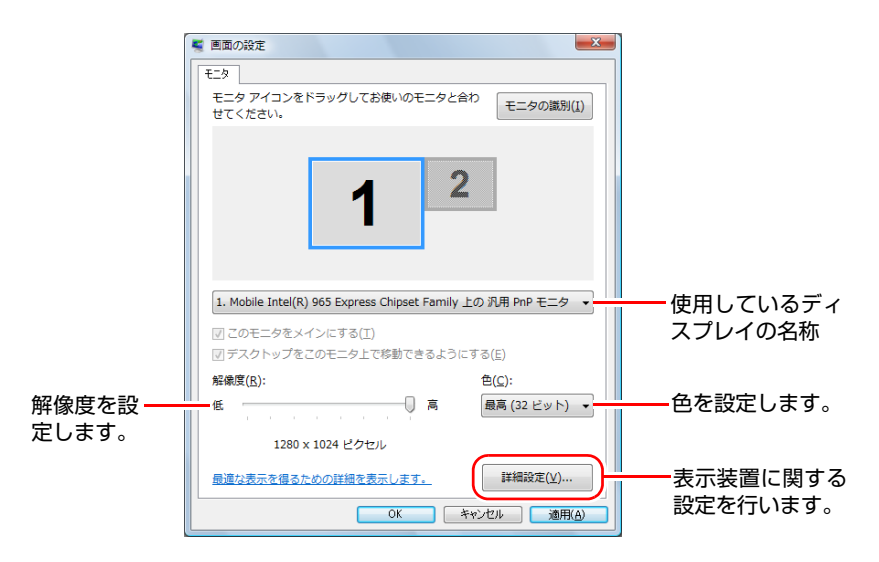

# `**表示できる解像度と表示色**

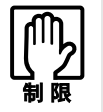

解像度や表示色が高いと、「WinDVD」で DVD VIDEO を再生するときなどに、 正常に表示できないことがあります。そのような場合は、解像度または表示色を 下げてみてください。

本機の画面表示機能で表示可能な解像度と表示色は、次のとおりです。 実際に表示できる解像度は、接続しているディスプレイによって異なります。

 $\bullet$  解像度 ピクセル (横×縦)  $800\times600$  $1024 \times 768$  $1280\times768$ 1280×1024  $1440 \times 900$  $1600 \times 1200$  $1680 \times 1050$ 1920×1200(アナログディスプレイ接続時のみ) ● 表示色 中 (16ビット) / 最高 (32ビット)

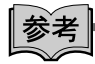

表示できる最大解像度

実際に表示できる最大解像度はコンピュータ側の最大解像度と接続するディ スプレイの最大解像度のうち、どちらか低い方になります。ディスプレイに添 付のマニュアルで確認してください。

# `**表示装置に関する設定**

画面の設定の[詳細設定]-「モニタ」タブでは次の設定を行うことができます。

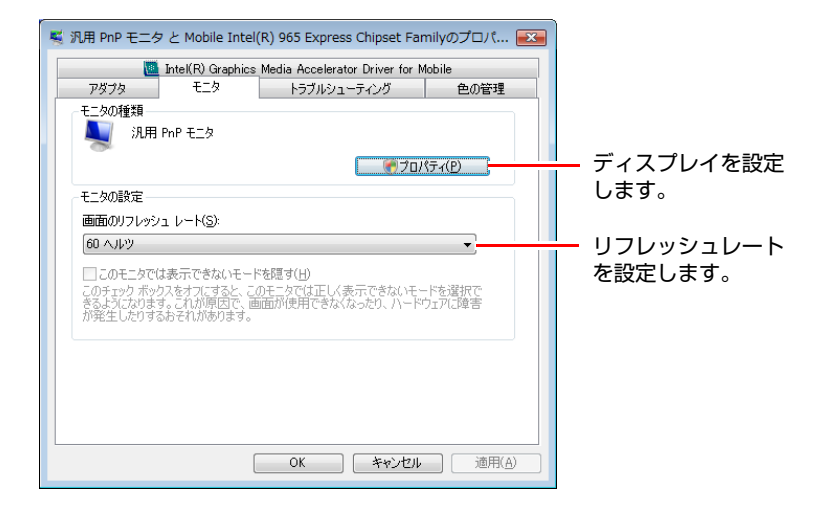

### ディスプレイの設定

通常、接続しているディスプレイは自動的に検出されて設定されますが、接続 しているディスプレイによっては正しく設定されない場合があります。その場 合は「プロパティ]をクリックして設定を行ってください。詳しくは、ディス プレイに添付のマニュアルをご覧ください。

#### リフレッシュレートの設定

画面がちらつく、文字がにじむといった現象が起こるときは、リフレッシュ レートを変更すると問題が解決することがあります。 ディスプレイによっては、リフレッシュレートの変更ができない場合もありま す。

# <span id="page-78-0"></span>`**2台のディスプレイに表示する**

本機に2台のディスプレイを接続した場合、次のデスクトップモードで表示が できます。

- 1台のディスプレイに表示(シングルディスプレイモード) 1台のディスプレイ(アナログディスプレイのみまたはデジタルディスプレ イのみ)に表示します。
- 2台のディスプレイに同じ画面を表示(クローンモード) 2台のディスプレイに同じ解像度・色数で画面を表示します。プレゼンテー ションを行う場合などに便利です。

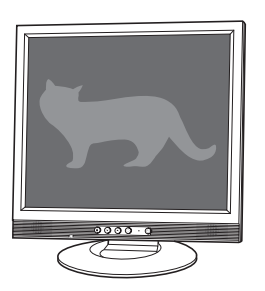

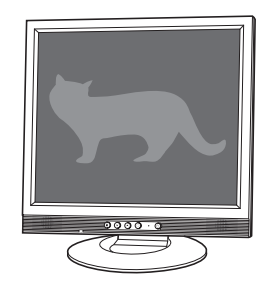

● 2台のディスプレイに個別に表示(拡張デスクトップモード) 2台のディスプレイに対して、個別に設定することができます。複数の画面 をコンピュータ上に表示する場合に便利です。

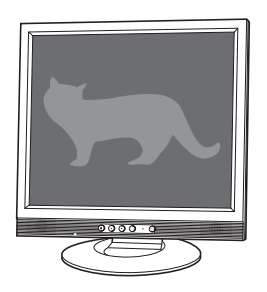

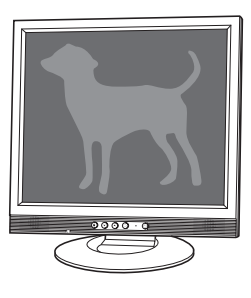

### 表示の切り替え方法

ディスプレイの表示を切り替える方法は、次のとおりです。

1 通知領域の「Intel(R) Graphics Media Accelerator Driver for Mobile」 アイコンをクリックし、「グラフィックプロパティ」を選択します。

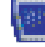

<Intel(R) Graphics Media Accelerator Driver for Mobileアイコン>

2 「Intel**®** Graphics Media Accelerator Driver for Mobile」画面が表示さ れたら、出力先の表示装置を選択します。

p.79 「2[台のディスプレイに表示する」](#page-78-0)

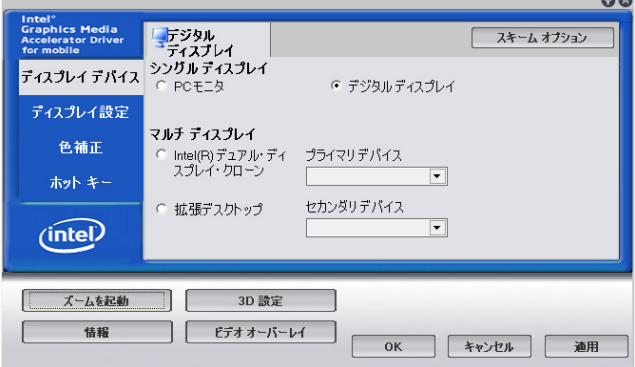

3 手順2で「拡張デスクトップ」を選択した場合は、次の設定を行います。

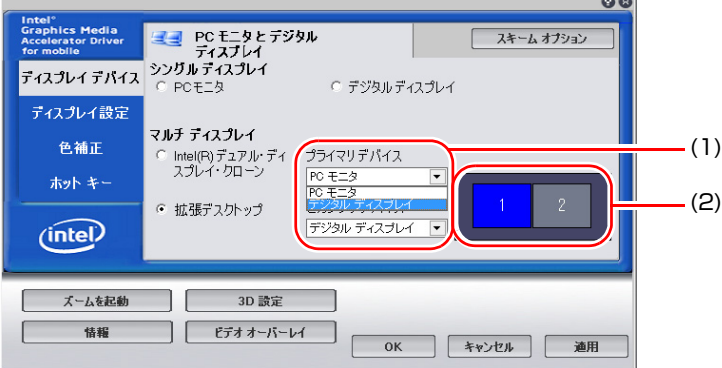

- <span id="page-79-0"></span>**(1)**「プライマリデバイス」でディスプレイの設定を行います。 「プライマリデバイス」側のディスプレイには、[スタート]メニューや タスクバーが表示されます。
- <span id="page-79-1"></span>**(2)** 必要に応じて2つの画面の表示位置を設定します。 画面アイコン「1」がプライマリデバイス、「2」がセカンダリデバイス です。アイコンをドラッグして位置を変更します。

# 4 デスクトップの設定をします。

「ディスプレイ設定」をクリックし、「PCモニタ」タブまたは「デジタルディ スプレイ」タブで解像度などを設定します。

クローンモードの場合、2台のディスプレイが共通で対応している解像度、 色数に設定してください。

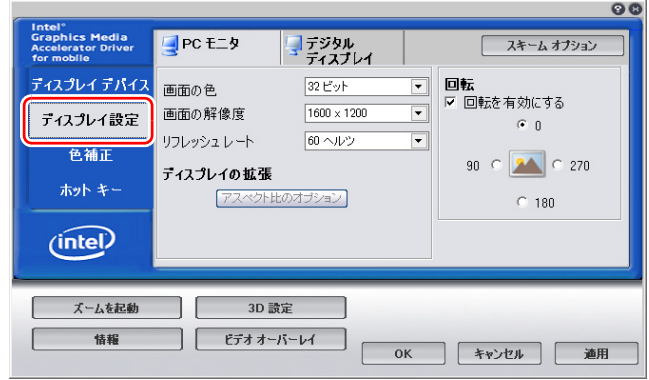

- 5 [OK] をクリックします。
- 6 「デスクトップの変更を確認」画面が表示されたら、[OK]をクリックします。 これで画面の切り替えは完了です。

参考

#### グラフィックオプションから設定する

ディスプレイの表示の切り替えは、次の場所からも行えます。

通知領域の「Intel(R) Graphics Media Accelerator Driver for Mobile」アイコ ンをクリック -「グラフィックオプション」-「出力先」

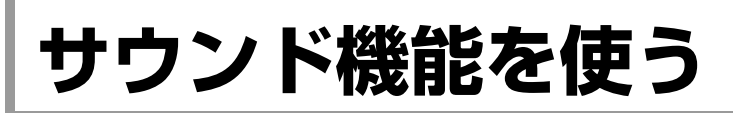

本機のメインボード上には、サウンド機能が搭載されています。

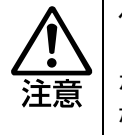

ヘッドフォンやスピーカを使用する場合は、ボリュームを最小にしてから接続 し、接続後に音量を調節してください。 ボリュームの調節が大きくなっていると、思わぬ大音量により聴覚障害の原因と なります。

### 内蔵モノラルスピーカ

本機には、モノラルスピーカが内蔵されています。このため、外部スピーカな どを接続しなくても、音源からの音声を出力することができます。

∣参考

ヘッドフォンや外部スピーカの接続

ヘッドフォン出力コネクタやライン出力コネクタにヘッドフォンや外部ス ピーカを接続すると、本機の内蔵モノラルスピーカの機能は自動的に無効にな ります。

p.82 [「外部オーディオ機器などの接続」](#page-81-1)

# <span id="page-81-1"></span>`**外部オーディオ機器などの接続**

本機の前面と背面には、オーディオ機器や外部スピーカ、マイクなどを接続す るためのコネクタが標準で装備されています。 各コネクタの位置と使い方は、次のとおりです。

前面側

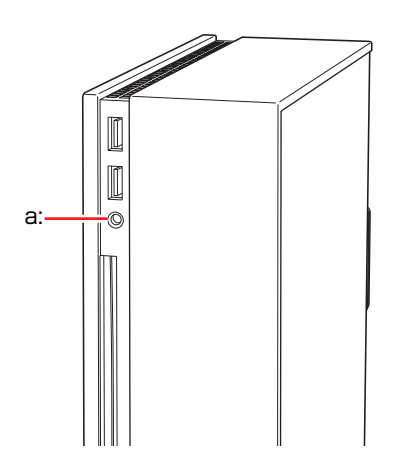

<span id="page-81-0"></span>a: ヘッドフォン出力コネクタ ○ スピーカやヘッドフォンと接続して音声を出力します。

### 背面側

オーディオ機器の接続方法については、オーディオ機器に添付されているマ ニュアルをご覧ください。

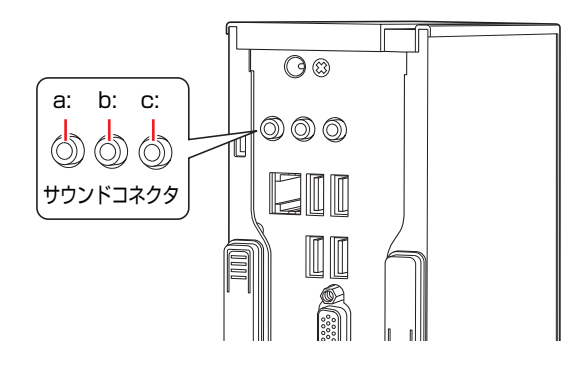

- <span id="page-82-0"></span>a: ライン入力コネクタ \*\*\* (青色) オーディオ機器と接続して音声を入 力します。
- <span id="page-82-1"></span>b: ライン出力コネクタ +(e) (黄緑色) アンプ内蔵スピーカやヘッドフォ ンなどと接続して音声を出力しま す。
- <span id="page-82-2"></span>c: マイク入力コネクタ (ピンク色) マイクと接続して音声を入力しま す。

```
参老
```
#### 使用できるマイク

マイク入力コネクタに接続して使用できるマイクは、電源を必要とするコンデ ンサーマイクです。

- コンデンサーマイクには、次の2種類があります。
- コンセントなどから、電源供給するタイプ
- 乾電池やコンピュータから、電源供給するタイプ

# `**音量の調節**

Windows起動時に音が鳴らなかったり、音が小さすぎたり、大きすぎたりする 場合は、次の方法で音量を調節します。

画面右下の通知領域に表示されている「スピーカ」アイコン(白色)をクリッ クすると、「ボリュームコントロール」が表示されます。つまみを上下にドラッ グして調節します。

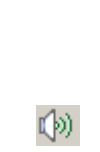

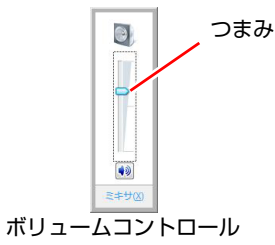

<スピーカアイコン>

# `**音声の再生・録音**

Windows標準のサウンドユーティリティを使うと、音声の再生・録音をするこ とができます。

#### 音声の再生

音声の再生は、「Windows Media Player」を使用します。「Windows Media Player」 は、次の場所から実行します。

### [スタート] - 「すべてのプログラム」- 「Windows Media Player」

### 音声の録音

音声の録音は、「サウンドレコーダー」を使用します。「サウンドレコーダー」 は、次の場所から実行します。

[スタート] - 「すべてのプログラム」-「アクセサリ」-「サウンドレコー ダー」

# `**サウンドユーティリティを使う**

サウンドユーティリティを使用すると、スピーカの設定やマイク音量の設定、 音響効果の設定などができます。 サウンドユーティリティを起動するには、通知領域の「サウンドユーティリ ティ」アイコン(赤色)をダブルクリックします。

### -áil <サウンドユーティリティアイコン>

次の画面が表示されます。

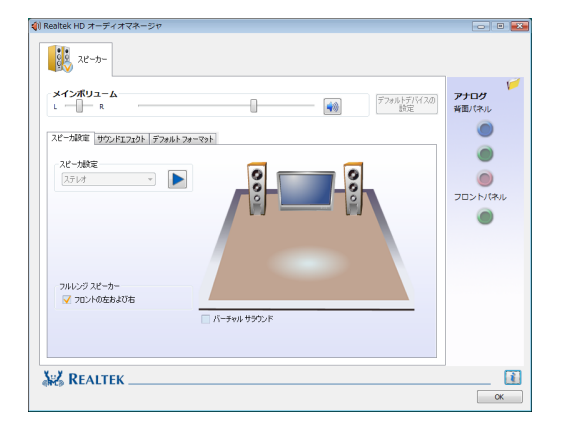

### マイク使用時の音量調節

本機にマイクを接続して使用する場合、マイクの音量調節はサウンドユーティ リティの「マイク」タブで行います。

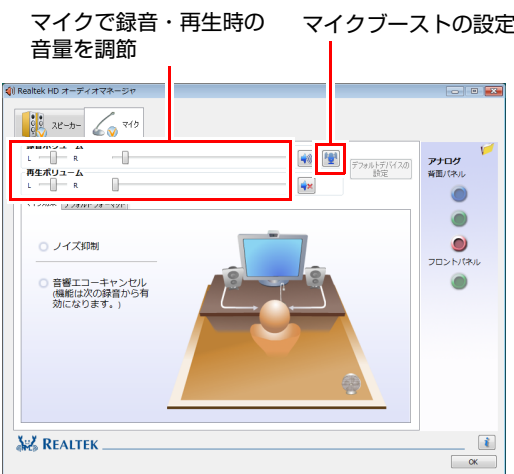

※「マイク」タブは、マイク接続時のみ表示されます。 録音時に音量を調節しても音が小さいときは、セクリックしてマイクブー ストのつまみを右へスライドさせて、音量を上げてください。

# **ネットワーク機能を使う**

本機のメインボード上には、1000 Base-T/100 Base-TX/10 Base-Tに対応したネッ トワーク機能(LAN機能)が搭載されています。

ネットワーク機能を使用すると、ネットワークを構築したり、インターネット に接続したりすることができます。

ネットワーク機能を使用する場合は、本機背面のLANコネクタに市販のLAN ケーブルを接続します。

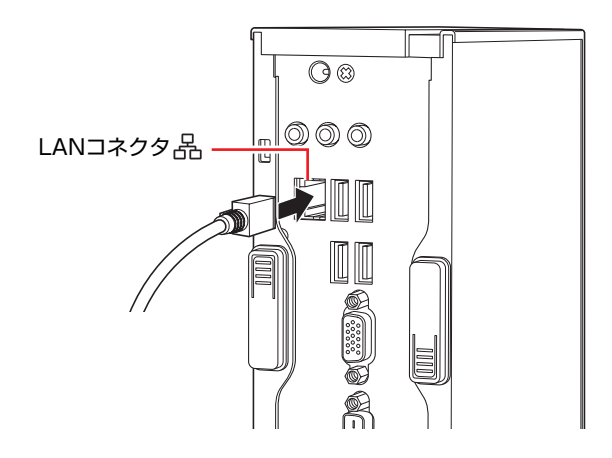

# `**ネットワークの構築**

ネットワークを構築するには、ほかのコンピュータと接続するために、LAN ケーブルやハブ(サーバ)などが必要です。そのほかに、Windows上でネット ワーク接続を行うためには、プロトコルの設定なども必要になります。 ネットワークの構築方法は、ネットワーク機器に添付のマニュアルなどをご覧 ください。

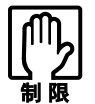

● ネットワークに接続している場合に、省電力状態に移行すると、省電力状態 からの復帰時にサーバから切断されてしまうことがあります。 このような場合は次のどちらかの方法をとってください。

- ・ 再起動する
- ・ 省電力状態に移行しないように設定する
- [p.107 「省電力状態に移行する方法」](#page-106-0)
- ●ネットワーク上のファイルなどを開いていたまま省電力状態に移行すると、 正常に通常の状態へ復帰できない場合があります。
- ●本機のネットワーク機能では、リピータ・ハブを使用できません。

# `**インターネットへの接続**

インターネットへ接続する場合は、次をご覧ください。 p.89 [「インターネットに接続するには」](#page-88-0)

# `**Wakeup On LAN**

「Wakeup On LAN」とは、シャットダウン時やスリープ状態、休止状態にネッ トワークからの信号により本機を復帰させることができる機能です。シャット ダウンからの復帰は、本機が正常に終了した状態でのみ使用可能です。

#### Wakeup ON LANを有効に設定する

シャットダウン時の「Wakeup ON LAN」を有効にする場合は、次の設定が必要 です。

- 1 「BIOS Setupユーティリティ」ー「Power」メニュー画面ー「APM Configuration」 - 「Power On by GBE LAN」を「Enabled」に設定します。 **アアp.125 「BIOS Setup[ユーティリティの操作」](#page-124-0)**
- **2** 「スタート] 「コントロールパネル」 「システムとメンテナンス」 「デ バイスマネージャ」をクリックします。
- 3 「ユーザーアカウント制御」画面が表示されたら、[続行]をクリックします。
- 4 表示された「デバイスマネージャ」の「ネットワークアダプタ」をダブルク リックし、「Intel(R)82566MM・・・」をダブルクリックします。

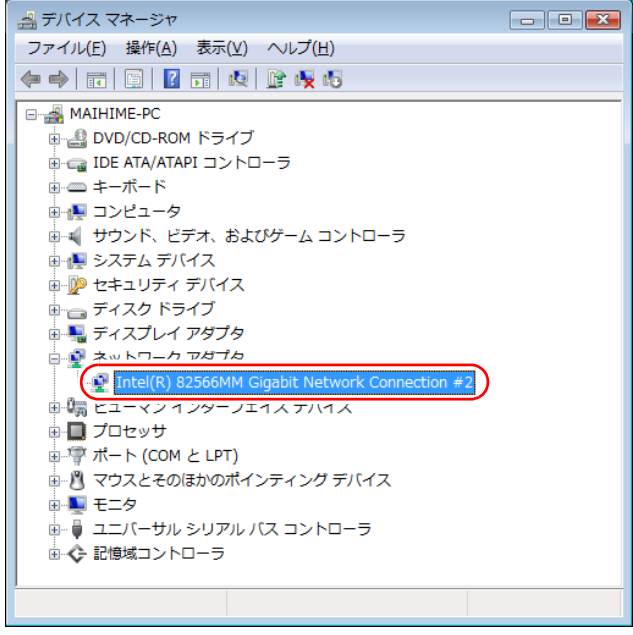

5 表示された「Intel (R) 82566MM···」画面の「電力の管理」タブを クリックします。

6 「Wake On LAN」の「電源オフ状態からのWake On Magic Packet」に チェックを入れて「Ok」をクリックします。

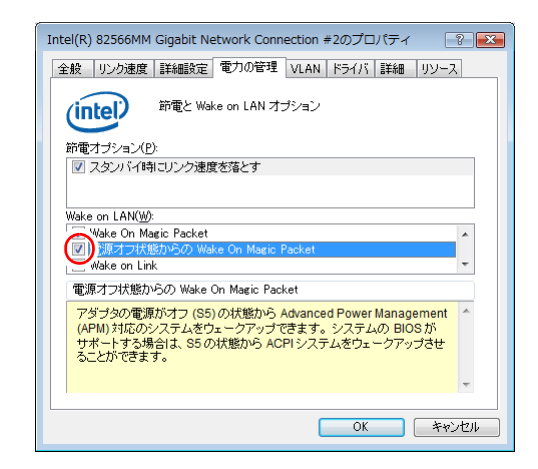

7 みずをクリックし、開いている画面をすべて閉じます。

これで、設定は完了です。

参考

#### Wakeup On LANを設定している場合

BIOSの設定で、Wakeup On LAN (Power On by GBE LAN)が有効に設定されて いるときに、電源コードを抜き、再び接続するとコンピュータが一瞬起動する 場合があります。これは、不具合ではありません。

# `**リモートブート**

リモートブートを使用すると、ネットワークを介して、あらかじめセットアッ プされたサーバ上からWindowsをインストールすることができます。

<span id="page-88-0"></span>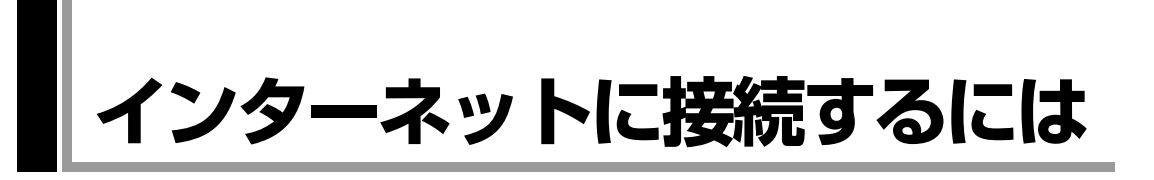

ホームページを見たり、電子メールをやり取りしたりするためには、インター ネットへの接続が必要です。ここではインターネットへの接続の概要や、イン ターネットを利用するためのソフトウェアについて説明します。

# `**接続するまでの流れ**

インターネット接続までの流れは次のとおりです。

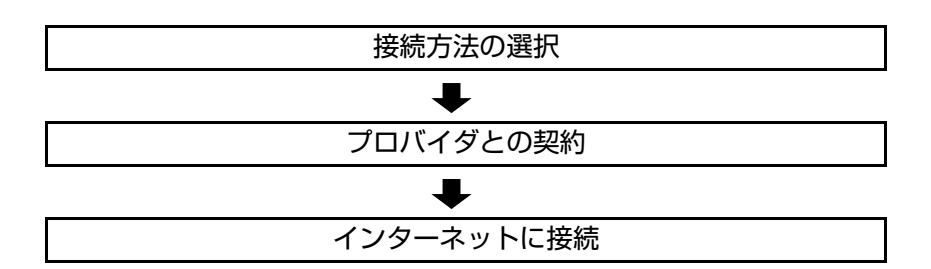

# `**接続方法の選択とプロバイダとの契約**

インターネットへ接続するには、接続方法を決め、その接続方法でサービスを 提供しているプロバイダ(インターネットサービスプロバイダ、ISP)と契約し ます。

接続方法は、目的や使い方に合わせて選択しましょう。また、同じ接続方法で も、通信速度や料金、サポート内容はプロバイダによって異なります。詳しい 内容はプロバイダにお問い合わせください。

### 接続方法の種類

高速なインターネット接続をブロードバンドと言い、光ファイバー、ADSL、 CATVなどを利用した接続がそれにあたります。また、アナログ電話回線、ISDN などでの低速な接続をナローバンドと言います。

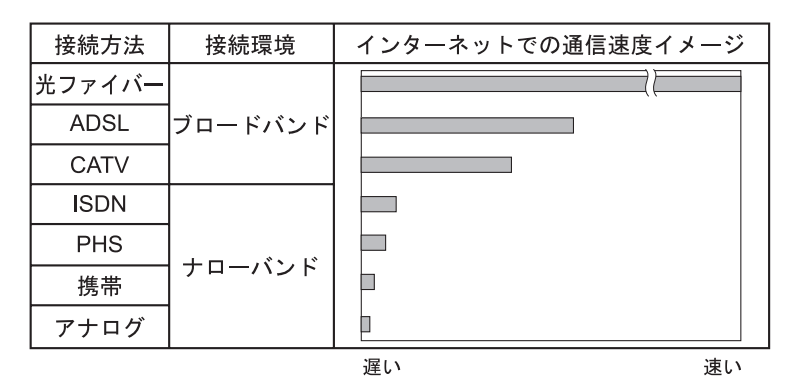

インターネット接続の方法には、主に次のようなものがあります。

● 光ファイバー (FTTH)

ほかのブロードバンド接続と比べても、数段に速く安定しているため、映像 などの大量のデータ転送も無理なくできます。また、インターネットと合わ せてテレビや電話も利用することができます。

ただし、接続料金が高く、非対応の地域があります。

 $\bullet$  ADSL

電話回線を利用します。インターネットをストレスなく使えます。通信速度 は、プロバイダのプランから使い方に合わせて選ぶことができます。 利用電話局からの距離が遠くなるにつれ速度が遅くなってしまうので、事前 に速さの確認をする必要があります。

 $\bullet$  CATV

ケーブルテレビのケーブルを利用します。インターネットをストレスなく使 えます。

● そのほかの接続方法(ナローバンド)

アナログ電話回線やISDN回線などを使った低速な接続方法があります。

参考

#### ダイヤルアップ接続

ブロードバンドは常時接続が一般的ですが、ナローバンドでは、必要時に電話 回線を通じてインターネットに接続します。この作業をダイヤルアップ接続と 言います。

### 必要な機器

インターネット接続に必要な機器は接続方法によって異なります。詳しくは各 プロバイダにお問い合わせください。

# `**インターネットに接続する**

プロバイダと契約すると、メールアドレスやパスワードなどインターネットへ の接続に必要な情報と、接続手順が記載された説明書がプロバイダより提供さ れます。説明書に従って接続作業を行ってください。

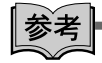

#### 再インストール後のインターネット接続

Windowsを再インストールした場合は、インターネットに接続するための設定 作業が再度必要になります。プロバイダからの説明書はなくさないように大切 に保管してください。

# `**インターネットを使う上での注意**

インターネットを使用すると、簡単に情報を得ることができたり、手軽にメッ セージを送ったりすることができますが、その反面注意しなければならないこ とがあります。次の点に気を付けてインターネットを使用してください。

- 電子メールは途中経路の障害などにより、届かない場合もあります。
- 電子メールは世界中の多くのコンピュータを経由して届けられるため、第三 者に内容を見られる可能性があります。
- ●インターネット上の情報は、必ずしも正しいとは限りません。正しい情報で あるかどうかを十分に見極めて、有効に活用する必要があります。
- ●安易に個人情報をホームページに掲載したり、電子メールで送ったりする と、悪用されることがあります。また、他人の個人情報を断りなくホーム ページに掲載したり、電子メールで送ったりすると法律で罰せられます。
- ●ホームページからダウンロードするデータによっては、本機が障害を被る可 能性があります。
- ●コンピュータウイルスに感染すると、本機が障害を被る可能性があります。 また、無許可のユーザーにインターネットを介して本機にアクセスされる可 能性もあります。

ウイルスに感染する主な原因は次のとおりです。

- ウイルスが添付されたメールを受信する
- 悪質なプログラムが起動するホームページを閲覧する

これらの危険から本機を守る方法は、クアp.94 [「インターネットを使用す](#page-93-0) [る際のセキュリティ対策」](#page-93-0)をご覧ください。

## `**インターネットや電子メールを利用する**

本機では、次のソフトウェアを使用してインターネットや、電子メールを利用 します。

- ホームページの閲覧: Internet Explorer (インターネットエクスプローラ)
- 電子メールの利用: Windowsメール

各ソフトウェアの使用方法は、次をご覧ください。

「インフォメーションメニュー」- 「PCお役立ち情報」

### Windowsメールの初期設定

Windowsメールをはじめて起動する場合は、初期設定を行います。 初期設定では、メールアドレスなどの接続に必要な情報を入力します。これら の情報は、プロバイダから提供された説明書をご覧ください。

初期設定方法は次のとおりです。

- 1 [スタート]-「すべてのプログラム」-「Windowsメール」をクリックし ます。
- 2 「名前」と表示されたら、名前を入力して [次へ] をクリックします。
- 3 「インターネット電子メールアドレス」と表示されたら、プロバイダから取 得したメールアドレスを入力して [次へ] をクリックします。
- 4 「電子メールサーバーのセットアップ」と表示されたら、プロバイダから指 定されている受信メールサーバと送信メールサーバを入力して「次へ」をク リックします。
- 5 「インターネットメールログオン」と表示されたら、プロバイダから指定さ れているユーザー名とパスワードを入力して「次へ」をクリックします。
- 6 「設定完了」と表示されたら、[完了]をクリックします。

参老

#### 設定を変更する

一度行った設定は、次の場所から変更することができます。 「ツール」メニュー - 「アカウント」- [追加] - 「電子メールアカウント」

### Internet Explorerで情報バーが表示されたら

購入時のInternet Explorerは、セキュリティ強化のために、意図しないプログラ ムや実行ファイルのダウンロードについて警告するよう設定されています。 Internet Explorer使用時、情報バーに警告が表示されたら、情報バーをクリック して、表示された項目から適切な対処をしてください。

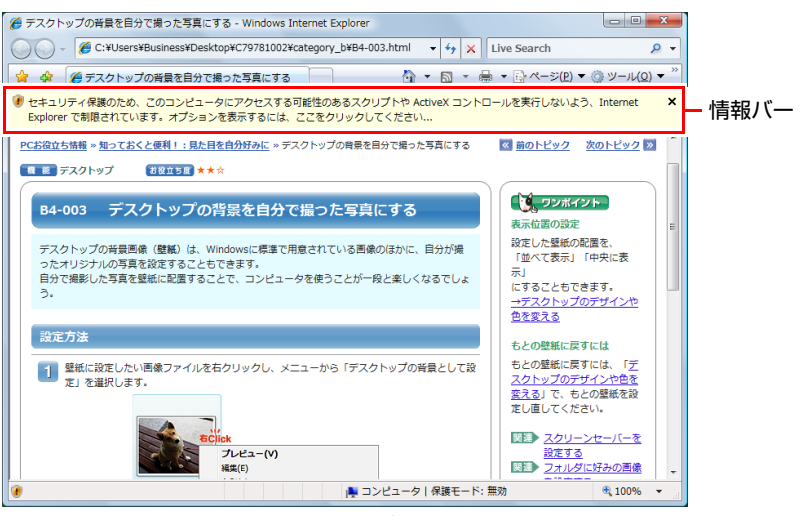

<画面はイメージです>

### Internet Explorerの便利な追加機能

本機にはInternet Explorerの便利な機能として、次のソフトウェアが添付されて います。

#### ● JWord

「JWord」を使うと、アドレスバーを利用して、簡単に検索ができます。 JWordの詳しい使い方は、デスクトップ上にある「JWord」アイコンからマ ニュアルを開いてご覧ください。

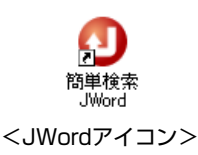

● gooスティック

Internet Explorerのツールバーに、検索サービス「goo」の検索ボックスが設 定されています。「gooスティック」を使うと、検索機能や辞書機能をいつで も利用することができます。

#### ● マカフィー SiteAdvisor Plus 30日版

Internet Explorerのツールバーに、「McAfee SiteAdvisor」ボタンが設定され、 Webサイトの安全性評価を確認できます。マカフィー SiteAdvisor Plus 30日版 の詳しい使い方は、ボタンから「ヘルプ」をご覧ください。

# <span id="page-93-0"></span>**インターネットを使用する際のセキュリティ対策**

本機には、インターネットに接続した際に起こりうるコンピュータウイルス感 染や不正アクセスなどの危険に対するセキュリティ機能が備えられています。 ここでは、このセキュリティ機能について説明します。インターネットに接続 する場合は、コンピュータの安全を守るため、必ずセキュリティ対策を行って ください。

# `**Windows Update**

「Windows Update」は、本機のWindowsの状態を確認し、Windowsの更新プログ ラムをインターネットからダウンロードしてインストールする機能です。 Windowsを最新の状態にするため、Windows Updateを行ってください。

### 自動更新の設定

本機を使用する際は、自動でWindows Updateが行われるように、自動更新の設 定をすることをおすすめします。 自動更新の設定がされていると、次の作業が自動で行われます。

- 重要な更新プログラムのダウンロード(インターネット接続時)
- 重要な更新プログラムのインストール (設定した時刻または設定した時刻より前 にシャットダウンする際)

Windowsのセットアップ時に「Windowsを自動的に保護するよう設定してくだ さい」画面で「推奨設定を使用します」を選択した場合は、自動更新の設定が されています。そのまま使用してください。

自動更新の設定は、次の場所で行います。

#### [スタート]-「すべてのプログラム」-「Windows Update」-「設定の変更」

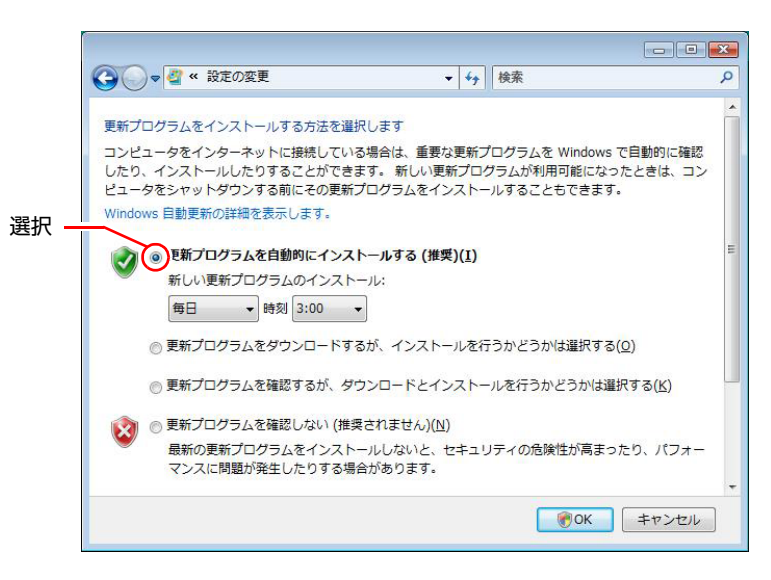

#### 「新しい更新プログラムを利用できます」と表示されたら

重要な更新プログラムがダウンロードされると、画面右下に「新しい更新プロ グラムを利用できます」と表示されます。すぐに重要な更新プログラムをイン ストールしたい場合は、通知アイコンをクリックし、インストールをしてくだ さい。

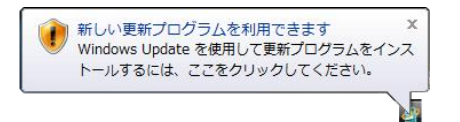

#### 再起動を促す画面が表示されたら

重要な更新プログラムのインストールが行われると、再起動を促す画面が表示 されることがあります。作業中の場合はデータを保存してください。本機が再 起動したら、インストールは完了です。

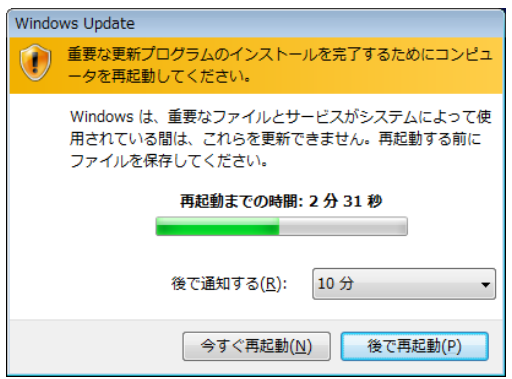

# `**セキュリティソフトウェア**

コンピュータウイルスは、インターネット上やメールの添付ファイルなどから 感染する悪意のあるプログラムです。 コンピュータウイルスに感染すると、本機の動作が不安定になったり、保存し てあるファイルが破壊されるなどの被害が発生します。 ウイルス感染を防ぐために、必ずウイルス対策を行ってください。

### Norton Internet Security 90日版を使う

本機には、ファイアウォールやウイルス対策機能、フィッシング詐欺対策機能 を備えた「Norton Internet Security 90日版」が添付されています。購入時にNorton Internet Security 90日版はインストールされていませんので、必要に応じてイン ストールを行ってください。詳しくは、『セキュリティソフトウェアをご使用 の前に』(別冊)をご覧ください。

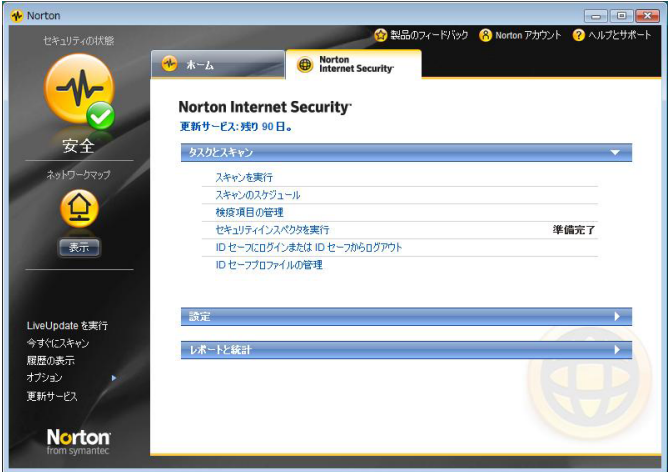

#### 更新サービスの有効期限

本機に添付のNorton Internet Security 90日版は、製品版ではありません。更新 サービスの有効期限は、セットアップ後90日間です。90日経過後は、更新サー ビスの延長キー(有償)を購入すると、1年間使用可能です。更新サービスの 詳細は、『セキュリティソフトウェアをご使用の前に』をご覧ください。

### 市販のセキュリティソフトウェアを使う

市販のセキュリティソフトウェアを使用する場合は、ソフトウェア同士の競合 を防ぐため、Norton Internet Security 90日版はインストールしないでください。 インストールしていた場合は、アンインストール(削除)してください。アン インストール方法は、『セキュリティソフトウェアをご使用の前に』をご覧く ださい。

# `**ファイアウォール**

インターネットに接続していると、不正なアクセスにより、本機のデータやプ ログラムを勝手に見られたり、改ざんされたり、破壊されたりする可能性があ ります。「ファイアウォール」は、これらの不正アクセスを検出し、遮断する機 能です。

不正アクセスを遮断するため、必ずファイアウォール機能を使用してください。

#### Norton Internet Security 90日版のファイアウォール機能

本機に添付の「Norton Internet Security 90日版」には、ファイアウォール機能が 備えられています。Norton Internet Security 90日版のセットアップを行うと、自 動的にファイアウォール機能が有効になります。そのままお使いください。

#### Windowsファイアウォールの設定

本機には、Windowsのファイアウォール機能が備えられています。 本機の状態によって、Windowsファイアウォールを次のように設定してくださ い。

#### <ファイアウォール機能を持つソフトウェアを使用している場合>

ファイアウォール同士の競合を防ぐため、Windowsファイアウォールを「無効」 に設定してください。ソフトウェアによっては、Windowsファイアウォールが 自動で「無効」に設定される場合があります。

#### <ファイアウォール機能を持つソフトウェアを使用しない場合>

Windowsファイアウォールを「有効」に設定してください。

Windowsファイアウォールの有効/無効の設定は、次の場所から行います。

[スタート]-「コントロールパネル」-「セキュリティ」-「Windows ファイアウォール」- 「設定の変更」

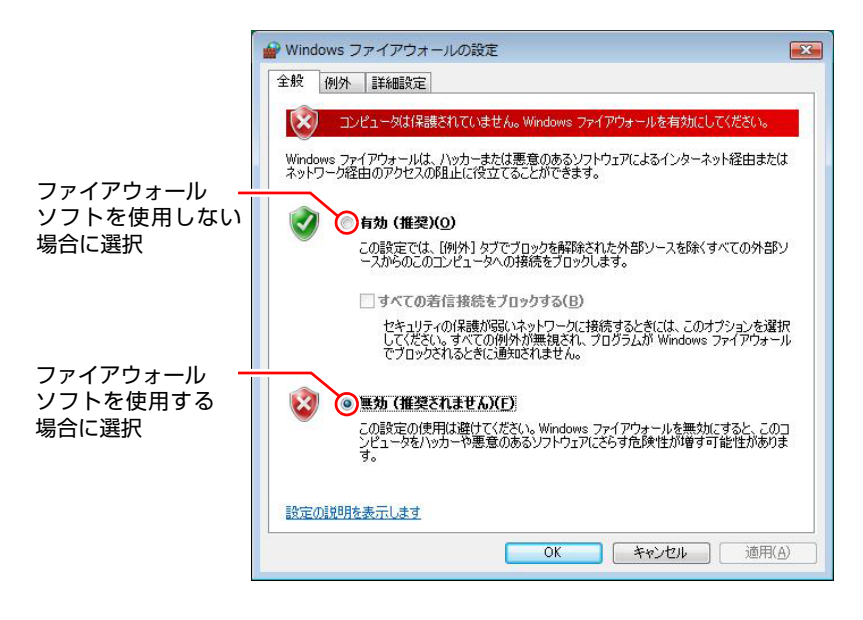

# `**Windows Defender**

Windows Vistaには、スパイウェアやそのほかのマルウェア(悪意のあるソフト ウェア)を検出したり、駆除したりするツール「Windows Defender」が備えら れています。

「Norton Internet Security 90日版」などのスパイウェア対策機能を持つソフトウェ アを使用している場合は、機能が重複するため、Windows Defenderが自動で「無 効」に設定される場合があります。この場合は、そのまま使用してください。 スパイウェア対策機能を持つソフトウェアなどを使用しない場合は、Windows Defenderを使用してください。

Windows Defenderは次の場所から起動します。

[スタート]-「コントロールパネル」-「セキュリティ」-「Windows Defender」

# **▶フィッシング詐欺検出機能**

フィッシング詐欺とは、金融機関などのメールやホームページを装い、ユー ザーに暗証番号やクレジットカード番号を入力させて、個人情報を搾取する詐 欺のことです。

本機には、「フィッシング詐欺検出機能」が搭載されています。セキュリティ を守るため、機能を使用してください。

### Norton Internet Security 90日版のフィッシング詐欺検出機能

本機に添付のセキュリティソフト「Norton Internet Security 90日版」には、フィッ シング詐欺検出機能が備えられています。機能を「有効」にしてお使いください。

#### Internet Explorerのフィッシング詐欺検出機能

ホームページ閲覧ソフト「Internet Explorer」には、フィッシング詐欺検出機能が 備えられています。「Norton Internet Security 90日版」などのフィッシング詐欺検 出機能を「有効」にしている場合は、機能が重複するため、Internet Explorerの機 能が自動で「無効」に設定される場合があります。そのまま使用してください。 フィッシング詐欺検出機能を持つソフトウェアなどを使用しない場合は、 Internet Explorerの機能を「有効」に設定してください。

Internet Explorerのフィッシング詐欺検出機能の有効/無効の設定は、次の場所 で行います。

Internet Explorerの「ツール」-「フィッシング詐欺検出機能」-「フィッ シング詐欺検出機能の設定」-「詳細設定」タブ-「フィッシング詐欺検出 機能」

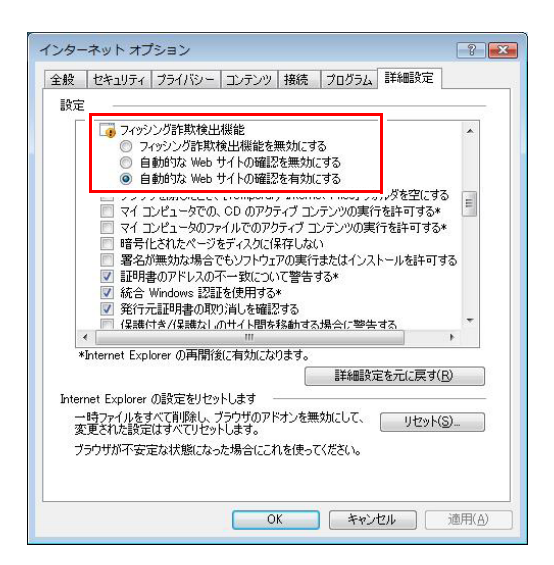

# `**Webフィルタリングソフトウェア**

Webフィルタリングとは、インターネット上の有害なサイトを見せないように するための技術です。Webフィルタリングは万全ではありません。ただし、有 害サイトへのアクセスを自動的に制限することができます。

#### i-フィルター 30日版を使う

本機には、「Webフィルタリング」機能を持つ「i-フィルター 30日版」が添付 されています。

家庭内でお子様がコンピュータを使用する際に、有害なサイトへのアクセスを 制限したいときなどは、i-フィルター30日版を使用することをおすすめしま す。

#### i-フィルター 30日版のインストール

購入時、本機にはi-フィルター30日版はインストールされていません。 インストール方法は、 つ p.162 「i-フィルター 30[日版のインストール」](#page-161-0)をご 覧ください。

市販のWebフィルタリングソフトウェアを使用する場合は、ソフトウェア同士 の競合を防ぐため、i-フィルター30日版はインストールしないでください。

#### i-フィルター 30日版の使用方法

i-フィルター 30日版をインストールすると、フィルター設定が有効になり、有 害サイトにアクセスしようとすると、自動的にブロックされます。

初期設定では、フィルター強度は中学生向けです。フィルター強度は、使用者 別に設定できます。必要に応じて、「設定メニュー」画面で設定を変更してく ださい。

「設定メニュー」画面の表示方法は、次のとおりです。

### 1 通知領域の「i-フィルター」アイコンをクリックします。

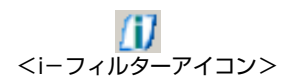

## 2 「パスワード確認」画面が表示されたら、管理パスワードを入力して [OK] をクリックします。

「設定メニュー」画面が表示されます。

i-フィルター 30日版の詳しい使用方法は、ヘルプをご覧ください。

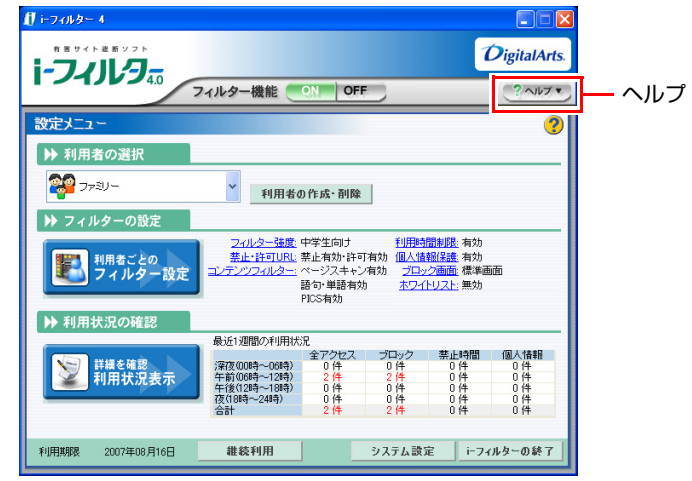

参考

ファイアウォール機能による警告画面が表示された場合は

セキュリティソフトウェアのファイアウォール機能を有効にしている場合、イ ンターネット閲覧時に「i-フィルター 30日版」でのインターネットアクセス に関する警告が表示されることがあります。

この場合は、「i-フィルター30日版」の使用を許可してください。

#### i-フィルター 30日版の利用期限

i-フィルター 30日版の利用期限は、セットアップ後30日間です。利用期限が 過ぎると、フィルター機能が停止します。

#### <継続して利用する場合>

継続利用の手続き(有償)をオンラインで行ってください。 p.102 「i-フィルター 30[日版のサポート」](#page-101-0)

本機に添付の i -フィルター 30 日版は、「i -フィルター更新パック | で継続利 用手続きを行うことはできません。

<継続して利用しない場合>

i-フィルター30日版のアンインストールを行ってください。 i-フィルター 30日版のアンインストール方法は、デジタルアーツ社のホーム ページの「よくある質問」をご覧ください。

**7 ア p.102** 「iーフィルター 30[日版のサポート」](#page-101-0)

#### <span id="page-101-0"></span>i-フィルター 30日版のサポート

i-フィルター30日版のサポートは、デジタルアーツ社で行います。 よくあるご質問と回答・サポート窓口・継続利用手続き・サービスページなど については、デジタルアーツ社の次のホームページをご覧ください。

#### [http://www.daj.jp/cs/ifpe/sup\\_dl.htm](http://www.daj.jp/cs/ifpe/sup_dl.htm)

なお、このサポート情報は、予告なく変更される場合があります。

ここでは、本機の電源の設定について説明します。

電源設定を行う <sub>(省電力機能を使う)</sub>

# `**電源プランの設定**

本機には、次の3つの電源プランが用意されています。電源プランの選択によ り電力消費を抑えたり、パフォーマンスを優先させたりすることができます。 使い方にあわせた電源プランを選択して本機を使用してください。

● バランス

パフォーマンスと電力消費のバランスを考えたプランです。

● 省雷力

コンピュータの電力消費を抑えるプランです。パフォーマンスは低下しま す。

● 高パフォーマンス 電力消費は抑えずに、パフォーマンスを優先させるプランです。

電源プランの選択は、次の場所から行います。

[スタート]-「コントロールパネル」-「システムとメンテナンス」-「電 源オプション」

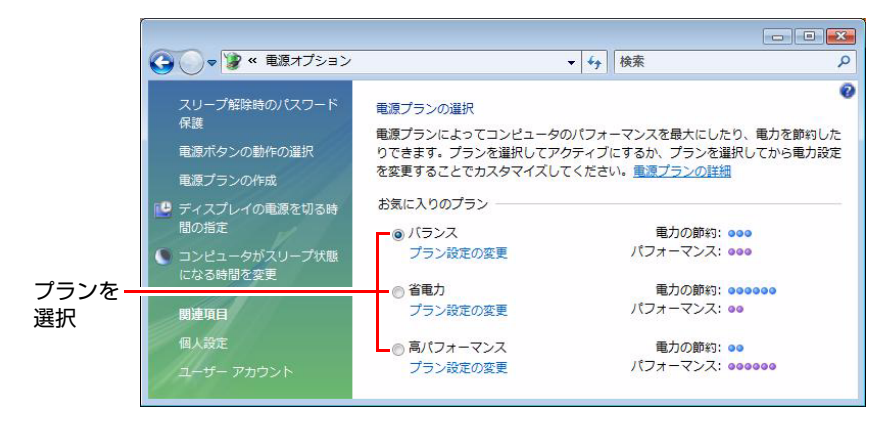

購入時は「バランス」に設定されています。

### <span id="page-103-0"></span>電源プランの内容変更

電源プランの内容(省電力の設定など)は、変更することができます。変更は、 各プランの「プラン設定の変更」から行います。

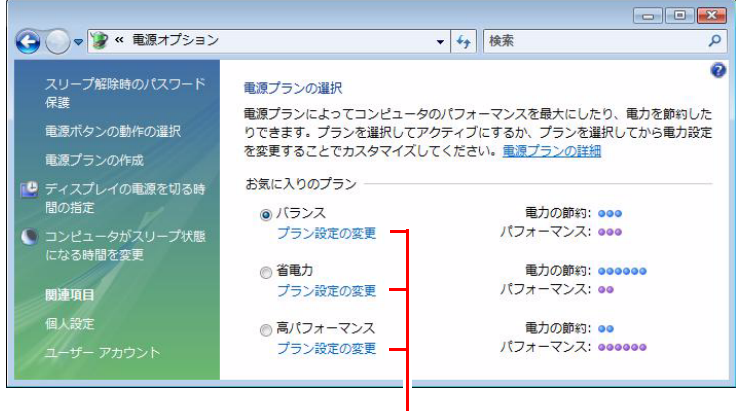

プラン内容の変更

「プラン設定の変更」では、本機が省電力状態に移行するまでの時間の設定な どを行うことができます。

75 p.107 [「省電力状態に移行する方法」](#page-106-0)

# **▶本機を省電力状態にする**

本機を使用していない間、省電力状態にしておくと、電力の消費を抑えること ができます。ここでは、省電力状態に移行する方法や、省電力状態からの復帰 方法について説明します。

### 省電力状態へ移行する際の制限

省電力状態に移行する際には、次のような制限事項があります。移行する前に 確認して正しくお使いください。

- ●省電力状態に移行する場合は、万一正常に復帰しない場合に備え、使用中の データ(作成中の文書やデータなど)は保存しておいてください。
- ●次のような場合は、省電力状態に移行しないことがあります。
	- 周辺機器を接続している
	- ソフトウェアを起動している
- ●次のような場合に省雷力状態に移行すると、不具合が発生する可能性があり ます。省電力状態に移行しないように設定してください。 p.107 [「省電力状態に移行する方法」](#page-106-0)
	- 光ディスクメディアへの書き込み時:書き込みに失敗する可能性
	- サウンド機能で録音、再生時:録音や再生が途中で切断される可能性
	- 外部接続記憶装置(USB FDDなど)へのデータ書き込み時:データ破損 の可能性
	- ネットワーク機能などを使っての通信時:通信が切断される可能性
	- 動画再生時:コマ落ちしたりソフトウェアの動作が遅くなるなどの現象 が発生する可能性
- ●次のような場合は、省電力状態から正常に復帰できないことがあります。
	- 省電力状態中に、周辺機器などの抜き差しを行った場合
	- ネットワーク上のファイルなどを開いたまま、省電力状態に移行した場 合
- ●ネットワークに接続している場合に、省電力状態に移行すると、省電力状態 からの復帰時にサーバから切断されてしまうことがあります。 このような場合は、次のいずれかの方法をとってください。
	- 再起動する
	- 省電力状態に移行しないように設定する
		- p.107 [「省電力状態に移行する方法」](#page-106-0)

#### <span id="page-104-0"></span>省電力状態の種類

省電力状態には、主に次のようなものがあります。

● ディスプレイの電源を切る

省電力の効果はスリープ状態より低いですが、通常の状態にすぐに復帰でき ます。

● スリープ状態

作業中の内容を一時的に保存し、コンピュータを低電力の状態にします。 ディスプレイの電源が切れ、電源ランプがオレンジ色に点灯します。通常の 状態へは数秒で復帰できます(使用環境により復帰時間は異なります)。 スリープ状態には次の2つがあり、作業中の内容の保存方法が異なります。

- ハイブリッドスリープ(初期値) 普通のスリープと休止状態を合わせたスリープです。 作業中の内容はメモリとHDDの両方に保存されます。
- 普通のスリープ 作業中の内容はメモリのみに保存されます。
- 休止状態

作業内容をHDDに保存し、コンピュータを低電力の状態にします。ディスプ レイの電源が切れ、電源ランプが消灯します。シャットダウン状態からより も早く通常の状態へ復帰できます(使用環境により復帰時間は異なります)。

#### <span id="page-105-0"></span>休止状態を有効にする

本機では、休止状態が無効に設定されています。休止状態を有効にするには設 定を行ってください。

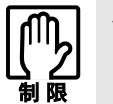

休止状態を有効にすると、スリープ状態がハイブリッドスリープから普通のス リープに変わります。 アテ [p.105 「省電力状態の種類」](#page-104-0)

休止状態を有効にする方法は次のとおりです。

- 1 p.104 「電源プランの内容変更」で、休止状態を有効にしたいプランの「プ ラン設定の変更」をクリックし、「詳細な電源設定の変更」をクリックします。
- 2 「スリープ」-「ハイブリッドスリープを許可する」を「オフ」に設定します。
- $3$  [OK] をクリックします。

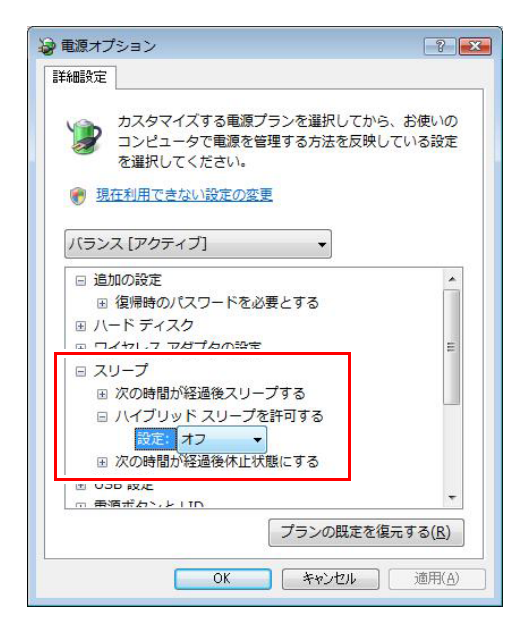

# <span id="page-106-0"></span>`**省電力状態に移行する方法**

本機を省電力状態にするには、時間経過で移行する方法と直ちに移行する方法 があります。

### 時間経過で移行する

コンピュータを操作しない状態で、「電源プラン」で設定されている時間が経 過すると、本機は自動的に省電力状態に移行します。初期値ではまずディスプ レイの電源が切れ、そのまま操作しないと続いてコンピュータがスリープ状態 になります。

省電力状態に移行する(ディスプレイの電源を切る、コンピュータをスリープ 状態にする)までの時間は、次の場所で変更することができます。

### [スタート]-「コントロールパネル」-「システムとメンテナンス」-「電 源オプション」-各プランの「プラン設定の変更」

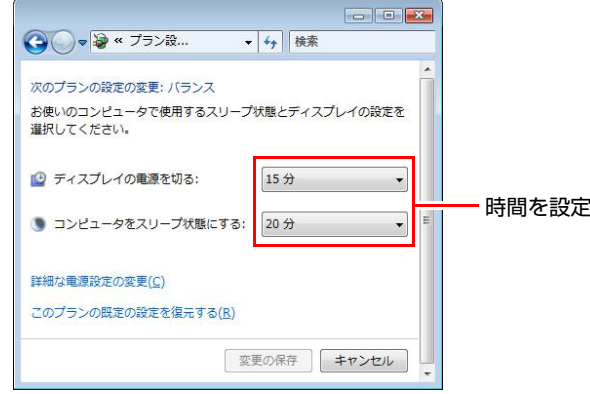

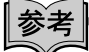

#### 時間経過で移行させない

光ディスクメディアへ書き込みを行う場合などは、時間経過で省電力状態に移 行する設定を無効にします。時間をすべて「なし」に設定してください。

### 直ちに移行する

次の操作をすると、本機はすぐに省電力状態に移行します。

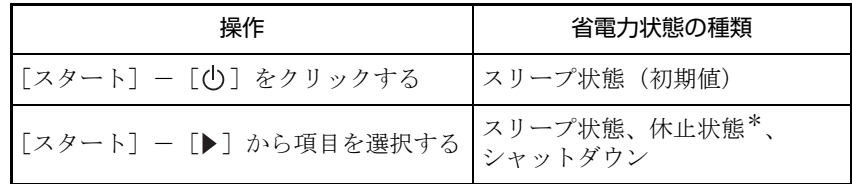

\*購入時は表示されません。

電源スイッチを押したときにも省電力状態に移行することができます。設定は 次の場所から行います。

[スタート] - [コントロールパネル] - 「システムとメンテナンス」 - 「電 源オプション」-「電源ボタンの動作を選択する」

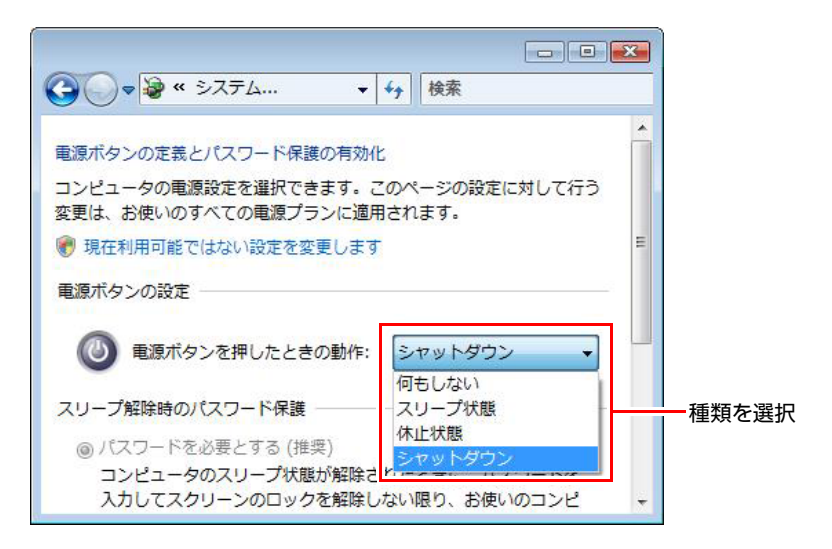

休止状態を選択したい場合は、ク p.106 [「休止状態を有効にする」](#page-105-0)を参照し て設定を有効にしてください。
#### 電源ランプの表示

本機の電源の状態は、電源ランプ( $0$ )で確認できます。

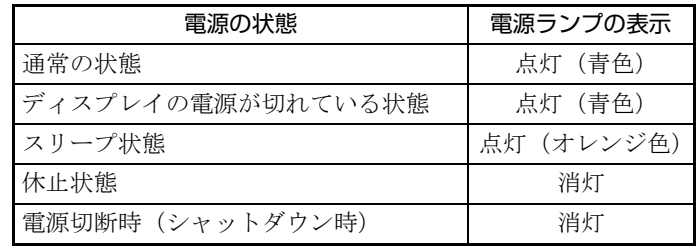

#### 省電力状態からの復帰方法

本機を省電力状態から通常の状態に復帰させる方法は、次のとおりです。

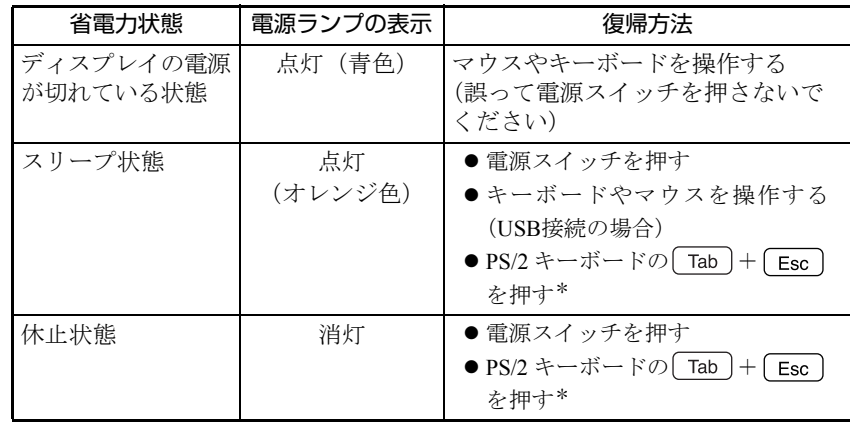

\*Powerキー((b)のあるキーボードの場合は、Powerキーを押します。

## **そのほかの機能**

ここでは、そのほかの機能について説明します。

## `**スピードステップ機能**

<スピードステップ機能を持つプロセッサ搭載時>

本機では、スピードステップ機能が働いています。スピードステップ機能とは、 使用時のCPUの使用率にあわせて、CPUの処理速度を自動で調整し、本機を省 電力で動作させる機能です。

## `**インテル・アクティブ・マネジメント・テクノロジ(AMT)**

本機には、インテル・アクティブ・マネジメント・テクノロジ(以降、AMT機 能)が搭載されています。これは、企業などで複数のコンピュータを管理する システム管理者向けの機能です。ネットワーク上にあるAMT機能を搭載したコ ンピュータを集中管理できます。 AMT機能を使用するには、別途システム管理用ソフトウェアが必要です。

本機でのAMT機能の設定方法は、次をご覧ください。

「インフォメーションメニュー」-「マニュアルびゅーわ」-「AMT機能 セットアップガイド」(PDF)

## `**セキュリティロックスロット**

本機背面には、「セキュリティロックスロット」が2つ搭載されています。どち らか1つに、専用の盗難抑止ワイヤーを取り付けます。

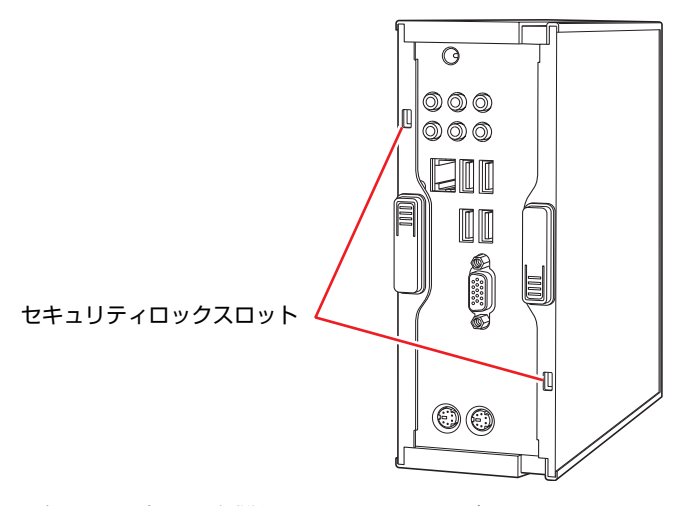

当社では、専用の盗難抑止ワイヤーを取り扱っています。詳しくは当社のホー ムページをご覧ください。 ホームページのアドレスは、次のとおりです。

<http://shop.epson.jp/>

# 第3章 システムの拡張

アップグレードサービスやメモリの増設方法について説明します。

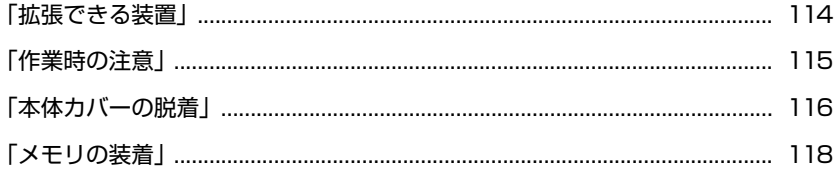

本機は、メモリを交換して機能を拡張することができます。

<span id="page-113-0"></span>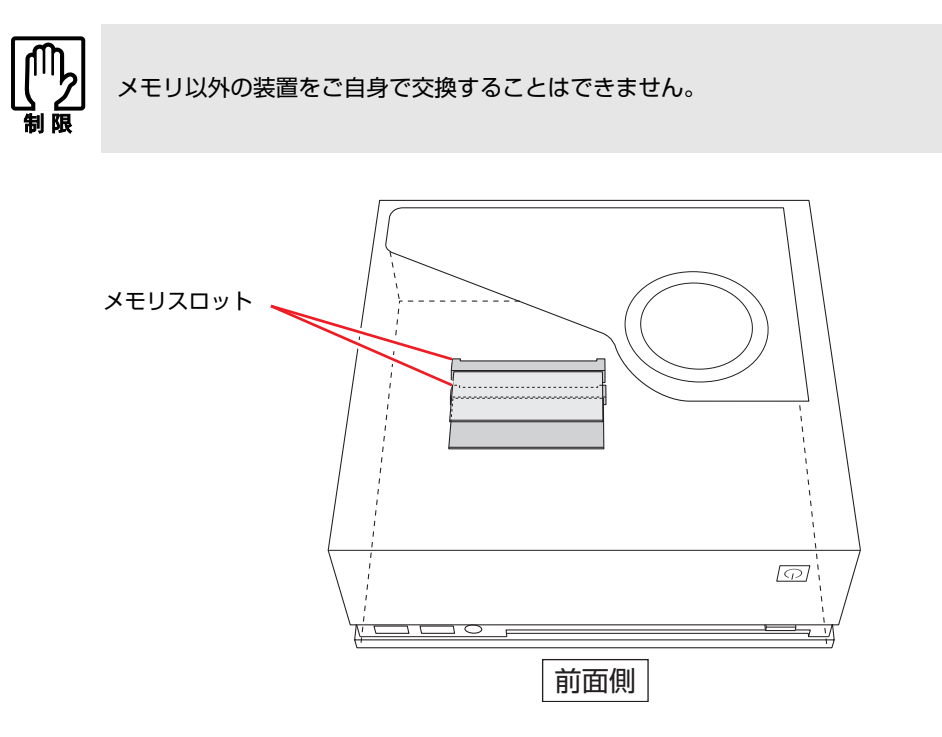

#### メモリスロット

本機には、メモリスロットが2本用意されています。最大3GB (2GB+1GB) のメ モリを搭載できます。

p.118 [「メモリの装着」](#page-117-0)

#### アップグレードサービス

当社では、コンピュータ本体をお預かりして装置の交換を行うアップグレード サービスを有償で行っています。 本機では次の装置のアップグレードサービスを利用できます。

- 
- メモリ すいこう こう交換
- HDD : 交換
- 光ディスクドライブ : 交換

アップグレードサービスをご希望の場合は、カスタマーサービスセンターまで ご連絡ください。カスタマーサービスセンターの連絡先は、『サポート・サー ビスのご案内』(別冊)をご覧ください。

ご自身での装置の交換(メモリを除く)は、故障の原因となりますので行わな いでください。

本機内部に装置を装着する場合は、必ず次の点を確認してから作業を始めてく ださい。

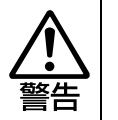

<span id="page-114-0"></span>**作業時の注意**

●作業するときは、コンセントから電源プラグを抜いてください。 電源プラグを抜かないで作業すると、感電・火傷の原因となります。 ● マニュアルで指示されている以外の分解や改造はしないでください。 けがや感電・火災の原因となります。

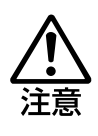

- メモリの交換は、本機の内部が高温になっているときには行わないでくださ い。火傷の危険があります。作業は電源を切って10分以上待ち、内部が十分 冷めてから行ってください。
- 不安定な場所(ぐらついた机の上や傾いた所など)で、作業をしないでくだ さい。落ちたり、倒れたりして、けがをする危険があります。

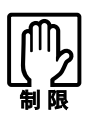

- 本機から周辺機器を必ず取り外してください。
- ●本機内部のケースや基板には突起があります。装着作業の際には、けがをし ないよう注意してください。
- ●作業を行う前に金属製のものに触れて静電気を逃がしてください。メモリや 本機に静電気が流れると、基板上の部品が破損するおそれがあります。
- ●本機内部にネジや金属などの異物を落とさないでください。
- メモリを持つときは、端子部や素子に触れないでください。破損や接触不良 による誤動作の原因になります。
- 装着する方向を間違えないでください。メモリが抜けなくなるなど故障の原 因になります。
- メモリは落とさないように注意してください。強い衝撃が、破損の原因にな ります。
- メモリの着脱は、頻繁に行わないでください。必要以上に着脱を繰り返すと、 端子部などに負担がかかり、故障の原因になります。

<span id="page-115-0"></span>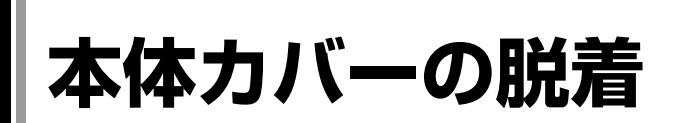

メモリを交換する場合は、本体カバーを外す必要があります。

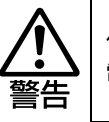

作業するときは、コンセントから電源プラグを抜いてください。 電源プラグを抜かないで作業すると、感電・火傷の原因となります。

## <span id="page-115-3"></span>**▶本体カバーの取り外し・取り付け**

#### <span id="page-115-4"></span>取り外し

本体カバーの取り外し方法は、次のとおりです。

- 1 コンピュータ本体および接続している周辺機器の電源を切ります。 作業直前まで本機が動作していた場合は、本機内部が冷えるまで10分以上放 置してください。
- 2 コンピュータ本体に接続しているケーブル類 (電源コードなど)を、すべて 外します。
- 3 下図のとおり、コンピュータを横向きにして置きます。

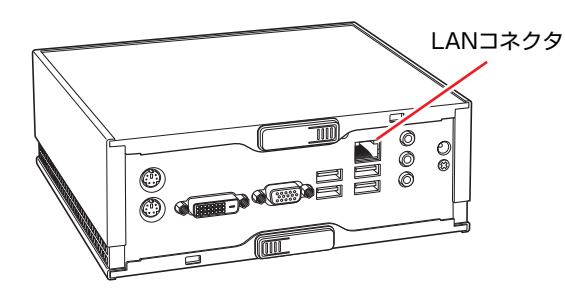

- <span id="page-115-2"></span><span id="page-115-1"></span>4 本体カバーを取り外します。
	- **(1)** ラッチのロックを少し押し込みながら、ラッチをOPENの矢印の方向にスラ イドさせます。
	- **(2)** 本体カバーを手前にスライドさせて引き抜きます。

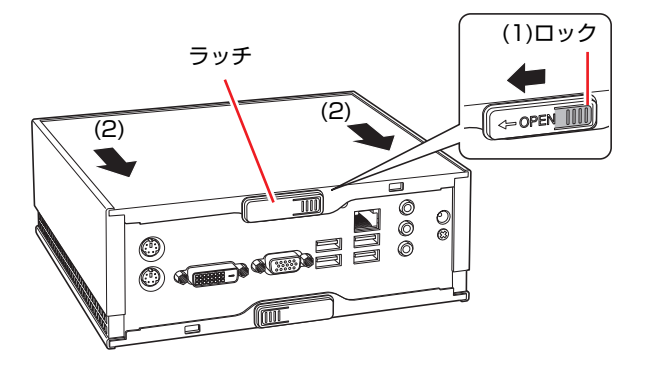

#### <span id="page-116-2"></span><span id="page-116-1"></span><span id="page-116-0"></span>取り付け

本体カバーの取り付け方法は次のとおりです。

- 1 本体カバーを取り付けます。
	- **(1)** 本体カバーを本体の両側面の溝にはめ込みます。
	- **(2)** 本体カバーを奥までスライドさせます。

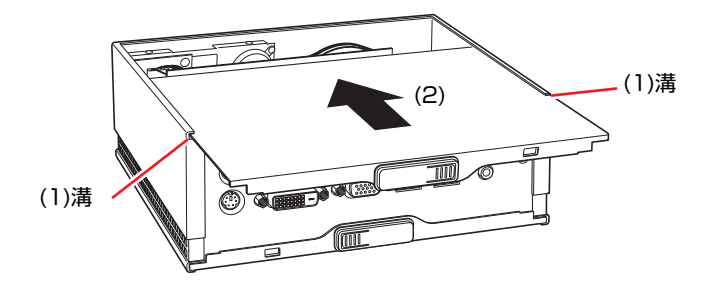

2 ラッチをOPENと反対の方向に「カチッ」と音がするまでスライドさせて本 体カバーを固定します。

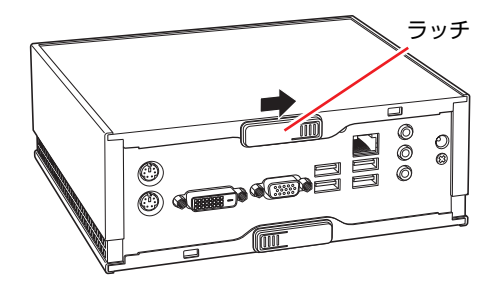

- 3 コンピュータを元のように縦置きまたは横置きにします。
- 4 コンピュータを使用できるように、取り外したケーブル類を接続します。 これで本体カバーの取り付けは完了です。

<span id="page-117-0"></span>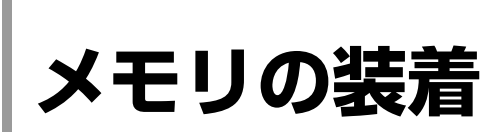

本機で使用可能なメモリの仕様と、メモリの取り付け方法について説明しま す。

## `**メモリの仕様**

本機底面にはメモリスロットが2つあり、メモリを増設・交換することにより 拡張が可能です。

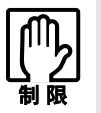

本機で合計 3GB を超えるメモリを搭載しても、システム上利用できるメモリの 最大容量は 3GB までです。

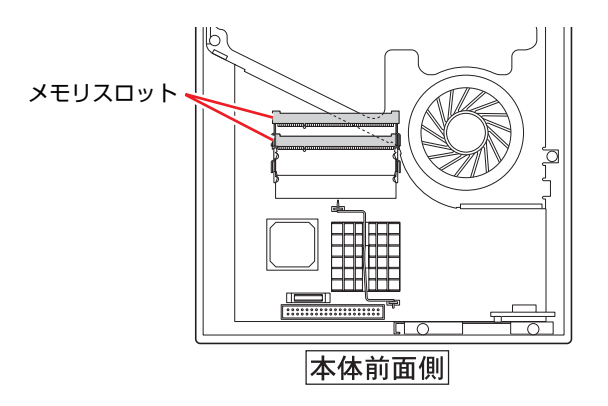

本機で使用可能なメモリは、次のとおりです。

- PC2-5300 SODIMM (DDR2-667 SDRAM使用)
- メモリ容量 256MB、512MB、1GB、2GB
- Non ECC
- 200ピン
- $\bullet$  CL=5

#### 最新メモリ情報

今後、新しいメモリを取り扱う場合があります。 本機で使用可能な最新のメモリは、当社ホームページで確認してください。 ホームページのアドレスは次のとおりです。

#### <http://shop.epson.jp/>

#### メモリ装着の組み合わせ

本機はデュアルチャネルに対応しているため、同一容量のメモリを2枚1組で装 着すると、データ転送速度のパフォーマンスが最大になります。

### `**メモリの交換**

作業を始める前に < < p.115 [「作業時の注意」を](#page-114-0)必ずお読みください。 メモリの取り付け方法は次のとおりです。

- 1 コンピュータ本体および接続している周辺機器の電源を切ります。 作業直前まで本機が動作していた場合は、本機内部が冷えるまで10分以上放 置してください。
- 2 コンピュータ本体に接続しているケーブル類 (電源コードなど)を、すべて 外します。
- 3 本体カバーを取り外します。

▼ p.116 [「本体カバーの取り外し・取り付け」](#page-115-3)ー[「取り外し](#page-115-4)」

4 メモリスロットに装着されているメモリを、取り外します。

メモリを2枚交換する場合は、上側のメモリスロットのメモリを取り外して から、下側のメモリスロットのメモリを取り外してください。

**(1)** メモリスロットの両側にある固定タブを外側に広げるとメモリが起き上が ります。

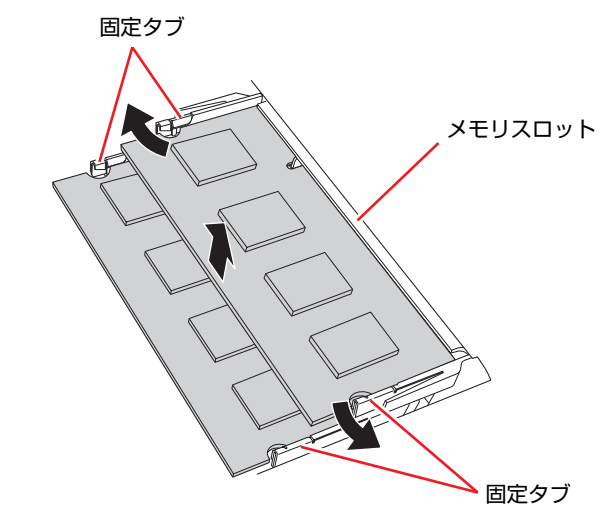

**(2)** 起き上がったメモリの両端を持って静かに引き抜きます。 取り外したメモリは静電防止袋に入れて保管してください。

## 5 メモリを取り付けます。

メモリを2枚交換する場合は、下側のメモリスロットのメモリを取り付けて から、上側のメモリスロットのメモリを取り付けてください。

**(1)** メモリを静電防止袋から取り出します。

メモリの端子部や素子に触れないように持ちます。

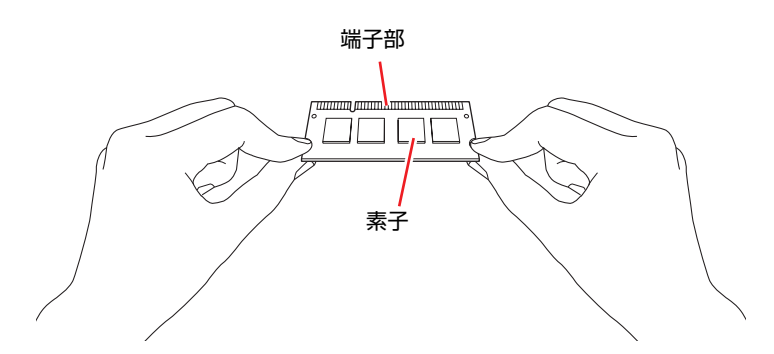

**(2)** メモリを、メモリスロットに差し込みます。 切り欠きを突起にあわせ、メモリを約15度の角度でメモリスロットに差 し込みます。

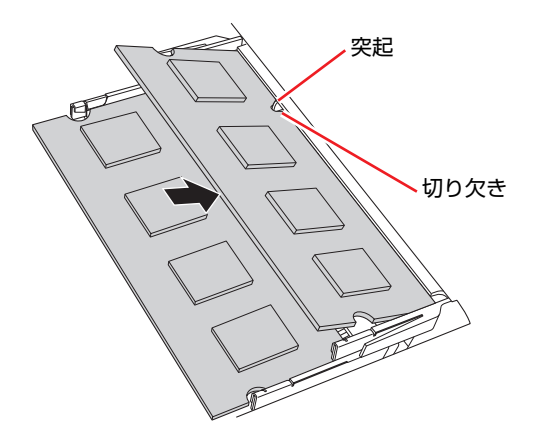

**(3)** メモリを静かに倒します。

正しく装着すると「カチッ」と音がして両側の固定タブに固定されます。

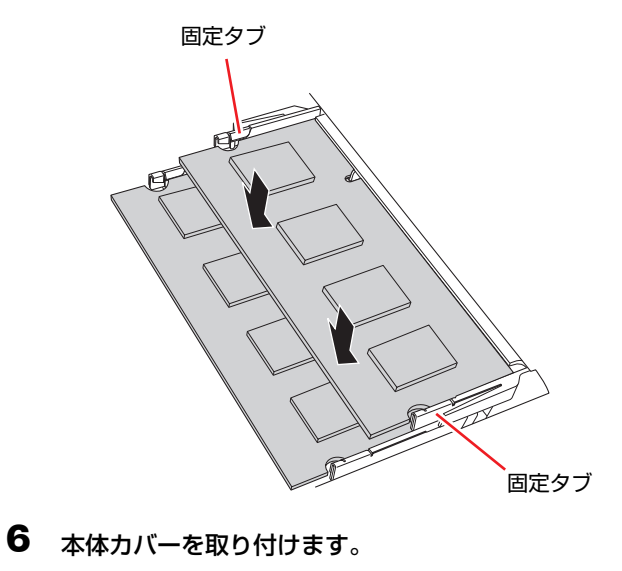

● p.116 [「本体カバーの取り外し・取り付け」](#page-115-3)–[「取り付け](#page-116-2)」

- 7 コンピュータを元のように縦置きまたは横置きにします。
- 8 コンピュータを使用できるように、取り外したケーブル類を接続します。
- 9 コンピュータの電源を入れて、メモリの容量を確認します。 p.122 [「メモリの交換後の作業」](#page-121-0)

### <span id="page-121-0"></span>`**メモリの交換後の作業**

メモリを交換したら、メモリが正しく取り付けられているかどうか、必ずメモ リの容量を確認します。 メモリ容量の確認方法は次のとおりです。

- 1 コンピュータの電源を入れたら、 Delete)を押して「BIOS Setupユーティリ ティ」を実行します。 **アテ p.125 「BIOS Setup[ユーティリティの操作」](#page-124-0)**
- **2**  $[Main] \times \square \rightarrow \square$   $[System Information] [System Memory]$ で総メモリ容量を確認します。
- 3 [F10] を押してBIOS Setupユーティリティを終了します。 **アテ p.129 「BIOS Setup[ユーティリティの終了」](#page-128-0)** 手順2で総メモリ容量が正しく表示されない場合は、メモリが正しく取り付 けられていないことが考えられます。すぐに電源を切り、メモリを正しく取 り付けなおしてください。

#### メモリ容量の表示

本機では、メインメモリの一部をビデオメモリとAMT機能用メモリとして使用 します。そのため、メモリ容量は、ビデオメモリ(約8MB)とAMT機能用メモ リ(搭載メインメモリ容量により約16~32MB)を引いた値が表示されます。

# **第4章 第4章 BIOSの設定**

本機の基本状態を管理しているプログラム「BIOS」の設定を変更する 方法について説明します。

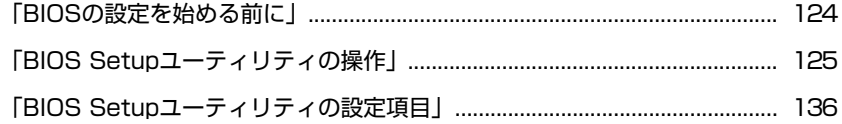

## <span id="page-123-0"></span>**BIOSの設定を始める前に**

当社製以外の BIOS を使用すると、Windows が正常に動作しなくなる場合があ ります。当社製以外の BIOS へのアップデートは絶対に行わないでください。

BIOSは、コンピュータの基本状態を管理しているプログラムです。このプログ ラムは、メインボード上にROMとして搭載されています。 BIOSの設定は「BIOS Setupユーティリティ」で変更できますが、購入時のシス テム構成に合わせて最適に設定されているため、通常は変更する必要はありま せん。BIOSの設定を変更するのは、次のような場合です。

- ●本書やお使いの装置のマニュアルで指示があった場合
- パスワードを設定する場合
- メインボード上の機能を有効/無効にする場合

BIOSの設定値を間違えると、システムが正常に動作しなくなる場合がありま す。設定値をよく確認してから変更を行ってください。

BIOS Setupユーティリティで変更した内容はCMOS RAMと呼ばれる特別なメ モリ領域に保存されます。このメモリはリチウム電池によってバックアップさ れているため、本機の電源を切ったり、再起動しても消去されることはありま せん。

参考

#### リチウム電池の寿命

BIOS Setupユーティリティの内容は、リチウム電池で保持しています。リチウ ム電池は消耗品です。本機の使用状況によって異なりますが、本機のリチウム 電池の寿命は約3年です。日付や時間が異常になったり、設定した値が変わっ てしまうことが頻発するような場合には、リチウム電池の寿命が考えられま す。リチウム電池を交換してください。

p.218 [「リチウム電池の交換」](#page-217-0)

#### 動作が不安定になったら

設定値を変更して本機の動作が不安定になった場合は、次の方法で設定値を戻 すことができます。

#### ● 購入時の設定と変更後の設定をあらかじめ記録しておき、手動で戻す。

万一に備え、設定値を記録しておくことをおすすめします。

**7分 p.136 「BIOS Setup[ユーティリティの設定項目」](#page-135-0)** 

● 初期値や、前回保存した設定値に戻す。 p.130 [「設定値を元に戻す」](#page-129-0)

## <span id="page-124-1"></span><span id="page-124-0"></span>**BIOS Setupユーティリティの操作**

ここでは、「BIOS Setup ユーティリティ」の次の操作方法について説明します。

- 基本操作(起動、操作、終了)
- ●設定値を元に戻す
- パスワードを設定する
- HDDアクセス制限
- ●起動(Boot)デバイスの順番を変更する

## `**BIOS Setupユーティリティの起動**

本機の電源を入れる前に、キーボードの Deletelの位置を確認してください。 手順2ではすばやく [Delete]を押す必要があります。

#### 1 本機の電源を入れます。

すでにWindowsが起動している場合は再起動します。

- 2 本機の起動直後、黒い画面の中央に「EPSON」と表示されたら、すぐに キーボードの Delete を押します。 Windowsが起動してしまった場合は、再起動して手順2をもう1度実行してく ださい。
- 3 「BIOS Setupユーティリティ」が起動して「Main」メニュー画面が表示さ れます。

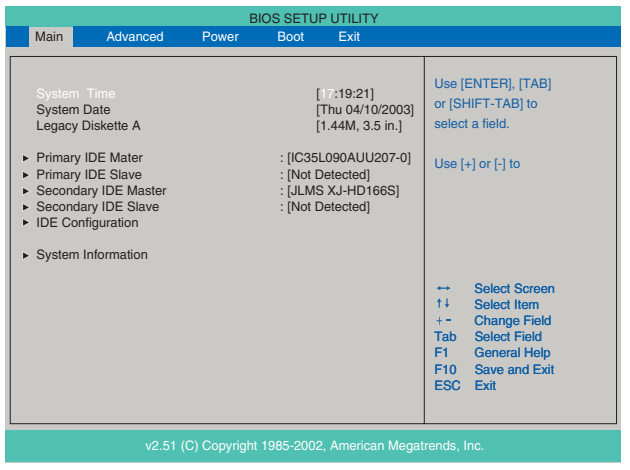

<BIOS Setupユーティリティ画面(イメージ)>

#### 仕様が前回と異なるとき

本機の状態が、前回使用していたときと異なる場合は、本機の電源を入れたと きに、次のメッセージが表示されることがあります。

Press F1 to Run SETUP Press F2 to load default values and continue

このメッセージが表示されたら Fr き押してBIOS Setupユーティリティを起 動します。通常は、そのまま「Exit & Save Changes」を実行してBIOS Setupユー ティリティを終了します。

**アテ p.129 「BIOS Setup[ユーティリティの終了」](#page-128-1)** 

### `**BIOS Setupユーティリティの操作**

「BIOS Setupユーティリティ」の操作は、キーボードで行います。

#### 画面の構成

BIOS Setupユーティリティを起動すると次の画面が表示されます。 この画面で設定値を変更することができます。

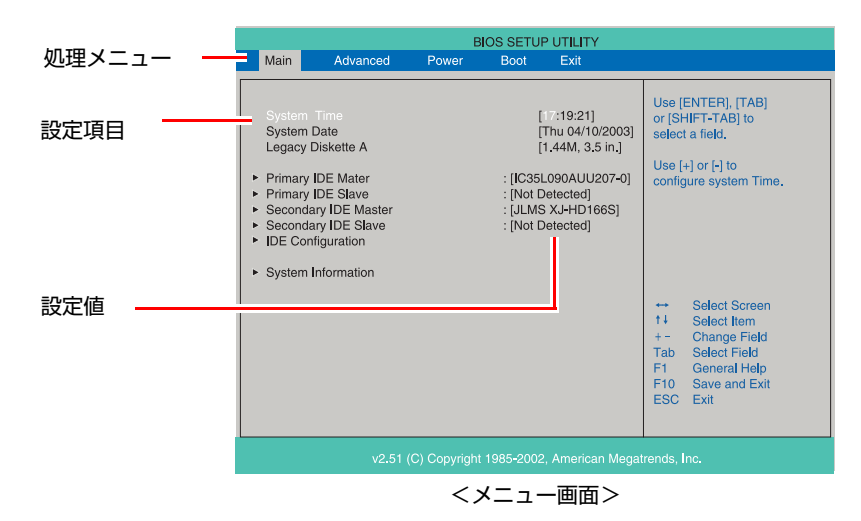

ここで説明している画面は、イメージです。実際の設定項目とは異なります。 各メニュー画面と設定項目の説明は、クアp.136 「BIOS Setup[ユーティリティ](#page-135-0) [の設定項目」](#page-135-0)をご覧ください。

#### 操作方法

BIOS Setupユーティリティの操作方法は次のとおりです。

1 処理メニューで設定を変更したい項目のあるメニュー画面に移動し、設定項 目を選択します。

|→ | → でメニュー間を移動します。

● ● ● で設定値を変更したい項目まで移動します。

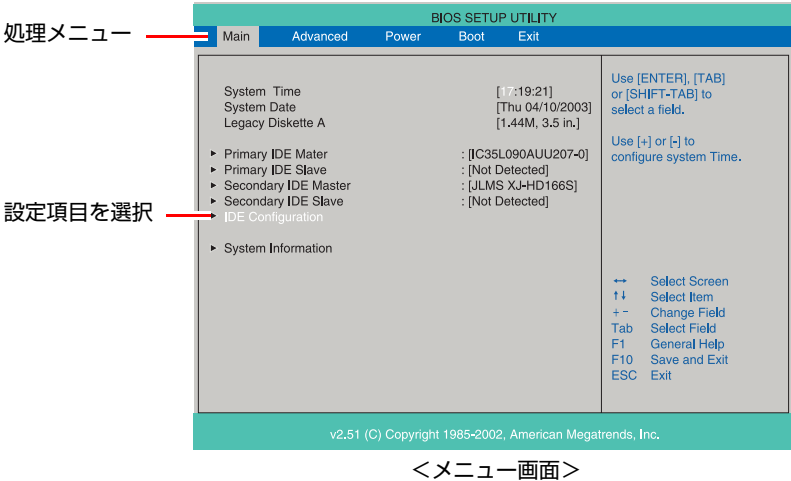

#### <▶のある項目の場合>

▶のある項目の場合、4]を押すとサブメニュー画面が表示されます。 ● ● ● で設定値を変更したい項目まで移動します。

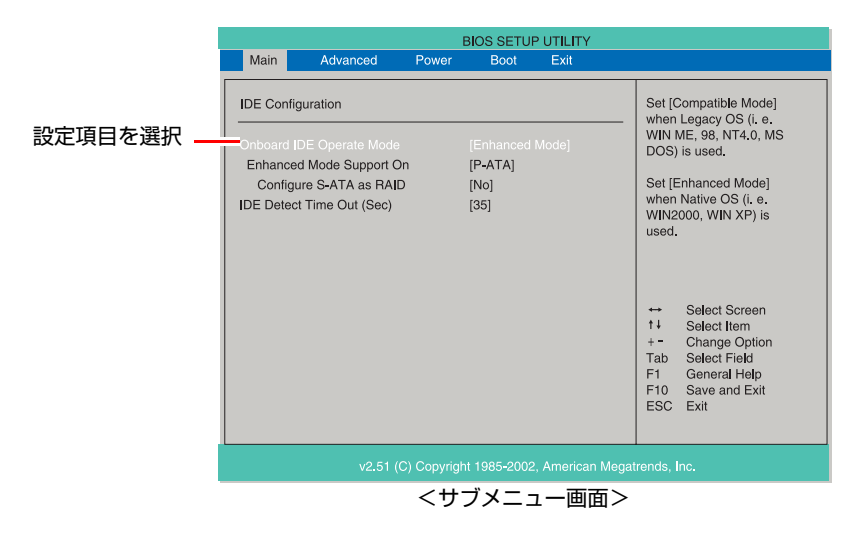

サブメニュー画面から戻るには [Esc]を押します。

## 2 設定値を変更します。

**(→)**を押して選択ウィンドウを表示し、(←)(→)で値を選択し(→)で 決定します。

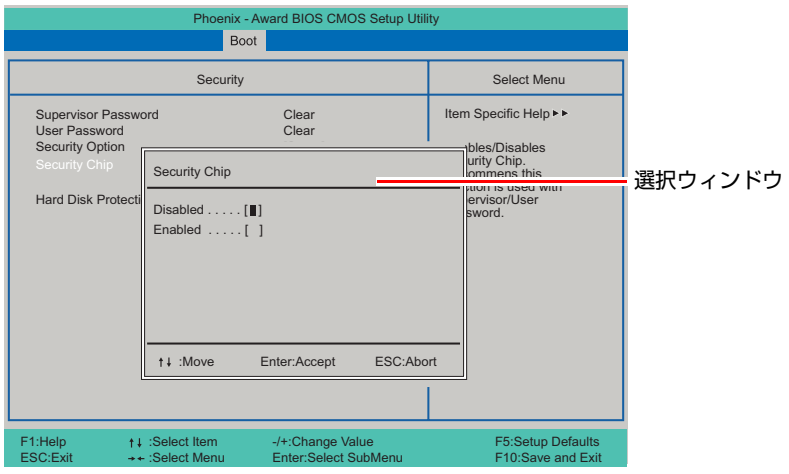

#### キー操作

BIOSの画面を操作するときは、次のキーを使用します。

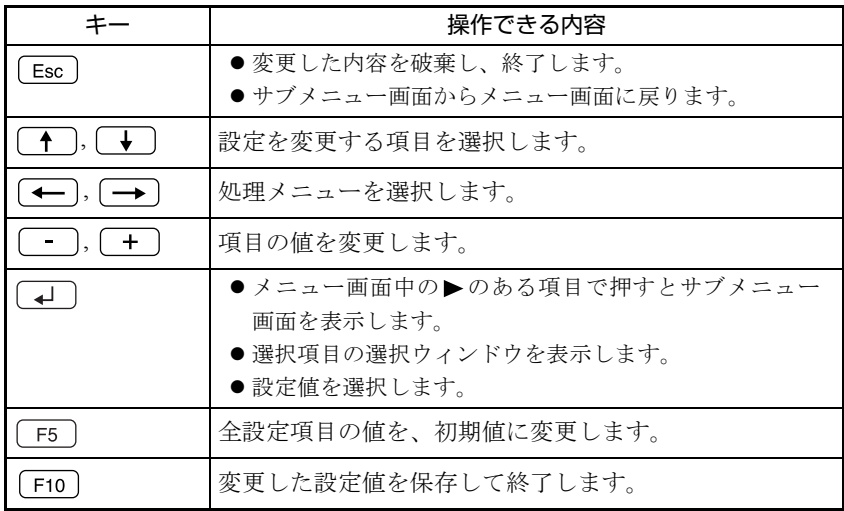

## <span id="page-128-1"></span><span id="page-128-0"></span>`**BIOS Setupユーティリティの終了**

「BIOS Setupユーティリティ」を終了するには、次の2つの方法があります。

#### <span id="page-128-2"></span>Exit & Save Changes (変更した内容を保存し終了する)

変更した設定値を保存して、BIOS Setupユーティリティを終了します。

1 [F10]を押す、または「Exit」メニュー画面- 「Exit & Save Changes」 を選択すると、次のメッセージが表示されます。

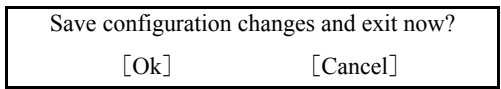

2 [Ok] を選択し、[+] を押します。

#### Exit & Discard Changes (変更した内容を破棄し終了する)

変更した設定値を保存せずに、BIOS Setupユーティリティを終了します。

1  $\sqrt{\frac{f_{\text{esc}}}{f_{\text{esc}}}}$ を押す、または [Exit] メニュー画面- [Exit & Discard Changes] を選択すると、次のメッセージが表示されます。

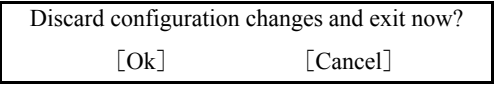

2 [Ok] を選択し、 コ を押します。

### <span id="page-129-0"></span>`**設定値を元に戻す**

「BIOS Setupユーティリティ」の設定を間違えてしまい、万一、本機の動作が不 安定になってしまった場合などには、BIOS Setupユーティリティの設定を初期 値や前回保存した値に戻すことができます。

#### Load Setup Defaults(初期値に戻す)

BIOS Setupユーティリティの設定を初期値に戻す方法は、次のとおりです。

1 F5 を押す、または「Exit」メニュー画面- 「Load Setup Defaults」 を選択すると、次のメッセージが表示されます。

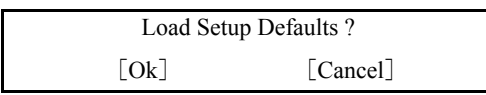

2 [Ok] を選択して、<br>
<del>2</del> [Ok] を選択して、<br>
<del>4</del> a

#### Load Setup Defaults実行後の作業

次の場合は、Load Setup Defaultsを実行したあとに、BIOSの設定値を設定しな おしてください。

<セキュリティチップのセキュリティ機能をお使いの場合>

「Boot」メニュー画面-「Security」-「Trusted Computing」-「TPM Security」 を「Enabled」に設定します。 メインボード上のセキュリティチップの機能を有効にします。

#### <Powerキーのあるキーボードをお使いの場合>

「Power」メニュー画面-「APM Configuration」-「Wake up Key Select」を 「POWER key」に設定します。 キーボードのPowerキー(I)を有効に設定します。

設定を行ったら、変更した内容を保存して終了します。 ● p.129 「Exit & Save Changes[\(変更した内容を保存し終了する\)」](#page-128-2)

#### Discard Changes(前回保存した設定値に戻す)

BIOS Setupユーティリティを終了せずに、前回保存した設定値に戻します。

1 「Exit」メニュー画面-「Discard Changes」を選択すると、次のメッセー ジが表示されます。

Discard Changes ? [Ok] [Cancel]

2 [Ok] を選択して、(↓)を押します。

## `**パスワードを設定する**

「Boot」メニューの「Security」画面でBIOSのパスワードを設定すると、BIOSや Windowsの起動時にパスワードを要求されるようになります。 パスワードの設定は、次のような場合に行います。

- 本機を使用するユーザーを制限したいとき
- パスワードを設定しないと使用できない機能を使いたいとき (HDDアクセス制限など)

#### パスワードの種類

パスワードには次の2種類があります。

- Supervisor Password (管理者パスワード) コンピュータの管理者用のパスワードです。管理者パスワードでBIOSにロ グオンした場合は、すべての項目の閲覧と変更が可能です。
- User Password (ユーザーパスワード) 一般ユーザー用のパスワードです。ユーザーパスワードでBIOSにログオン した場合は、項目の閲覧や変更が制限されます(権限は、設定変更すること ができます)。

p.132 [「ユーザーパスワードの権限設定」](#page-131-0)

#### <span id="page-130-0"></span>パスワードの設定方法

パスワードの設定方法は、次のとおりです。

1 「Change Supervisor Password」または「Change User Password」 を選択して を押すと、次のメッセージが表示されます。

Enter Password:

#### 2 パスワードを入力し、(↓)を押します。

「\*」が表示されない文字は、パスワードとして使用できません。パスワー ドとして使用できるのは英数字だけです。アルファベットの大文字と小文字 は区別されません。パスワードは8文字まで入力可能です。 パスワード入力時は、キーボードの入力モードに注意してください。たとえ ば、数値キー入力モードでパスワードを設定し、起動時に数値キー入力モー ドではない状態でパスワードを入力するとエラーになります。

3 続いて次のメッセージが表示されます。確認のためにもう一度同じパスワー ドを入力し、 → を押します。

Confirm Password:

同じパスワードを入力しないと、「Passwords do not match!」というメッセー ジが表示されます。「Ok]が選択された状態で 4]を押すと、BIOSのメ ニュー画面に戻ります。この場合、手順1からやりなおしてください。

4 「Password installed.」というメッセージが表示されたら、[Ok] が選択 された状態で を押します。

パスワードの設定が完了すると、「Supervisor Password」または「User Password」 項目の値が「Installed」に変わります。

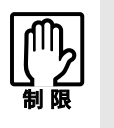

設定したパスワードは、絶対に忘れないようにしてください。パスワードを忘れ ると、BIOSの設定変更や、設定によってはWindowsの起動ができなくなります。 万一、パスワードを忘れた場合は、カスタマーサービスセンターまでご連絡くだ さい。

続いて、「ユーザーパスワードの権限」や、「どこでパスワードを要求するか」 を決めて設定します。

#### <span id="page-131-0"></span>ユーザーパスワードの権限設定

ユーザーパスワードを設定した場合は、ユーザーパスワードでBIOSにログオン したときの権限(項目の閲覧や変更に関する制限)を設定します。 **ア** p.141 「Boot[メニュー画面」](#page-140-0) - 「Security」 - 「User Access Level」

#### パスワード入力タイミングの設定

BIOS Setupユーティリティ起動時や、Windows起動時など、どのタイミングで パスワードを要求するかを設定します。

**ア p.141** 「Boot[メニュー画面」](#page-140-0) – 「Security」 – 「Password Check」

#### 管理者パスワードの削除方法

す。

管理者パスワードの削除方法は、次のとおりです。管理者パスワードを削除す る場合は、管理者パスワードでBIOSにログオンしてください。 管理者パスワードを削除すると、自動的にユーザーパスワードも削除されま

1 「Change Supervisor Password」を選択して (↓)を押すと、次のメッ セージが表示されます。

Enter Password:

2 何も入力せずに → を押すと、次のメッセージが表示されます。

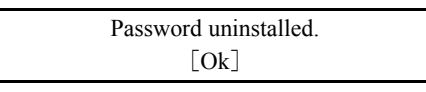

#### 3 「Ok」が選択された状態で $\boxed{4}$  を押します。

「Supervisor Password」の表示が「Not Installed」に変わります。 これで管理者パスワードが削除されました。

#### ユーザーパスワードの削除方法

ユーザーパスワードだけを削除する方法は、次のとおりです。

1 「Clear User Password」を選択して、(↓)を押すと、次の画面が表示さ れます。

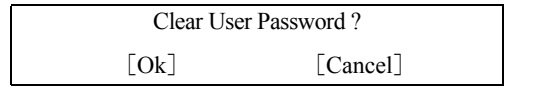

#### 2 [Ok] が選択された状態で 4 を押します。

「User Password」の表示が「Not Installed」に変わります。 これでユーザーパスワードが削除されました。

## **▶HDDアクセス制限**

HDDアクセス制限の設定をすると、次の状態になります。

- BIOS や Windows 起動時、休止状態からの復帰時に管理者パスワードを要求さ れるようになる
- HDDをほかのコンピュータに接続した場合、認識されないようになる

HDDへの無断アクセスや、万が一HDDが盗難された場合の情報流出を防ぎたい ときは、HDDアクセス制限の設定をします。

#### HDDアクセス制限の設定方法

HDDアクセス制限の設定方法は次のとおりです。

#### 1 管理者パスワードを設定します。

p.131 [「パスワードの設定方法」](#page-130-0)

2 HDDアクセス制限の設定をします。

「Boot」メニュー画面-「Security」-「Hard Disk Protection」を「Enabled」 に設定します。

● p.141 「Boot[メニュー画面」](#page-140-0)

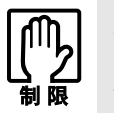

パスワードを忘れてしまうと、アクセス制限を設定した HDD は使用できなくな ります。 登録したパスワードは絶対に忘れないようにしてください。

## <span id="page-134-0"></span>**▶起動(Boot)デバイスの順番を変更する**

電源を入れると、コンピュータは起動デバイスの順番に従ってデバイスを確認 し、最初に見つけたシステム (WindowsやOS) から起動します。

起動デバイスの順番の設定は、「Boot」メニュー画面-「Boot Device Priority」 で行います。

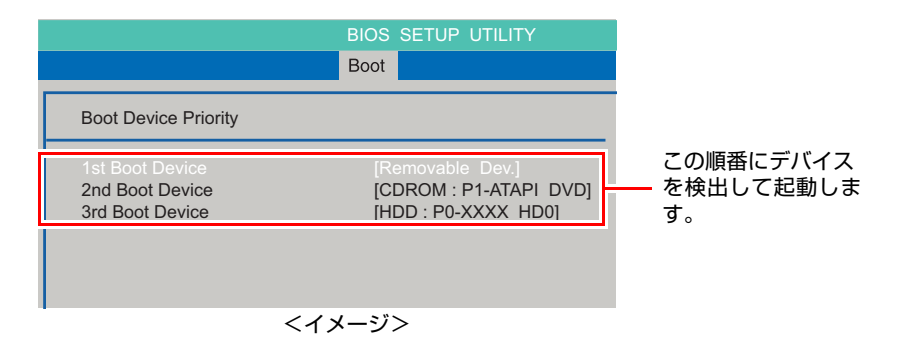

「Boot Device Priority」に表示されるデバイスは次のとおりです。

- HDD:XXXX (接続されているHDD)
- CDROM:XXXX (接続されている光ディスクドライブ)
- Removable Dev.:XXXX (USB FDDなど)
- Network:XXXX(ネットワーク)
- Disabled (検出するデバイスを割り当てないときに設定します)

## <span id="page-135-0"></span>**BIOS Setupユーティリティの設定項目**

ここでは、「BIOS Setupユーティリティ」で設定できる項目と、設定方法などについて説明します。「BIOS Setupユーティリティ」のメニュー画面には、次の5つのメニューがあります。

● [Mainメニュー画面](#page-135-1)

日付、時間、HDDなどの設定を行います。

- [Advancedメニュー画面](#page-137-0) CPUに関する設定、メインボード上の機能やデバイスの設定などを行います。
- [Power メニュー画面](#page-138-0) 省電力機能や起動に関する設定を行います。
- [Bootメニュー画面](#page-140-0) システムの起動(Boot)やセキュリティに関する設定を行います。
- [Exitメニュー画面](#page-142-0) BIOS Setupユーティリティを終了したり、BIOSの設定値を初期値に戻したりします。

## <span id="page-135-1"></span>`**Mainメニュー画面**

「Main」メニュー画面では、日付、時間、HDDなどの設定を行います。 設定項目は、次のとおりです。

は初期値

\*は項目表示のみ

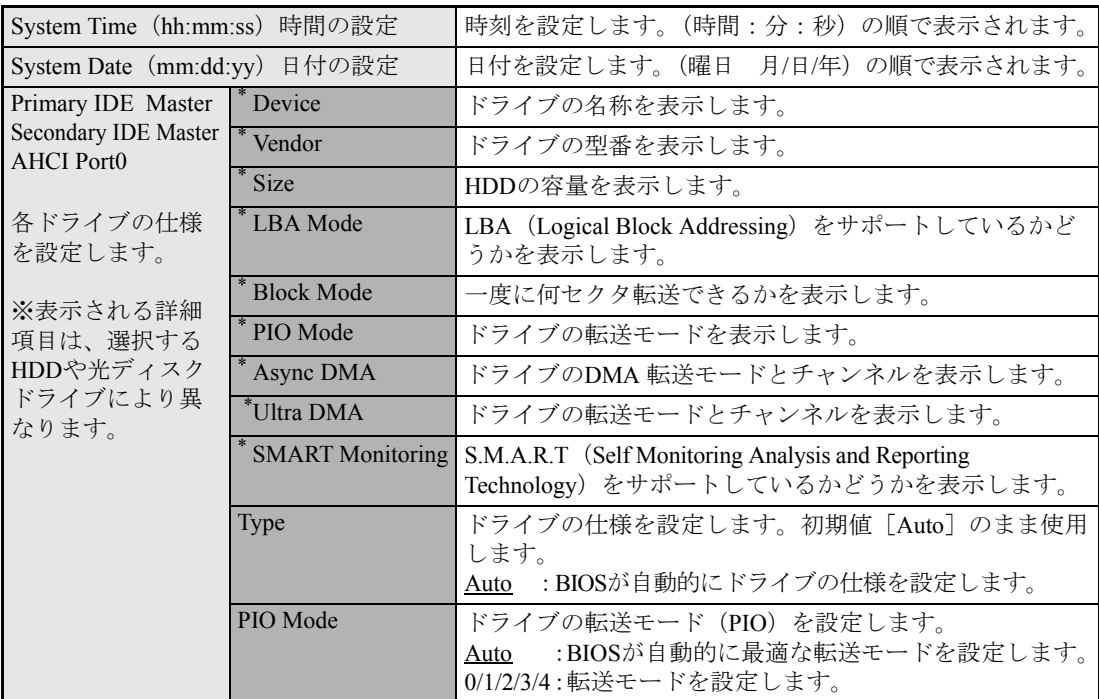

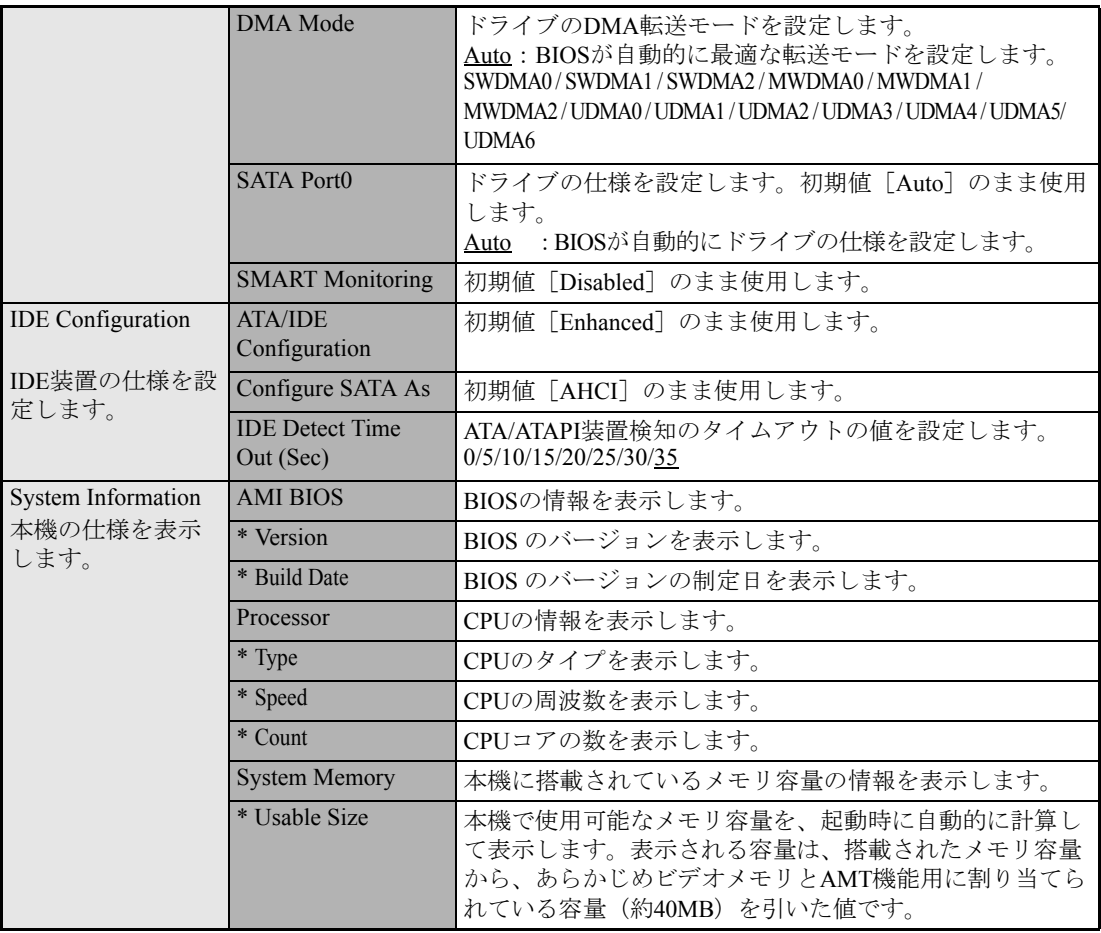

## <span id="page-137-0"></span>`**Advancedメニュー画面**

「Advanced」メニュー画面では、CPUに関する設定、メインボード上の機能やデバイスの設定などを行 います。 設定項目は、次のとおりです。

> は初期値 \*は項目表示のみ

CPU Configuration 本機に搭載されて いるCPUに関する情 報を表示します。 \*Module Version BIOSに実装しているモジュールのバージョンを表示しま す。 \*Manufacturer メーカーを表示します。 \*Brand String 型番を表示します。 \*Frequency 周波数を表示します。 \*FSB Speed バススピードを表示します。 \*Cache L1 CPUのL1キャッシュ容量を表示します。 \*Cache L2 CPUのL2キャッシュ容量を表示します。 Intel (R) Virtualization tech. Intel Virtualization Technology機能の設定をします。 Virtualization Technology機能を持つプロセッサが搭載され たモデルで表示されます。 Enabled : 有効にします。 Disabled : 無効にします。 Onboard devices configuration メインボード上の デバイスに関する 設定をします。 Onboard Audio メインボード上のサウンド機能を使用するかどうかを設 定します。 Enabled:使用します。 Disabled:使用しません。 Onboard GBE LAN メインボード上のネットワーク機能を使用するかどうか を設定します。 Enabled:使用します。 Disabled:使用しません。 Onboard LAN boot ROM リモートブート機能の有効/無効を設定します。 Disabled:リモートブート機能を無効にします。 Enabled :リモートブート機能を有効にします。 USB Configuration USBコントローラ の設定をします。 \*Module Version BIOSに実装しているモジュールのバージョンを表示しま す。 \*USB Devices Enabled 接続されているUSB機器を表示します。 USB Functions 初期値 [Enabled] のまま使用します。 USB 2.0 Controller USBの転送速度を設定します。 Enabled : USB2.0の転送速度で使用します。 Disabled : USB1.1の転送速度で使用します。 USB2.0 Controller Mode 初期値 [HiSpeed] のまま使用します。

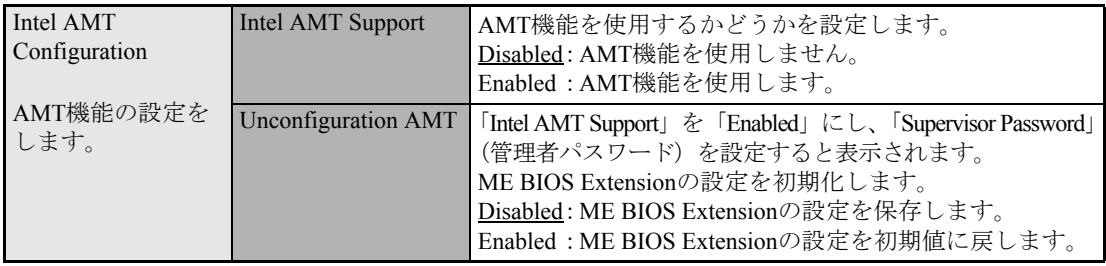

## <span id="page-138-0"></span>`**Power メニュー画面**

「Power」メニュー画面では、省電力機能や起動に関する設定を行います。 設定項目は、次のとおりです。

は初期値

\*は項目表示のみ

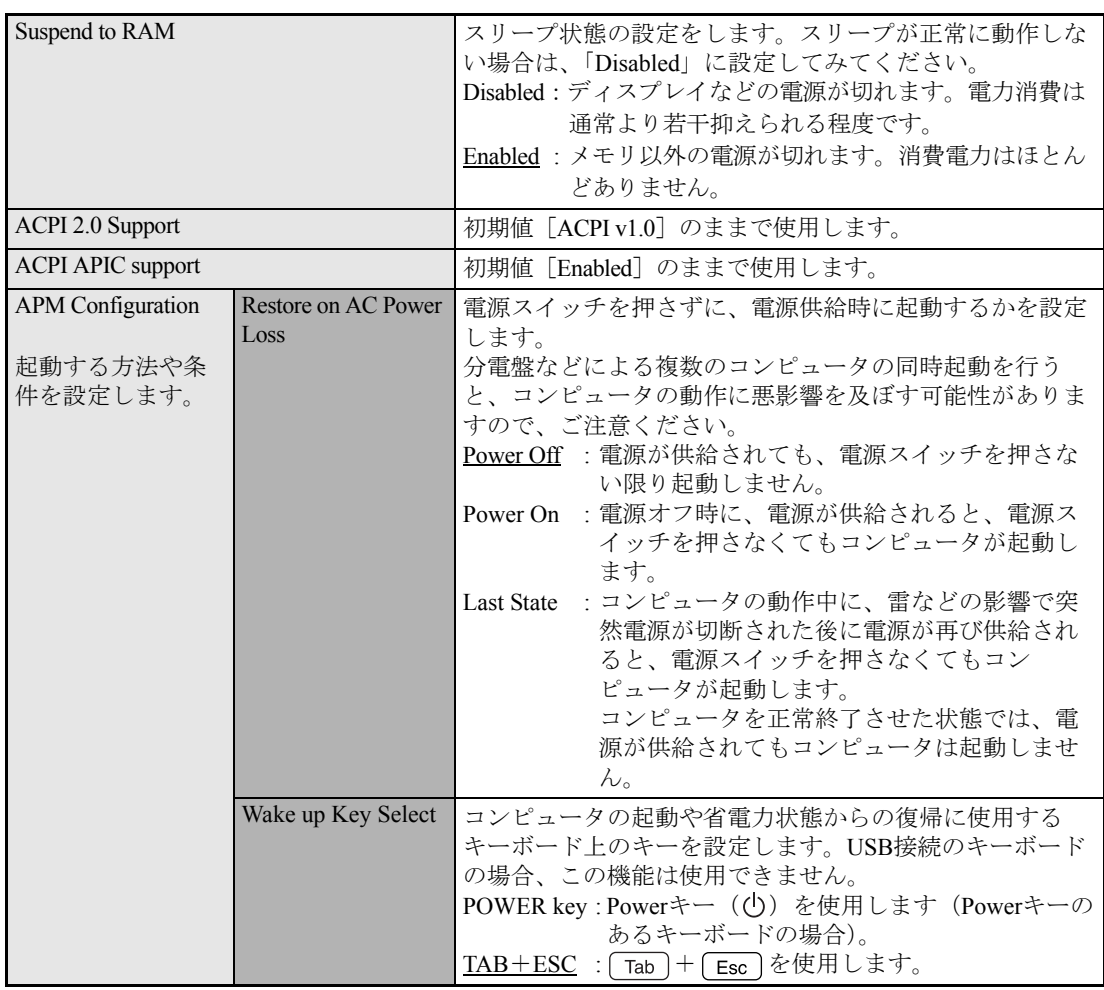

139

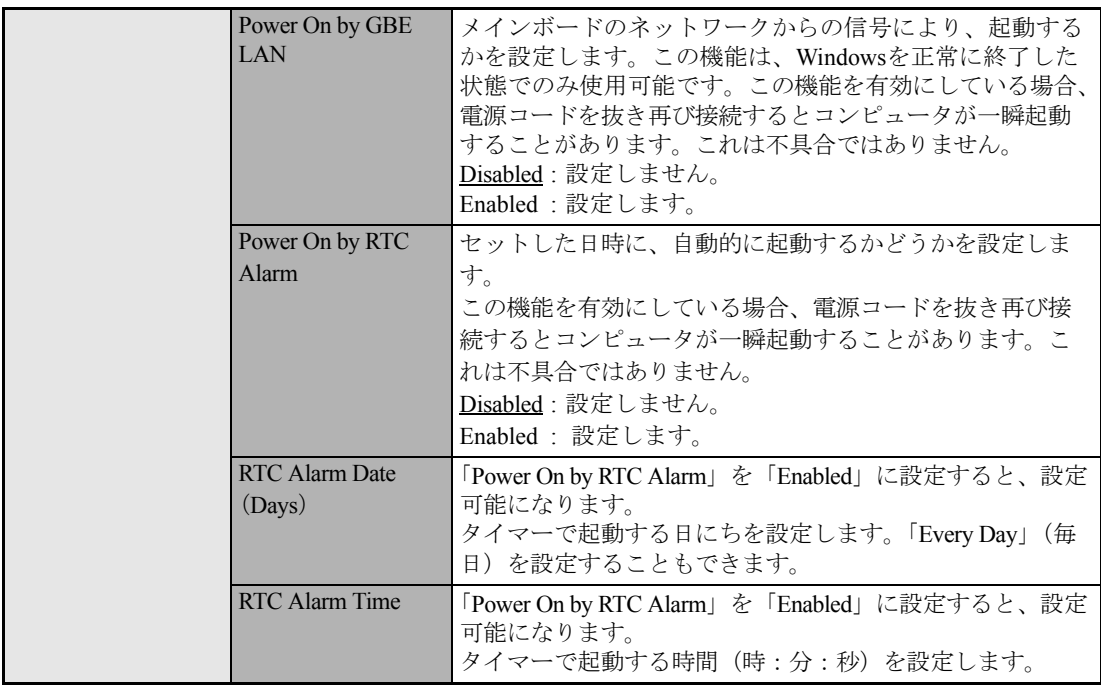

## <span id="page-140-0"></span>`**Bootメニュー画面**

「Boot」メニュー画面では、システムの起動(Boot)やセキュリティに関する設定を行います。 Bootの順番の変更方法については、アア p.135 「起動(Boot[\)デバイスの順番を変更する」を](#page-134-0)ご覧くだ さい。

は初期値

\*は項目表示のみ

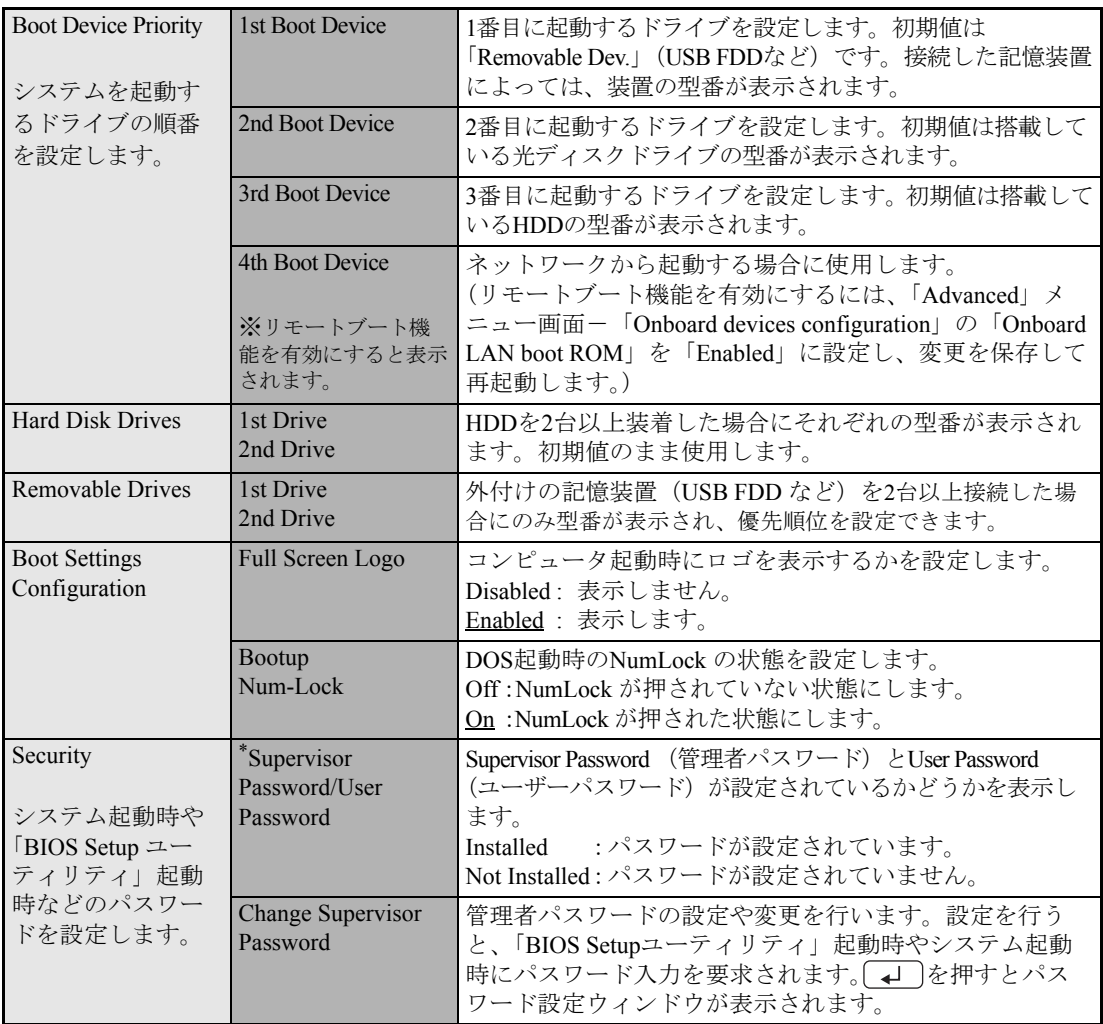

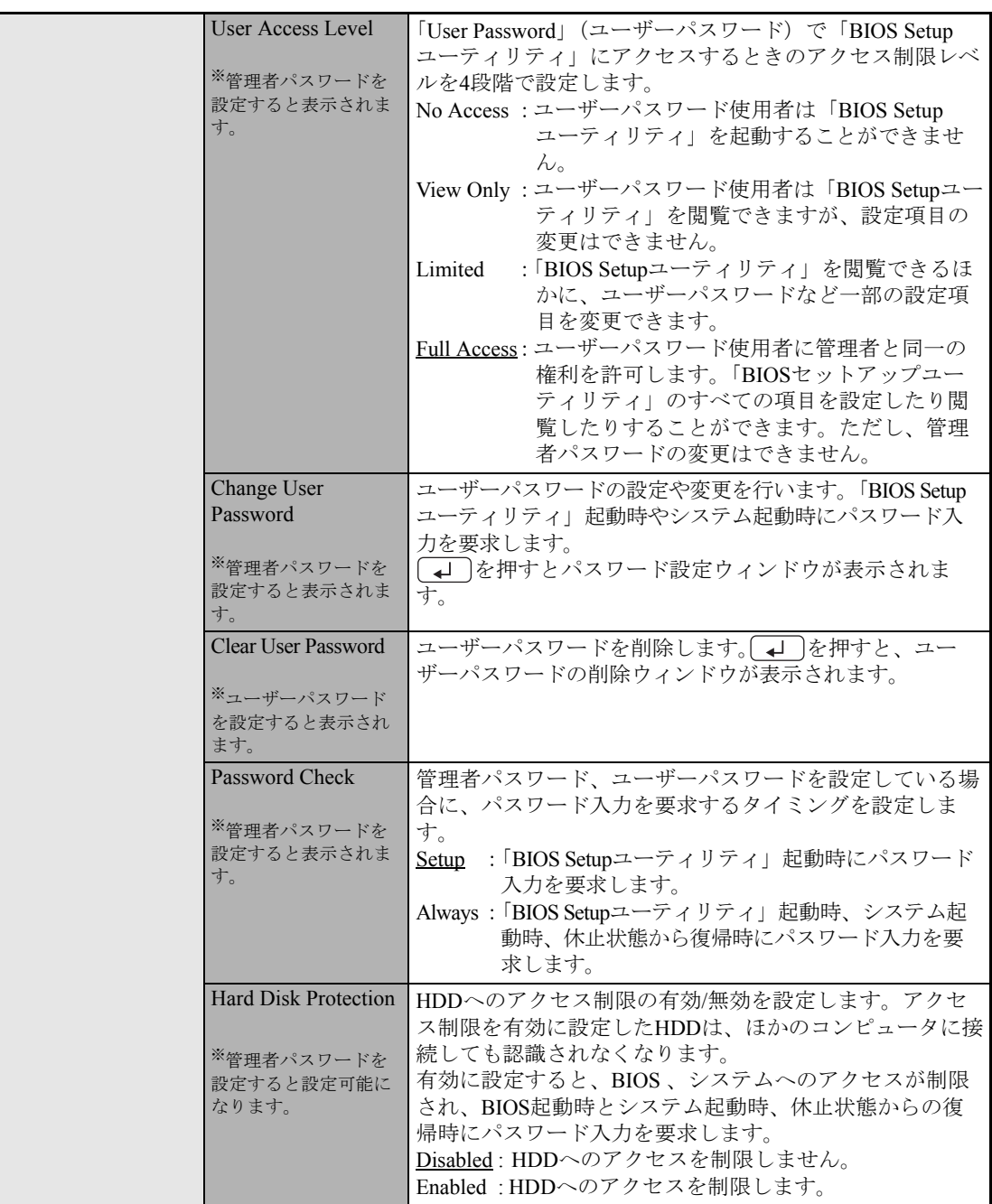

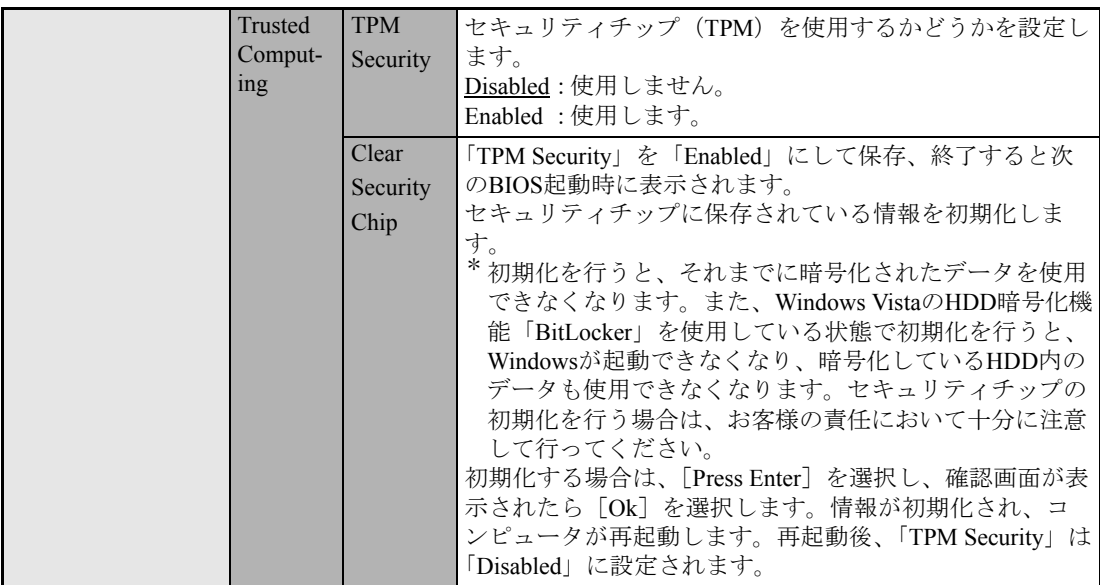

## <span id="page-142-0"></span>`**Exitメニュー画面**

「Exit」メニュー画面では、BIOS Setupユーティリティを終了したり、BIOSの設定値を初期値に戻します。 設定項目は、次のとおりです。

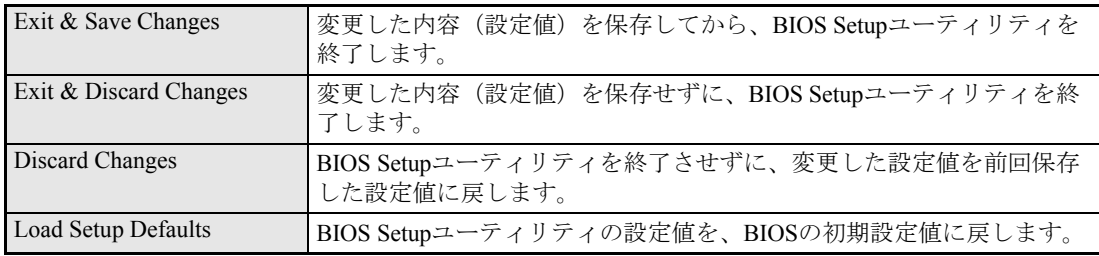

## `**BIOSの設定値**

BIOS Setup ユーティリティで設定を変更した場合は、変更内容を下表に記録しておくと便利です。購入 時の設定は必ず記録してください。

#### Advanced メニュー画面

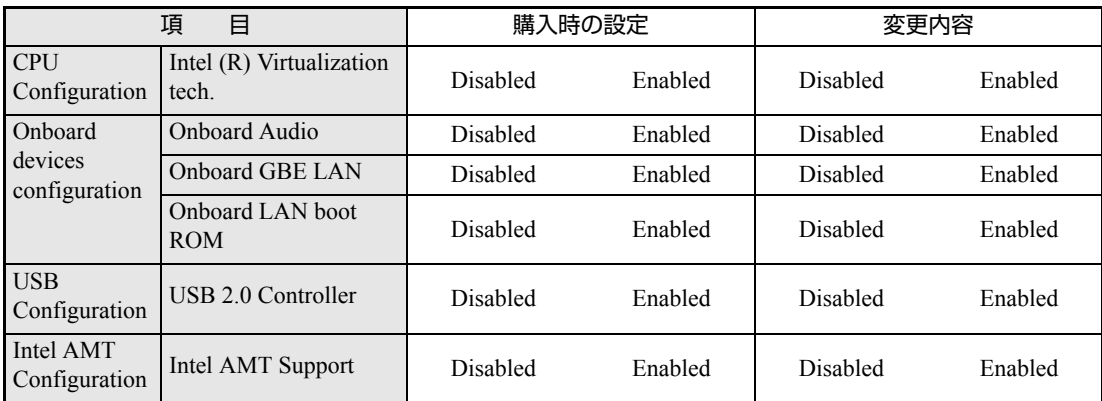

#### Power メニュー画面

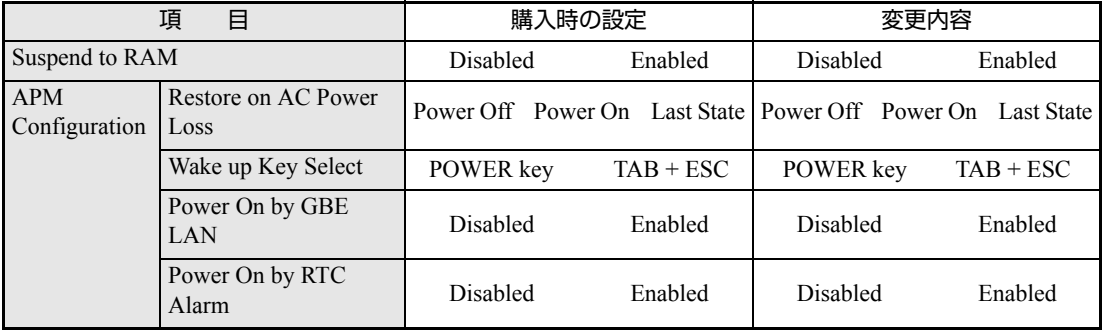
# Boot メニュー画面

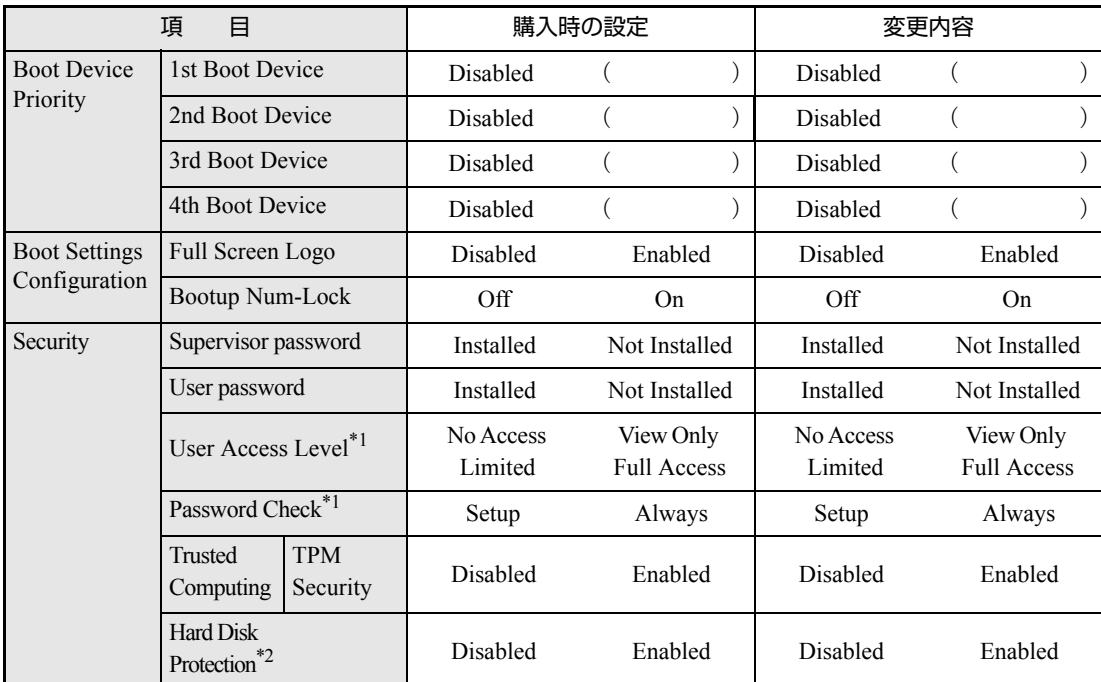

\*1管理者パスワードを設定すると表示されます。

\*2管理者パスワードを設定すると設定可能になります。

# **第5章 第5章 ソフトウェアの 再インストール**

ソフトウェアを再インストールする手順について説明します。

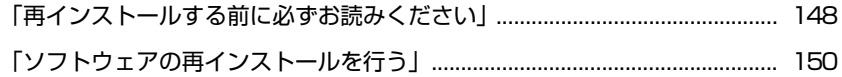

# <span id="page-147-0"></span>**再インストールする前に必ずお読みください**

ここでは、ソフトウェアの再インストールを行う前に知っておいていただきた い情報について記載しています。 HDDをフォーマットして、Windowsや本体ドライバなどをインストールしな おす作業のことを、本書では「再インストール」と記載します。 再インストールは「リカバリ」とも言います。

# `**再インストールが必要な場合**

再インストールは次のような場合に行います。通常は必要ありません。

- なんらかの原因でWindowsが起動しなくなり、修復しても問題が解決できない 場合
- HDD領域の構成を変更したい場合

## Windowsを修復する

なんらかの原因でWindowsが起動しなくなった場合は、再インストールを行う 前に「Windows回復環境」でWindowsの修復を行ってみてください。再インス トールしなくても、問題が解決する場合があります。

<mark>● p.198</mark> 「Windows回復環境([Windows RE](#page-197-0))を使う」

# `**重要事項**

再インストールする前に、次の重要事項を必ずお読みください。

## 当社製以外のBIOSへのアップデート禁止

当社製以外のBIOSへのアップデートは絶対にしないでください。当社製以外の BIOSにアップデートすると、再インストールができなくなります。

## セキュリティソフトウェアの更新サービス

本機に添付のセキュリティソフトウェア「Norton Internet Security 90日版」で、 90日経過後に更新サービスの延長キーを購入して更新サービスを継続してい る場合、再インストールを行うと更新サービスの延長が無効になります。更新 サービスの延長が無効になってしまった場合は、シマンテックストアまでお問 い合わせください。

アテ『セキュリティソフトウェアをご使用の前に』(別冊)

# Webフィルタリングソフトウェアの継続利用

本機に添付のWebフィルタリングソフトウェア「i-フィルター30日版」で継 続利用手続きを行っている場合、Windowsを再インストールすると利用期限が 30日に設定されてしまいます。 この場合は、デジタルアーツ社のホームページから最新版を入手し、契約済み のシリアルIDを利用してインストールを行ってください。 詳細は、デジタルアーツ社にお問い合わせください。

[http://www.daj.jp/cs/ifpe/sup\\_dl.htm](http://www.daj.jp/cs/ifpe/sup_dl.htm)

## 最新の情報

インストール方法に関する最新情報を記載した紙類が添付されている場合が あります。梱包品を確認して、紙類が添付されている場合は、その手順に従っ て作業をすすめてください。

# <span id="page-149-0"></span>**ソフトウェアの再インストールを行う**

ここでは、ソフトウェアの再インストール方法について記載しています。

# `**必要なメディア**

再インストールには、次のメディアが必要です。

- Windows VistaリカバリDVD Windows Vistaが収録されているDVD-ROMです。
- リカバリツールCD 本体ドライバやソフトウェアを、HDDの「消去禁止領域」からインストール するためのプログラムが収録されているCD-ROMです。
- そのほか必要なメディア お使いのシステム構成によって必要なメディアは異なります。

本体ドライバやソフトウェアはHDDの消去禁止領域に収録されています。 専用のメディアは添付されていません。 ■ p.22 [「添付されているソフトウェア」](#page-21-0)

# 光ディスクドライブを装着していないモデルをお使いの場合

光ディスクドライブを装着していないモデルで、ソフトウェアの再インストー ルを行う際は、外付けの光ディスクドライブが必要です。

# `**再インストールの概要**

ソフトウェアの再インストールの概要は、次のとおりです。

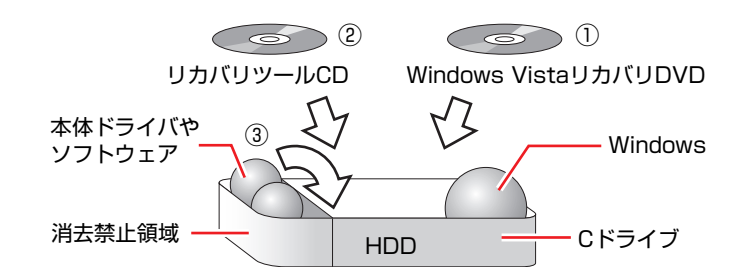

- ① Windows VistaリカバリDVDから、Windowsをインストールします。
- ② リカバリツールCDから、リカバリツールをインストールします。 HDDの消去禁止領域に収録されている本体ドライバやソフトウェアのイン ストールは、リカバリツールを使用して行います。
- ③ リカバリツールを使用して、本体ドライバやソフトウェアをインストールしま す。

# `**インストールの順番**

再インストールは、次の順番で行います。 ★印が付いているソフトウェアは必ずインストールを行ってください。 購入時のインストール状態は、 ア p.22 [「添付されているソフトウェア」で](#page-21-0)確 認してください。

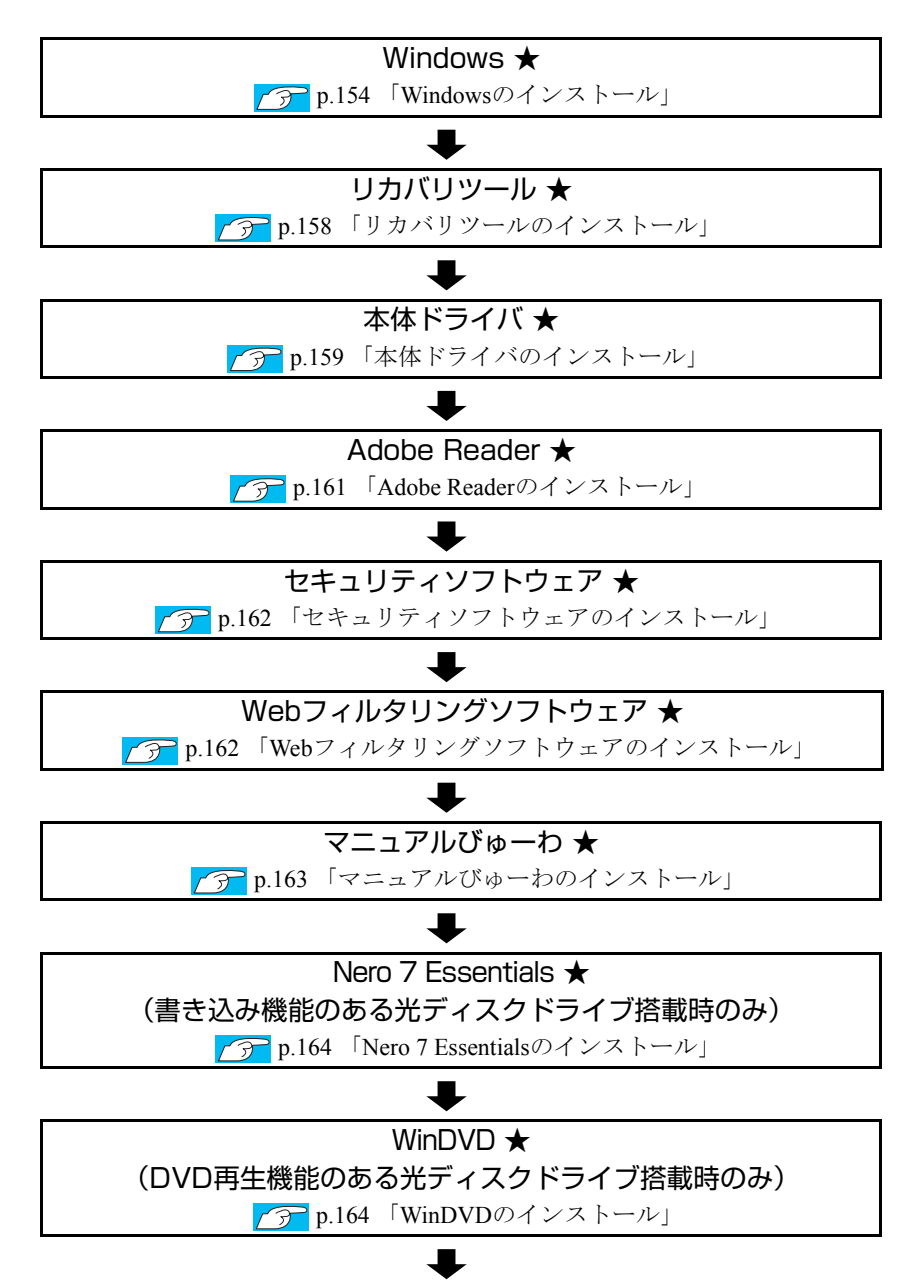

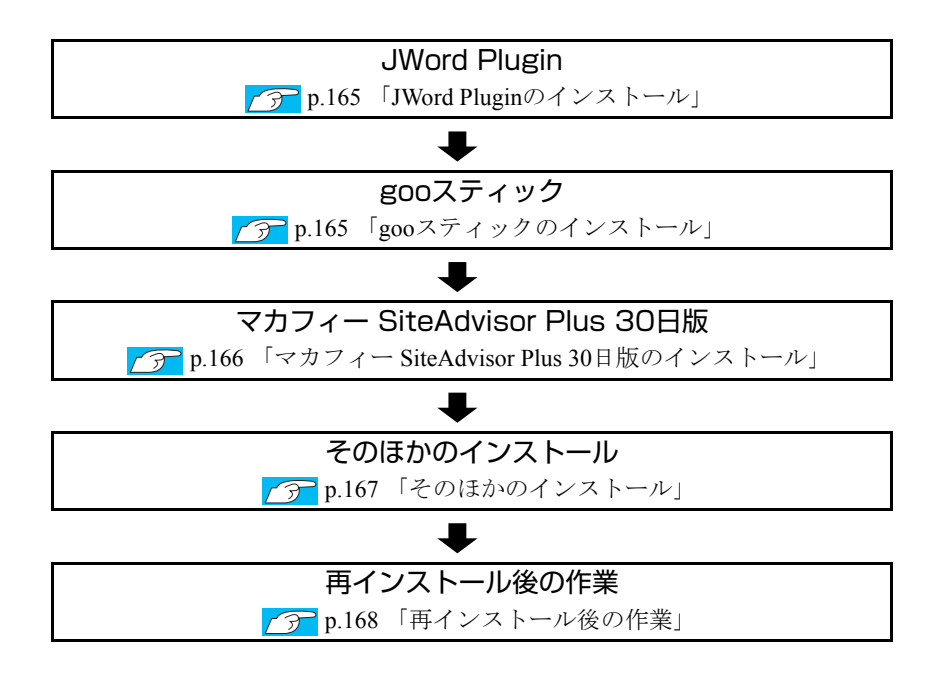

# **▶インストール作業における確認事項**

再インストールを始める前に、下記の点を確認してください。

## 管理者(Administrator)のアカウントでログオン

インストール作業は、管理者(Administrator)のアカウントでログオンして行っ てください。

### システム構成

本章のインストール手順は、購入時のシステム構成を前提にしています。イン ストールは、BIOSの設定とシステム構成を購入時の状態に戻して行うことをお すすめします。

## ドライブ名

本章の説明では、ドライブ構成が次のようになっているものとします。 実際の光ディスクドライブのドライブ名は、HDD領域の数によって異なりま す。

Aドライブ : FDD(オプション) Cドライブ : HDD Dドライブ :光ディスクドライブ

## 各種設定やデータのバックアップ

再インストールを行うと、設定した事項が初期値に戻ってしまったり、データ が消去されたりします。再インストールを行う前に必要に応じて設定を書き写 したり、データのバックアップを行っておいてください。 **アア p.155** [「バックアップを取る」](#page-154-0)

#### 初期設定ツール

初期設定ツールは、Windowsを再インストールすると消去されます。初期設定 ツールでインストールした「セキュリティソフトウェア」などのソフトウェア は、以降で説明する手順に従ってインストールを行ってください。

# <span id="page-153-1"></span><span id="page-153-0"></span>`**Windowsのインストール**

# インストールの流れ

Windowsのインストールの主な流れは次のとおりです。 インストール作業は、アア p.155 「Windows Vista[をインストールする」](#page-154-1)以降の 手順に従って行ってください。

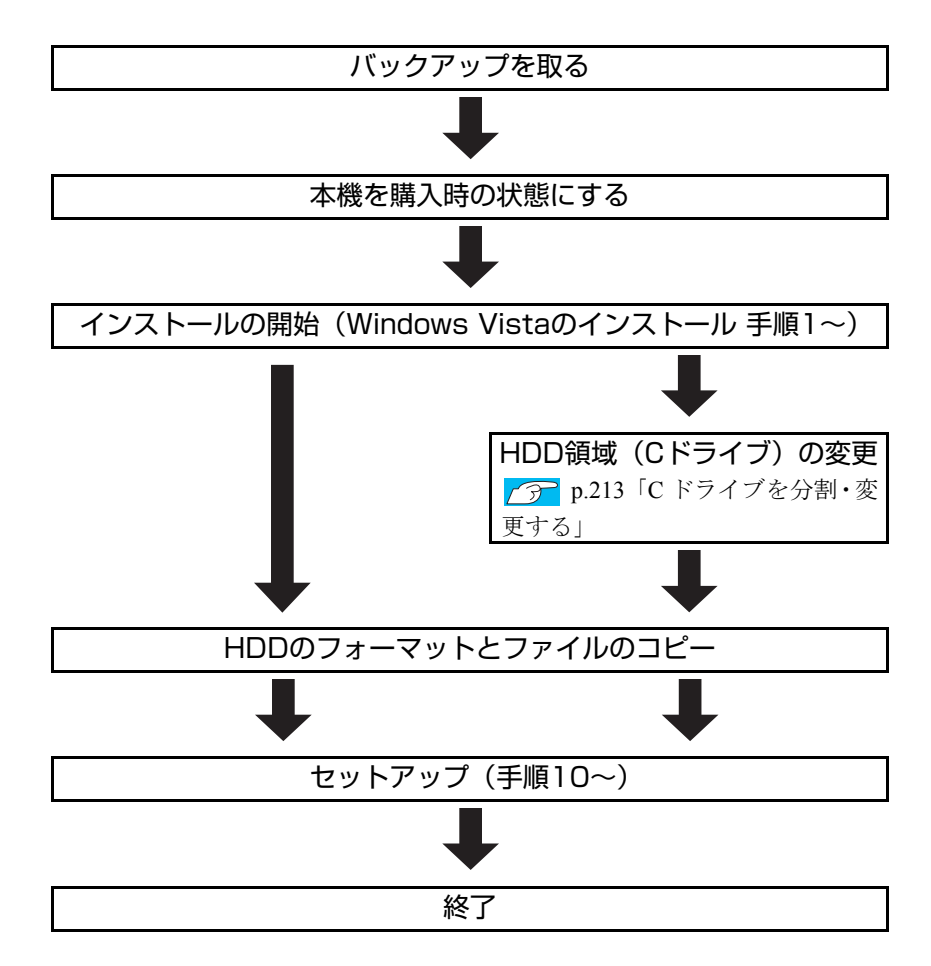

# HDD領域(Cドライブ)を変更するには

Windowsのインストール中にCドライブ(Windowsがインストールされている領 域)のサイズを変更したり、分割したりすることができます。 HDD領域の変更や、分割の詳しい説明は、アラ p.210 「HDD[領域\(ドライブ\)](#page-209-0) [の分割・変更・作成」](#page-209-0)をご覧ください。

# <span id="page-154-1"></span>`**Windows Vistaをインストールする**

## <span id="page-154-0"></span>バックアップを取る

次の設定やデータは、Windowsの再インストールを行うと消去されます。 必要に応じてバックアップを行ってください。

- ●ネットワークの設定 接続に関する設定を書き写しておいてください。
- Internet Explorerの「お気に入り」、Windowsメールの「連絡先」「メールデータ」 p.205 [「データのバックアップ」](#page-204-0) このほかのWeb閲覧ソフトやメールソフトをお使いの場合は、ソフトウェア に添付のマニュアルをご覧ください。
- セキュリティチップユーティリティの設定 セキュリティチップユーティリティを使用している場合は、設定のバック アップを行ってください。 『セキュリティ機能(TPM)設定ガイド』(別冊)-「Windowsを再イ ンストールする前に」
- 重要なデータ ほかのメディアなどにコピーしておいてください。 HDD領域の変更を行わない場合でも、Cドライブ以外のドライブ(HDD領 域)のデータをバックアップすることをおすすめします。 **アア p.205** [「データのバックアップ」](#page-204-0)

### コンピュータを購入時の状態にする

周辺機器が接続されていたり、BIOSの設定値が変更されていたりすると、正常 にインストールが行われない可能性があります。本機を購入時の状態に戻して から再インストールを行ってください。

# Windows Vistaのインストール

Windows Vistaのインストール方法は、次のとおりです。

- 1 本機の電源を入れ、Windowsが起動したら、「Windows VistaリカバリDVD」 を光ディスクドライブにセットします。 「自動再生」画面が表示されたら、 ※ をクリックし、画面を閉じてくださ い。ここからはインストールを行いません。
- 2 「スタート」− [▶] 「再起動」をクリックして、本機を再起動します。
- 3 「EPSON」と表示後、黒い画面に「Press any key to boot from CD or DVD.」と表示されたら、どれかキーを押します。

一定時間内にキーを押さないと、HDD内のWindows Vistaが起動してしまい ます。Windows Vistaが起動してしまった場合は、手順2へ戻ります。

- 4 「システム回復オプション」画面が表示されたら、キーボードレイアウトが 「日本語」になっていることを確認し、[次へ]をクリックします。 ここでHDD内のWindowsのチェックが行われます。Windowsの修復を促す画 面が表示された場合は、画面の指示に従って修復を行ってください。
- 5 「修復するオペレーティングシステムを選択し…」と表示されたら、 「Microsoft Windows Vista」が選択された状態で[次へ]をクリックし ます。
- 6 「回復ツールを選択してください」と表示されたら、「Windowsの再インス トール」をクリックします。
- 7 「Windowsの再インストールを行います。」と表示されたら、[再インストー ル]をクリックします。
- 8 「ライセンス条項をお読みください。」と表示されたら、内容を確認し、「条 項に同意します」にチェックを付けて、[次へ]をクリックします。
- 9 「Windowsのインストール場所を選択してください。」と表示されたら、次 のとおり作業を続けます。

<領域変更を行わない場合(通常)>

**(1)**「ドライブオプション(詳細)」をクリックします。

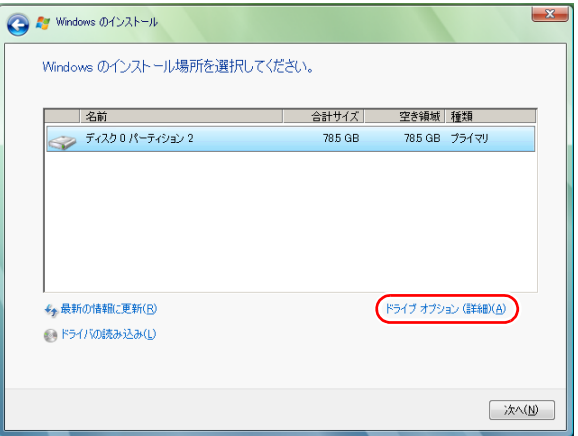

- **(2)**「ディスク0パーティション2」(Cドライブ)が選択された状態で「フォー マット」をクリックします。
- **(3)**「このパーティションをフォーマットすると…」と表示されたら、[OK]を クリックします。

フォーマットが開始されます。

**(4)** フォーマットが終了すると、「次へ】がクリックできる状態になります。 「ディスク0パーティション2」(Cドライブ)が選択された状態で[次へ]を クリックします。 Windows Vistaのインストールが開始されます。システム構成にもよりま すが、インストールは20分~40分かかります。手順10の画面が表示され るまでキーボードやタッチパッドは操作しないでください。

<領域変更を行う場合>

[p.213 「Cドライブを分割・変更する」](#page-212-0) の手順に従ってください。

- 10 「ユーザー名と画像の選択」と表示されたら、ユーザー名、パスワード(任 意)を入力し、画像一覧からお好みの画像をクリックして選択し、[次へ] をクリックします。 7 ア p.41 [「ユーザー名と画像の選択」](#page-40-0)
- 11 「コンピュータ名を入力して、デスクトップの背景を選択してください。」と 表示されたら、コンピュータ名を入力し、背景一覧からお好みの背景をク リックして選択し、[次へ]をクリックします。 ● p.41 [「コンピュータ名を入力してデスクトップの背景を選択してくだ](#page-40-1) [さい」](#page-40-1)
- 12 「Windowsを自動的に保護するよう設定してください」と表示されたら、保 護の設定をクリックして選択します。 「推奨設定を使用します」を選択することをおすすめします。
- 13 「時刻と日付の設定の確認」と表示されたら、「タイムゾーン」が「大阪、札 幌、東京」になっていることを確認し、「日付」、「時刻」を設定し、[次へ] をクリックします。
- 14 ネットワークに接続している場合、「お使いのコンピュータの現在の場所を 選択してください」と表示されます。場所をクリックして選択します。
- 15 「ありがとうございます」と表示されたら、[開始]をクリックします。 設定が行われます。設定には約5分かかります。
- 16 手順 10 でパスワードを設定した場合は、パスワード入力画面が表示されま す。パスワードを入力して、 を押します。

17 Windows Vistaのデスクトップ(下記の画面)が表示されたら、「Windows Vista リカバリDVD」を取り出します。

デスクトップの背景は、手順11で選択した背景が表示されます。

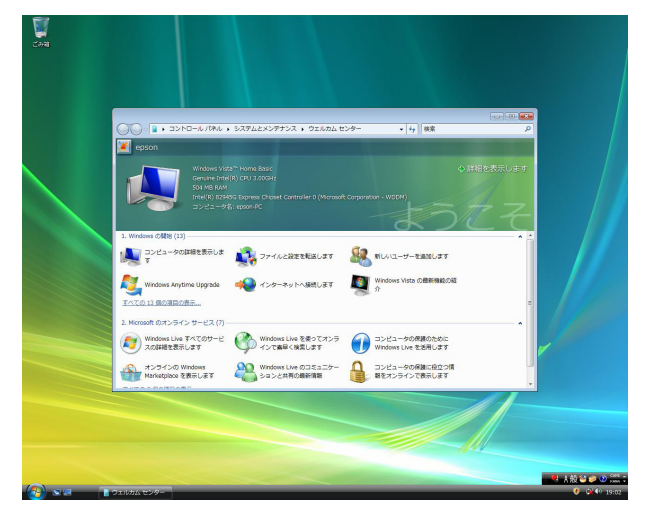

これでWindows Vistaのインストールは完了です。

18 手順9で領域変更を行った場合は、「未割り当ての領域」に領域(パーティ ション)を作成します。

領域(パーティション)の作成は、ドライバやソフトウェアのインストール が終了してから行ってもかまいません。

**7分 p.215 「HDD[領域\(パーティション\)の作成手順」](#page-214-0)** 

# <span id="page-157-0"></span>`**リカバリツールのインストール**

リカバリツールは、HDDの消去禁止領域に収録されている本体ドライバやソフ トウェアのインストールの際に使用します。 リカバリツールのインストールは、次の手順で行います。

- 1 「リカバリツールCD」を光ディスクドライブにセットします。
- 2 「自動再生」画面が表示されたら、「setup.exeの実行」をダブルクリックし ます。

「自動再生」画面が表示されない場合は、「スタート]-「コンピュータ」-「EPSON CD」をダブルクリックします。

3 「ユーザーアカウント制御」画面が表示されたら、[続行]をクリックします。

# 4 以降は画面の指示に従ってインストールを行ってください。

インストールが完了すると、デスクトップ上に「リカバリツール」アイコン が表示されます。

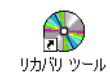

5 「リカバリツールCD」を光ディスクドライブから取り出します。

# <span id="page-158-0"></span>`**本体ドライバのインストール**

本機のメインボード上に搭載されているデバイスのドライバ類を、一括してイ ンストールします。 本体ドライバのインストールでインストールするドライバ類は次のとおりです。

- 
- ●インテルAMTドライバ ●ネットワークドライバ
- 
- 
- チップセットドライバ Intel Matrix Storage Manager
	-
- ●ビデオドライバ ●インフォメーションメニュー
- サウンドドライバ <br>● Java2 Runtime Environment

上記以外のデバイスは、Windows標準ドライバで動作します。 Windows標準ドライバとは、Windowsをインストールすると自動的にインス トールされるドライバです。

# インストール

インストール手順は次のとおりです。

- 1 デスクトップ上の「リカバリツール」アイコンをダブルクリックします。
- 2 「ユーザーアカウント制御」画面が表示されたら、[続行]をクリックします。
- 3 「リカバリツール」画面が表示されたら、[インストール]をクリックします。

4 本体ドライバやソフトウェアの一覧の画面が表示されたら、一覧から「本体 ドライバ」を選択して[インストール]をクリックします。

手順5の画面が表示されるまでには、数分かかります。

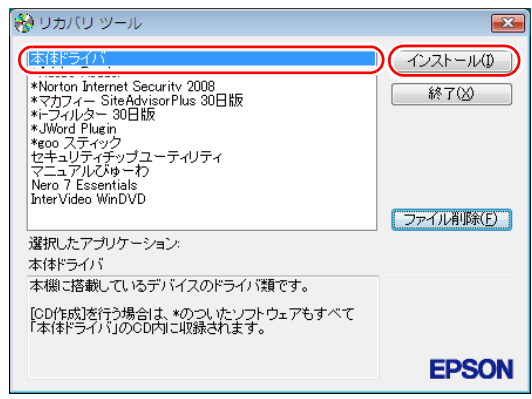

<イメージ>

- 5 「ドライバ・ソフトウェアのインストール」画面が表示されたら、一覧から [インストール]をクリックします。
- 6 「インストール確認」画面が表示されたら、内容をよくお読みになり [OK] をクリックします。 各ドライバが自動的にインストールされます。インストールには約10分かか ります。
- 7 「・・・コンピュータを再起動してください。」と表示された場合は、[後で 再起動]をクリックします。
- 8 「インストールが完了しました。」と表示されたら、[OK]をクリックします。
- 9 「インストール処理」画面が表示されたら、ドライバのインストール状態を 確認し、[PC再起動]をクリックします。 ドライバによっては、Windowsの再起動後にインストールされるものもあり ます。
- 10 「これらの変更を・・・コンピュータを再起動する必要があります。」と表示 された場合は、[今すぐ再起動する]をクリックします。

Windowsが再起動したら、本体ドライバのインストールは完了です。

# 参考

#### リカバリツールの [ファイル削除]の表示について

リカバリツールからインストールを行う際、ソフトウェアによっては一時的に HDDにインストール用データをコピーします。「リカバリツール」画面で[ファ イル削除]が黒字で表示されるときは、コピーされた不要なインストール用 データがHDDに残っています。[ファイル削除]をクリックしてデータを削除 すると、HDDの容量を節約することができます。

# <span id="page-160-0"></span>`**Adobe Readerのインストール**

「Adobe Reader」は、PDF形式のファイルを表示したり、印刷したりするための ソフトウェアです。

# インストール

Adobe Readerのインストール手順は、次のとおりです。

- 1 デスクトップ上の「リカバリツール」アイコンをダブルクリックします。
- 2 「ユーザーアカウント制御」画面が表示されたら、[続行]をクリックします。
- 3 「リカバリツール」画面が表示されたら、[インストール]をクリックします。
- 4 本体ドライバやソフトウェアの一覧の画面が表示されたら、「Adobe Readerl を選択して「インストール]をクリックします。 「このファイルを実行しますか?」と表示された場合は、「実行]をクリック します。
- 5 「インストール先のフォルダ」と表示されたら、[次へ]をクリックします。
- 6 「プログラムをインストールする準備ができました」と表示されたら、[イン ストール] をクリックします。 インストールにはしばらく時間がかかります。
- 7 「セットアップ完了」と表示されたら、[完了]をクリックします。 これで、Adobe Readerのインストールは完了です。 続いてAdobe Readerのセットアップを行います。

## セットアップ

インストールが完了したら、続いてセットアップを行います。Adobe Readerの セットアップ手順は次のとおりです。

- 1 デスクトップ上の「Adobe Reader」アイコンをダブルクリックします。
- 2 「使用許諾契約書」が表示されたら、「…言語を選択してください。」が「日 本語」になっていることを確認します。
- $3$  「使用許諾契約書」に同意するかしないかを選択します。 同意する場合は、[同意する]をクリックします。[同意しない]を選択する と、Adobe Readerは使用できません。
- 4 「Adobe Reader操作ガイド」が表示されます。

内容を確認してください。 これで、Adobe Readerのセットアップは完了です。

# <span id="page-161-0"></span>`**セキュリティソフトウェアのインストール**

本機に添付のセキュリティソフトウェア「Norton Internet Security 90日版」をイ ンストールします。『セキュリティソフトウェアをご使用の前に』(別冊)をご 覧ください。 市販のセキュリティソフトウェアなどをインストールする場合は、ソフトウェ アに添付のマニュアルをご覧になり、インストールを行ってください。

# <span id="page-161-1"></span>`**Webフィルタリングソフトウェアのインストール**

本機に添付の「i-フィルター 30日版」をインストールします。i-フィルター 30日版は、有害サイトをブロックするためのWebフィルタリングソフトウェア です。 市販のWebフィルタリングソフトウェアなどをインストールする場合は、ソフ トウェアに添付のマニュアルをご覧になり、インストールを行ってください。

## i-フィルター 30日版のインストール

- i-フィルター 30日版のインストール方法は、次のとおりです。
- 1 デスクトップ上の「リカバリツール」アイコンをダブルクリックします。
- 2 「ユーザーアカウント制御」画面が表示されたら、[続行]をクリックします。
- 3 「リカバリツール」画面が表示されたら、[インストール]をクリックします。
- 4 本体ドライバやソフトウェアの一覧の画面が表示されたら、「i-フィルター 30日版」を選択して [インストール] をクリックします。
- **5** 「i-フィルター・・・セットアップへようこそ」と表示されたら、[次へ]をク リックします。
- 6 「使用許諾契約」画面が表示されたら、内容をよくお読みになり同意するか しないかを選択します。 同意する場合は「はい]をクリックします。「いいえ]を選択すると、i-

フィルター 30日版は使用できません。

- 7 「インストール先の選択」画面が表示されたら、[次へ]をクリックします。
- 8 「インストールを完了するためにはコンピュータの再起動が必要です。・・・」 と表示されたら、[OK]をクリックします。 Windowsが再起動したら、i-フィルター 30日版のインストールは完了です。 続いて、i-フィルター 30日版のセットアップを行います。

i-フィルター 30日版のセットアップ

i-フィルター 30日版のセットアップ手順は、次のとおりです。

- 1 Windowsが再起動して「i-フィルター・・・」画面が表示されたら、使用許 諾契約書の内容をよくお読みになり、[「i-フィルター」を使ってみる]を クリックします。 「i-フィルター・・・」画面はほかの画面の後ろにある場合があります。
- 2 「ユーザーアカウント制御」画面が表示されたら、「続行」をクリックします。
- 3 「管理パスワードの設定」画面が表示されたら、「管理パスワード」と「管理 パスワード(確認)」にパスワードを入力して [設定] をクリックします。 このパスワードは、フィルター設定を変更する場合などに必要になります。
- 4 「有害サイト遮断ソフト・・・へようこそ!」と表示されたら、画面の注意事項 をよくお読みください。

これで、i-フィルター 30日版のセットアップは完了です。

# <span id="page-162-0"></span>`**マニュアルびゅーわのインストール**

「マニュアルびゅーわ」は、本機に添付されているマニュアルやお知らせを見 るためのソフトウェアです。 「マニュアルびゅーわ」のインストール手順は次のとおりです。

- 1 デスクトップ上の「リカバリツール」アイコンをダブルクリックします。
- 2 「ユーザーアカウント制御」画面が表示されたら、[続行]をクリックします。
- $3$  「リカバリツール」画面が表示されたら、[インストール] をクリックします。
- 4 本体ドライバやソフトウェアの一覧の画面が表示されたら、一覧から「マ ニュアルびゅーわ」を選択して [インストール] をクリックします。
- 5 「マニュアルびゅーわセットアップへようこそ」と表示されたら、[次へ]を クリックします。
- 6 「インストール準備の完了」と表示されたら、[インストール]をクリックし ます。
- 7 「InstallShield Wizardの完了」と表示されたら、[完了]をクリックします。 これでマニュアルびゅーわのインストールは完了です。

# <span id="page-163-0"></span>`**Nero 7 Essentialsのインストール**

#### <書き込み機能のある光ディスクドライブ搭載時>

「Nero 7 Essentials」は、光ディスクドライブで書き込みを行うためのソフトウェ アです。Nero 7 Essentialsをインストールすると、InCDもインストールされます。 Nero 7 Essentialsのインストール手順は次のとおりです。

- 1 デスクトップ上の「リカバリツール」アイコンをダブルクリックします。
- 2 「ユーザーアカウント制御」画面が表示されたら、[続行]をクリックします。
- 3 「リカバリツール」画面が表示されたら、[インストール]をクリックします。
- 4 本体ドライバやソフトウェアの一覧の画面が表示されたら、一覧から「Nero 7 Essentials」を選択して[インストール]をクリックします。
- 5 「Neroマルチインストーラ」画面が表示されたら、[Nero 7 Essentials]を クリックします。
- 6 「・・・インストールウィザードへようこそ」と表示されたら、以降は画面 の指示に従ってインストールを行ってください。

# <span id="page-163-1"></span>`**WinDVDのインストール**

<DVD再生機能のある光ディスクドライブ搭載時>

「WinDVD」は、DVD VIDEOを再生するためのソフトウェアです。 WinDVDのインストール手順は次のとおりです。

- 1 デスクトップ上の「リカバリツール」アイコンをダブルクリックします。
- 2 「ユーザーアカウント制御」画面が表示されたら、[続行]をクリックします。
- 3 「リカバリツール」画面が表示されたら、[インストール]をクリックします。
- 4 本体ドライバやソフトウェアの一覧の画面が表示されたら、一覧から 「InterVideo WinDVD」を選択して[インストール]をクリックします。
- 5 「WinDVDをインストールする前に・・・」と表示されたら、[OK]をクリッ クします。
- 6 「WinDVD セットアップへようこそ」と表示されたら、以降は画面の指示に 従ってインストールを行ってください。

# <span id="page-164-0"></span>`**JWord Pluginのインストール**

「JWord Plugin」は、Internet Explorerのアドレスバーから、日本語でインターネッ トを検索できるソフトウェアです。 JWord Pluginのインストール手順は次のとおりです。

- 1 デスクトップ上の「リカバリツール」アイコンをダブルクリックします。
- 2 「ユーザーアカウント制御|画面が表示されたら、[続行]をクリックします。
- 3 「リカバリツール」画面が表示されたら、[インストール]をクリックします。
- 4 本体ドライバやソフトウェアの一覧の画面が表示されたら、一覧から 「JWord Plugin」を選択して [インストール] をクリックします。
- 5 「JWordプラグイン…へようこそ」画面が表示されたら、以降は画面の指示 に従ってインストールを行ってください。

# <span id="page-164-1"></span>`**gooスティックのインストール**

「gooスティック」は、Internet Explorerのツールバーに、検索サービス「goo」の 検索ボックスを追加するソフトウェアです。 gooスティックのインストール手順は次のとおりです。

- 1 デスクトップ上の「リカバリツール」アイコンをダブルクリックします。
- 2 「ユーザーアカウント制御」画面が表示されたら、[続行]をクリックします。
- 3 「リカバリツール」画面が表示されたら、[インストール]をクリックします。
- 4 本体ドライバやソフトウェアの一覧の画面が表示されたら、一覧から「goo スティック」を選択して[インストール]をクリックします。
- 5 「インストールが完了しました。」と表示されたら、[OK]をクリックします。 これで、gooスティックのインストールは完了です。

# <span id="page-165-0"></span>`**マカフィー SiteAdvisor Plus 30日版のインストール**

「マカフィー SiteAdvisor Plus 30日版」は、Webサイトの安全性を表示し、危険 なサイトへのアクセスを防ぐWebセーフティツールです。

## インストール

マカフィー SiteAdvisor Plus 30日版のインストール手順は次のとおりです。

- 1 デスクトップ上の「リカバリツール」アイコンをダブルクリックします。
- 2 「ユーザーアカウント制御」画面が表示されたら、[続行]をクリックします。
- 3 「リカバリツール」画面が表示されたら、[インストール]をクリックします。
- 4 本体ドライバやソフトウェアの一覧の画面が表示されたら、一覧から「マカ フィー SiteAdvisor Plus 30日版」を選択して [インストール] をクリッ クします。
- 5 「McAfee SecurityCenter」画面が表示されたら、以降は画面の指示に従っ てインストールを行ってください。

インストールが完了したら、続いて、ユーザー登録を行います。

## ユーザー登録

マカフィー SiteAdvisor Plus 30日版を使用するには、ユーザー登録が必要です。 ユーザー登録の方法は、次のとおりです。

- 1 Internet Explorerを起動します。
- **2** Internet Explorerのツールバーに表示される [McAfee SiteAdvisor] の ▼をクリックして、表示された一覧から「今すぐ登録」をクリックします。

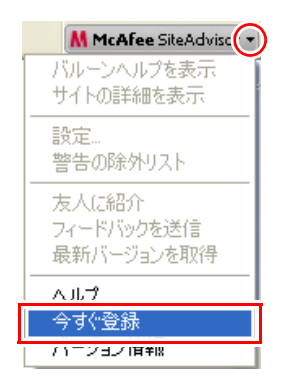

# 3 表示された画面に従ってユーザー登録を行います。

ユーザー登録が完了すると、マカフィー SiteAdvisor Plus 30日版が使用可能 になります。

# <span id="page-166-0"></span>`**そのほかのインストール**

必要に応じて次のインストールを行ってください。

## インテルAMT Local Manageability Serviceのインストール

AMT機能を有効にするためのサービスです。詳しくは、「マニュアルびゅーわ」 -『AMT機能セットアップガイド』(PDF)をご覧ください。

### セキュリティチップユーティリティのインストール

セキュリティチップのセキュリティ機能(TPM)を使用していた場合は、ユー ティリティをインストールします。詳しくは、『セキュリティ機能(TPM)設 定ガイド』(別冊)をご覧ください。

## 各種ドライバのインストール

お使いになるシステム構成によって、ドライバやユーティリティ、ソフトウェ アなどのインストールが必要です。インストールは、オプション機器類に添付 されているメディアを使用して行います。詳しくは、本機でお使いになるオプ ション機器類に添付のマニュアルをご覧ください。

#### インストールが必要なドライバの例

お使いになるシステム構成によって、次のようなドライバやユーティリティが 必要になります。

•USB対応機器を使用する場合 :USB機器に添付のドライバ

•プリンタを使用する場合 :プリンタに添付のドライバ

## そのほかのソフトウェアのインストール

「Office」など、そのほかに使用するソフトウェアがある場合は、インストール します。インストール方法はソフトウェアに添付のマニュアルをご覧くださ い。

# <span id="page-167-0"></span>`**再インストール後の作業**

再インストールが完了したら、必要に応じて次の作業を行ってください。

## 領域の作成

Windowsのインストール中にHDD領域を変更した場合、「未割り当て領域」はそ のままでは使用できません。Windowsの「ディスクの管理」を使用して、領域 の作成を行います。

**子 p.215 「HDD[領域\(パーティション\)の作成手順」](#page-214-0)** 

# ネットワークの設定

再インストールの前に書き写しておいた設定を元に、ネットワークの設定を行 います。

## バックアップしたデータの復元

再インストールの前にバックアップしたデータを復元します。 p.205 [「データのバックアップ」](#page-204-0)

● Internet Explorer、Windowsメールの設定

#### ● 重要なデータ

バックアップ先のメディアなどから元に戻します。

## Windows Update

Windowsの再インストールを行うと、今までに行った「Windows Update」のプ ログラムがインストールされていない状態に戻ります。 自動更新の設定がされていると、更新プログラムが自動的にダウンロード、イ ンストールされ、Windowsが最新の状態になります。 p.94 「[Windows Update](#page-93-0)」

# 第6章 こんなときは

困ったときの確認事項や対処方法などについて説明します。

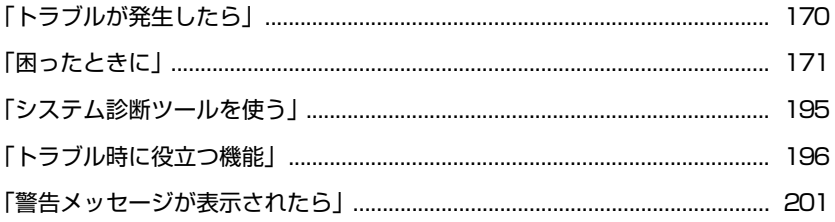

# <span id="page-169-0"></span>**トラブルが発生したら**

本機をご使用時にトラブルが発生した場合は、次の場所から対処方法をご確認 ください。

● 困ったときに

トラブルが発生した場合の確認事項と対処方法を記載しています。  $\sqrt{3}$  p.171 [「困ったときに」](#page-170-0)

● とらぶる解決ナビ

当社ユーザーサポートページの「サポート情報検索」から、技術的なトラブ ルの解決方法をピックアップして収録しています。

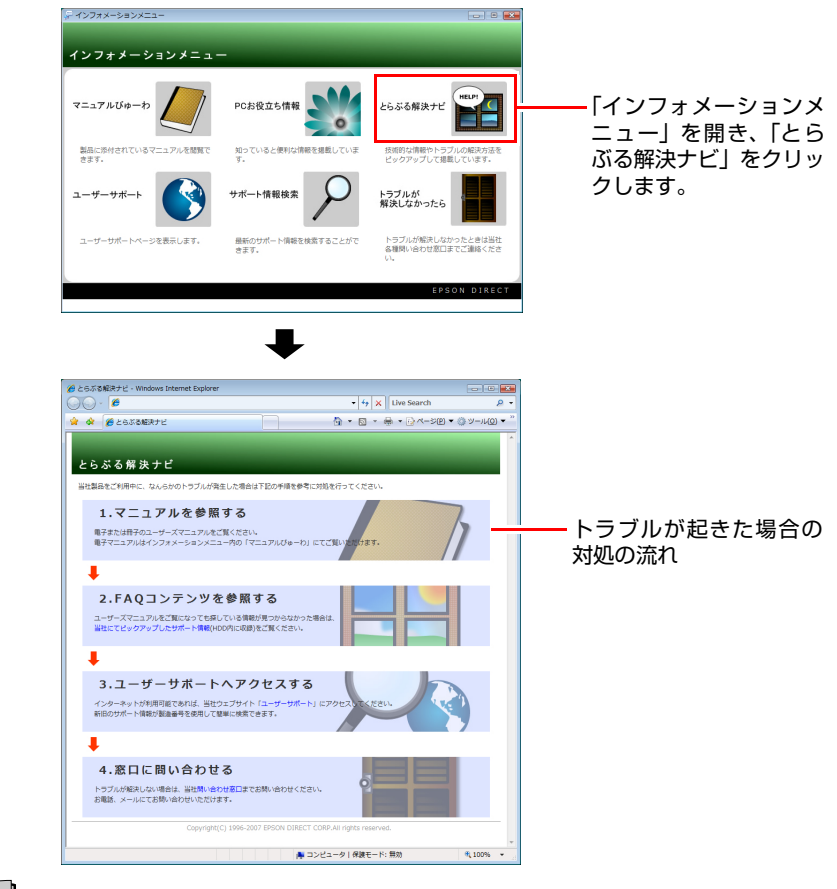

# ∥参考

#### サポート・サービスのご案内

『サポート・サービスのご案内』(別冊)には、当社のサポートやサービスの内 容が詳しく記載されています。 困ったときや万一の場合に備えてご覧ください。

# <span id="page-170-0"></span>**困ったときに**

困ったときの確認事項と対処方法を説明します。不具合が発生した場合に参 考にしてください。対処方法が見つからない場合は、「インフォメーション メニュー」の「とらぶる解決ナビ」や「サポート情報検索」もあわせてご覧く ださい。

∥参考

#### 不具合が解消しない場合は

対処を行っても不具合が解消しない場合は、『サポート・サービスのご案内』 (別冊)をご覧になり、「カスタマーサービスセンター」までご連絡ください。

## 不具合一覧

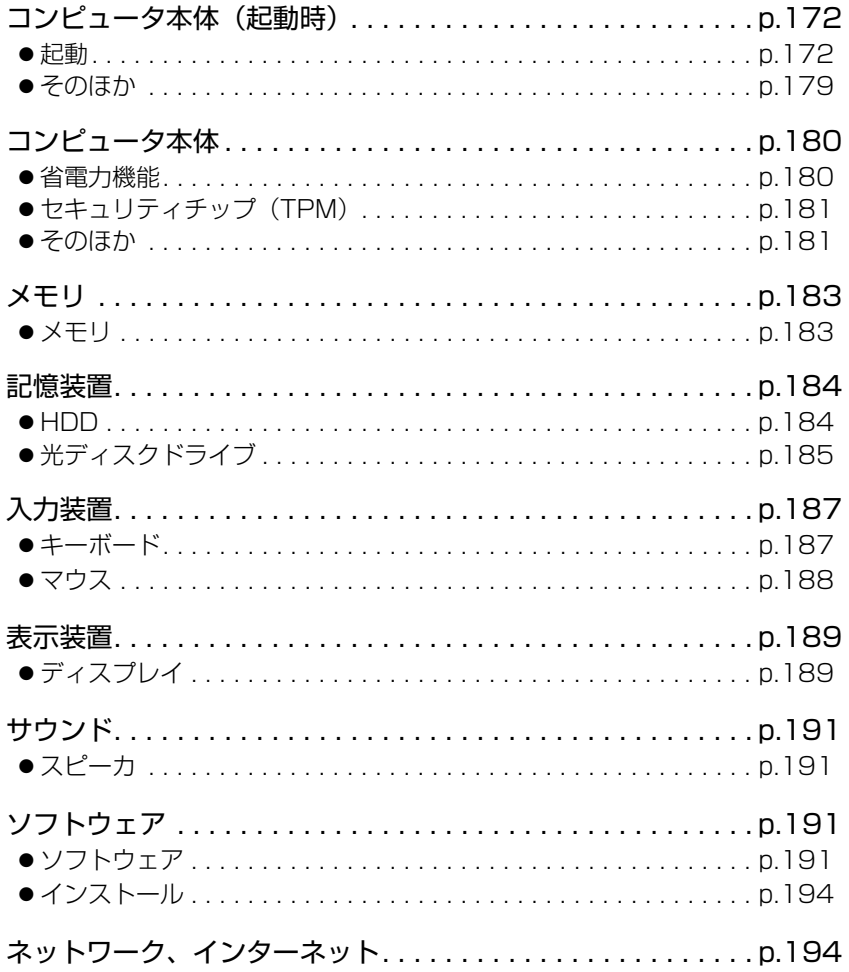

# <span id="page-171-0"></span>**▶コンピュータ本体の不具合(起動時)**

コンピュータが起動できないときの不具合に対する対処方法を説明します。

## <span id="page-171-1"></span>起動時の不具合

シャットダウン状態からコンピュータが起動できない場合は、次の診断を行 い、各診断結果に応じた対処を行ってみてください。

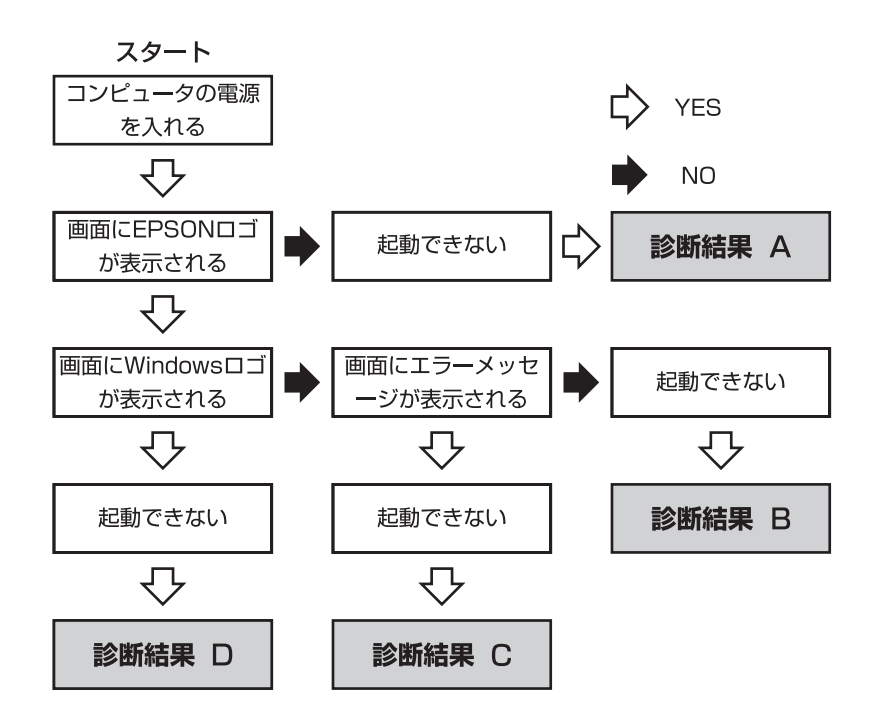

## 診断結果 A

次の対処を順番に行ってみてください。

#### **(1)**コンピュータ本体の電源を入れなおす

電源を入れなおす場合は、20秒程度の間隔を空けてから電源を入れてくだ さい。20秒以内に電源を入れなおすと、電源が異常と判断され、システム が正常に起動しなくなる場合があります。

## **(2)**ディスプレイの電源ランプを確認する ディスプレイの取扱説明書をご覧になり、ディスプレイの電源ランプが通 常動作時の状態になっているかどうか確認してください。

**(3)**ディスプレイケーブルを接続しなおす

コンピュータ本体とディスプレイの接続に問題がある可能性があります。 コンピュータ本体とディスプレイの電源を切ってから、ディスプレイケー ブルを接続しなおし、ディスプレイ、コンピュータ本体の順に電源を入れ、 問題が解決するかどうか確認してください。

**(4)**ディスプレイの電源コードを接続しなおす

ディスプレイの電源コードの接続に問題がある可能性があります。コン ピュータ本体とディスプレイの電源を切ってから、ディスプレイの電源 コードを接続しなおし、ディスプレイ、コンピュータ本体の順に電源を入 れ、問題が解決されるかどうか確認してください。

**(5)**コンピュータ本体への電源供給を確認する

コンピュータへの電源供給に問題がある可能性があります。コンピュータ 本体とディスプレイの電源を切ってから、コンピュータとACアダプタ、電 源コードを接続しなおし、ディスプレイ、コンピュータ本体の順に電源を 入れ、問題が解決されるかどうか確認してください。

**(6)**周辺機器や増設した装置を取り外す

本機をご購入後に、プリンタやスキャナなどの周辺機器、メモリなど、お 客様ご自身で増設された装置がある場合は、装置を取り外した状態で電源 を入れ、問題が解決されるかどうか確認してください。

**(7)**CMOS RAMの初期化を行う

CMOS RAMの不整合が原因で問題が発生している可能性があります。 CMOS RAMの初期化を行って問題が解決されるかどうか確認してくださ い。

● p.221 「[CMOS RAM](#page-220-0)の初期化」

#### **(8)**電源保護回路を解除する

過電流によってコンピュータが不安定になっている可能性があります。周 辺機器や増設機器類(キーボード、マウス、ディスプレイを含む)を外し て電源コードを抜いたあと、1分程度放置し、問題が解決されるかどうか確 認してください。

### 診断結果 B

次の対処を順番に行ってみてください。

**(1)**周辺機器や増設した装置を取り外す

本機をご購入後に、プリンタやスキャナなどの周辺機器、メモリなど、お 客様ご自身で増設された装置がある場合は、装置を取り外した状態で電源 を入れ、問題が解決されるかどうか確認してください。

- **(2)**セーフモードで起動し、システムの復元を行う 必要最低限の状態であるセーフモードで起動してみてください。 p.196 [「セーフモードでの起動」](#page-195-1) セーフモードで起動できた場合は、「システムの復元」機能を使用して以前 のコンピュータの状態に戻すことで、問題が解決できる可能性があります。 システムの復元を行ってみてください。 **73 p.196** [「システムの復元」](#page-195-2)
- **(3)**前回正常起動時の構成で起動する
	- セーフモードで起動できない場合は、前回正常起動時の構成で起動できる かどうかを確認します。
	- 1. シャットダウン状態からコンピュータの電源を入れます。
	- 2. 「EPSON」と表示され、消えた直後に
	F5 おを押し、そのまま離さずにし ばらく押し続けます。
	- 3. [Windowsブートマネージャ」が表示されたら、「F8]を押します。
	- 4.「詳細ブートオプション」画面が表示されたら、← または → を押し て、「前回正常起動時の構成(詳細)」を選択し、 → を押します。
- **(4)**BIOSの設定を初期値に戻す

BIOSの不整合が原因で問題が発生している可能性があります。BIOSの設定 を初期値に戻し、問題が解決されるか確認してください。初期値に戻す前 にBIOSの設定をメモしておいてください。

● p.130 「[Load Setup Defaults](#page-129-0)(初期値に戻す)」

**(5)**CMOS RAMの初期化を行う

CMOS RAMの不整合が原因で問題が発生している可能性があります。 CMOS RAMの初期化を行って問題が解決されるかどうか確認してくださ い。

ア p.221 「[CMOS RAM](#page-220-0)の初期化」

#### **(6)**Windowsを再インストールする

HDD 内に記録されている、起動部分のプログラムが破損している可能性が あります。Windows の再インストールを行って、問題が解決されるかどう か確認してください。

**アア p.154 「Windows**[のインストール」](#page-153-1)

## 診断結果 C

まず、クア p.201 [「警告メッセージが表示されたら」](#page-200-0)をご覧になり、メッセー ジに応じた対処を行ってください。あてはまるメッセージがない場合は、下記 をご覧になり、対処を行ってください。

- [S.M.A.R.T Failure Predicted on HDD / WARNING: Immediately back-up your data and replace your HDD」というメッセージが表示 された場合
- **(1)**カスタマーサービスセンターへ連絡する HDDに問題がある可能性があります。『サポート・サービスのご案内』(別 冊)をご覧になり、カスタマーサービスセンターへご連絡ください。
- ●「Hardware Monitor found an error, Enter Power setup menu for details」というメッセージが表示された場合

次の対処を順番に行ってみてください。

- **(1)**コンピュータ本体の電源を入れなおす
	- コンピュータの電源を切ってから、電源コードを抜き、コンピュータ内部 が冷えるまで10分以上待ってから電源を入れてみてください。
- **(2)**壁のコンセントに直接接続する

電源タップなどにコンピュータの電源コードを接続している場合は、電源 タップなどを使用せず、壁にあるコンセントに直接コンピュータの電源 コードを接続して、電源を入れてみてください。

**(3)**消費電力の大きい機器を停止する

大画面テレビやエアコンなど、消費電力の大きい機器を使用している場合、 それらの機器の電源を切ってから、コンピュータの電源を入れてみてくだ さい。

● [DISK BOOT FAILURE]、 [Invalid system disk]、 [Missing Operating System」、「Operating System Not Found」などのメッセージが表示さ れた場合

次の対処を順番に行ってみてください。

#### **(1)**FDを取り出す

接続しているUSB FDDにFDがセットされていたりすると、FDからOS を読 み込もうとして、現象が発生する場合があります。FDを取り出してから、 コンピュータを起動して、問題が解決されるかどうか確認してください。

**(2)**しばらく放置する

急激な温度変化があった場合は、HDDの表面が結露している可能性があり ます。乾くまで、しばらく放置しておいてから、再度電源を入れてみてくだ さい。

#### **(3)**HDDの認識と接続を確認する

BIOSでHDDを認識できていない可能性があります。次の手順でBIOSを確 認してください。

1. BIOS Setupユーティリティを起動します。

アア p.125 「BIOS Setup[ユーティリティの起動」](#page-124-0)

2.「Main」メニュー画面で「AHCI Port0」の表示を確認します。 「Hard Disk」と表示される場合、HDDは正常な状態です。続いて、下記 (4)(5)の作業を行ってみてください。 「Not Detected」、「None」などと表示される場合は、HDDが正常に認識さ れていません。『サポート・サービスのご案内』をご覧になり、「カスタ マーサービスセンター」へご連絡ください。

#### **(4)**BIOSの設定を初期値に戻す

BIOSの不整合が原因で問題が発生している可能性があります。BIOSの設定 を初期値に戻し、問題が解決されるか確認してください。初期値に戻す前に BIOSの設定をメモしておいてください。

● p.130 「[Load Setup Defaults](#page-129-0)(初期値に戻す)」

#### **(5)**Windowsを再インストールする

HDD 内に記録されている、起動部分のプログラムが破損している可能性が あります。Windows の再インストールを行って、問題が解決されるかどう か確認してください。

p.154 「Windows[のインストール」](#page-153-1)

#### ● そのほかのメッセージが表示された場合

次の対処を順番に行ってみてください。

#### **(1)**FDを取り出す

接続しているUSB FDDにFDがセットされていたりすると、FDからOS を読 み込もうとして、現象が発生する場合があります。FDを取り出してから、 コンピュータを起動して、問題が解決されるかどうか確認してください。

**(2)**周辺機器や増設した装置を取り外す

本機をご購入後に、プリンタやスキャナなどの周辺機器、メモリなど、お 客様ご自身で増設された装置がある場合は、装置を取り外した状態で電源 を入れ、問題が解決されるかどうか確認してください。

#### **(3)**BIOSの設定を初期値に戻す

BIOSの不整合が原因で問題が発生している可能性があります。BIOSの設定 を初期値に戻し、問題が解決されるか確認してください。初期値に戻す前に BIOSの設定をメモしておいてください。

● p.130 「Load Setup Defaults[\(初期値に戻す\)」](#page-129-0)

#### **(4)**CMOS RAMの初期化を行う

CMOS RAMの不整合が原因で問題が発生している可能性があります。 CMOS RAMの初期化を行って問題が解決されるかどうか確認してくださ い。

ア p.221 「[CMOS RAM](#page-220-0)の初期化」

#### **(5)**Windowsを再インストールする

HDD 内に記録されている、起動部分のプログラムが破損している可能性が あります。Windows の再インストールを行って、問題が解決されるかどう か確認してください。

ア p.154 「Windows[のインストール」](#page-153-1)

### 診断結果 D

次の対処を順番に行ってみてください。

## **(1)**周辺機器や増設した装置を取り外す 本機をご購入後に、プリンタやスキャナなどの周辺機器、メモリなど、お 客様ご自身で増設された装置がある場合は、装置を取り外した状態で電源 を入れ、問題が解決されるかどうか確認してください。

**(2)** セーフモードで起動し、常駐ソフトを停止したり、システムの復元を行う 必要最低限の状態であるセーフモードで起動してみてください。 p.196 [「セーフモードでの起動」](#page-195-1)

177

セーフモードで起動できた場合は、常駐ソフト(システム稼働中、常に稼 働しているソフト)を一時的に停止させることで問題が解決するかを確認 してください。

常駐ソフトを停止する手順は次のとおりです。

- 1. [スタート] 「検索ボックス」に「msconfig」と入力して、 → つを押し ます。
- 2. 「ユーザーアカウント制御」画面が表示されたら、[続行] をクリックします。
- 3.「スタートアップ」タブをクリックし、一覧から問題の原因となっている可 能性のある項目(常駐ソフト)のチェックを外し、[OK]をクリックします。
- 4.「再起動が必要な場合があります」というメッセージが表示されたら、[再起 動]をクリックします。

常駐ソフトが原因ではなかった場合、外したチェックは元に戻してくだ さい。

常駐ソフトが原因ではなかった場合は、「システムの復元」を行ってみてく ださい。以前のコンピュータの状態に戻すことで、問題が解決できる可能 性があります。

**アア p.196**[「システムの復元」](#page-195-2)

#### **(3)** 前回正常起動時の構成で起動する

セーフモードで起動できない場合は、前回正常起動時の構成で起動できる かどうかを確認します。

- 1. シャットダウン状態からコンピュータの電源を入れます。
- 2. 「EPSON」と表示され、消えた直後に「F5」を押し、そのまま離さずにし ばらく押し続けます。
- 3. 「Windowsブートマネージャ」が表示されたら、「F8 おを押します。
- 4.「詳細ブートオプション」画面が表示されたら、 ← または → を押し て、「前回正常起動時の構成(詳細)」を選択し、(↓)を押します。

#### **(4)** Windowsを再インストールする

HDD 内に記録されている、起動部分のプログラムが壊れている可能性があ ります。Windows の再インストールを行って、問題が解決されるかどうか 確認してください。

**アア p.154 「Windows[のインストール」](#page-153-1)** 

# <span id="page-178-0"></span>起動時の不具合(そのほか)

現象

起動時に次のようにパスワードの入力が要求される。また、パスワードを入 力しても起動しない。

Enter CURRENT Password:

#### 確認と対処

- 「BIOS Setupユーティリティ」でパスワードが設定されています。正しいパ スワードを入力してください。 p.131 [「パスワードを設定する」](#page-130-0)
- ●パスワードを正しく入力しているか確認してください。 [Num] の状態により 数値が正しく入力されていない場合があります。  $\sqrt{\widehat{J}T}$  p.60 [「キーロック表示ランプ」](#page-59-0)
- ●パスワードを忘れてしまった場合には、強制的に解除することができます。 ただし、HDDへのアクセス制限を設定している場合、パスワードを忘れてし まうと、アクセス制限を設定したHDDは使用できなくなります。 アラ p.221 「[CMOS RAM](#page-220-0)の初期化」 強制的に解除した場合、BIOSの設定が初期化されるので、BIOSを再度設定 する必要があります。「BIOSの設定値」に変更内容を記入している場合は、 「BIOSの設定値」をご覧になり、設定してください。 **アテ p.144 「BIOS[の設定値」](#page-143-0)**

#### 現象

#### Windowsが起動せず、「システム回復オプション」画面が表示された。

確認と対処

● Windowsに不具合が起きると、HDD内に設定されている「Windows回復環境 (Windows RE)」が自動的に起動します。「システム回復オプション」画面は Windows REの画面です。Windows REの機能を使用して、不具合を修復して ください。Windows REの概要は、ク p.198 「Windows回復環境 (Windows RE[\)を使う」を](#page-197-1)ご覧ください。

# <span id="page-179-0"></span>**▶コンピュータ本体の不具合**

コンピュータ本体の不具合に関する対処方法を説明します。

## <span id="page-179-1"></span>省電力機能に関する不具合

#### 現象

#### 正しく省電力状態に移行できない。または省電力状態から復帰できない。

#### 確認と対処

- ●使用しているソフトウェアや常駐ソフト、増設している周辺機器の影響によ り省電力機能が正常に働かない可能性があります。ソフトウェアの削除や常 駐ソフトの解除、周辺機器の一時的な取り外しを行い、省電力機能が正常に 働くか確認してください。
- ●相性の良くない周辺機器などを使用している可能性があります。「BIOS Setupユーティリティ」の設定値を次のように変更してください。設定を変 更した場合の電力消費は、通常より若干抑えられる程度になります。 「Power」メニュー画面-「Suspend to RAM」-「Disabled」(無効) **7分 p.125 「BIOS Setup[ユーティリティの操作」](#page-124-1)** p.105 [「省電力状態の種類」](#page-104-0)
- ●スリープ状熊や、休止状熊のときは、マウスやキーボードの操作では、省電 力状態から復帰できない場合があります。この場合は、電源スイッチを押し て本機を復帰させてください。 ● p.109 [「省電力状態からの復帰方法」](#page-108-0)

- ●省電力状態から復帰できない場合は、Ctrl+ Alt + Delete を押して本機を 再起動してください。ただし、省電力状態移行前に作成した未保存のデータ はすべて消失します。
- ●周辺機器の状態が変わると、省電力状態から復帰できないことがありま す。周辺機器を省電力状態に入る前と同じ状態にしてみてください。
# セキュリティチップのセキュリティ機能(TPM)の不具合

#### 現象

#### セキュリティチップの情報を初期化して、購入時の状態に戻したい。

#### 確認と対策

● セキュリティチップの情報の初期化は、「BIOS Setupユーティリティ」の次の 項目で行います。 「Boot」メニュー画面– 「Security」 – 「Trusted Computing」 – 「Clear Security

Chip」で[Press Enter]を選択し、確認画面が表示されたら[Ok]を選択し ます。情報が初期化され、コンピュータが再起動します。

**アテ p.125 「BIOS Setup[ユーティリティの操作」](#page-124-0)** 

初期化を行うと、それまでに暗号化されたデータを使用できなくなります。 また、Windows VistaのHDD暗号化機能「BitLocker」を使用している状態で 初期化を行うと、Windowsが起動できなくなり、暗号化していたHDD内の データも使用できなくなります(BitLockerは、Windows Vista Ultimateおよび Windows Vista Enterpriseの機能です)。

セキュリティチップの初期化を行う場合は、お客様の責任において十分に注 意して行ってください。

### そのほかの不具合

#### 現象

### コンピュータと、キーボード、マウスやディスプレイなどの設置場所が離れ ているため、電源スイッチが押しにくい。

#### 確認と対処

● PS/2接続のキーボードをお使いの場合、キーボードの Esc + Tab または Powerキー((J)を押して、コンピュータの電源を入れたり、省電力から復 帰したりすることができます。 7 ア p.61 [「キーボードからの起動」](#page-60-0)

#### 現象

ハングアップしてしまい何も反応しない。

#### 確認と対処

●応答のないソフトウェアをタスクマネージャで終了させます。 ソフトウェアを終了させることができない場合には、電波スイッチを5秒以 上押して電源を切ってください。

**アア p.55** [「ハングアップしたときは」](#page-54-0)

### 現象

「BIOS Setupユーティリティ」の情報、日付、時間などの設定が変わって しまう。

#### 確認と対処

●本体内部のリチウム電池の残量が少なくなり、データを保持できなくなって いる可能性があります。リチウム電池を交換してください。 p.218 [「リチウム電池の交換」](#page-217-0)

#### 現象

BitLockerでドライブを暗号化した状態でBIOSのアップデートやBootの 順番の変更を行ったところ、BitLockerのパスワード入力やパスワードを保 存してあるUSBフラッシュの挿入を求められた。

(BitLockerは、Windows Vista UltimateおよびWindows Vista Enterpriseの機能です。)

#### 確認と対処

● パスワードを入力するか、パスワードを保存してあるUSBフラッシュを挿入 してください。BIOSのアップデートやBootの順番の変更を行うときは、 BitLockerのドライブ暗号化を解除した状態で行ってください。

#### 現象

#### 終了処理をしても電源が切れない。

- Windows Vistaでは、[スタート] [(b)] を押すと、本機は「スリープ状態」 になります。電源を切りたい場合は、[スタート] - [▶] -「シャットダ ウン」で電源を切ってください。
- ●正しい処理を行っても電源が切れない場合は、電源スイッチを5秒以上押し 続けてみてください。

# `**メモリの不具合**

メモリの不具合に対する対処方法を説明します。

#### 現象

#### メモリ容量がWindows上で少なく表示される。

#### 確認と対処

●本機は、メインメモリの一部をビデオメモリや AMT 機能用として使用しま す。Windows上ではメインメモリからビデオメモリやAMT機能で使用する容 量を引いた値が表示されます。

#### 現象

#### メモリ容量がBIOS上で少なく表示される。

- ●本機は、メインメモリの一部をビデオメモリと AMT 機能用として使用しま す。BIOS上ではメインメモリからビデオメモリとAMT機能で使用する容量 (搭載メインメモリ容量により約24MB~40MB)を引いた値が表示されます。
- ●メモリを増設した場合は、メモリのタイプが合っているか、スロットの奥 までしっかりと差し込まれているか確認してください。 p.118 [「メモリの装着」](#page-117-0)

# **▶記憶装置の不具合**

記憶装置の不具合に対する対処方法を説明します。

### HDDの不具合

現象

### HDD容量がWindows上で、少なく表示される。

#### 確認と対処

●本機に搭載されているHDD容量をWindows上で確認すると、少なく表示され ます。

これは、Windows上では容量を計算や表示する場合に「2進法」(0と1の2つ の数字を用いる表記法)を使用しているのに対して、マニュアルではHDDな どの仕様を表記する際に用いられている「10進法」(0~9の数字を用いる表 記法)を使用していることによる違いです。

2進法で表記した1KB (キロバイト)は「1024Byte」になるのに対し、10進 法で表記した場合には「1000Byte」となります。そのため、Windowsなどの OS上で表示されるHDD容量は、マニュアルに記載されている容量よりも少 なく表示されます。

#### 現象

HDDからWindowsが起動しない。

トールをしてください。

#### 確認と対処

● BIOS Setupユーティリティの「Boot」メニュー画面で起動時のHDDの順番が 正しく設定されているか確認してください。 **7分 p.125 「BIOS Setup[ユーティリティの操作」](#page-124-0)** 

#### 現象

Windowsの再インストールをしたら、HDDの空き容量が大幅に減ってし まった。

#### 確認と対処

●p.155 「Windows Vista[のインストール」手](#page-154-0)順9で、Cドライブのフォーマット を行わずにWindowsのインストールをしてしまうと、以前のWindowsのデー タがWindows.oldフォルダに保存されるため、HDDの空き容量が大幅に減っ てしまいます。Windows.oldフォルダが不要な場合は、削除してください。 Windows.oldフォルダは「スタート] - 「コンピュータ」- 「Cドライブ」に あります。 通常は、手順どおりにCドライブをフォーマットしてからWindowsのインス

# 光ディスクドライブの不具合

#### 現象

#### オーディオCDやDVD VIDEO再生時に、音声が出力されない。

#### 確認と対処

●スピーカの音量が小さくなっている可能性があります。音量を調節してくだ さい。

p.84 [「音量の調節」](#page-83-0)

#### 現象

#### セットしたメディアにアクセスできない。

#### 確認と対処

- ●メディアが正しくセットされているか、確認してください。
- ●メディアを挿入した直後、アクセスランプ点灯中は、読み込み準備のためア クセスできません。この場合は、アクセスランプの消灯を待って、もう一度 アクセスしてください。
- ●メディアの表面にキズなどがないか、確認してください。
- ●別のメディアにアクセスできるか確認してください。問題がない場合は、ア クセスできないメディアに問題がある可能性があります。
- ●セットしたメディアが書き込み済みのメディアの場合、光ディスクドライブ との相性によりアクセスできない可能性があります。

#### 現象

#### セットしたメディアが取り出せない。

#### 確認と対処

- ●コンピュータの電源が入っているか、確認してください。
- ソフトウェアによっては、独自の取り出し方法でないとメディアが取り出せ ないものもあります。詳しくは、お使いのソフトウェアに添付のマニュアル をご覧ください。

6

現象

メディアへの書き込みができない。

- CD-ROMドライブ、DVD-ROMドライブの場合、メディアへの書き込みはで きません。
- ●書き込みソフト「Nero 7 Essentials」がインストールされていない場合は、イ ンストールをしてください。 **アア p.164 「Nero 7 Essentials**[のインストール」](#page-163-0)
- ●メディアのフォーマットに関する不具合や、書き込みに関する不具合は、 『Neroユーザーガイド』をご覧ください。 **アテ「マニュアルびゅーわ」–『Neroユーザーガイド』**
- ●お使いの光ディスクドライブ対応のメディアを使用しているかどうか確認 してください。 「マニュアルびゅーわ」-『光ディスクドライブPDFマニュアル』
- ●データの書き込みをドラッグアンドドロップで行うには、「InCD」でメディ アをフォーマットする必要があります。 アア p.72 「[Nero 7 Essentials](#page-71-0)の使い方」
- InCDで使用できるメディアはCD-RW、DVD±RW、DVD-RAMのみです。 7 p.72 「[Nero 7 Essentials](#page-71-0)の使い方」
- InCDでフォーマットしたメディアは、Nero 7 Essentialsでの書き込みができま せん。Nero 7 Essentialsで「ディスクの消去」を行ってください。 アア p.72 「[Nero 7 Essentials](#page-71-0)の使い方」
- Windowsが省電力状態になると、書き込み可能なメディアへのデータ転送エ ラーが起き、書き込みに失敗する場合があります。書き込みを始める前に省 電力状態に移行する設定を無効にしてください。 ● ア p.107 [「省電力状態に移行する方法」](#page-106-0)
- ●メディアが正しくセットされているかどうか、確認してください。
- ●メディアの表面に汚れやキズなどがないか、確認してください。
- ●メディアの残量があるか、確認してください。
- ●ヘッドレンズの汚れによって、書き込みができない場合があります。

●光ディスクドライブとの相性によって、セットしたメディアに書き込めない 場合があります。

現象

DVDの再生ができない。

#### 確認と対処

- CD-ROMドライブをお使いの場合、DVDの再生はできません。
- ●DVD VIDEOを再生する場合は、専用の再生ソフトウェアが必要です。本機 には、「WinDVD」がインストールされています。 DVD VIDEO再生に関する不具合については、『WinDVDユーザーズマニュア ル』を参照してください。 「マニュアルびゅーわ」-『WinDVDユーザーズマニュアル』
- ●解像度や色数、リフレッシュレートを変更してみてください。 p.77 [「表示に関する各種設定」](#page-76-0) **7分 p.78** [「リフレッシュレートの設定」](#page-77-0)
- ●本機に、ディスプレイを2台接続してクローンモードで表示していると、「使 用しているディスプレイ環境は保護されているコンテンツの再生をサポー トしていません。」というメッセージが表示され、DVD VIDEOの再生が中断 されます。このような場合は、クローンモードでの表示を無効にしてくださ い。

p.79 「2[台のディスプレイに表示する」](#page-78-0)

# `**入力装置の不具合**

入力装置の不具合に対する対処方法を説明します。

# キーボードの不具合

現象

#### 数値キーを押しても数値が入力されない。

#### 確認と対処

z 数値キーは の状態により機能が変わります。 を押して、オンの 状態にします。

p.60 [「キーロック表示ランプ」](#page-59-0)

6

現象

どのキーを押しても応答がない。

#### 確認と対処

- ●キーボードが正しく接続されているか確認します。PS/2 キーボードの場合、 接続は、本機の電源を入れる前に行ってください。 p.35 [「キーボードを接続する」](#page-34-0)
- ●マウスを操作してみてください。マウスで操作できる場合もあります。
- ●ソフトウェアが時間のかかる処理を実行している可能性もあります。しばら く待ってみてください。
- ソフトウェアがハングアップしている可能性もあります。 しばらく待っても 反応がない場合は、タスクマネージャでソフトウェアを終了してください。 **アア p.55** [「ハングアップしたときは」](#page-54-0)

#### 現象

#### キートップにある文字や記号が入力できない。

#### 確認と対処

●直接入力モードで日本語を入力することはできません。日本語入力モードに 切り替えてください。 p.58 [「キーボードを使う」](#page-57-0)

#### 現象

#### Powerキー((b)のあるキーボードで、Powerキーが使用できない。

#### 確認と対処

- BIOSでPowerキーの機能が無効に設定されている可能性があります。「Power」 メニュー画面 - 「APM Configuration」 - 「Wake up Key Select」が「POWER key」に設定されているか確認してください。
	- **子 p.125 「BIOS Setup[ユーティリティの操作」](#page-124-0)**

## マウスの不具合

#### 現象

#### マウスを動かしても、マウスポインタが動かない。

- ●マウスが正しく接続されているか確認します。PS/2接続の場合は、本機の電 源を入れる前に本機にマウスケーブルを接続してください。
	- p.34 [「マウスを接続する」](#page-33-0)
- ●キーボードを操作してみてください。キーボードで操作できる場合もあります。
- ●ソフトウェアが時間のかかる処理を実行している可能性もあります。しばら く待ってみてください。
- ソフトウェアがハングアップしている可能性もあります。しばらく待っても 反応がない場合は、タスクマネージャでソフトウェアを終了してください。 p.55 [「ハングアップしたときは」](#page-54-0)
- ●オプティカルマウスの場合、表面が反射する場所やざらざらした場所、複雑 なイラスト入りのマウスパッドの上で使用すると、マウスの動きがコン ピュータに伝わりません。

# `**表示装置の不具合**

表示装置の不具合に対する対処方法を説明します。

# ディスプレイの不具合

#### 現象

#### 起動時にディスプレイに何も表示されない。

- ●ディスプレイの電源ランプが点灯しているか確認してください。ディスプレ イに添付のマニュアルをご覧ください。
- ●ディスプレイの仕様を確認して、該当するコネクタにディスプレイのケーブ ルが正しく接続されているか確認してください。本機で使用できるディスプ レイの接続ケーブルは次をご覧ください。 p.32 [「ディスプレイを接続する」](#page-31-0)
- ●ディスプレイの画面の明るさやコントラストを調節してください。調整方法 は、ディスプレイに添付のマニュアルをご覧ください。
- ●コンピュータの電源を切ってから20秒以内に電源を入れると、システム管理 機能が電源を異常と判断する場合があります。一度電源を切って、20秒以上 待ってから電源を入れてみてください。
- ●警告音(ビープ音)が鳴った場合は、起動時の自己診断テストにて異常が発 見された可能性があります。音の種類、音の長さなどを確認した上で、『サ ポート・サービスのご案内』(別冊)をご覧になり、テクニカルセンターま でご連絡ください。

現象

使用中に何も表示されなくなった。

#### 確認と対処

- ●省電力状態になっている可能性があります。キーボードやマウスを操作して みてください。それでも表示されない場合は、電源スイッチを押してみてく ださい。 p.109 [「省電力状態からの復帰方法」](#page-108-0)
- ●ディスプレイの画面の明るさやコントラストを調節してください。調整方法 は、ディスプレイに添付のマニュアルをご覧ください。
- ●ディスプレイの仕様を確認して、該当するコネクタにディスプレイのケーブ ルが正しく接続されているか確認してください。本機で使用できるディスプ レイの接続ケーブルは次をご覧ください。 p.32 [「ディスプレイを接続する」](#page-31-0)
- ●ディスプレイの故障の場合には、ディスプレイの販売元にご確認ください。

#### 現象

#### 画面がちらつく、文字がにじむ。

#### 確認と対処

●リフレッシュレートを変更してみてください。 **73 p.78** [「リフレッシュレートの設定」](#page-77-0)

#### 現象

## 画面の解像度などを変更したあと、画面が乱れたり何も表示されなくなっ た。

- ●ディスプレイの選択を誤っている可能性があります。ディスプレイのマニュ アルを参照して確認してください。
- ●使用中のディスプレイでは表示できない解像度を選択した可能性がありま す。セーフモードで起動して、解像度を変更してみてください。 **7分 p.196** [「セーフモードでの起動」](#page-195-0)

# `**サウンドの不具合**

サウンドの不具合に対する対処方法を説明します。

# スピーカの不具合

現象

音が鳴らない。

#### 確認と対処

- ●内蔵スピーカの音声出力音量が小さくなっている、またはミュートになって いる可能性があります。ボリュームを調節してください。 **アア p.84** [「音量の調節」](#page-83-0)
- ●外部スピーカを接続していて、外部スピーカから音が出ない場合は、本機背 面のライン出力コネクタに正しく接続しているか確認してください。外部ス ピーカのスイッチが入っているか、ボリュームの調節は適切かも確認してく ださい。

# `**ソフトウェアの不具合**

ソフトウェアの不具合に対する対処方法を説明します。

### ソフトウェアの不具合

#### 現象

ソフトウェアの使用中に突然停止(ハングアップ)した。

- ●過度の電源ノイズ、瞬時電圧低下などが発生した可能性があります。電源ノ イズによる現象には、ディスプレイのノイズ、Windowsの再起動、停止(ハ ングアップ)などが含まれます。ソフトウェアを再度実行してみてください。
- ●ケーブルの接続不良や、キーボード内のゴミやホコリ、電源の出力不安定、 または、そのほかの部品の不良によって不具合が発生する場合があります。 点検を行ってみてください。
- ●HDDに対するデータの読み書きの最中に振動が加わると、Windowsがハング アップする場合があります。
- ●応答のないソフトウェアを強制終了してから本機を再起動してください。 p.55 [「ハングアップしたときは」](#page-54-0)

現象

#### ソフトウェアやプログラムが停止し、「データ実行防止」画面が表示される。

#### 確認と対処

●セキュリティソフトウェアで、ウイルスの検索・駆除を行ってください。そ れでも問題が解決しない場合は、『サポート・サービスのご案内』(別冊)を ご覧になり、テクニカルセンターまでお問い合わせください。

#### 現象

#### ソフトウェアが起動しない。

#### 確認と対処

- ●ソフトウェアの起動に必要とされるシステムリソース(メモリ容量やHDDの 使用可能な容量など)が整っているか確認してください。エラーメッセージ などが表示される場合は、ソフトウェアのマニュアルを参照して必要な対処 を行ってから、再度ソフトウェアを起動してみてください。
- ●ソフトウェアを正しい方法でインストールしたか、ソフトウェアの起動手順 を正しく実行しているか確認してください。
- ●実行しようとしているディレクトリが正しいか確認してください。FDやCD-ROMなどから起動しようとしている場合は、ドライブまたはディレクトリ の指定が正しく行われているか確認してください。
- ●ソフトウェアの使用許諾を受けていない場合(違法コピーなど)、ソフトウェ アが動作しないことがあります。ソフトウェアの正式版を使用してくださ い。
- ソフトウェアの使用方法をもう一度確認してください。 それでもソフトウェ アの不具合が解決できないときは、ソフトウェアの販売元にお問い合わせく ださい。

#### 現象

#### Internet Explorerを使用時、情報バーに警告が表示される。

#### 確認と対処

● Internet Explorerは、購入時、セキュリティ強化のために、意図しないプログ ラムや実行ファイルのダウンロードについて警告するよう設定されていま す。Internet Explorer使用時に情報バーに警告が表示されたら、情報バーをク リックして、表示された項目から適切な対処を選択してください。

### 現象

WindowsメールでHTMLメールの画像が表示されない、または添付ファイ ルが開けない。

#### 確認と対処

●メール添付のファイルや送信元の不明なメールによるウイルスの侵入から、 コンピュータを保護するための設定が購入時にされています。 HTMLメールの画像を見る場合は、送信元を確認して、件名の下にある情報 バーをクリックします。 添付ファイルについての設定は、次の場所で確認できます。 Windowsメールの「ツール] - 「オプション」-「セキュリティ」タブー 「ウイルスの可能性がある添付ファイルを保存したり開いたりしない」

#### 現象

#### インストールしたネットワークアプリケーションが動作しない。

#### 確認と対処

●ファイアウォールが有効に設定されていると、ネットワークアプリケーショ ンが正常に動作しない場合があります。 詳細はソフトウェアの販売元にお問い合わせください。

#### 現象

### 「インフォメーションメニュー」の「マニュアルびゅーわ」がグレーになっ て使用できない。

- ●「マニュアルびゅーわ」のインストールを行ってください。 p.163 [「マニュアルびゅーわのインストール」](#page-162-0)
- ●「マニュアルびゅーわ」を使用できない場合、当社のユーザーサポートペー ジから当社作成の電子マニュアルをダウンロードすることができます。 ユーザーサポートページからダウンロードした電子マニュアルは、マニュア ルごとにファイルを開いてご覧ください。 p.208 [「電子マニュアルのダウンロード」](#page-207-0)

# インストール時の不具合

現象

#### Windowsの再インストールがマニュアルどおりにできない。

#### 確認と対処

- ●本書の手順は、 ア p.18 [「本製品の仕様とカスタマイズ」](#page-17-0)で記載している製 品仕様でインストールすることを前提に説明しています。周辺機器を増設し ている場合は、手順が異なることがあります。各機器に添付のマニュアルも あわせてご覧ください。
- ●本書の手順は、HDDのフォーマット後にインストールを行うことを前提に記 載しています。それ以外の場合は、手順が異なることがあります。不明な点 は『サポート・サービスのご案内』(別冊)をご覧になり、テクニカルセン ターまでご連絡ください。
- ●インストール方法に関する最新情報を記載した紙類が添付されている場合 があります。梱包品を確認してみてください。

#### 現象

Windows VistaリカバリDVDを光ディスクドライブにセットして再起動 をしても、「Press any key to boot from CD.」と表示されずWindowsの 再インストールが開始されない。

### 確認と対処

- ●光ディスクドライブの起動順位を HDD よりも下に設定している可能性があ ります。「BIOS Setupユーティリティ」を実行して、起動順位を変更してく ださい。
	- **アテ p.135 「起動 (Boot) デバイスの順番を変更する」**

# `**ネットワーク、インターネットの不具合**

ネットワーク、インターネットの不具合に対する対処方法は、「インフォメー ションメニュー」-「とらぶる解決ナビ」をご覧ください。

# **システム診断ツールを使う**

システム診断ツールは、本機の調子が悪いときに、どのハードウェアが不具合 の原因かを診断するためのツールです。システム診断ツールは、本機に添付の 「リカバリツールCD」に収録されています。

# `**システム診断を実行する**

システム診断の実行方法は、次のとおりです。

- 1 本機の電源を入れ、リカバリツールCDを光ディスクドライブにセットしま す。 「自動再生」画面が表示された場合は、 2 をクリックして画面を閉じてくだ さい。
- 2 [スタート] [▶] [再起動] をクリックして、本機を再起動します。 Windowsが起動できないときは、 Ctrl + Alt + Delete を押して、コンピュー タを再起動します。
- 3 「EPSON」と表示後、黒い画面に「Kernel Loading・・・ Press any key to run PC TEST」と表示されたら、どれかキーを押します。 システム診断ツールが起動し、自動的に診断が開始します。

# 4 診断が終了したら、診断結果を確認します。

「F」が表示された場合は、表示された項目に不具合がある可能性がありま す。『サポート・サービスのご案内』(別冊)をご覧になり、テクニカルセン ターまでご連絡ください。

5 米ディスクドライブからリカバリツールCDを取り出し、電源を切ります。 これでシステム診断は完了です。

**トラブル時に役立つ機能**

ここではトラブルが発生した場合に役立つWindowsの機能について説明しま す。

# <span id="page-195-0"></span>`**セーフモードでの起動**

本機が起動できない場合や、ディスプレイで表示できない解像度を選択して表 示ができなくなってしまった場合などには、セーフモードで起動してみてくだ さい。

セーフモードで起動する方法は、次のとおりです。

- 1 コンピュータの電源を切り、20秒程放置してから、電源を入れます。
- 2 「EPSON」と表示され、消えた直後に「F5)を押し、そのまま離さずにしば らく押し続けます。
- $3$  「Windowsブートマネージャ」が表示されたら、 $F_8$ )を押します。
- 4 「詳細ブートオプション」画面が表示されたら、← または → を押して、 「セーフモード」を選択し、 → つを押します。 セーフモードで起動できた場合は、不具合に対する対処を行ってください。

# `**システムの復元**

本機の動作が不安定になった場合、「システムの復元」を行ってWindowsを以前 の状態(復元ポイントを作成した時点の状態)に戻すことで、問題が解決でき ることがあります。

復元ポイントは通常、ソフトウェアのインストールなどを行った際に、自動的 に作成されますが、手動で作成しておくこともできます。

### システムを復元する

システムを復元ポイントの状態に戻す方法は次のとおりです。システムの復元 を行う前に、HDDのデータをほかのメディアにバックアップしておくことをお すすめします。

- 1 [スタート] 「すべてのプログラム」-「アクセサリ」-「システムツー ル」-「システムの復元」を選択します。
- 2 「ユーザーアカウント制御」画面が表示されたら、[続行]をクリックします。
- 3 「システムの復元」画面が表示されたら、「推奨される復元」を選択し、[次 へ]をクリックします。

復元ポイントを指定したい場合は、「別の復元ポイントを選択する」を選択 して[次へ]をクリックし、ポイントを選択して[次へ]をクリックします。

- 4 「復元ポイントの確認」と表示されたら、内容を確認し、[完了]をクリック します。
- 5 「システムの復元を開始すると…」と表示されたら、[はい]をクリックしま す。

コンピュータが再起動します。

6 再起動後、「システムの復元は正常に完了しました。…」と表示されたら、 [閉じる] をクリックします。

これでシステムの復元は完了です。

#### 復元ポイントを手動で作成する

復元ポイントを手動で作成する方法は次のとおりです。

- 1 [スタート] 「すべてのプログラム」-「アクセサリ」-「システムツー ル」-「システムの復元」を選択します。
- 2 「ユーザーアカウント制御」画面が表示されたら、[続行]をクリックします。
- 3 「システムの復元」画面が表示されたら、「システムの保護」をクリックしま す。
- 4 「システムのプロパティ」画面が表示されたら、復元ポイントを作るドライ ブ (ローカルディスク) にチェックを付けて、[作成] をクリックします。
- 5 「復元ポイントの作成」と表示されたら、説明を入力し、[作成]をクリック します。
- 6 「復元ポイントは正常に作成されました。」と表示されたら、[OK]をクリッ クします。

以上で復元ポイントの作成は完了です。

# **▶Windows回復環境 (Windows RE) を使う**

本機のHDD内の「消去禁止領域」には、「Windows回復環境(Windows RE)」が 設定されています。Windowsに不具合が起きると、HDD内のWindows REが自動 的に起動し、不具合に対する対処を行うことができます。

# Windows REの項目

Windows REには、次の項目があります。

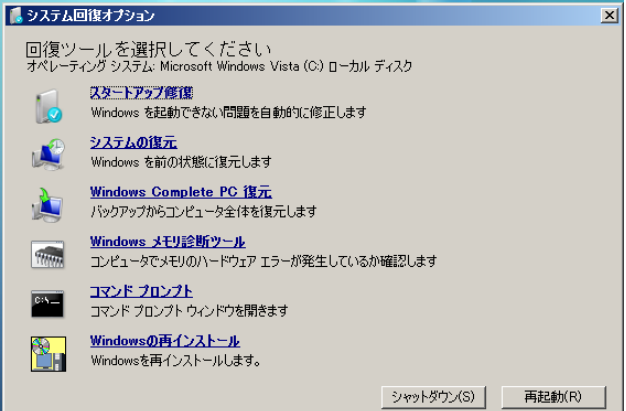

● スタートアップ修復

Windowsを起動できない問題を自動的に修正します。Windowsが起動できな いときは、まずスタートアップ修復を行ってみてください。

● システムの復元

コンピュータの状態を以前の状態(復元ポイントを作成した時点の状態)に 戻します。

● Windows Complete PC復元

バックアップしてあったデータを使用してコンピュータ全体を復元します。 Windows Vista Home Premium、Windows Vista Home Basicには、Windows Complete PC復元のためのバックアップ機能はありません。

- Windowsメモリ診断ツール メモリにハードウェアエラーが発生しているかどうかを確認します。
- コマンドプロンプト コマンドプロンプトウィンドウを開きます。

## 「システム回復オプション」画面が表示されたら

Windowsに不具合が起きると、HDD内のWindows REが自動的に起動し、「シス テム回復オプション」画面が表示されます。 「システム回復オプション」画面が表示されたら、次の手順でWindows REの項 目を表示させ、対処を行います。

- 1 「システム回復オプション」画面が表示されたら、キーボードレイアウトが 「日本語」になっていることを確認し、[次へ]をクリックします。
- 2 「修復するオペレーティングシステムを選択し…」と表示されたら、 「Microsoft Windows Vistal が選択された状態で「次へ]をクリックし ます。
- 3 Windows REの項目が表示されたら、実行したい項目をクリックします。以 降は、画面の指示に従って作業を行ってください。

### HDD内のWindows REを手動で起動する

HDD内のWindows REは、手動で起動することもできます。 手動で起動する方法は、次のとおりです。

- 1 コンピュータの電源を切り、20秒程放置してから、電源を入れます。
- 2 「EPSON」と表示され、消えた直後に「F5)を押し、そのまま離さずにしば らく押し続けます。
- $\bf 3$  「Windowsブートマネージャ」が表示されたら、 $\widehat{\phantom{a}}$  を押します。
- 4 「詳細ブートオプション」画面が表示されたら、「コンピュータの修復」を選 択し、 → を押します。
- 5 「システム回復オプション」画面が表示されたら、キーボードレイアウトが 「日本語」になっていることを確認し、[次へ]をクリックします。
- 6 「回復オプションにアクセスするには・・・」と表示されたら、「ユーザー 名」を選択し、パスワードを設定していた場合には「パスワード」にパス ワードを入力して [次へ] をクリックします。
- 7 「回復ツールを選択してください」と表示されたら、実行したい項目をクリッ クします。以降は、画面の指示に従って作業を行ってください。

# DVDのWindows REを使用する

Windows REは本機に添付の「Windows VistaリカバリDVD」にも収録されてい ます。HDD内に設定されているWindows REを誤って消去してしまった場合な どに使用してください。 DVDに収録されているWindows REの起動方法は、次のとおりです。

1 コンピュータの電源を入れ、Windowsが起動したら、「Windows Vistaリ カバリDVD」を光ディスクドライブにセットします。

「自動再生」画面が表示されたら ストタリックし、画面を閉じてください。

- 2 「スタート] [▶] 「再起動」をクリックして、コンピュータを再起動 します。
- 3 「EPSON」と表示後、黒い画面に「Press any key to boot from CD or DVD.」と表示されたら、どれかキーを押します。 一定時間内にキーを押さないと、HDD内のWindows Vistaが起動してしまい ます。Windows Vistaが起動してしまった場合は、手順2へ戻ります。
- 4 「システム回復オプション」画面が表示されたら、キーボードレイアウトが 「日本語」になっていることを確認し、[次へ]をクリックします。
- 5 「修復するオペレーティングシステムを選択し…」と表示されたら、 「Microsoft Windows Vista」が選択された状態で[次へ]をクリックし ます。
- 6 Windows REの項目が表示されたら、実行したい項目をクリックします。以 降は、画面の指示に従って作業を行ってください。

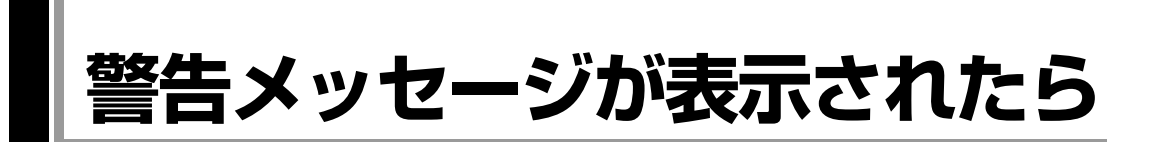

本機は、起動時に自己診断テストを行い、内部ハードウェアの状態を診断します。起動時に次の警告 メッセージが表示された場合には、各警告メッセージの処置を行ってください。

処置を行ってもなおらない場合には、『サポート・サービスのご案内』(別冊)をご覧になり、テクニカ ルセンターまでご連絡ください。

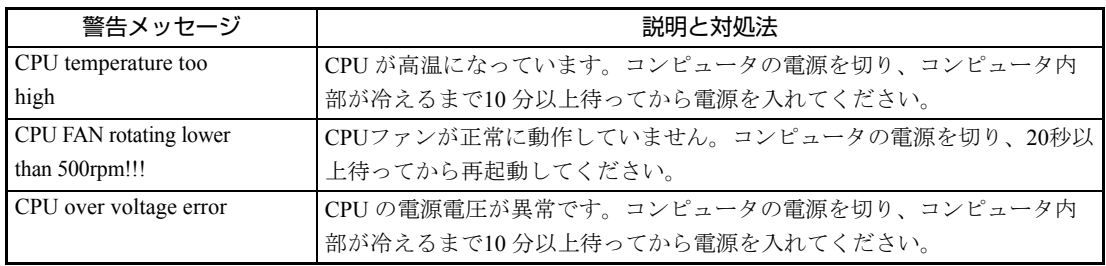

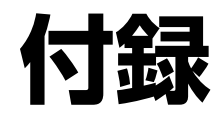

本機をご使用になる際に役に立つ情報や、本機の仕様などについて説 明します。

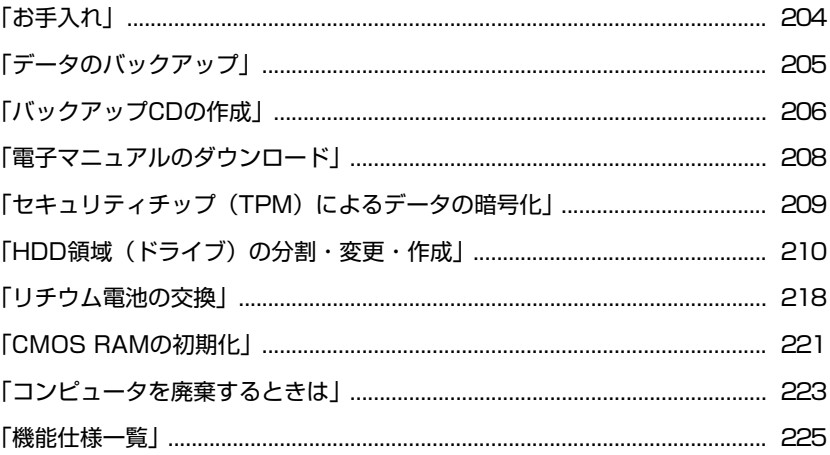

<span id="page-203-0"></span>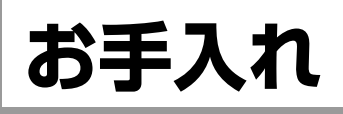

本機は精密な機械です。取り扱いに注意して、定期的にお手入れを行ってくだ さい。

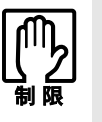

お手入れは、本機の電源を切った状態で行ってください。

# **▶本機のお手入れ**

本機のお手入れ方法について説明します。

外装の汚れ

コンピュータ本体の外装の汚れは、中性洗剤を染み込ませた柔らかい布で、軽 く拭き取ってください。

キーボードやマウスの外装の汚れも同様です。

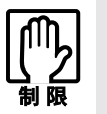

ベンジン、シンナーなどの溶剤を使わないでください。変色や変形の可能性があ ります。

<span id="page-204-0"></span>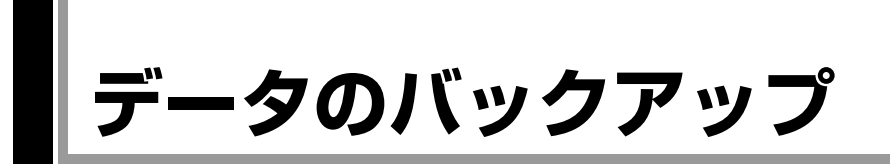

Windowsを再インストールすると、Windowsがインストールされるドライブ(通 常Cドライブ)に保存しているデータはすべて消去されます。Windowsを再イン ストールする前に、必要なデータのバックアップを取っておいてください。

# `**バックアップ方法**

作成したファイルやInternet Explorerの「お気に入り」など、HDD内のデータを バックアップする方法やデータを復元する方法は、本機の「インフォメーショ ンメニュー」にある「PCお役立ち情報」で詳しく紹介しています。

## 「PCお役立ち情報」の見方

バックアップ方法や復元方法は、次をご覧ください。

# 「インフォメーションメニュー」- 「PCお役立ち情報」- 「正しく安全に使 おう!」項目の「Windowsシステム」

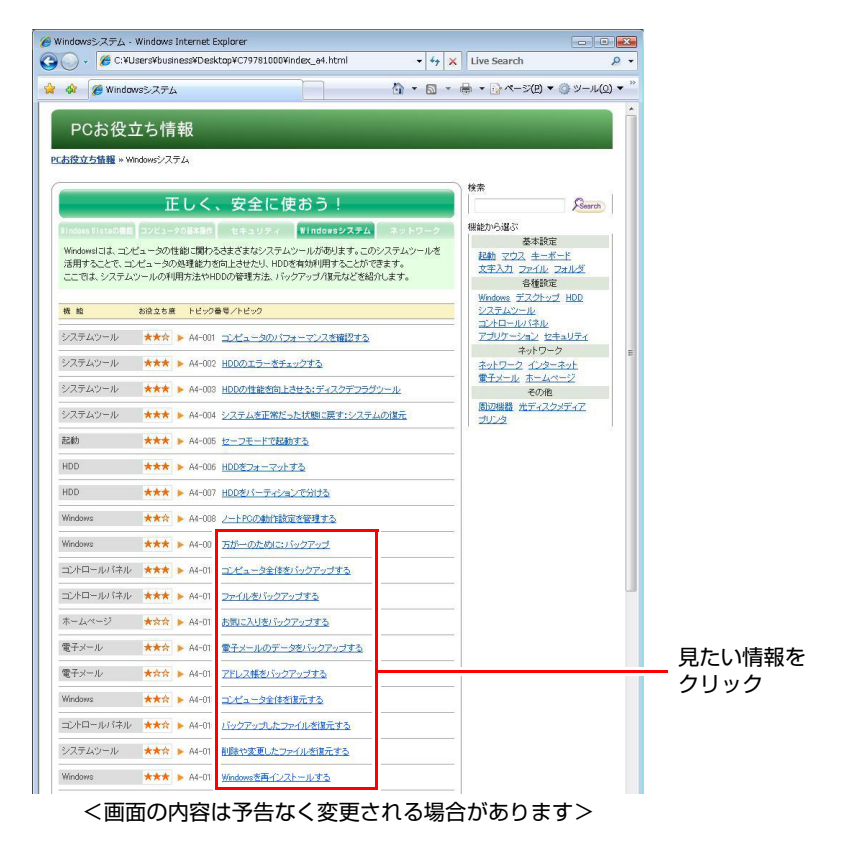

205

<span id="page-205-0"></span>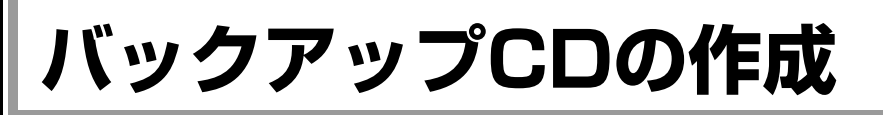

#### <書き込み機能のある光ディスクドライブ搭載時>

HDDの消去禁止領域に収録されている本体ドライバやソフトウェアのインス トール用データは、CDメディアにバックアップすることができます。 HDDが故障したり、誤って消去禁止領域を削除したりすると、インストール用 データは消えてしまいます。万一に備え、インストール用データをCDメディア にバックアップしておくことをおすすめします。

# `**バックアップCDの作成方法**

バックアップCDはリカバリツールを使用して作成します。 バックアップCDの作成方法は次のとおりです。

1 デスクトップ上の「リカバリツール」アイコンをダブルクリックします。

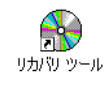

- 2 「ユーザーアカウント制御」画面が表示されたら、[続行]をクリックします。
- 3 「リカバリツール」画面が表示されたら、[CD作成]をクリックします。
- 4 本体ドライバやソフトウェアの一覧の画面が表示されたら、一覧からCDに バックアップしたい項目を選択して [CD作成] をクリックします。

バックアップするデータが一時的にHDDにコピーされます。選択した項目に よっては、手順5の画面が表示されるまでに数分かかります。

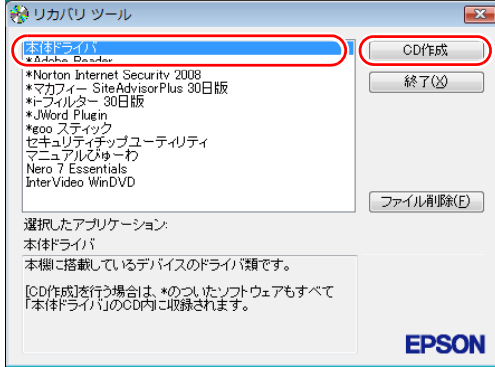

<イメージ>

項目名の前に「\*」のついたソフトウェアは、すべて本体ドライバのCD内 に収録されます。個々にCDを作成する必要はありません。それ以外の項目 は、1項目につきCDメディアが1枚必要です。

5 画面が表示されたら、以降は画面の指示に従ってCDに書き込みを行ってく ださい。

# `**バックアップCDからインストールを行うには**

作成したバックアップCDから本体ドライバやソフトウェアをインストールす る方法は次のとおりです。 ここでは、本体ドライバのバックアップCDからインストールする手順を例に説

明します。

- 1 作成した本体ドライバのバックアップCDを光ディスクドライブにセットし ます。
- 2 「自動再生」画面が表示されたら、「Install.exeの実行」をクリックします。 クリックする記載内容は、「Setup.exeの実行」など、作成したバックアップ CDによって異なります。 「自動再生」画面が表示されない場合は、「スタート] - 「コンピュータ」-「EPSON\_CD」をダブルクリックします。
- 3 「ユーザーアカウント制御」画面が表示されたら、[許可]をクリックします。 ソフトウェアによっては、[続行]をクリックします。
- 4 「ドライバ・ソフトウェアのインストール」画面が表示されたら、[インス トール]をクリックします。 本体ドライバ以外のソフトウェアをインストールする場合は、ソフトウェア 名をクリックします。

ここで表示される画面は、作成したバックアップCDによって異なります。 以降の手順は、ク p.150 [「ソフトウェアの再インストールを行う」の](#page-149-0)それぞ れの項目をご覧ください。

<span id="page-207-1"></span><span id="page-207-0"></span>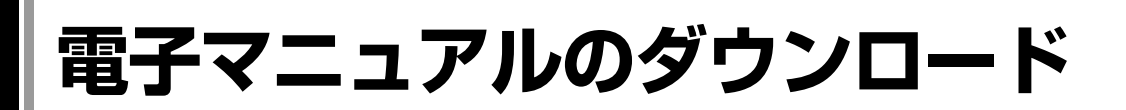

当社のユーザーサポートページからは、お使いのコンピュータや周辺機器の電 子マニュアル(PDF・HTMLなど)をダウンロードすることができます。 紙マニュアルをなくした場合や、「マニュアルびゅーわ」のデータを削除した 場合などにご利用ください。

電子マニュアルのダウンロードは、次の場所から行います。

「インフォメーションメニュー」-「ユーザーサポート」-「ダウンロード」 -「マニュアル」

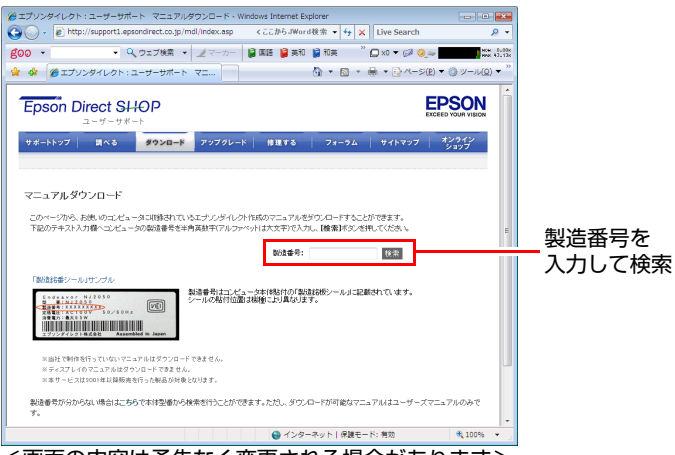

<画面の内容は予告なく変更される場合があります>

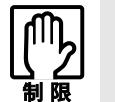

ユーザーサポートページからダウンロードした電子マニュアルは、「マニュアル びゅーわ」で見ることはできません。マニュアルごとにファイルを開いてご覧く ださい。

# `**ダウンロードできるそのほかのデータ**

「ユーザーサポート」-「ダウンロード」からは、次のデータもダウンロード することができます。必要に応じてご利用ください。ダウンロードできるデー タはお使いの機種により異なります。

- 最新のBIOS
- ドライバ
- ユーティリティ
- お問い合わせ情報
- 壁紙

# <span id="page-208-0"></span>**セキュリティチップ(TPM)によるデータの暗号化**

本機に搭載されているセキュリティチップ(TPM)を使用すると、本機に保存 されているデータを高度に暗号化することができます。TPMのセキュリティ機 能の使用方法は、『セキュリティ機能(TPM)設定ガイド』(別冊)をご覧くだ さい。

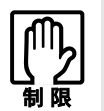

TPM のセキュリティ機能で設定したパスワードは絶対に忘れないでください。 忘れた場合、それまでに暗号化したデータの復元ができなくなります。

# 使用上の注意

これは管理者向けの機能です。TPMのセキュリティ機能を使用する場合は、内 容を十分に理解し、お客様の責任において暗号化を行ってください。

### TPMのセキュリティ機能使用前の準備

TPMのセキュリティ機能を使用するには、BIOSの設定と「セキュリティチップ ユーティリティ」のインストールが必要です。

● BIOSの設定

BIOSの設定値を次のように変更します。 「Boot」メニュー画面-「Security」-「Trusted Computing」 TPM Security: Enabled (有効) 購入時は、「Disabled」(無効)に設定されています。 **アア p.125 「BIOS Setup[ユーティリティの操作」](#page-124-0)** 

# ● セキュリティチップユーティリティのインストール 購入時、本機に「セキュリティチップユーティリティ」はインストールされ ていません。TPMのセキュリティ機能を使用するには、セキュリティチップ ユーティリティのインストールを行う必要があります。 インストール方法は、『セキュリティ機能 (TPM)設定ガイド』をご覧くだ さい。

<span id="page-209-0"></span>**HDD領域(ドライブ)の分割・変更・作成**

ここでは、HDD領域(ドライブ)を分割・変更して使用する方法について説明 します。

# **▶HDD領域を分割して使用する(概要)**

# HDD領域 (ドライブ) の分割

HDD領域は、いくつかに分割して、それぞれ別々のドライブとして使用するこ とができます。

HDDを分割した1つ1つを「HDD領域」または「パーティション」とも言います。 また、Windowsで使えるHDD領域が、「ドライブ」になります。

#### <1台のHDDを分割する>

例:1つのHDD領域(Cドライブ)を、2つのHDD領域(CドライブとDドライ ブ)に分割します。

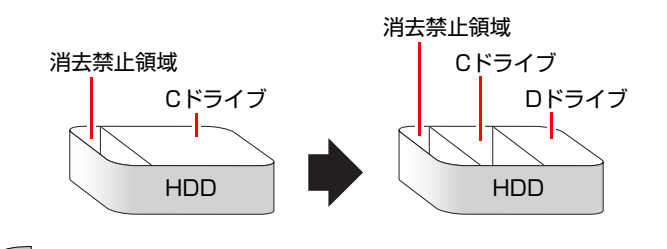

# 参考

#### 消去禁止領域

「消去禁止領域」には、本体ドライバやソフトウェアなどを再インストールす るためのデータや、「Windows回復環境(Windows RE)」が設定されています。 この領域を削除すると再インストールができなくなります。絶対に削除しない でください。

### HDD領域(ドライブ)のサイズの変更

すでに分割されているHDD領域のサイズ(容量)を変更することもできます。

#### <ドライブのサイズを変更する>

例:Cドライブのサイズを大きくします。

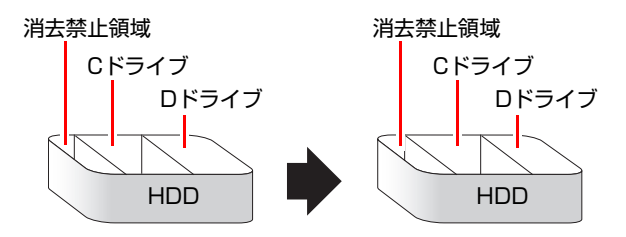

この場合は、CドライブとDドライブを削除して、分割しなおす必要があります。

# <span id="page-210-0"></span>`**Cドライブを分割・変更する**

## Cドライブ分割のメリットとデメリット

Cドライブを分割すると、次のようなメリット・デメリットがあります。 Cドライブを分割する場合は、これらをよく理解した上で行ってください。

#### $\bullet$   $\times$  リット

HDD領域を分割してデータの保存先を分けておくことで、リカバリ時に最小 限の作業で元の環境に復帰することができます。

<HDD領域が1つの場合>

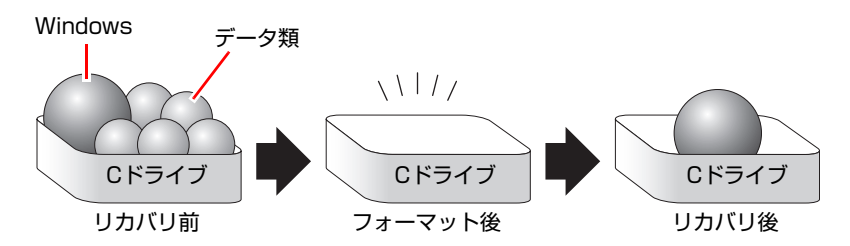

<HDD領域を分割した場合>

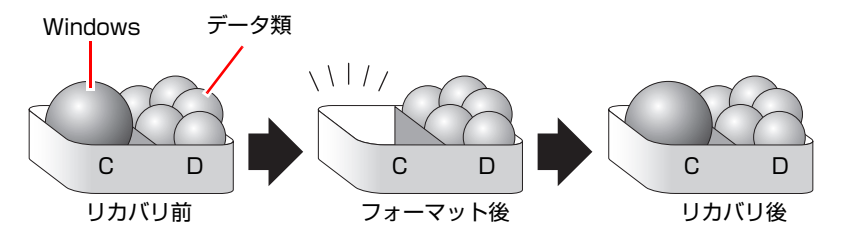

たとえば、WindowsやソフトウェアはCドライブに、作成したデータなどは Dドライブに保存しておきます。

この状態でリカバリ(Windowsの再インストール)を行うと、消去されるの はCドライブのみとなるため、Dドライブのデータは、リカバリ後、すぐに そのまま使用することができます。

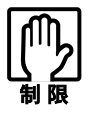

HDD が分割されている状態でリカバリを行うときは、万一に備えて C ドライブ 以外のドライブの重要なデータをバックアップしてください。

### ● デメリット

- Cドライブ (Windowsの入っているドライブ) の分割を行うには、リカバ リ (Windowsの再インストール)が必要です。
- HDD 領域を変更すると、変更したドライブ内のデータはすべて消去され ます。
- 211 • HDD 領域を分割して使用すると、それぞれ分けられた領域の最大容量ま でしか使用できないため、それぞれの領域により、容量が制限されます。

# Cドライブの分割・変更の流れ

Cドライブの分割・変更は、リカバリ(Windowsの再インストール)中に行いま す。サイズ(容量)を変更するには、まず変更するドライブを削除してからサ イズを指定して再作成します。

C[ドライブ以外のドライ](#page-213-0)ブの変更方法は、 アアp.214 「Cドライブ以外のドライ [ブを作成・変更する」](#page-213-0)をご覧ください。

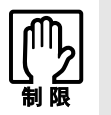

ドライブを分割・変更すると、分割・変更したドライブ内のデータはすべて消去 されます。必要に応じてバックアップを取っておいてください。 [p.205 「データのバックアップ」](#page-204-0)

Cドライブの分割・変更の流れは次のとおりです。 作業は アア p.213 「C[ドライブを分割・変更する」](#page-212-0)に従ってください。

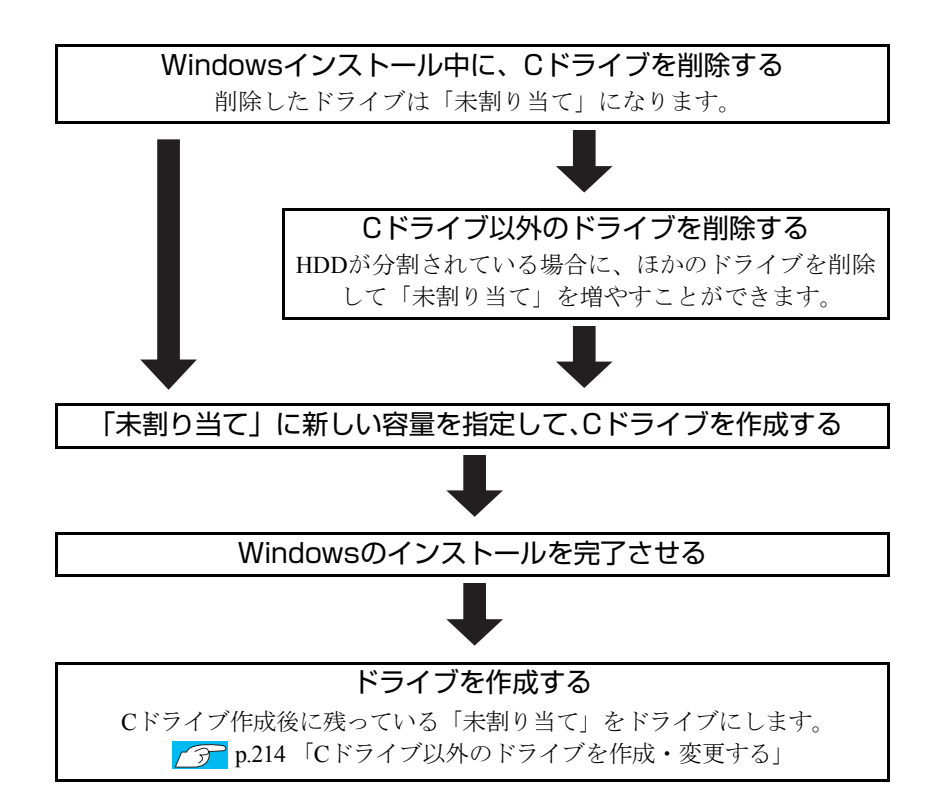

### <span id="page-212-0"></span>Cドライブを分割・変更する

Cドライブの分割・変更をする場合は、Windowsの再インストールが必要です。 7分 p.155 「Windows Vista[のインストール」の](#page-154-0)手順9を次の手順に読み替えて、 Windowsのインストールを行ってください。

<[p.155 「Windows Vistaのインストール」 の](#page-154-0)手順9の読み替え>

1 「ドライブオプション(詳細)」をクリックします。

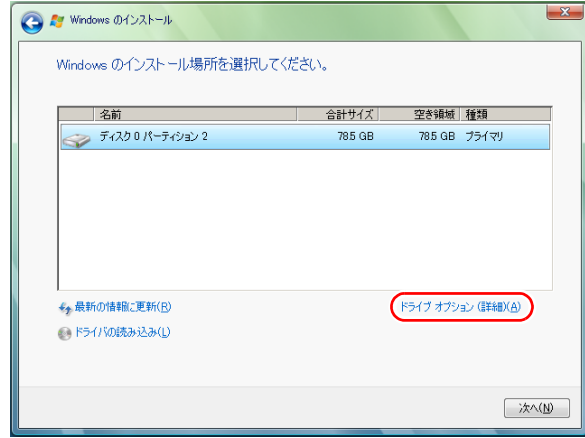

- 2 「ディスク0パーティション2」(Cドライブ)が選択された状態で「削除」を クリックします。
- 3 「このパーティションを削除すると…」と表示されたら、[OK]をクリック します。 削除したパーティション (Cドライブ) が「未割り当て領域」となります。

# 4 次のとおり作業を続けます。

<Cドライブを分割する場合>

- **(1)**「ディスク0未割り当て領域」を選択し、「新規」をクリックします。 手順5に進みます。
- <Cドライブの容量を増やす場合>

すでにHDDが分割されている場合は、Cドライブ以外のドライブを削除 して未割り当ての領域を増やします。ただし、削除したドライブのデー タは消えてしまいます。

- **(1)** そのほかのパーティションもCドライブと同様に削除し、「ディスク0未割り 当て領域」を増やします。
- **(2)**「ディスク0未割り当て領域」を選択し、「新規」をクリックします。 手順5に進みます。
- 5 Cドライブのサイズを決めます。サイズを入力し、[適用]をクリックします。 Cドライブには、40GB(40000MB)程度を割り当てることをおすすめします。

6 「ディスク0パーティション2」(Cドライブ)が選択された状態で、[次へ] をクリックします。

Windows Vistaのインストールが開始されます。システム構成にもよります が、インストールは20分~40分かかります。

続いて ア p.155 「Windows Vista[のインストール」手](#page-154-0)順10に進みます。

手順10の画面が表示されるまでキーボードやタッチパッドは操作しないで ください。

# <span id="page-213-0"></span>`**Cドライブ以外のドライブを作成・変更する**

ここでは、Cドライブ以外のドライブを作成・変更する方法について説明しま す。 次のような場合にご覧ください。

- ●Cドライブ以外のドライブのサイズを変更する場合
- Windowsの再インストール中にCドライブを分割して作成・変更された「未割 り当て」をドライブにして使用する場合

Cドライブ(Windowsの入っているドライブ)の分割・変更を行う場合は、 ■ つ p.211 「C[ドライブを分割・変更する」](#page-210-0)をご覧ください。

# ドライブ作成・変更の流れ

ドライブの作成の流れは次のとおりです。

作業は の p.215 「HDD[領域\(パーティション\)の作成手順」に](#page-214-0)従ってください。

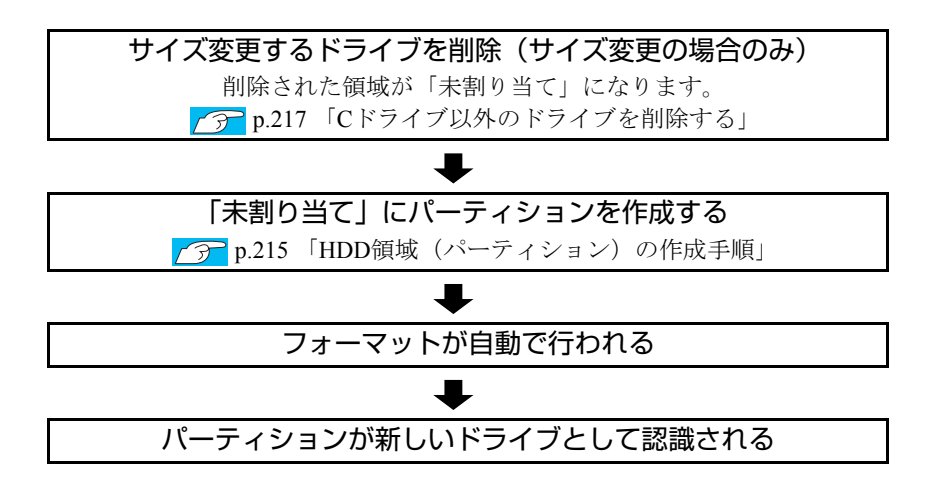

※HDD内の「未割り当て」にパーティションを作成すると、パーティションは、 Windows上でドライブ(DやEなど)として利用できるようになります。

パーティションとは

ドライブの作成・変更を行う画面(ディスクの管理)では、HDD領域のことを 「パーティション」と言います。パーティションには、「プライマリパーティ ション」と「拡張パーティション」があります。

- 1つのHDDに作成できるパーティションは最大で4つです。消去禁止領域も パーティションの1つです。
- パーティションを作成すると、自動的に3つ目まではプライマリパーティショ ンとなり、4つ目は拡張パーティションとなります。
- 拡張パーティションには、論理ドライブをいくつも作成できます。

<パーティションの組み合わせの例>

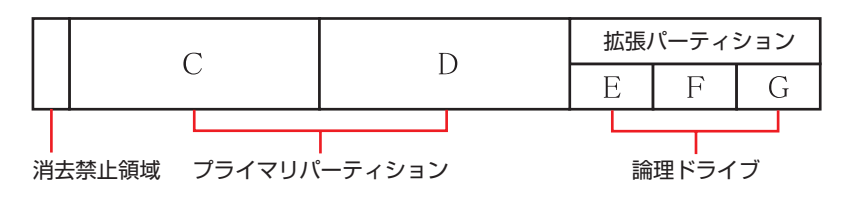

# <span id="page-214-0"></span>HDD領域(パーティション)の作成手順

HDD領域(パーティション)を作成する手順は、次のとおりです。

- 1 [スタート]-「コントロールパネル」-「システムとメンテナンス」-「管 理ツール」-「コンピュータの管理」をダブルクリックします。
- 2 「ユーザーアカウント制御」画面が表示されたら、[続行]をクリックします。
- 3 「コンピュータの管理」画面が表示されたら、画面左の「ディスクの管理」 をクリックします。

HDD領域の状態が表示されます。

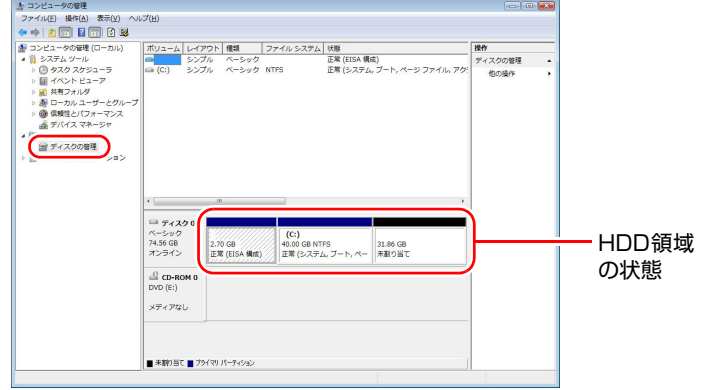

- 4 パーティションを作成したい「未割り当て」の領域を右クリックして、表示 されたメニューから「新しいシンプルボリューム」をクリックします。
- 5 「新しいシンプルボリュームウィザード」画面が表示されたら、[次へ]をク リックします。
- 6 「ボリュームサイズの指定」と表示されたら、サイズを指定して、[次へ]を クリックします。
- 7 「ドライブ文字またはパスの割り当て」と表示されたら、ドライブ文字を選 択して[次へ]をクリックします。
- 8 「パーティションのフォーマット」と表示されたら、[次へ]をクリックしま す。
- 9 「新しいシンプルボリュームウィザードの完了」と表示されます。[完了]を クリックします。

フォーマットが開始します。フォーマットが完了したら、HDD領域(パー ティション)の作成は完了です。
# <span id="page-216-0"></span>`**Cドライブ以外のドライブを削除する**

Cドライブ以外のドライブ(Dドライブなど)のサイズを変更するには、変更す るドライブを削除して、新しいサイズでドライブを作成しなおします。 ドライブを削除すると、ドライブ内のすべてのデータは削除されます。ドライ ブ内の重要なデータは、CドライブやCD-Rメディアなどにあらかじめバック アップを行ってください。 ドライブを削除する手順は、次のとおりです。

- 1 [スタート]-「コントロールパネル」-「システムとメンテナンス」-「管 理ツール」-「コンピュータの管理」をダブルクリックします。
- 2 「ユーザーアカウント制御」画面が表示されたら、[続行]をクリックします。
- 3 「コンピュータの管理」画面が表示されたら、画面左の「ディスクの管理」 をクリックします。

HDD領域の状態が表示されます。

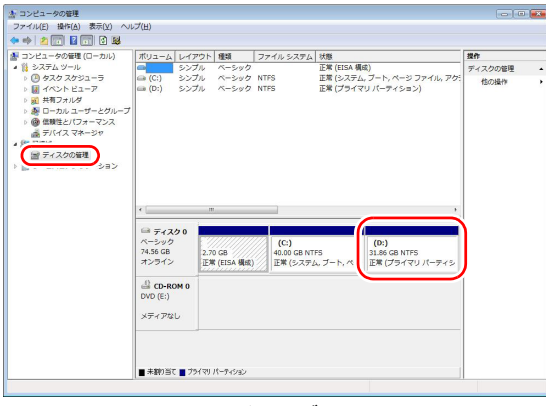

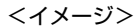

- 4 削除したいドライブ (パーティション) の領域を右クリックして、表示され たメニューから「ボリュームの削除」をクリックします。
- 5 「・・・続行しますか?」と表示されたら[はい]をクリックします。 パーティションを削除すると、「未割り当て」になります。「未割り当て」を パーティションとして使用したい場合は、パーティションの作成を行いま す。

p.215 「HDD[領域\(パーティション\)の作成手順」](#page-214-0)

# <span id="page-217-0"></span>**リチウム電池の交換**

<span id="page-217-1"></span>「BIOS Setupユーティリティ」で設定した情報は、メインボード上のリチウム電 池により保持されます。

本機で使用するリチウム電池は、次のとおりです。

• CR2032

リチウム電池は消耗品です。コンピュータの使用状況により異なりますが、寿 命は約3年です。

日時や時間がおかしくなったり、BIOSで設定した値が変わってしまうことが頻 発するような場合には、リチウム電池の寿命が考えられます。このような場合 は、リチウム電池を交換してください。

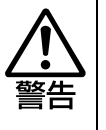

- 小さなお子様の手の届く場所で、内蔵リチウム電池の着脱、保管をしないで ください。飲み込むと化学物質による被害の原因となります。 万一、飲み込んだ場合は直ちに医師に相談してください。
- ●作業するときは、コンセントから電源プラグを抜いてください。電源プラグ を抜かないで作業すると、感電・火傷の原因となります。
- マニュアルで指示されている以外の分解や改造はしないでください。 けがや、 感電・火災の原因となります。

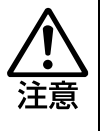

- 内蔵リチウム電池の交換は、本機の内部が高温になっているときには行わな いでください。火傷の危険があります。作業は電源を切って10分以上待ち、 内部が十分冷めてから行ってください。
- 不安定な場所(ぐらついた机の上や傾いた所など)で、作業をしないでくだ さい。落ちたり、倒れたりして、けがをする危険があります。

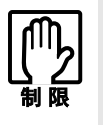

リチウム電池の交換を行うと、現在の BIOS の設定情報は初期値に戻ります。 リチウム電池の交換を行う前に、BIOS の設定値を記録しておくことをおすすめ します。

**7分[p.144 「BIOS の設定値」](#page-143-0)** 

リチウム電池を交換する手順は、次のとおりです。

- 1 コンピュータ本体および接続している周辺機器の電源を切ります。 作業直前まで本機が動作していた場合は、本機内部が冷えるまで10分以上放 置してください。
- 2 コンピュータ本体に接続しているケーブル類 (電源コードなど)を、すべて 外します。
- 3 本体カバーを取り外します。 p.116 [「本体カバーの取り外し・取り付け」-](#page-115-0)「[取り外し」](#page-115-1)
- 4 リチウム電池の位置を確認します。

リチウム電池は、メインボード上の次の位置にあります。

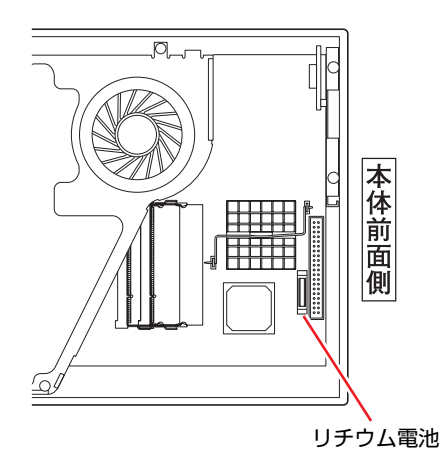

<span id="page-218-1"></span><span id="page-218-0"></span>5 リチウム電池を抜きます。

- <span id="page-218-2"></span>**(1)** 電池ホルダ側から電池の上部を押します。
- **(2)** 電池が外れたら、上へ引き抜きます。

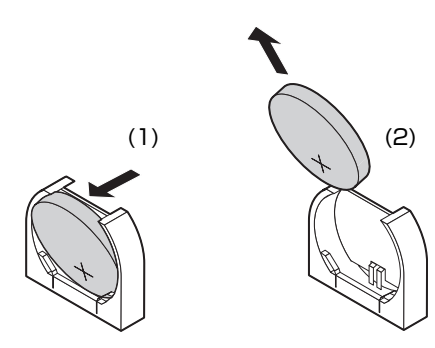

#### <span id="page-219-0"></span>6 新しいリチウム電池を取り付けます。

刻印面(+側)が表側になるようにして、新しいリチウム電池を取り付けま す。

**(1)** 電池ホルダに電池の下部を差し込みます。

**(2)** 矢印の方向へ押してしっかりと取り付けます。

<span id="page-219-1"></span>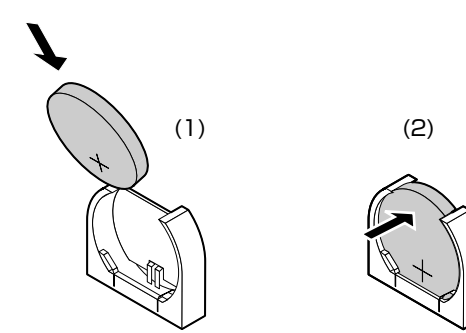

7 本体カバーを取り付けます。 p.116 [「本体カバーの取り外し・取り付け」](#page-115-0)-[「取り付け](#page-116-0)」

- 8 コンピュータを元のように縦置きまたは横置きにします。
- 9 コンピュータを使用できるように、取り外したケーブル類を接続します。
- 10 コンピュータの電源を入れます。

コンピュータの電源が一瞬入った後に、自動的に再起動します。

- 11 「EPSON」と表示後、黒い画面に「Press F1 to Run SETUP...」と表示 されたら、 を押して、「BIOS Setupユーティリティ」を実行します。 **子** p.125 「BIOS Setup[ユーティリティの操作」](#page-124-0)
- 12 「Exit」メニュー画面- 「Load Setup Defaults (初期値に戻す)」を実行 します。 ● p.130 「Load Setup Defaults[\(初期値に戻す\)」](#page-129-0)
- 13 日付、時刻やそのほか変更する必要がある項目の再設定を行います。
- 14 「Exit」メニュー画面-「Exit & Save Changes」を選択して「BIOS Setup ユーティリティ」を終了します。

# **CMOS RAMの初期化**

<span id="page-220-0"></span>CMOS RAMには、「BIOS Setupユーティリティ」で設定した各種情報などが保 存されています。通常は、CMOS RAMを初期化する必要はありません。しかし 「BIOS Setupユーティリティ」で設定したパスワードを忘れたり、BIOSの設定 を誤ったりして、本機が起動しなくなった場合には、CMOS RAMを初期化する ことで動作が可能になります。

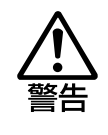

- 小さなお子様の手の届く場所で、内蔵リチウム電池の着脱、保管をしないで ください。飲み込むと化学物質による被害の原因となります。 万一、飲み込んだ場合は直ちに医師に相談してください。
- ●作業するときは、コンセントから電源プラグを抜いてください。電源プラグ を抜かないで作業すると、感電・火傷の原因となります。
- マニュアルで指示されている以外の分解や改造はしないでください。 けがや、 感電・火災の原因となります。

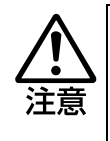

- CMOS RAMの初期化は、本機の内部が高温になっているときには行わないで ください。火傷の危険があります。作業は電源を切って10分以上待ち、内部 が十分冷めてから行ってください。
- 不安定な場所(ぐらついた机の上や傾いた所など)で、作業をしないでくだ さい。落ちたり、倒れたりして、けがをする危険があります。

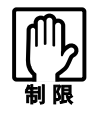

- CMOS RAMを初期化すると、現在のBIOSの設定情報は初期値に戻ります。 CMOS RAMを初期化する前に、BIOSの設定値を記録しておくことをおすす めします。
	- **アテ [p.144 「BIOSの設定値」](#page-143-0)**
	- BIOS で管理者パスワードを設定し、HDD のアクセスを制限していた場合、 CMOS RAMの初期化を行っても、HDDへのアクセス制限を解除することは できません。HDDへのアクセス制限を設定したHDDは、管理者パスワード を忘れると使用できなくなります。 ● [p.134 「HDDアクセス制限」](#page-133-0)

CMOS RAMの初期化の手順は、次のとおりです。

1 コンピュータ本体および接続している周辺機器の電源を切ります。

作業直前まで本機が動作していた場合は、本機内部が冷えるまで10分以上放 置してください。

2 コンピュータ本体に接続しているケーブル類 (電源コードなど) を、すべて 外します。

- 3 本体カバーを取り外します。 アラ p.116 [「本体カバーの取り外し・取り付け」](#page-115-0)ー[「取り外し](#page-115-1)」
- 4 リチウム電池を取り外します。 p.218 [「リチウム電池の交換」](#page-217-0)手順4、5
- 5 そのまま5秒以上、放置します。
- 6 リチウム電池を取り付けます。 p.218 [「リチウム電池の交換」](#page-217-0)手順6
- 7 本体カバーを取り付けます。 アテ p.116 [「本体カバーの取り外し・取り付け」](#page-115-0)–[「取り付け](#page-116-0)」
- 8 コンピュータを元のように縦置きまたは横置きにします。
- 9 コンピュータを使用できるように、取り外したケーブル類を接続します。
- 10 コンピュータの電源を入れます。 コンピュータの電源が一瞬入った後に、自動的に再起動します。
- 11 「EPSON」と表示後、黒い画面に「Press F1 to Run SETUP...」と表示 されたら、 を押して、「BIOS Setupユーティリティ」を実行します。 **7分 p.125 「BIOS Setup[ユーティリティの操作」](#page-124-0)**
- 12 「Exit」メニュー画面- 「Load Setup Defaults (初期値に戻す)」を実行 します。 ● p.130 「Load Setup Defaults[\(初期値に戻す\)」](#page-129-0)
- 13 日付、時刻やそのほか変更の必要のある項目の再設定を行います。
- 14 「Exit」メニュー画面-「Exit & Save Changes」を選択して「BIOS Setup ユーティリティ」を終了します。

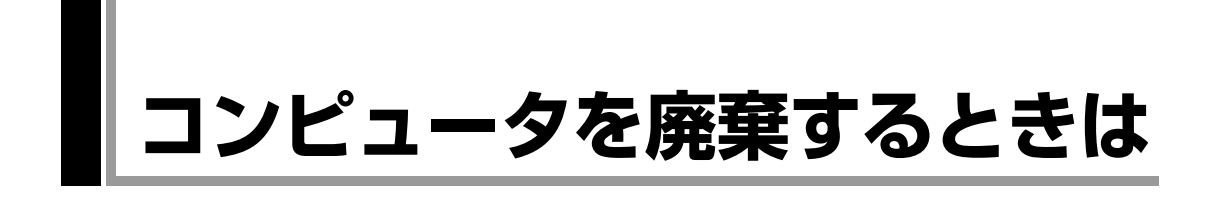

<span id="page-222-1"></span><span id="page-222-0"></span>本機を廃棄するときは『サポート・サービスのご案内』(別冊)の「コンピュー タの廃棄・譲渡について」をご覧ください。

## `**HDDのデータを消去する**

本機を廃棄する前にHDDのデータを消去してください。 リカバリツールCDに収録されている「システム診断ツール」では、HDD内の データをすべて消去することができます。 消去を開始すると、HDDのデータは元には戻りません。必要に応じてデータを バックアップしてください。

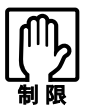

データ消去の結果について、当社および開発元の Ultra-X 社は責任を負いませ ん。HDD のデータ消去・廃棄は、お客様の責任において行ってください。

#### データの消去

HDD内のデータを消去する手順は、次のとおりです。

- 1 本機の電源を入れ、リカバリツールCDを光ディスクドライブにセットしま す。 「自動再生」画面が表示された場合は、※ をクリックして画面を閉じてく ださい。
- 2 「スタート] [▶] [再起動] をクリックして、本機を再起動します。
- **3** 「EPSON」と表示後、黒い画面に「Kernel Loading・・・ Press any key to run PC TEST」と表示されたら、どれかキーを押します。 システム診断ツールが起動し、自動的に診断が開始します。
- 4  $\overline{c}$   $\overline{c}$   $\$
- 5 選択項目画面が表示されたら、 ↓ )で 「HD Erase」 を選択して (↓ )を押 します。
- 6 選択項目画面が表示されたら、(→)で「Full Erase」を選択して(→)を 押します。
- 7 選択項目画面が表示されたら、「No Verify」を選択して「、」を押します。 「!!WARNING!!」画面が表示されます。 消去が開始されると、途中で止めることはできません。消去を中止する場合 は、 Esc を押すと、「システム診断ツール」画面に戻ります。

#### 8 キーボードで「Yes」と入力します。

消去が始まります。 消去には、しばらく時間がかかります。かかる時間はHDDの容量によって異 なります (40GBのHDDの場合で約30分)。

9 「Erase of HD0 :Passed Press any key to continue.」と表示された ら、リカバリツールCDを光ディスクドライブから取り出して、コンピュー タの電源を切ります。

これでデータの消去は完了です。

<span id="page-224-0"></span>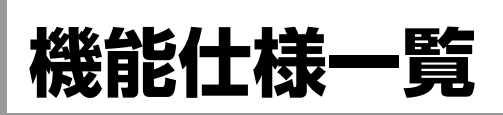

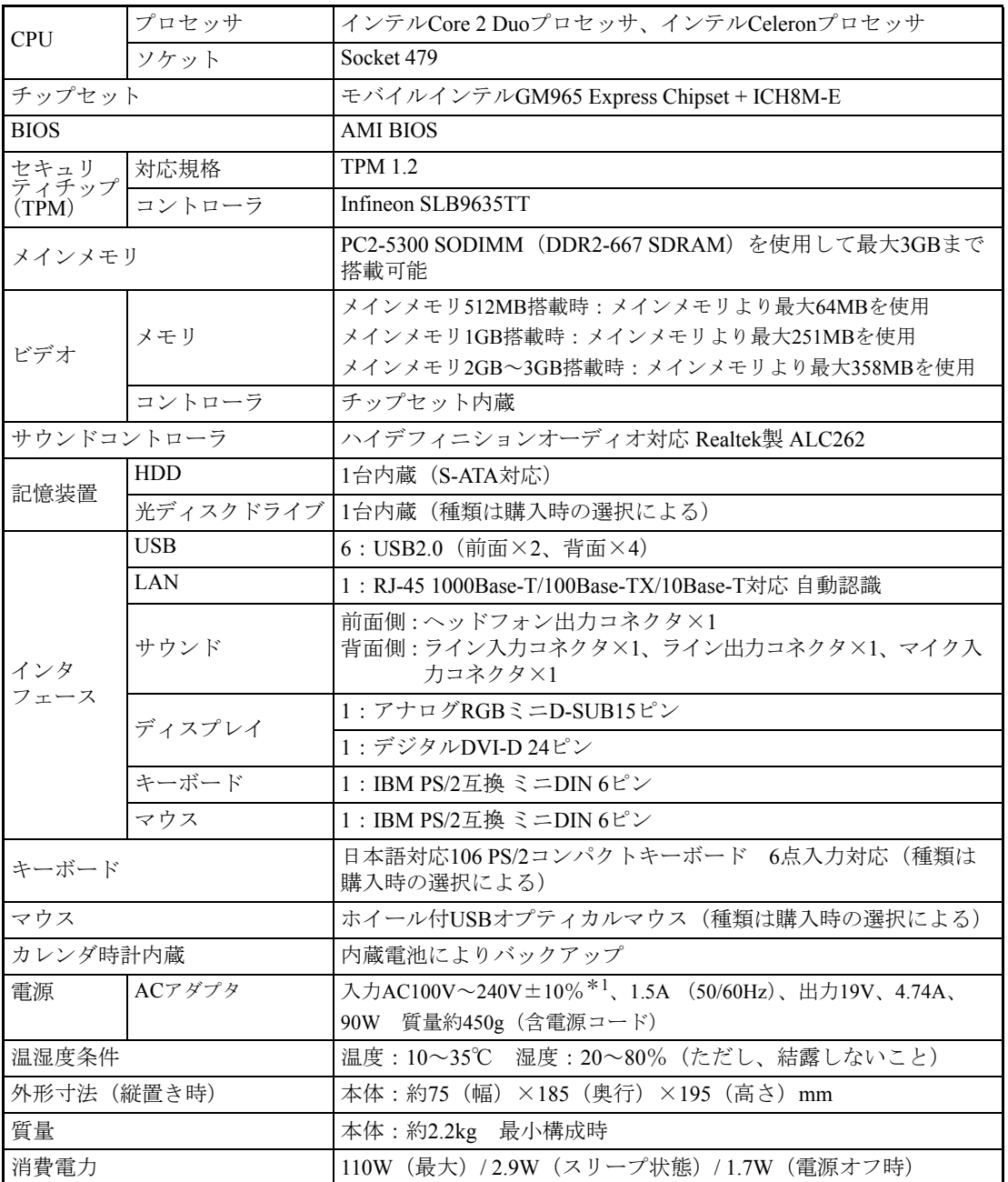

\*<sup>1</sup> 標準添付されている電源コードはAC100V用(日本仕様)です。本製品は国内専用ですので海外でお使いの場 合は保証対象外となります。

# 引 罙

#### 数字

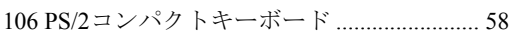

# $\overline{A}$

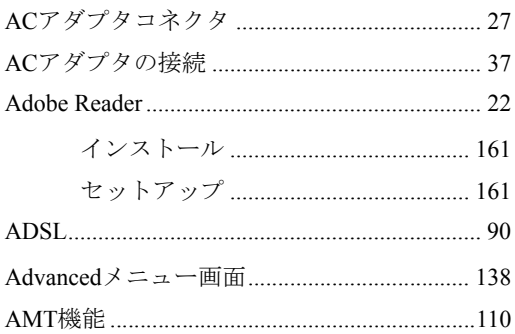

### $\, {\bf B}$

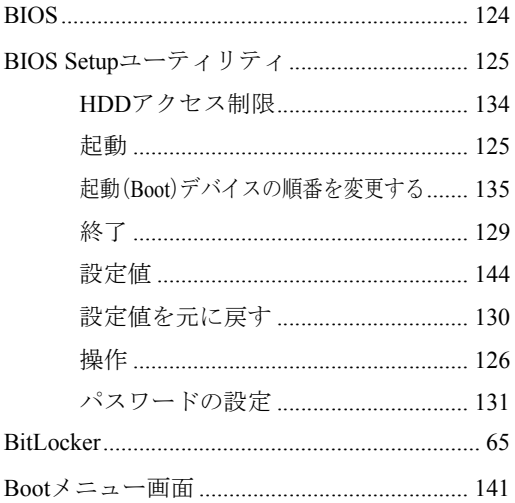

### $\mathbf C$

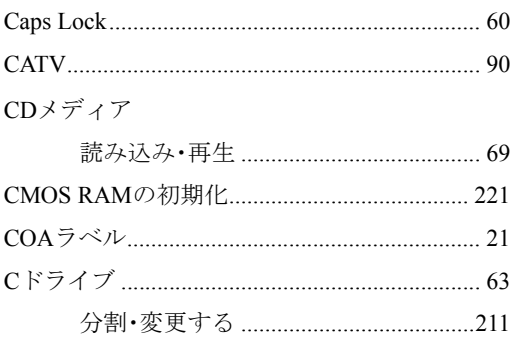

#### Cドライブ以外のドライブ

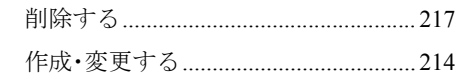

#### $\mathsf{D}%$

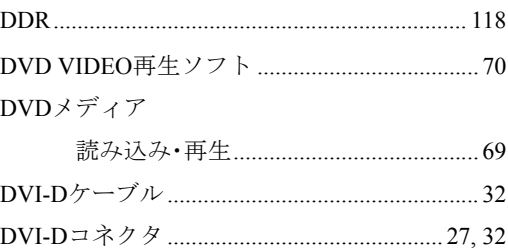

#### $\mathsf{E}% _{0}\left( \mathsf{E}_{0}\right)$

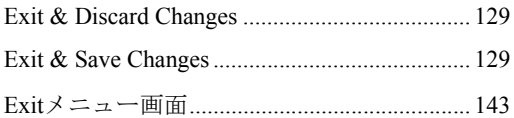

### $\mathsf F$

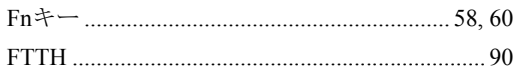

#### G

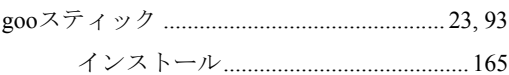

#### $H$

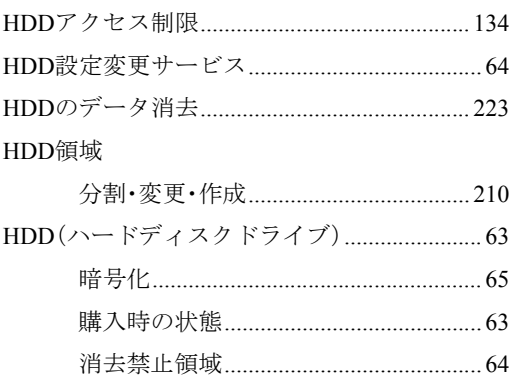

# $\overline{\phantom{a}}$

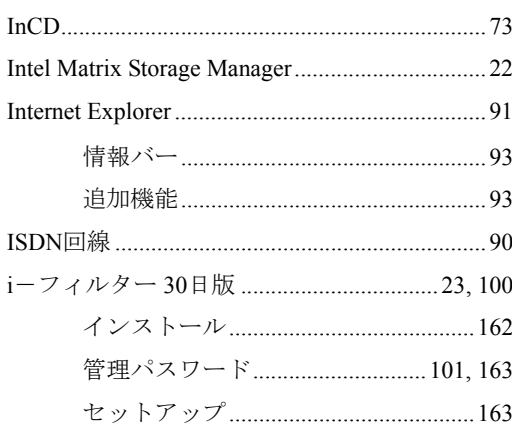

# $\mathsf{J}$

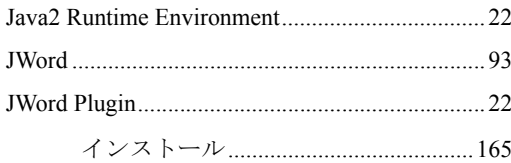

# $\mathsf{L}% _{0}\left( \mathsf{L}_{0}\right) ^{T}=\mathsf{L}_{0}\left( \mathsf{L}_{0}\right) ^{T}$

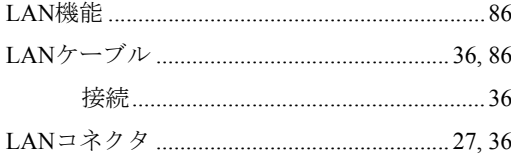

# $\overline{M}$

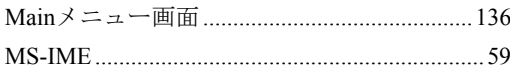

# $\overline{\mathsf{N}}$

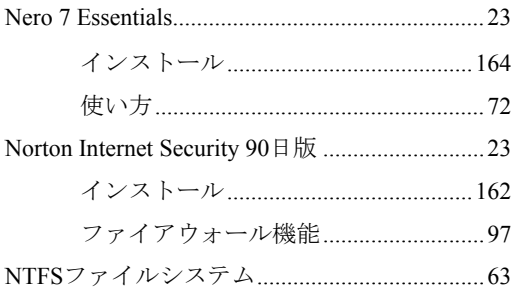

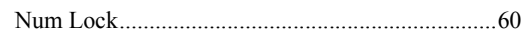

# $\mathsf{O}$

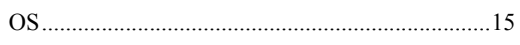

## $\mathsf{P}$

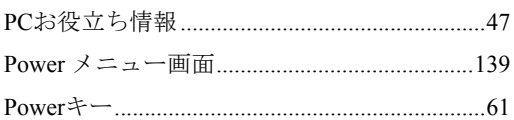

# S

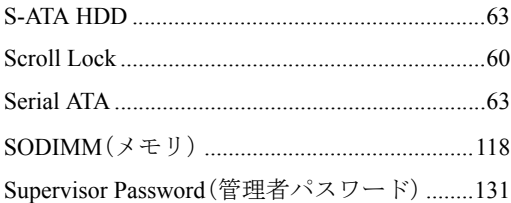

# $\mathsf{T}$

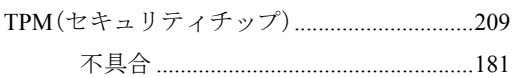

# $\bigcup$

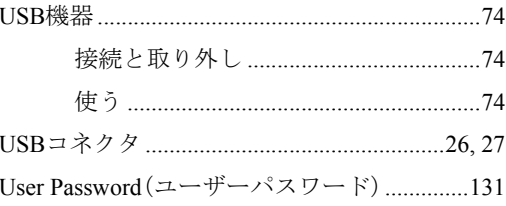

# $\overline{\mathsf{V}}$

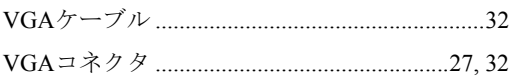

# $\mathsf{W}$

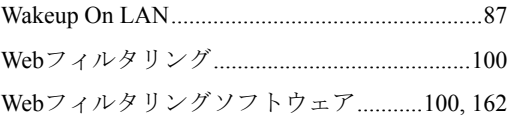

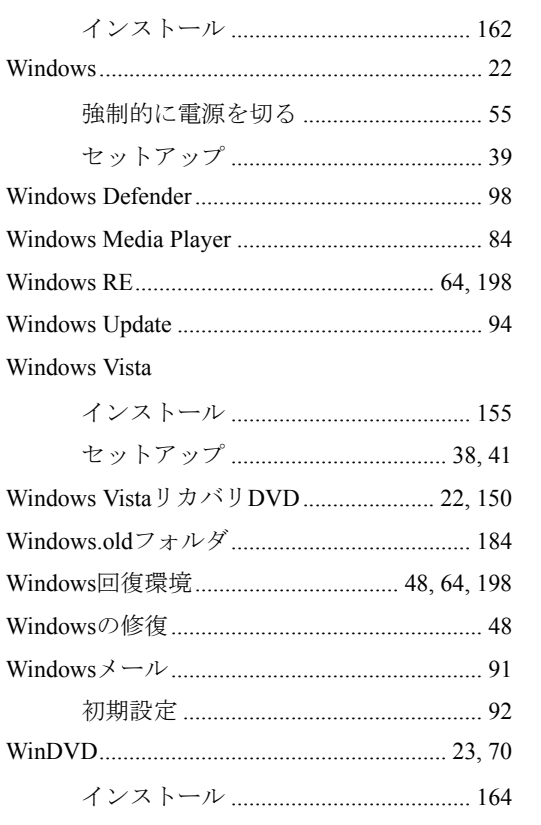

### あ

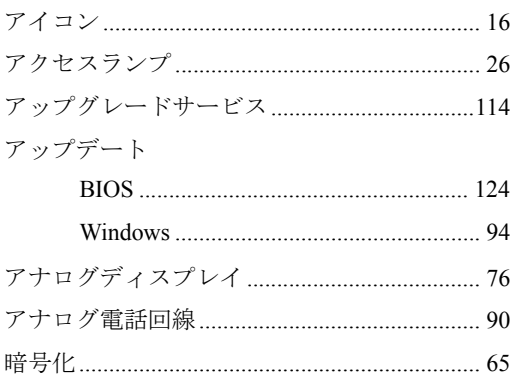

### $U$

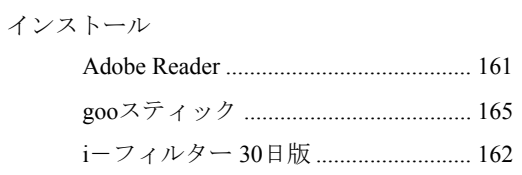

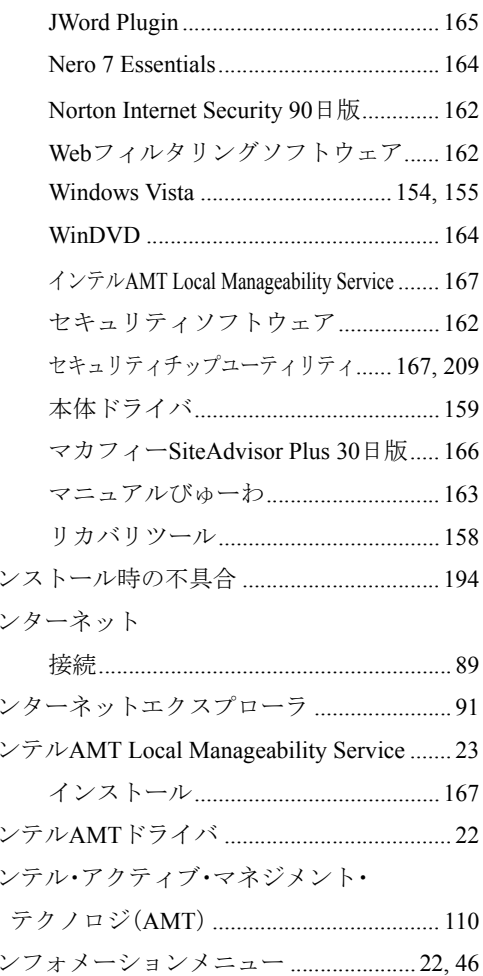

## お

 $\boldsymbol{\mathcal{A}}$  $\overline{\mathcal{A}}$ 

 $\cal{A}$ 

 $\overline{\mathcal{A}}$ 

 $\boldsymbol{\mathcal{A}}$ 

 $\overline{\mathcal{A}}$ 

 $\vec{\mathcal{A}}$ 

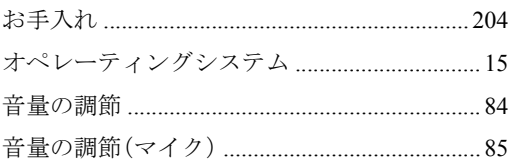

### か

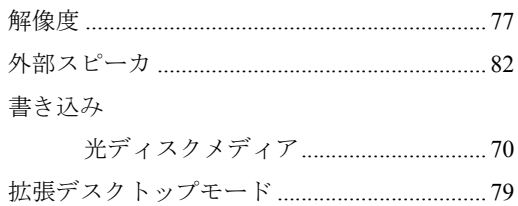

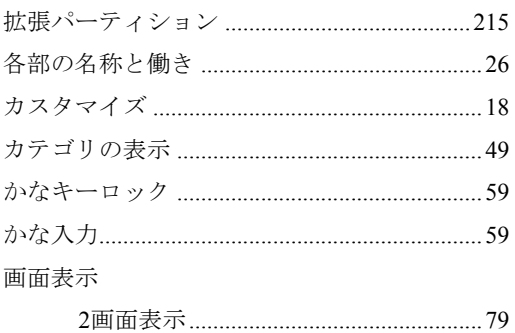

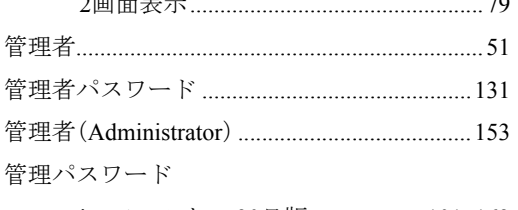

i-フィルター30日版...................101,163

### き

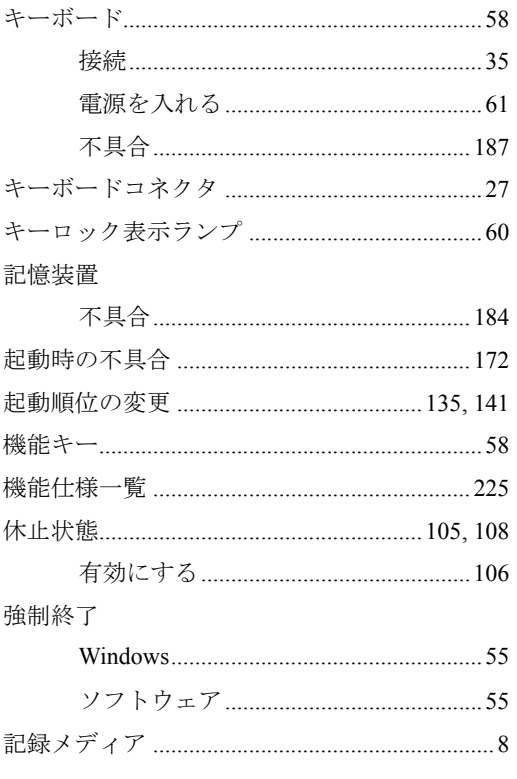

# $\langle$

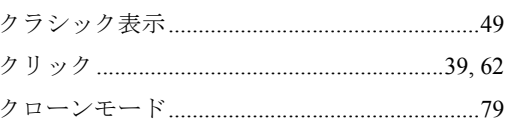

#### け

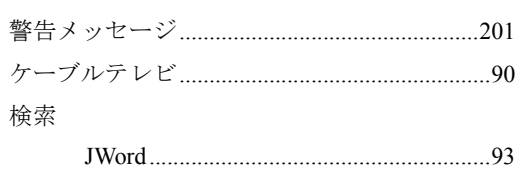

# こ

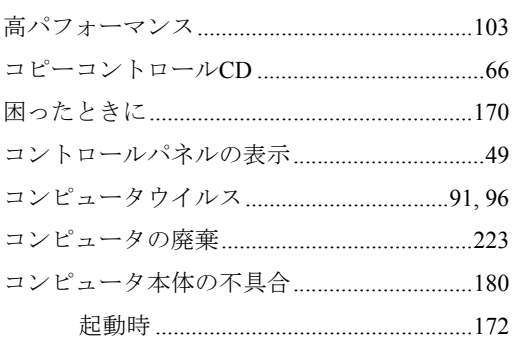

### さ

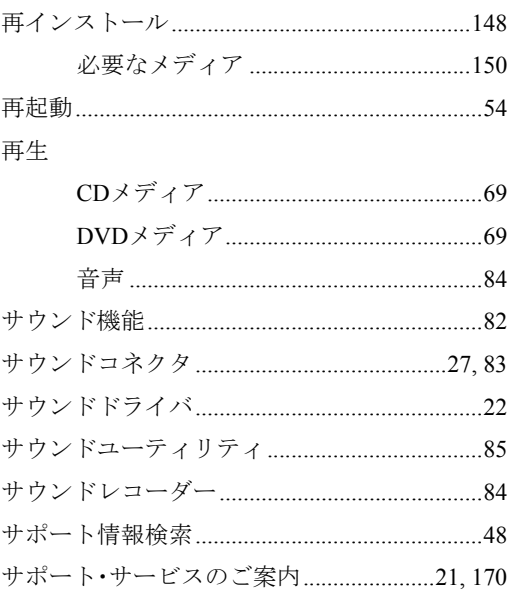

### $\cup$

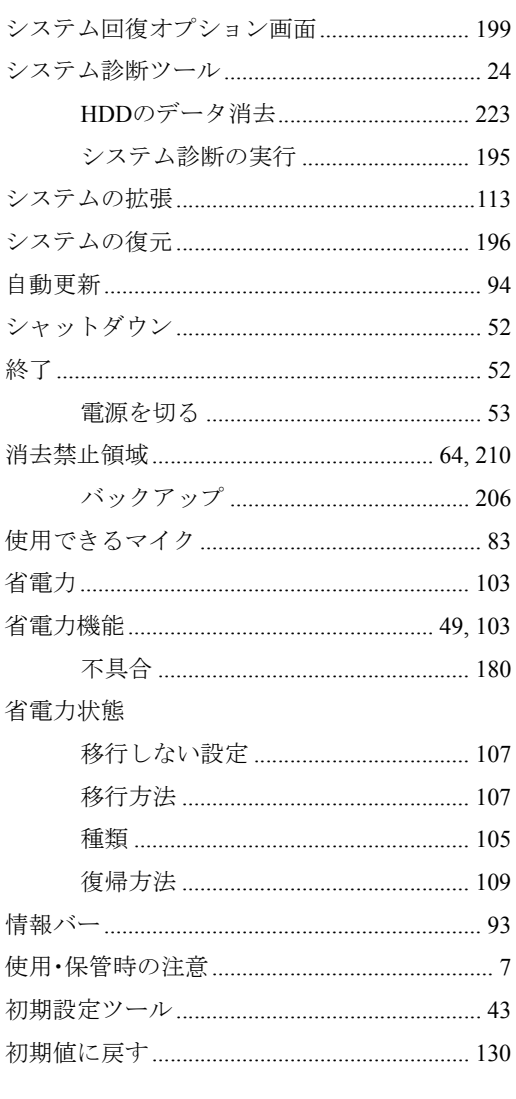

# す

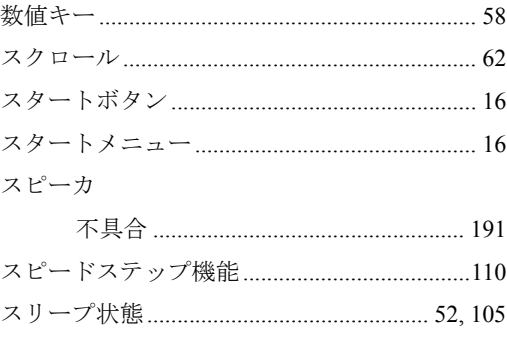

# <u>ਦ</u>

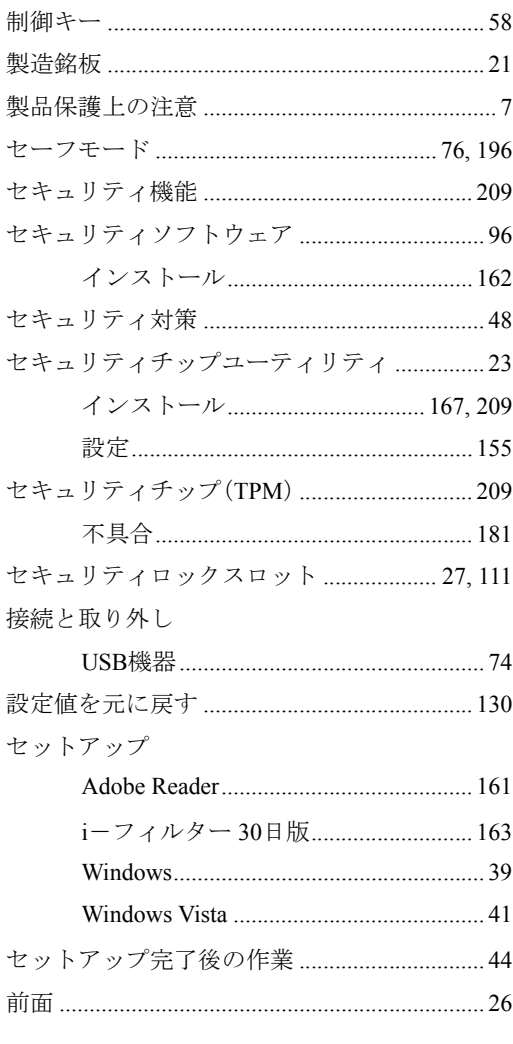

# そ

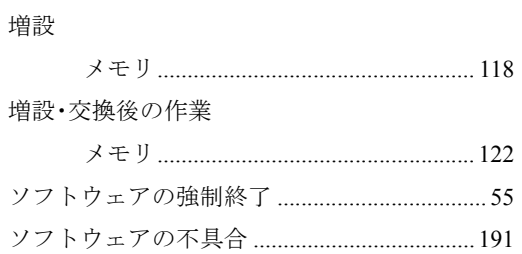

# $\hbar$

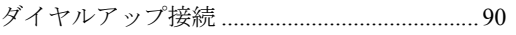

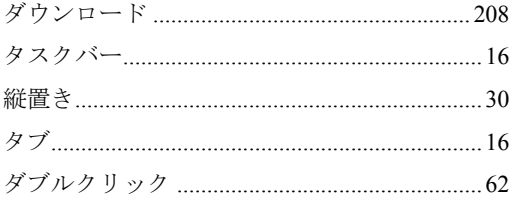

# $\overline{5}$

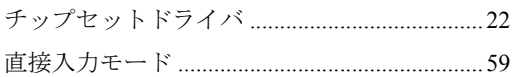

#### $\supset$

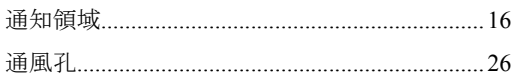

# $\tau$

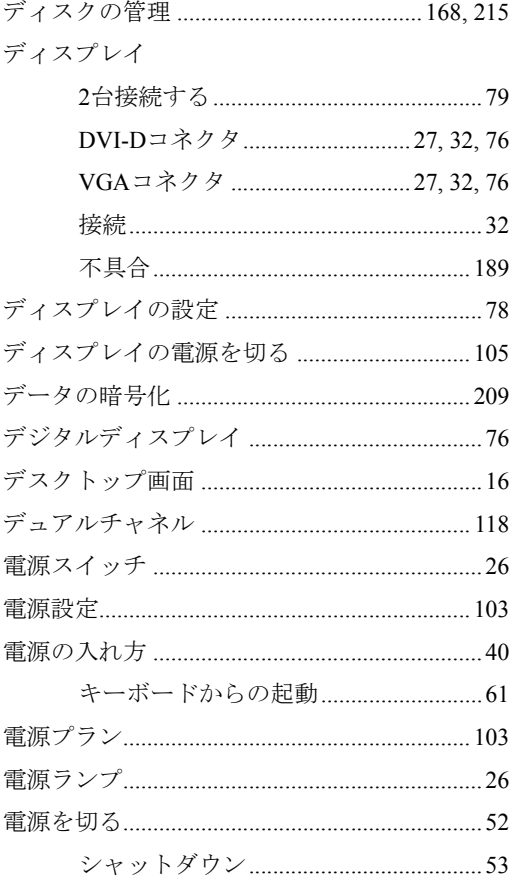

## 電子マニュアル

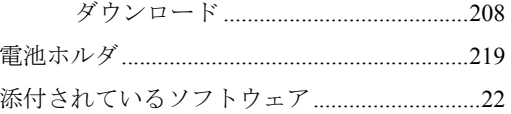

# と

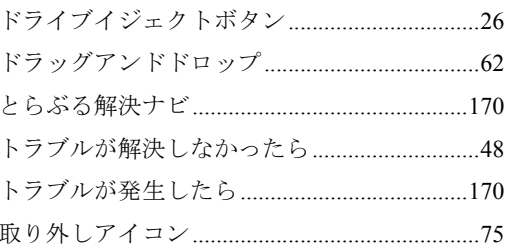

## $\frac{1}{2}$

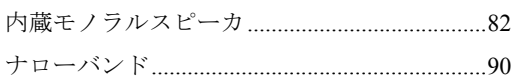

# $\overline{C}$

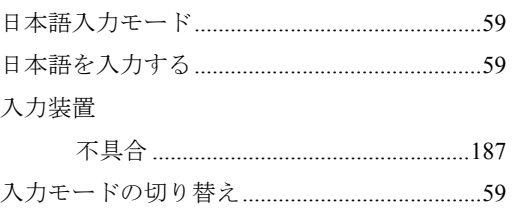

# $\hbar$

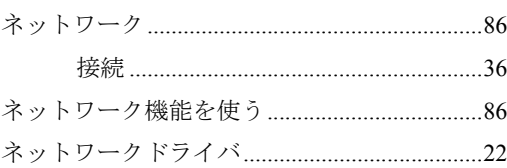

## は

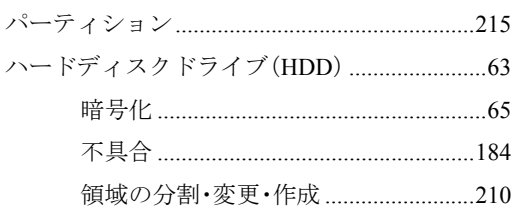

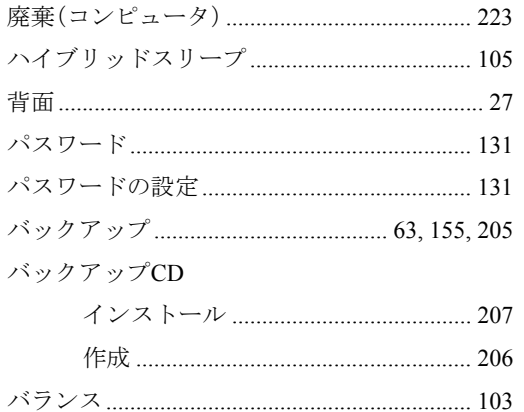

### $\mathbf{Q}$

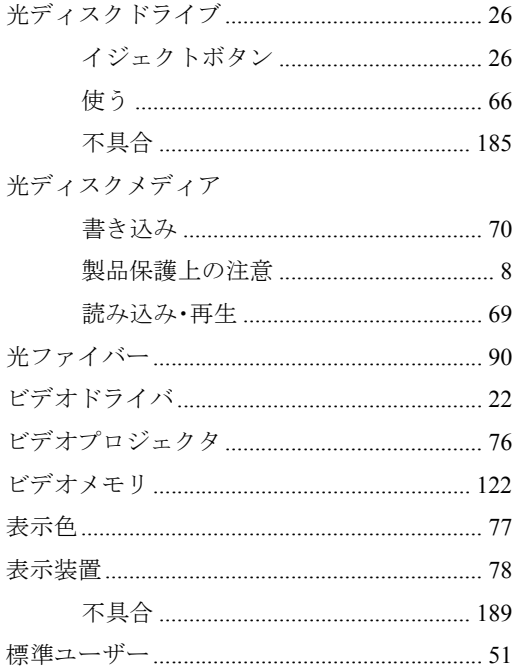

### ふ

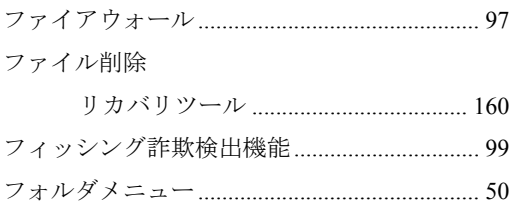

#### 不具合

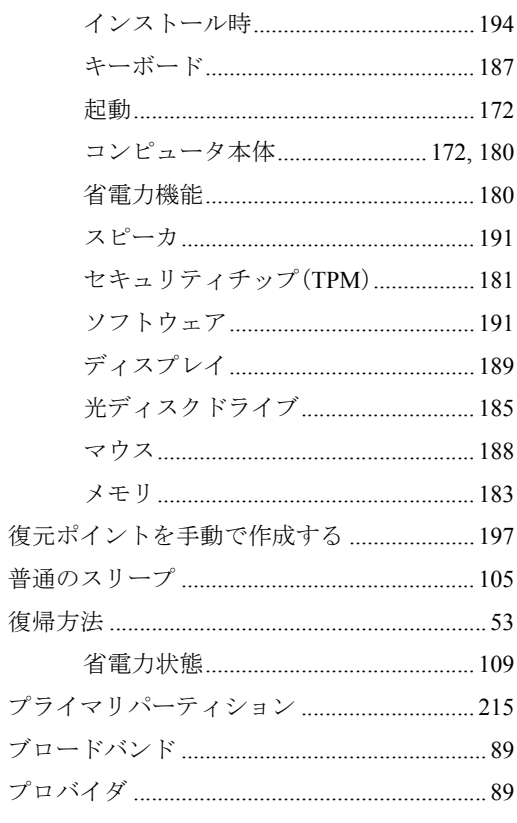

#### $\sim$

デ

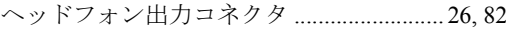

#### ほ

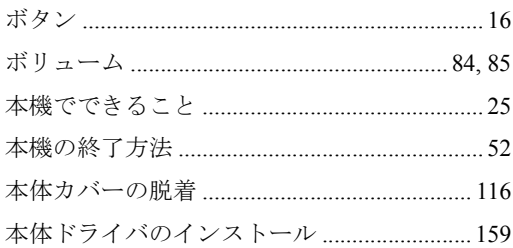

#### $\ddot{\boldsymbol{\pi}}$

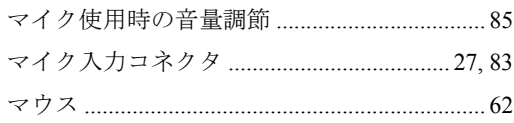

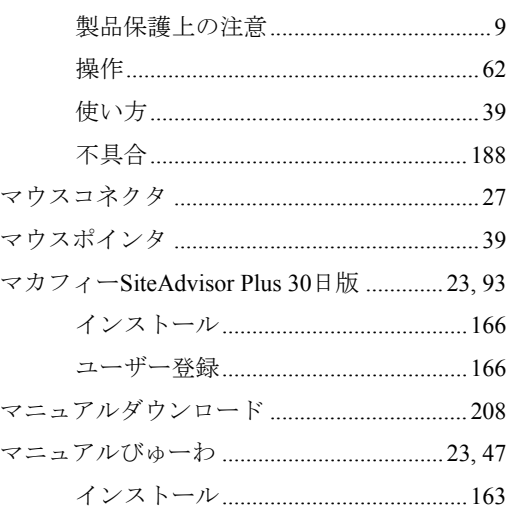

# $\partial f$

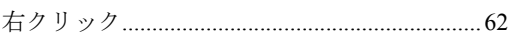

## め

#### メモリ

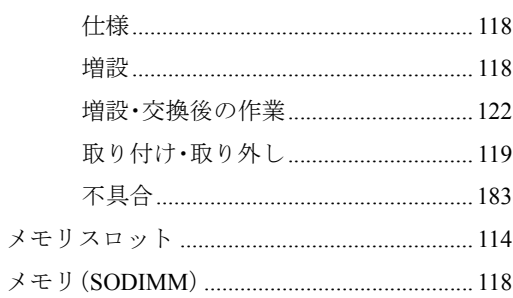

# $\overline{t}$

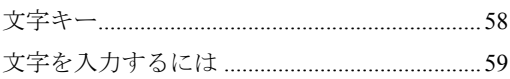

#### $\phi$

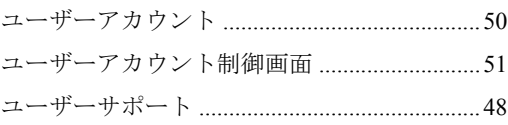

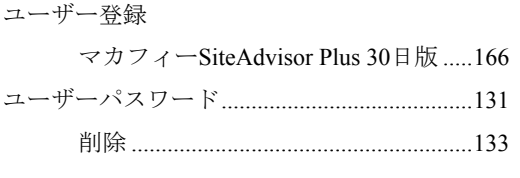

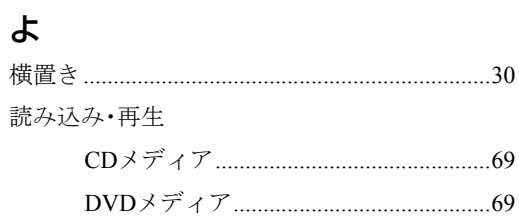

# $\overline{5}$

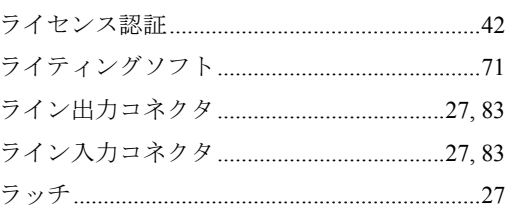

# b

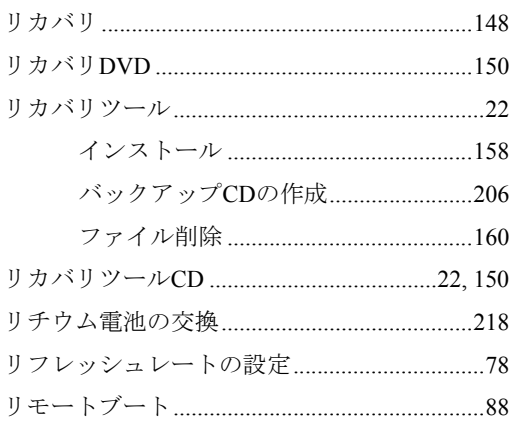

# $\bar{z}$

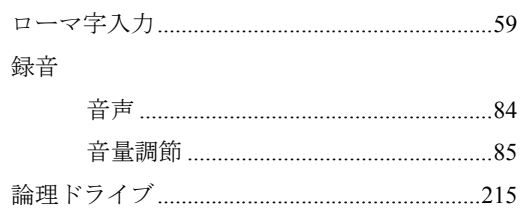

#### 使用限定について

本製品は、OA機器として使用されることを目的に開発・製造されたものです。

本製品を航空機・列車・船舶・自動車などの運行に直接関わる装置・防災防犯装置・各種安全装置など 機能・精度などにおいて高い信頼性・安全性が必要とされる用途に使用される場合は、これらのシステ ム全体の信頼性および安全性維持のためにフェールセーフ設計や冗長設計の措置を講じるなど、システ ム全体の安全設計にご配慮いただいた上で本製品をご使用ください。

本製品は、航空宇宙機器、幹線通信機器、原子力制御機器、生命維持に関わる医療機器、24時間稼働 システムなど極めて高い信頼性・安全性が必要とされる用途への使用は意図しておりませんので、これ らの用途にはご使用にならないでください。

#### 本製品を日本国外へ持ち出す場合のご注意

本製品は日本国内でご使用いただくことを前提に製造・販売しております。したがって、本製品の修 理・保守サービスおよび不具合などの対応は、日本国外ではお受けできませんのでご了承ください。ま た、日本国外ではその国の法律または規制により、本製品を使用できないこともあります。このような 国では、本製品を運用した結果罰せられることがありますが、当社といたしましては一切責任を負いか ねますのでご了承ください。

#### 電波障害について

この装置は、情報処理装置等電波障害自主規制協議会(VCCI)の基準に基づくクラスB情報技術装置で す。この装置は、家庭環境で使用することを目的としていますが、この装置がラジオやテレビジョン受 信機に近接して使用されると、受信障害を引き起こすことがあります。 取扱説明書に従って正しい取り扱いをしてください。

#### 瞬時電圧低下について

本製品は、落雷等による電源の瞬時電圧低下に対し不都合を生じることがあります。 電源の瞬時電圧低下対策としては、交流無停電電源装置等を使用されることをおすすめします。(社団 法人 電子情報技術産業協会のパーソナルコンピュータの瞬時電圧低下対策規格に基づく表示)

#### 有寿命部品について

当社のコンピュータには、有寿命部品(液晶ディスプレイ、ハードディスク、冷却用ファンなど)が含 まれています。有寿命部品の交換時期の目安は、使用頻度や条件により異なりますが、本製品を通常使 用した場合、1日約8時間、1ヶ月で25日間のご使用で約5年です。

上記目安はあくまで目安であって、故障しないことや無料修理をお約束するものではありません。 なお、長時間連続使用など、ご使用状態によっては早期にあるいは製品の保証期間内であっても、部品 交換(有料)が必要となります。

#### 国際エネルギースタープログラムについて

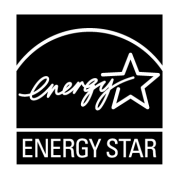

国際エネルギースタープログラムは、コンピュータをはじめとしたオフィス機器 の省エネルギー化推進のための国際的なプログラムです。 当社は国際エネルギースタープログラムの参加事業者として本製品が国際エネル ギースタープログラムの対象製品に関する基準を満たしていると判断します。

#### JIS C 61000-3-2適合品

本製品は、高調波電流規格JIS C 61000-3-2に適合しております。

#### パソコン回収について

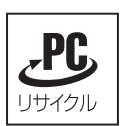

当社では、不要となったパソコンの回収・再資源化を行っています。 PCリサイクルマーク付きの当社製パソコンおよびディスプレイは、ご家庭から廃棄する場 合、無償で回収・再資源化いたします。 パソコン回収の詳細は下記ホームページをご覧ください。 <http://shop.epson.jp/pcrecycle/>

#### Macrovision著作権保護技術について

本製品が採用しているMacrovision著作権保護技術は、米国特許 (Nos. 5,315,448 and 6,836,549) および知 的財産権により保護されています。Macrovision Corporationの認可なしに、この技術を使用することはで きません。リバースエンジニアリングや分解は禁止されています。

\*Macrovision著作権保護技術とは、DVDなどの映像コピー防止に関する技術です。

#### 著作権保護法

あなたがビデオなどで録画・録音したものは、個人として楽しむなどのほかは、著作権法上、権利者に 無断で使用することはできません。

テレビ・ラジオ・インターネット放送や市販のCD・DVD・ビデオなどで取得できる映像や音声は、著 作物として著作権法により保護されています。個人で楽しむ場合に限り、これらに含まれる映像や音声 を録画または録音することができますが、他人の著作物を収録した複製物を譲渡したり、他人の著作物 をインターネットのホームページなどに掲載(改編して掲載する場合も含む)するなど、私的範囲を超 えて配布・配信する場合は、事前に著作権者(放送事業者や実演家などの隣接権者を含む)の許諾を得 る必要があります。著作権者に無断でこれらの行為を行うと著作権法に違反します。

また、実演や興行、展示物などのうちには、個人として楽しむなどの目的であっても、撮影を制限して いる場合がありますのでご注意ください。

#### ご注意

1. 本書の内容の一部、または全部を無断で転載することは固くお断りいたします。

- 2. 本書の内容および製品の仕様について、将来予告なしに変更することがあります。
- 3. 本書の内容は万全を期して作成いたしましたが、万一誤り・お気付きの点がございましたら、ご連 絡くださいますようお願いいたします。
- 4. 運用した結果の影響につきましては、3項にかかわらず責任を負いかねますのでご了承ください。

#### 商標について

- z Microsoft、Windows、Windows Vista、Windows Media、ActiveX、Internet Explorer、BitLockerは米国Microsoft Corporation の米国およびその他の国における商標または登録商標です。
- Intel、インテル、Intelロゴ、Celeron、Intel Core、Core Inside、Intel SpeedStepは、アメリカ合衆国およ びその他の国におけるIntel Corporationの商標です。
- PS/2はInternational Business Machinesの登録商標です。
- Symantec、Symantecロゴ、Norton Internet SecurityおよびLiveUpdateはSymantec Corporationの登録商標 です。
- ●McAfeeおよびマカフィーは、米国法人McAfee,Inc.またはその関連会社の米国またはその他の国にお ける商標または登録商標です。
- Adobe、Adobe ロゴ、Readerは、Adobe Systems Incorporated(アドビシステムズ社)の米国ならびに他 の国における商標または登録商標です。
- ●そのほかの社名、製品名は一般にそれぞれの会社の商標または登録商標です。

C77502102 08.05-05(SO)

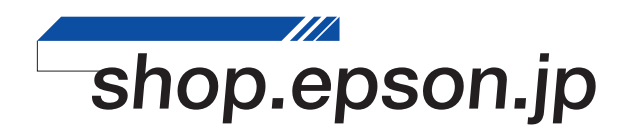